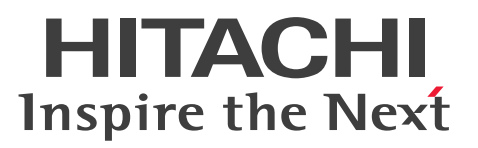

# Hitachi IT System Configuration Manager 解説

解説書

3021-3-471-20

#### <span id="page-1-0"></span>■ 対象製品

P-2A61-11A4 Hitachi IT System Configuration Manager 10-04(適用 OS:Windows Server 2008 R2, Windows Server 2012 R2, Windows 7, Windows 8.1)

#### ■ 輸出時の注意

本製品を輸出される場合には、外国為替及び外国貿易法の規制並びに米国輸出管理規則など外国の輸出関 連法規をご確認の上、必要な手続きをお取りください。

なお、不明な場合は、弊社担当営業にお問い合わせください。

#### ■ 商標類

HITACHI, BladeSymphony, Cosminexus, Groupmax, HiRDB, JP1, ServerConductor, uCosminexus は、株式会社 日立製作所の商標または登録商標です。

BSAFE は、米国 EMC コーポレーションの米国およびその他の国における商標または登録商標です。

Linux は、Linus Torvalds 氏の日本およびその他の国における登録商標または商標です。

Microsoft, Excel, MS-DOS, Windows, および Windows Server は, 米国 Microsoft Corporation の 米国およびその他の国における登録商標または商標です。

Oracle と Java は,Oracle Corporation 及びその子会社,関連会社の米国及びその他の国における登録 商標です。

Red Hat は,米国およびその他の国で Red Hat, Inc. の登録商標もしくは商標です。

RSA は,米国 EMC コーポレーションの米国およびその他の国における商標または登録商標です。

その他記載の会社名,製品名などは,それぞれの会社の商標もしくは登録商標です。

Hitachi IT System Configuration Manager は, 米国 EMC コーポレーションの RSA BSAFE(R)ソフト ウェアを搭載しています。

This product includes software developed by Ben Laurie for use in the Apache-SSL HTTP server project.

Portions of this software were developed at the National Center for Supercomputing Applications (NCSA) at the University of Illinois at Urbana-Champaign.

This product includes software developed by the University of California, Berkeley and its contributors.

This software contains code derived from the RSA Data Security Inc. MD5

Message-Digest Algorithm, including various modifications by Spyglass Inc., Carnegie Mellon University, and Bell Communications Research, Inc (Bellcore).

Regular expression support is provided by the PCRE library package, which is open

source software, written by Philip Hazel, and copyright by the University of Cambridge, England. The original software is available from ftp://ftp.csx.cam.ac.uk/pub/software/programming/pcre/ This product includes software developed by Ralf S. Engelschall <rse@engelschall.com> for use in the mod\_ssl project (http://www.modssl.org/).

This product includes software developed by the Apache Software Foundation (http://www.apache.org/).

This product includes software developed by IAIK of Graz University of Technology. This product includes software developed by the Java Apache Project for use in the Apache JServ servlet engine project (http://java.apache.org/).

This product includes software developed by Daisuke Okajima and Kohsuke Kawaguchi

(http://relaxngcc.sf.net/).

This product includes software developed by Andy Clark.

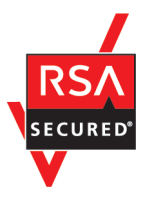

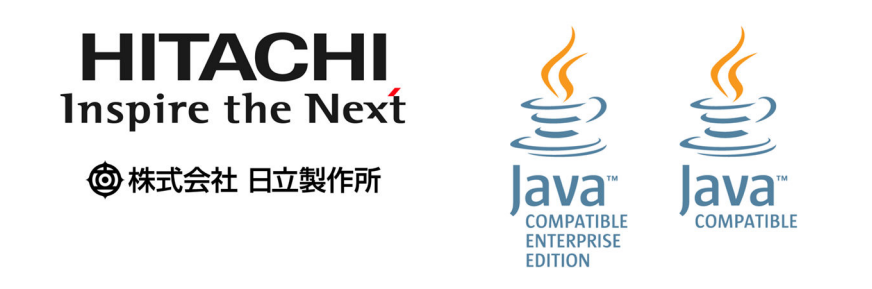

# ■ マイクロソフト製品のスクリーンショットの使用について

Microsoft Corporation のガイドラインに従って画面写真を使用しています。

# ■ マイクロソフト製品の表記について

このマニュアルでは,マイクロソフト製品の名称を次のように表記しています。

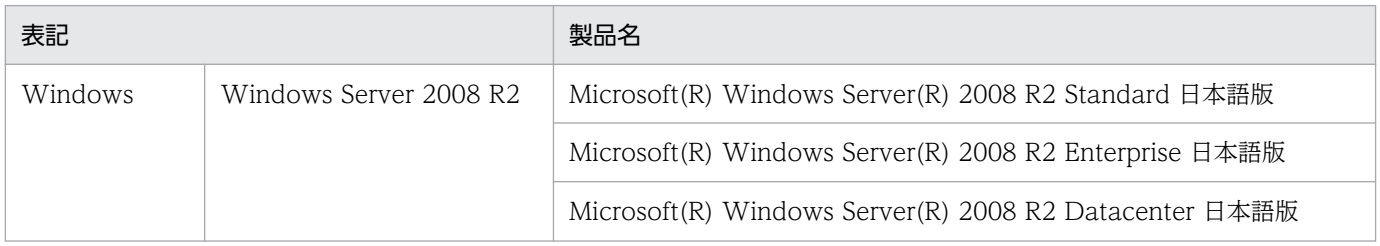

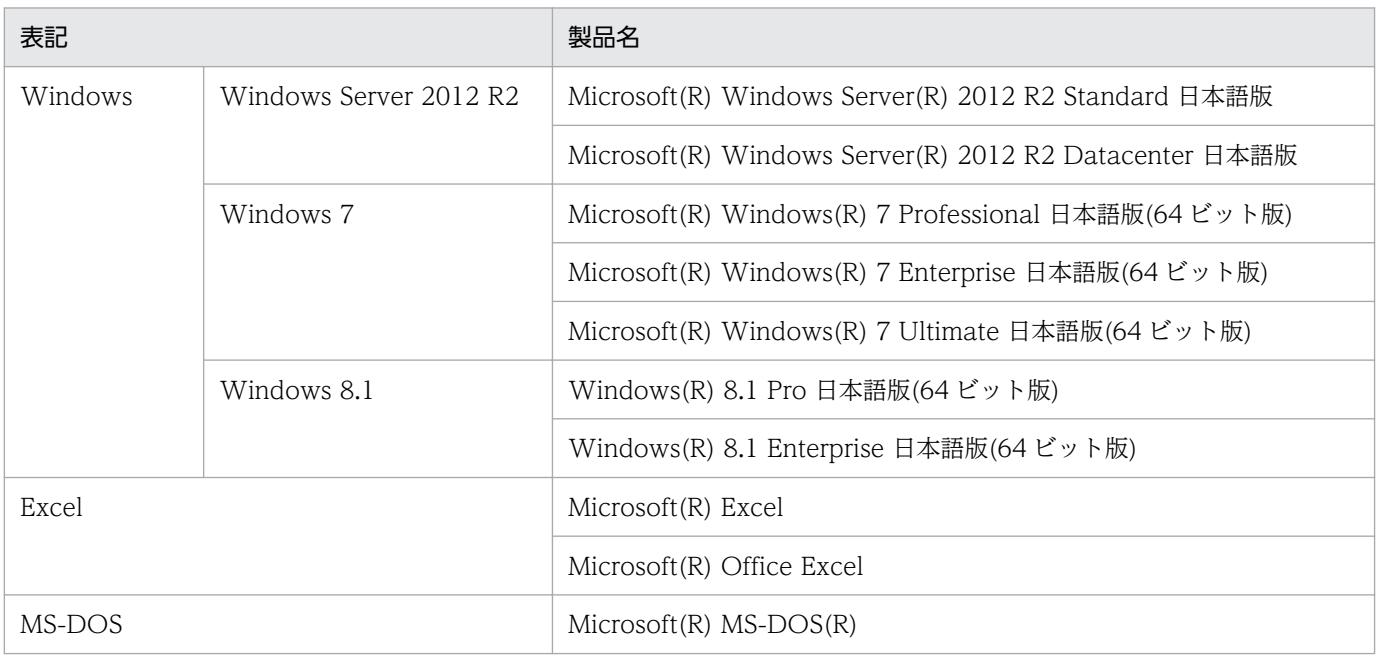

# ■ 発行

2016 年 3 月 3021-3-471-20

# ■ 著作権

All Rights Reserved. Copyright (C) 2014, 2016, Hitachi, Ltd.

# <span id="page-4-0"></span>変更内容

#### 変更内容 (3021-3-471-20) Hitachi IT System Configuration Manager 10-04

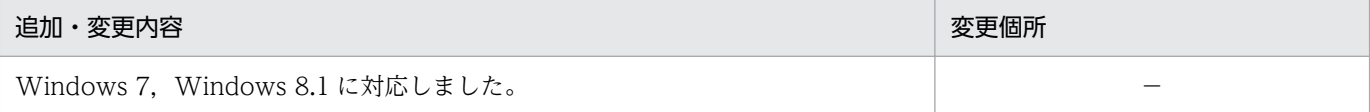

# Hitachi IT System Configuration Manager 10-03

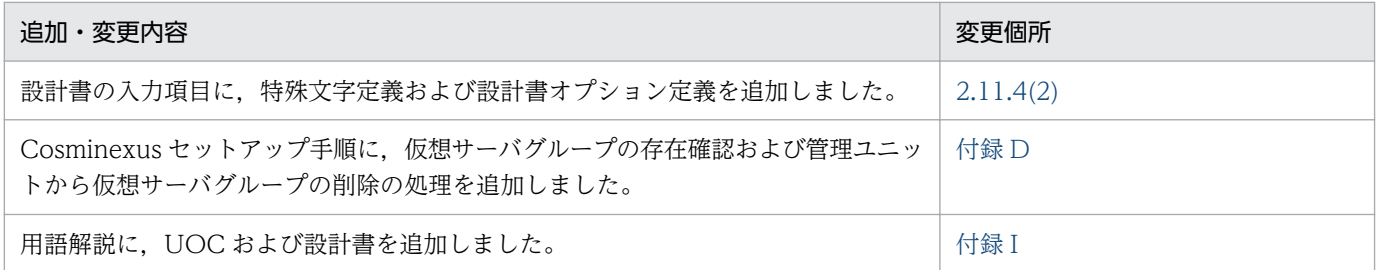

単なる誤字・脱字などはお断りなく訂正しました。

#### 変更内容 (3021-3-471-10) Hitachi IT System Configuration Manager 10-01

#### 追加・変更内容

インストールおよびアンインストール画面を変更しました。

サービスを起動する画面を変更しました。

業務システムを構築する手順に注釈を追加しました。

Cosminexus を構築する場合の注意事項を追加しました。

# <span id="page-5-0"></span>はじめに

このマニュアルはプログラムプロダクト P-2A61-11A4 Hitachi IT System Configuration Manager の製品概要について説明するものです。なお、このマニュアルでは、Hitachi IT System Configuration Manager を ISCM と表記します。

また ISCM は、uCosminexus Service Director の後継製品です。このため、このマニュアルでは 「uCosminexus Service Director」または uCosminexus Service Director の略称である「uCSD」と 表記した個所があります。「uCosminexus Service Director」は「Hitachi IT System Configuration Manager」に,「ISCM」は「uCSD」に適宜読み替えてください。

#### ■ 対象読者

ISCM を使って業務システムを構築/運用する方々を対象としています。

このマニュアルは、次の内容を理解されていることを前提としています。

- クラウドコンピューティングに関する知識
- Windows に関する基本的な知識
- JP1 の IT リソース管理に関する基本的な知識
- ミドルウェア製品に関する基本的な知識

# 目次

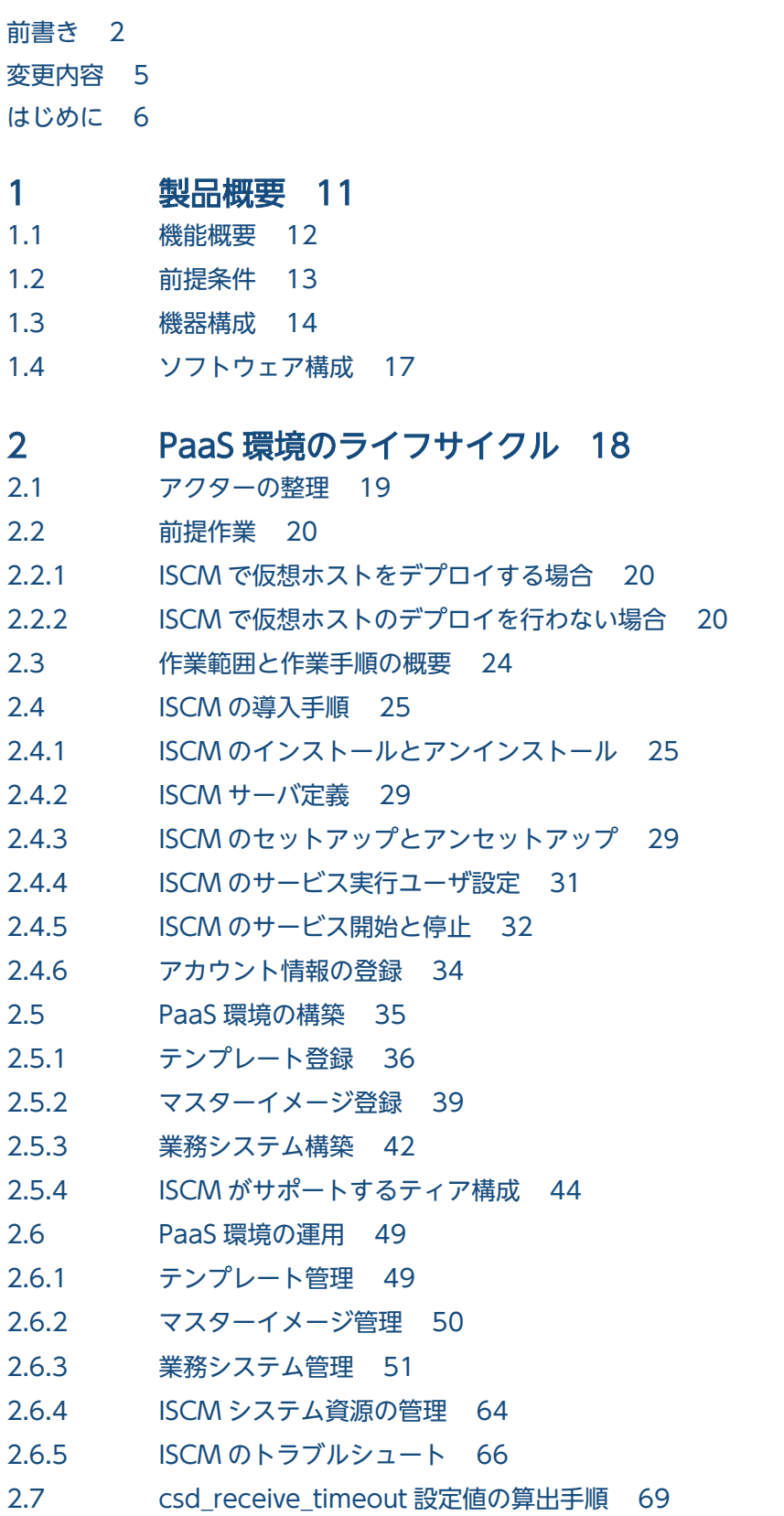

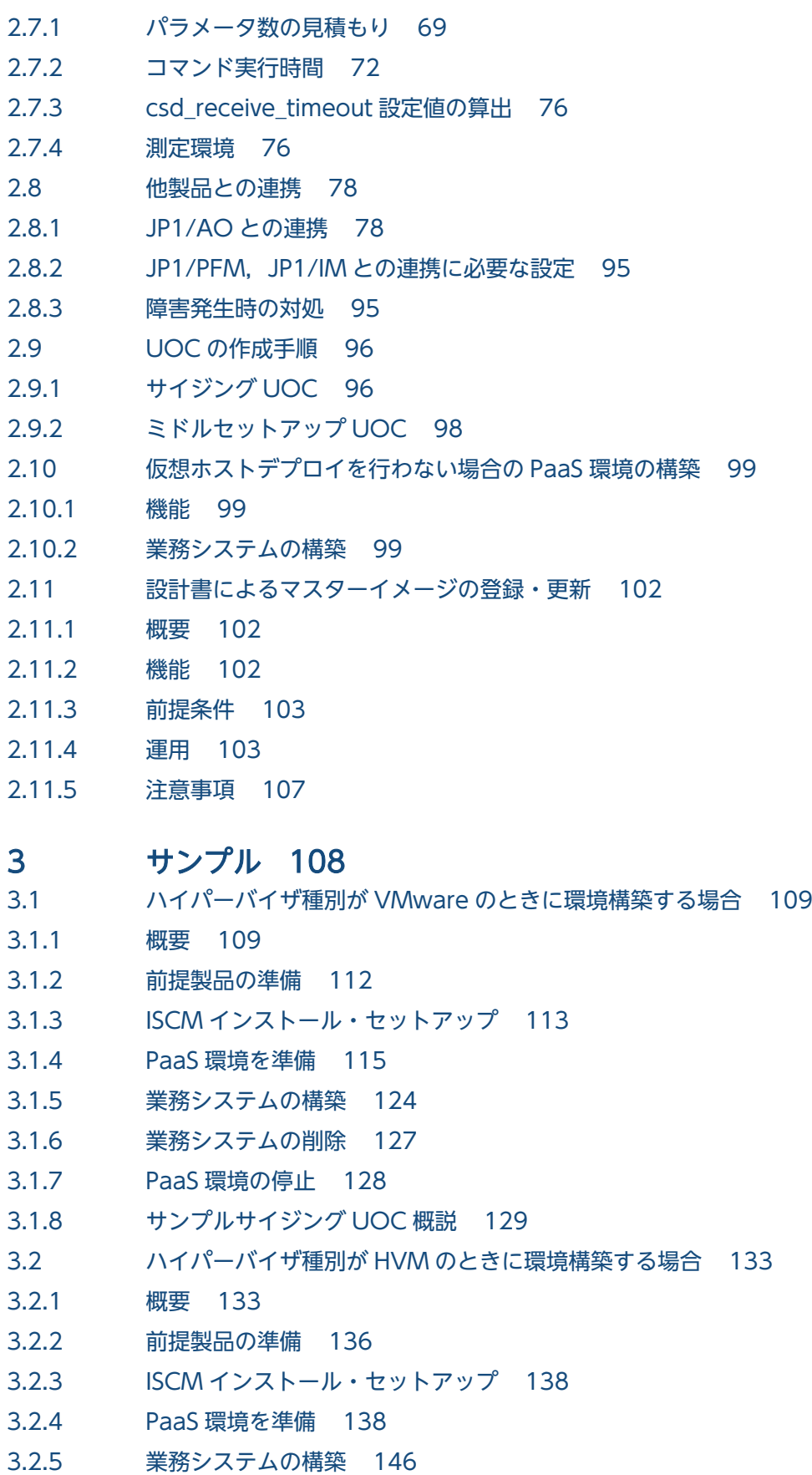

- 3.2.6 [業務システムの削除 147](#page-146-0)
- 3.2.7 [PaaS 環境の停止 148](#page-147-0)

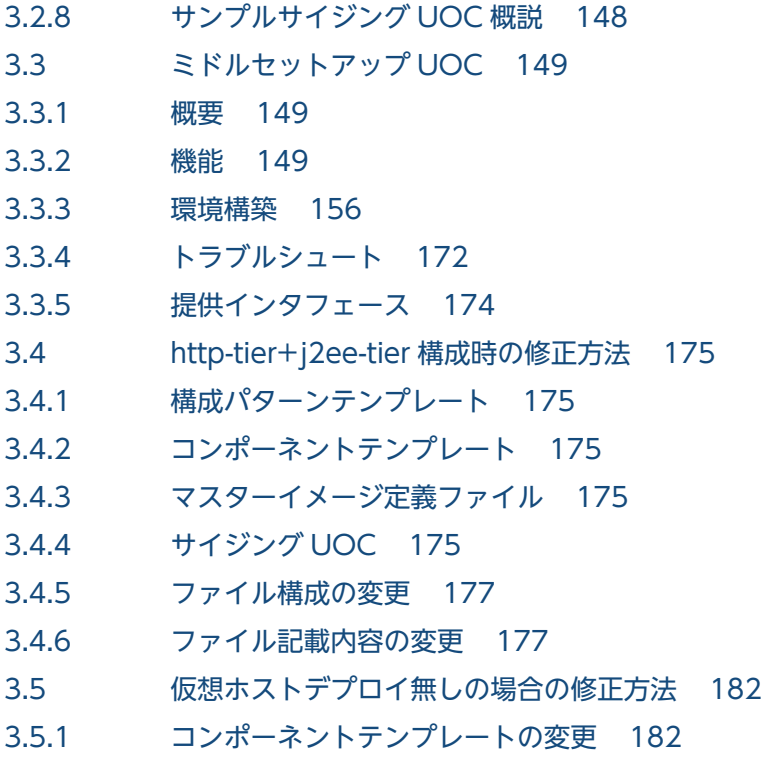

# [付録 186](#page-185-0)

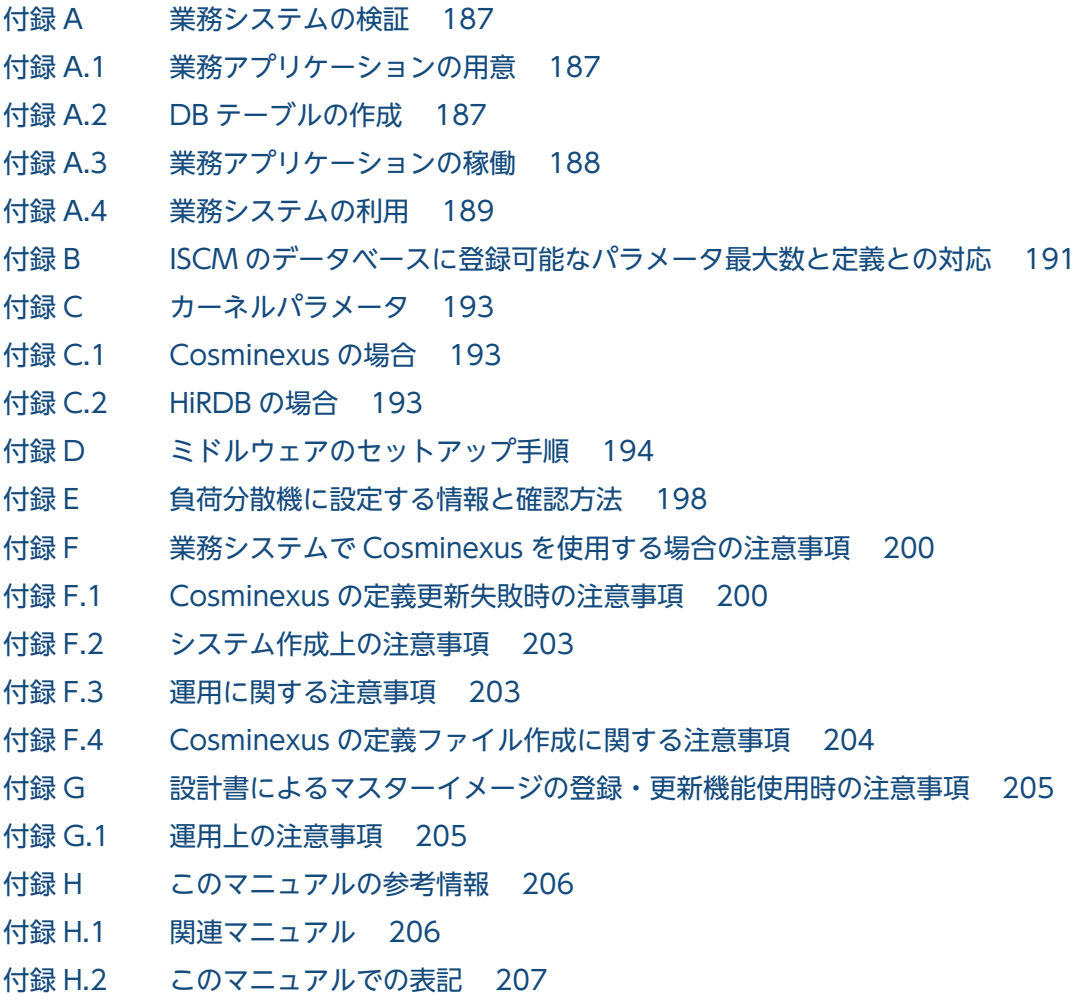

付録 H.3 [英略語 208](#page-207-0) 付録 H.4 [KB\(キロバイト\)などの単位表記について 209](#page-208-0) 付録 I [用語解説 210](#page-209-0)

[索引 212](#page-211-0)

<span id="page-10-0"></span>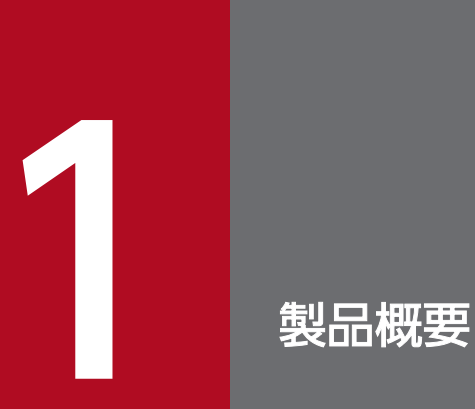

この章では, Hitachi IT System Configuration Manager の機能概要について説明します。

<span id="page-11-0"></span>Hitachi IT System Configuration Manager (以降, ISCM と表記します。)は、信頼性や性能を考慮し た PaaS (Platform as a Service) 基盤に関する SI 業務(設計・構築・運用・保守)を省力化し,迅速な 業務システム構築と安定したサービス提供を支援します。

<span id="page-12-0"></span>ISCM の前提 OS および前提ソフトウェア(同一装置内前提ソフトウェア/システム内前提ソフトウェア) のバージョンや種類については,リリースノートを参照してください。

<span id="page-13-0"></span>ISCM を利用して実現する PaaS 環境の構成例を次の図に示します。

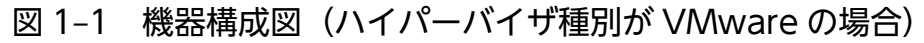

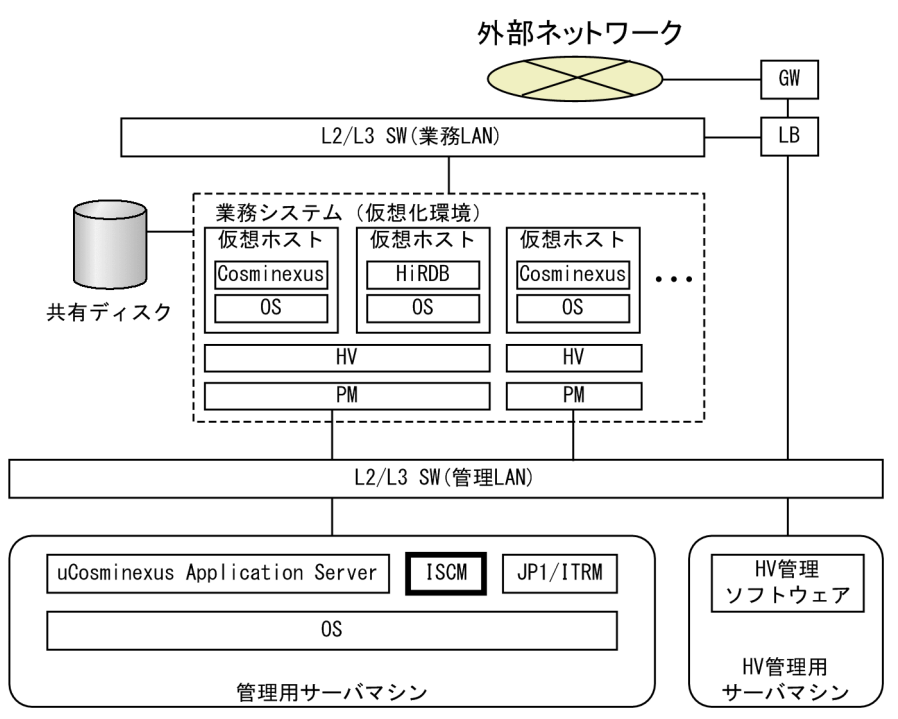

#### 図 1-2 機器構成図 (ハイパーバイザ種別が HVM の場合)

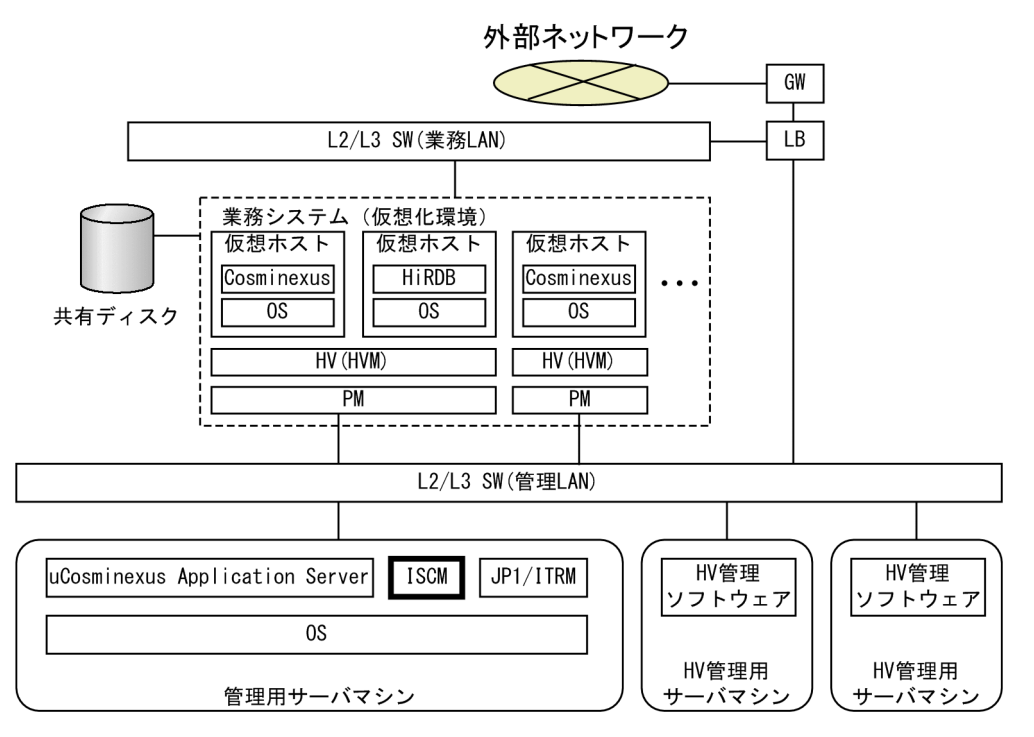

図 1-3 機器構成図 (管理 LAN のみの構成, かつハイパーバイザ種別が VMware の場合)

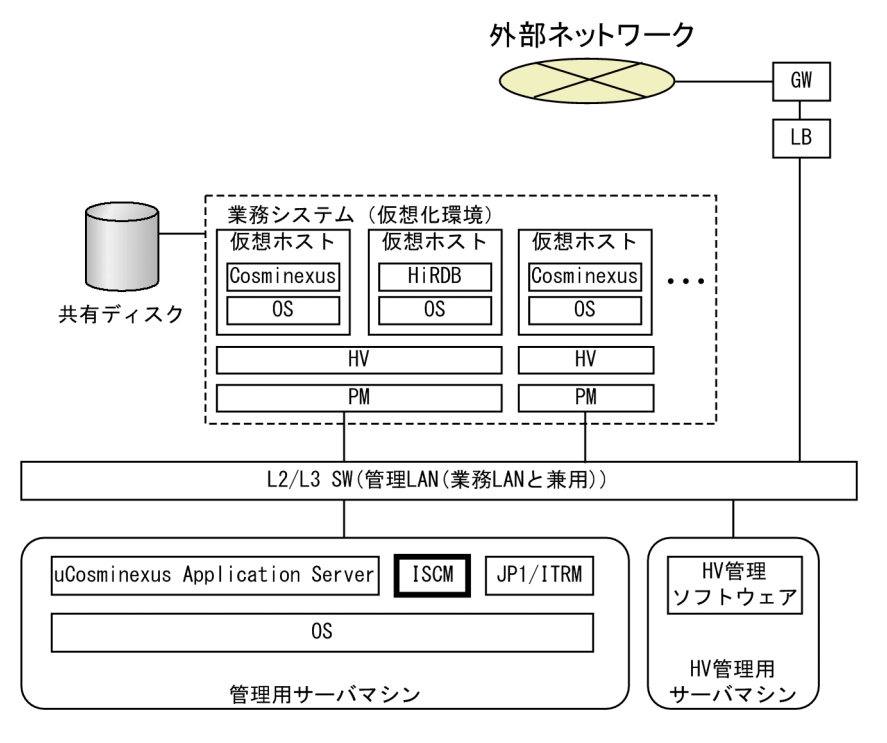

また,図中の機器・プログラムの説明を次の表に示します。

#### 表 1-1 機器構成の説明

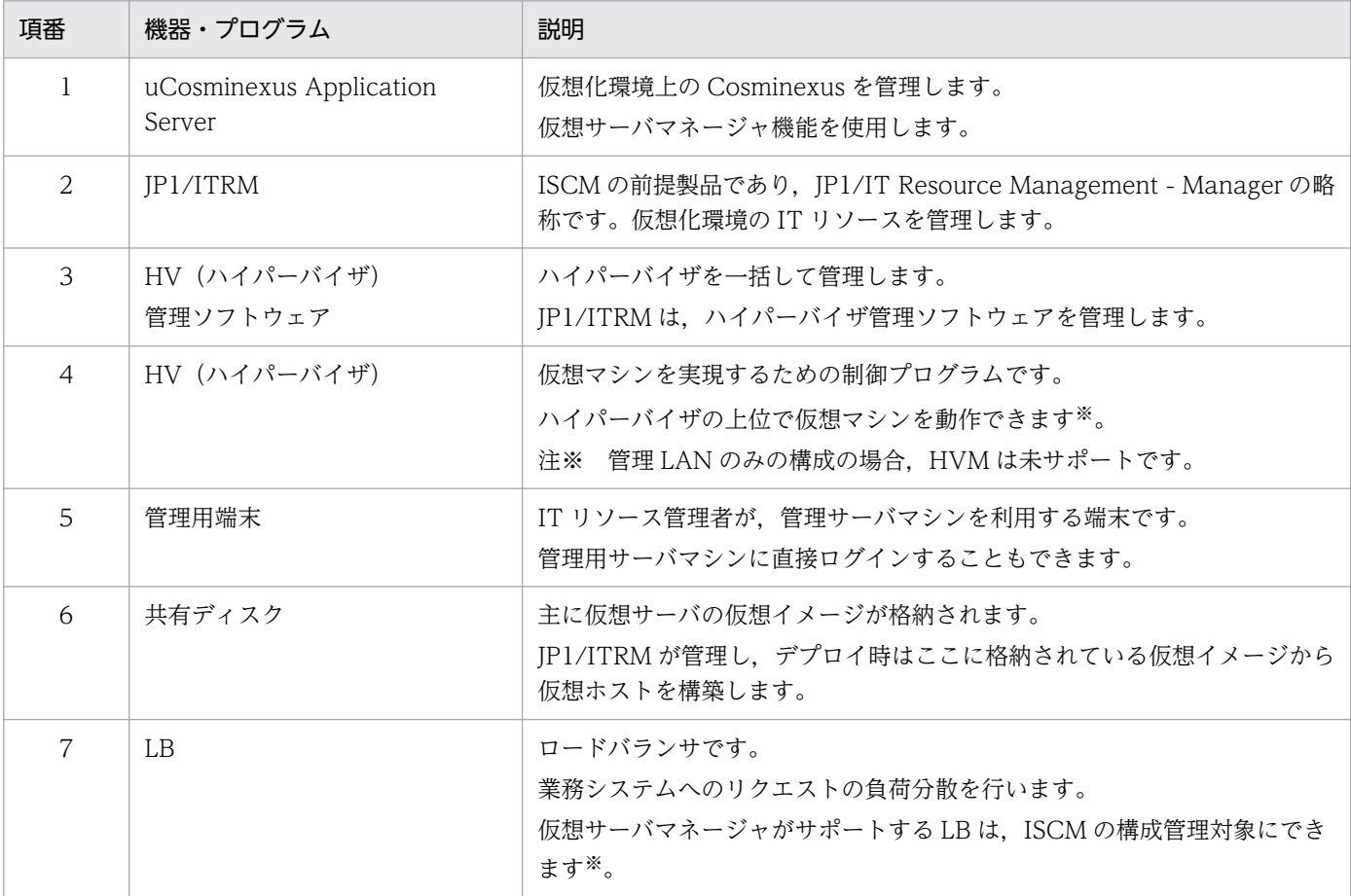

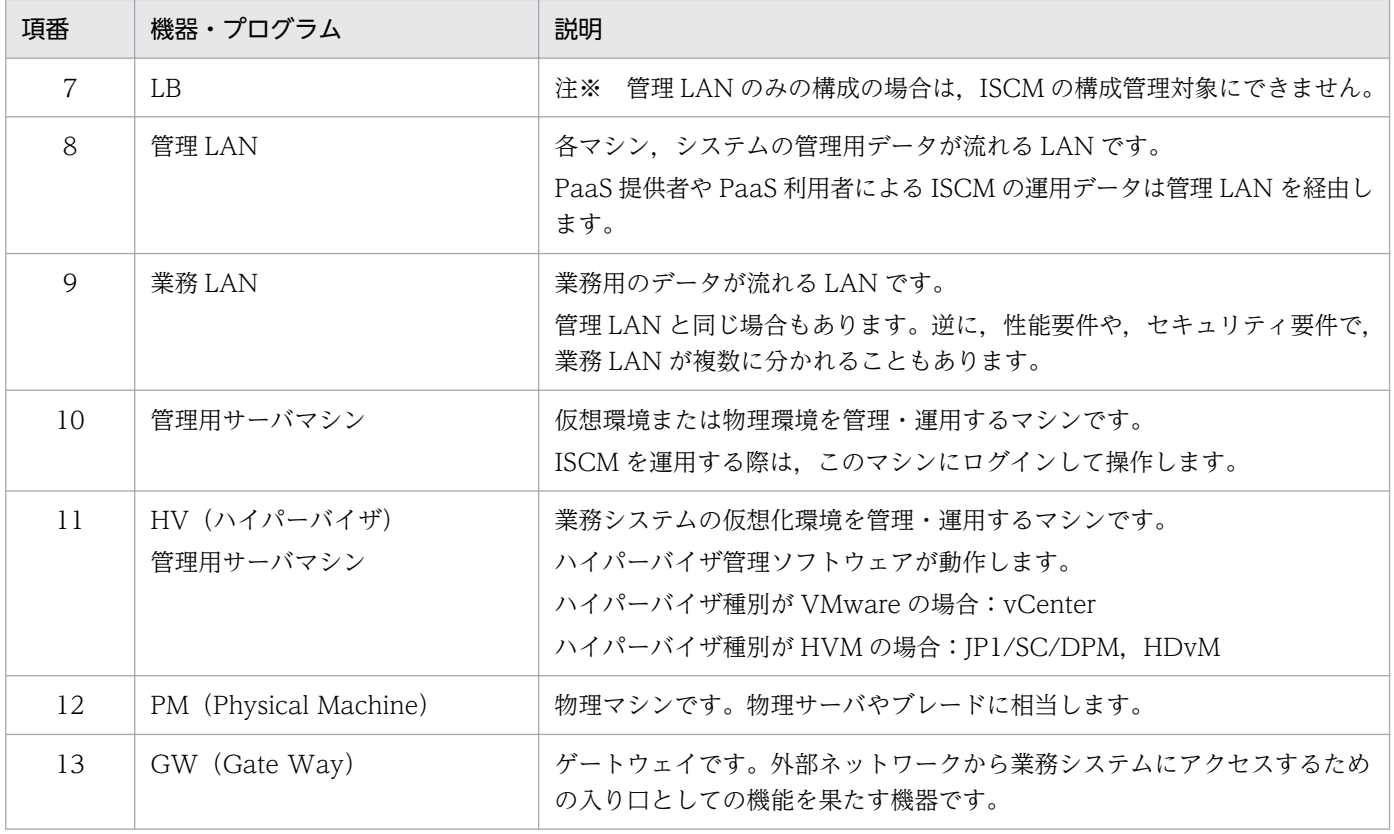

# <span id="page-16-0"></span>1.4 ソフトウェア構成

ISCM をインストールする管理用サーバマシン内のソフトウェア構成を次の図に示します。

#### 図 1-4 ソフトウェア構成図

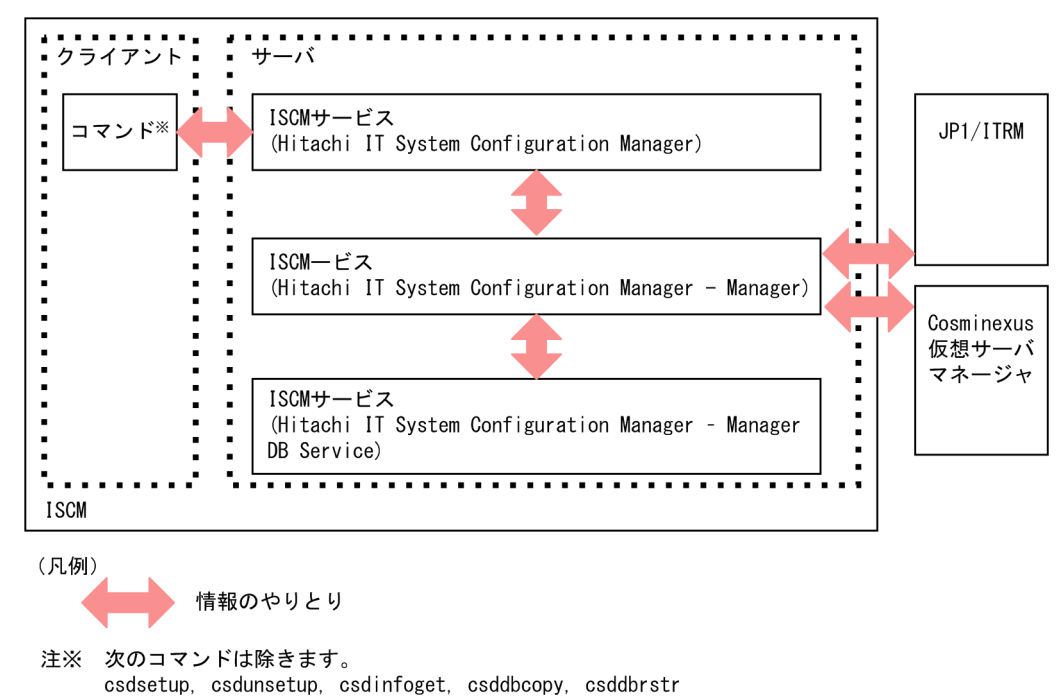

ISCM を構成するプログラムはクライアントとサーバに分類できます。ISCM のクライアントはコマンド インタフェースを提供します。また,ISCM のサーバは Windows サービスとして実行されます。ISCM への操作はコマンドを使用し,サーバで処理します。

ISCM は、IP1/ITRM や Cosminexus 仮想サーバマネージャと連携することで、業務システムを管理しま す。

なお、仮想ホストのデプロイを行わない場合は、JP1/ITRM は不要です。また、Cosminexus のセット アップを行わない場合は Cosminexus 仮想サーバマネージャは不要です。

<span id="page-17-0"></span>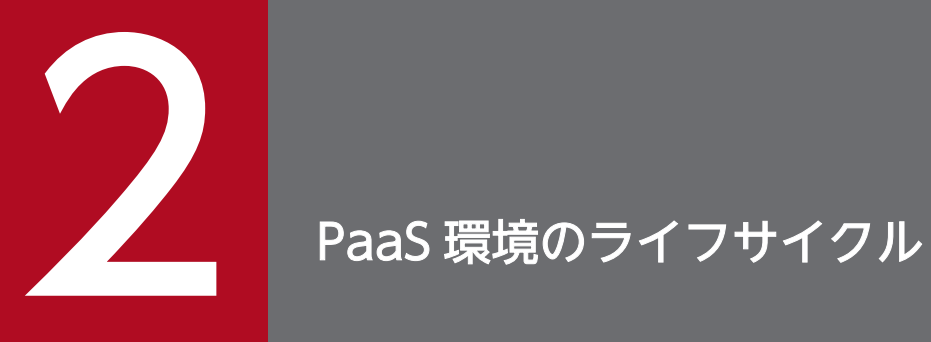

この章では、PaaS 環境について説明します。

<span id="page-18-0"></span>ISCMを使用する上で、想定するアクターは、PaaS 提供者と PaaS 利用者です。

PaaS 提供者は、PaaS 利用者が使用するアプリケーションが動作するための PaaS 基盤(ハードウェア, OS,ミドルウェア)を安定的かつ効果的に構築・運用管理する責任があります。

一方で,PaaS 利用者は,PaaS 基盤上にアプリケーションを動作させ,業務システムとして構築・保守 し,エンドユーザにサービスを提供する責任があります。

<sup>2.</sup> PaaS 環境のライフサイクル

# <span id="page-19-0"></span>2.2.1 ISCM で仮想ホストをデプロイする場合

ISCM で、PaaS 環境を構築する前に、「仮想ホストを構築する」作業が完了していることが前提となりま す。その仮想ホストで、PaaS 利用者の業務システムに使用されるミドルウェアもインストールした環境 で,仮想イメージテンプレートを作成する必要があります。

また,インストールするミドルウェアは次のような状態にしてください。

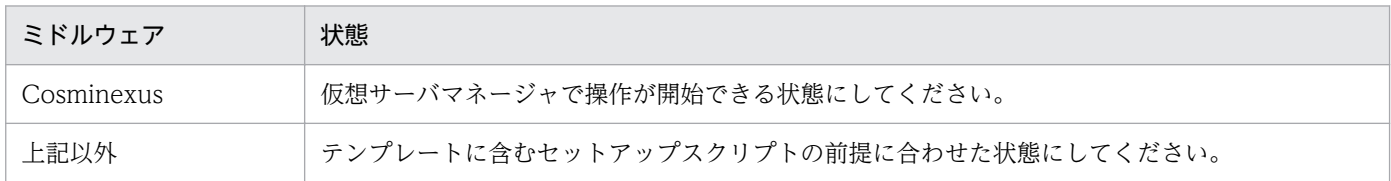

詳細については,マニュアル「JP1/IT Resource Management - Manager 運用ガイド」の「仮想ホスト を構築する」の章を参照してください。

ミドルウェアの詳細は Cosminexus のマニュアル,またはインストールするミドルウェアのマニュアルを 参照してください。

# 2.2.2 ISCM で仮想ホストのデプロイを行わない場合

ISCM で PaaS 環境を構築する前に、対象のホストが存在し、PaaS 利用者の業務システムに使用されるミ ドルウェアのインストールが完了していることが前提となります。

ISCM は PaaS 環境を構築するために対象の仮想ホストに接続を行います。次の対象の OS ごとに必要な 設定を行ってください。

# (1) Windows の場合

• 管理共有を有効にする必要があります

管理共有を有効にするには,次のレジストリーを設定したあと対象ホストを再起動してください。

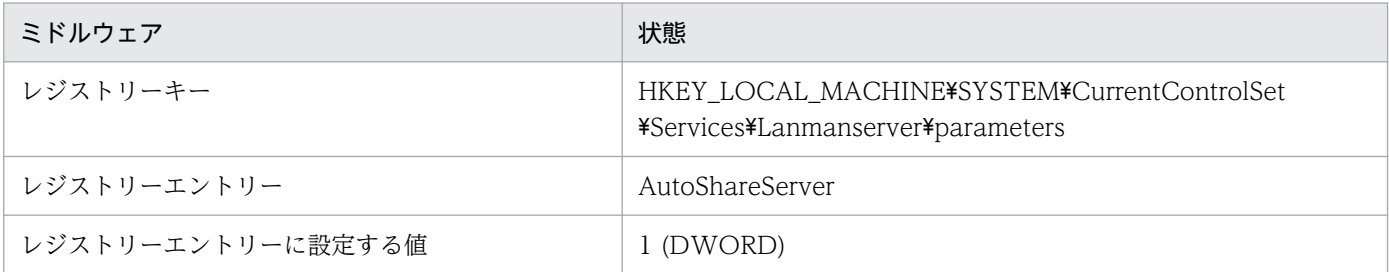

次のコマンドでも設定できます。

2. PaaS 環境のライフサイクル

reg add HKEY\_LOCAL\_MACHINE¥SYSTEM¥CurrentControlSet¥Services¥Lanmanserver \parameters /v AutoShareServer /t REG\_DWORD /d 1

# (2) Linux の場合

• 接続用アカウントのログイン shell を次のとおり設定します。

既存のアカウントを使用する場合

usermod -s コマンドを実行してログイン shell を/bin/bash または/bin/tcsh に変更してください。

新規アカウントを作成する場合

useradd コマンドの実行時に、ログイン shell を-s オプションで/bin/bash または/bin/tcsh に指定して ください。

• 初期化スクリプトの設定

通常,ログイン時にシェル初期化スクリプトが実行され,エイリアスや環境変数が自動で設定されます。 シェル初期化スクリプトはアカウントごとに設定できて,ホームディレクトリに格納されます。アカウン トごとのシェル初期化スクリプトがない場合,システム標準のシェル初期化スクリプトが実行されます。 システム標準のシェル初期化スクリプトでエイリアスなどが設定されると動作に支障をきたすために、接 続用アカウントに空の初期化スクリプトを設定する必要があります。

初期化スクリプトにはログイン shell が起動したときにだけ起動するログイン用と,そのあと shell からほ かの shell を起動したときにも起動する shell 起動用の2種類があります。また、bash と tcsh ではファイ ル名が異なります。システム標準とアカウント個別,ログイン用と shell 起動用の組み合わせに応じたファ イル名を次の表に示します。

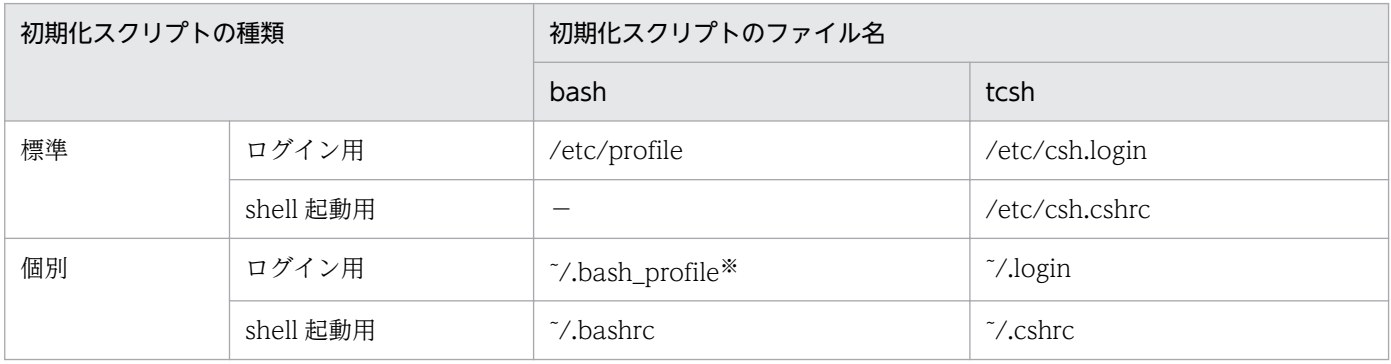

注※

~/.bash\_profile が存在しない場合は,~/.bash\_login が,~/.bash\_login も存在しないときは,~/.profile が対象のファイル名 となります。

また,これらのファイルでログイン時にメッセージを出力する設定はしないでください。ssh 接続時にエ ラーとなり csdmideploy/csdmiundeploy/csdmiupdate コマンドが失敗します。

#### • IP 接続許可の設定

IP 接続を許可するかどうかは,/etc/hosts.allow ファイルおよび/etc/hosts.deny ファイルで設定します。

デフォルトでは,すべての IP アドレスからの接続が許可されています。/etc/hosts.deny ファイルでの設 定内容に応じて,/etc/hosts.allow ファイルでの設定内容が変わります。必要に応じて,/etc/hosts.allow ファイルを編集してください。

/etc/hosts.deny ファイルによって、SSH プロトコルが拒否されている場合 状況に応じて. 次のとおり/etc/hosts.allow ファイルを編集してください。

/etc/hosts.allow ファイルに,すでに SSH プロトコルの定義がある場合 次のとおり内容を編集してください。 in.sshd:他 IP アドレス,ISCM サーバの IP アドレス

/etc/hosts.allow ファイルに、SSH プロトコルの定義がない場合 次のとおり内容を追加してください。 in.sshd:ISCM サーバの IP アドレス

/etc/hosts.deny ファイルによって、SSH プロトコルが拒否されていない場合 状況に応じて、次のとおり/etc/hosts.allow ファイルを編集してください。 /etc/hosts.allow ファイルに,すでに SSH プロトコルの定義がある場合 次のとおり内容を編集してください。 in.sshd:他 IP アドレス,ISCM サーバの IP アドレス /etc/hosts.allow ファイルに、SSH プロトコルの定義がない場合 SSH プロトコルに対して,すべての IP アドレスが許可されているため,ファイルの編集は不要です。

• SSH の設定

csdmideploy/csdmiundeploy/csdmiupdate コマンド実行時に,管理対象のホストで SSH デーモンが起 動している必要があります。また,ISCM から SSH 接続するための追加の設定手順を次に示します。この 手順は root 権限で実行してください。

#### 1. ほかのユーザが SSH 接続を使用していないことを確認する。

#### 2. vi などのテキストエディタで, 設定ファイルを編集する。

設定ファイルは次のファイルを使用します。

/etc/ssh/sshd\_config

#### 表 2-1 SSH の設定内容

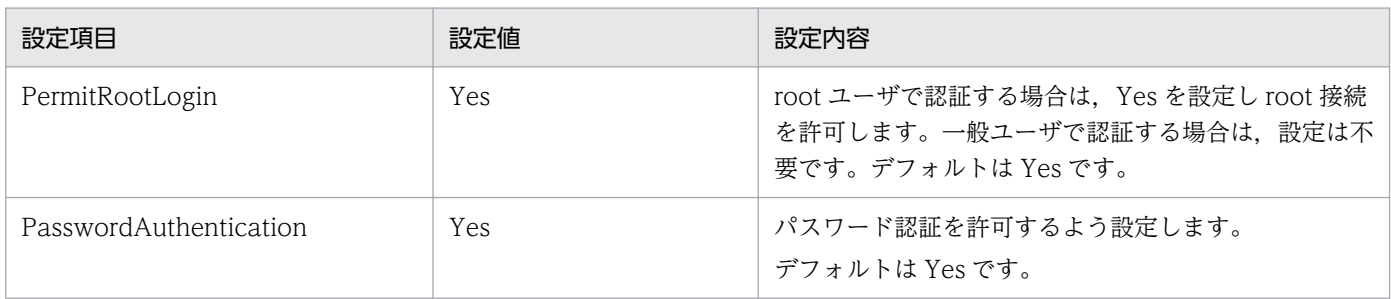

2. PaaS 環境のライフサイクル

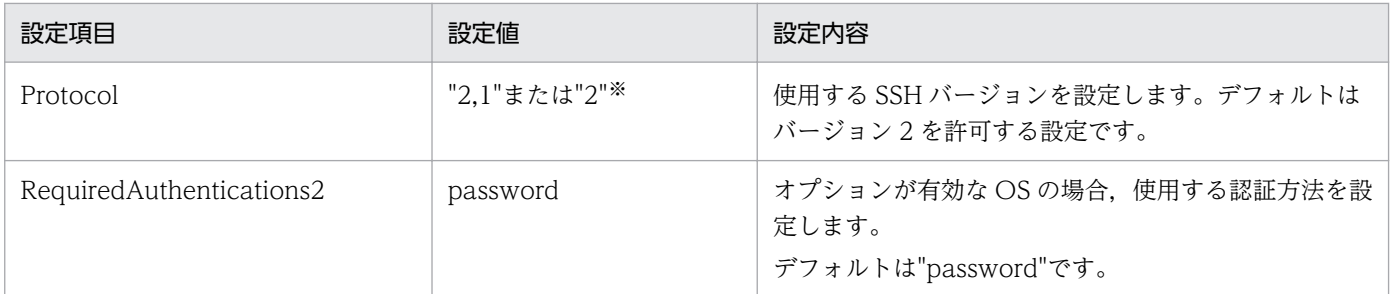

注※

"2,1"は,バージョン 1 および 2 のどちらかを使用する場合に設定します。また,"2"はバージョン 2 だけを使用する場合 に設定します。ISCM では,バージョン 2 を使用するので,2 を含めた値を設定してください。

#### 3. 次のコマンドを実行して SSH デーモンを再起動する。

/etc/rc.d/init.d/sshd restart

• OS の構成についての注意事項

OS の構成についての注意事項を次に示します。

- ディレクトリ構成やファイル構成など,OS の標準的な構成を変更しないこと。
- 次に示すシステム標準のコマンドのパスが変更されていないこと。

/sbin, /bin, /usr/sbin, /usr/bin

<sup>2.</sup> PaaS 環境のライフサイクル

# <span id="page-23-0"></span>2.3 作業範囲と作業手順の概要

PaaS 提供者,および, PaaS 利用者の作業手順とその内容を次の表に示します。

#### 表 2‒2 PaaS 提供者および PaaS 利用者の作業手順と内容

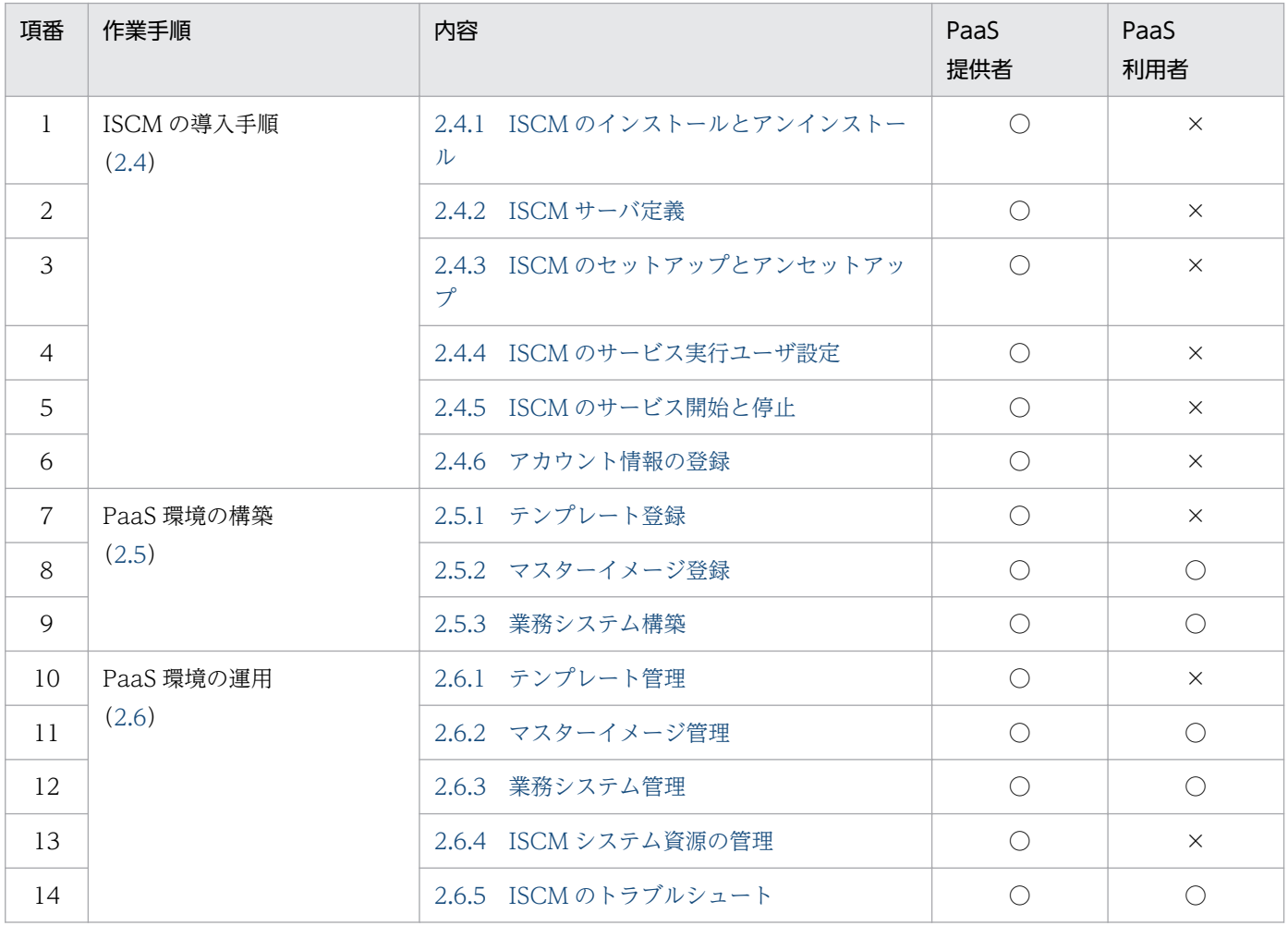

(凡例)

○:作業できます。

×:作業できません。

# <span id="page-24-0"></span>2.4 ISCM の導入手順

ISCM を導入する流れを説明します。導入手順の概略を次の表に示します。

#### 表 2‒3 ISCM 導入手順の概略

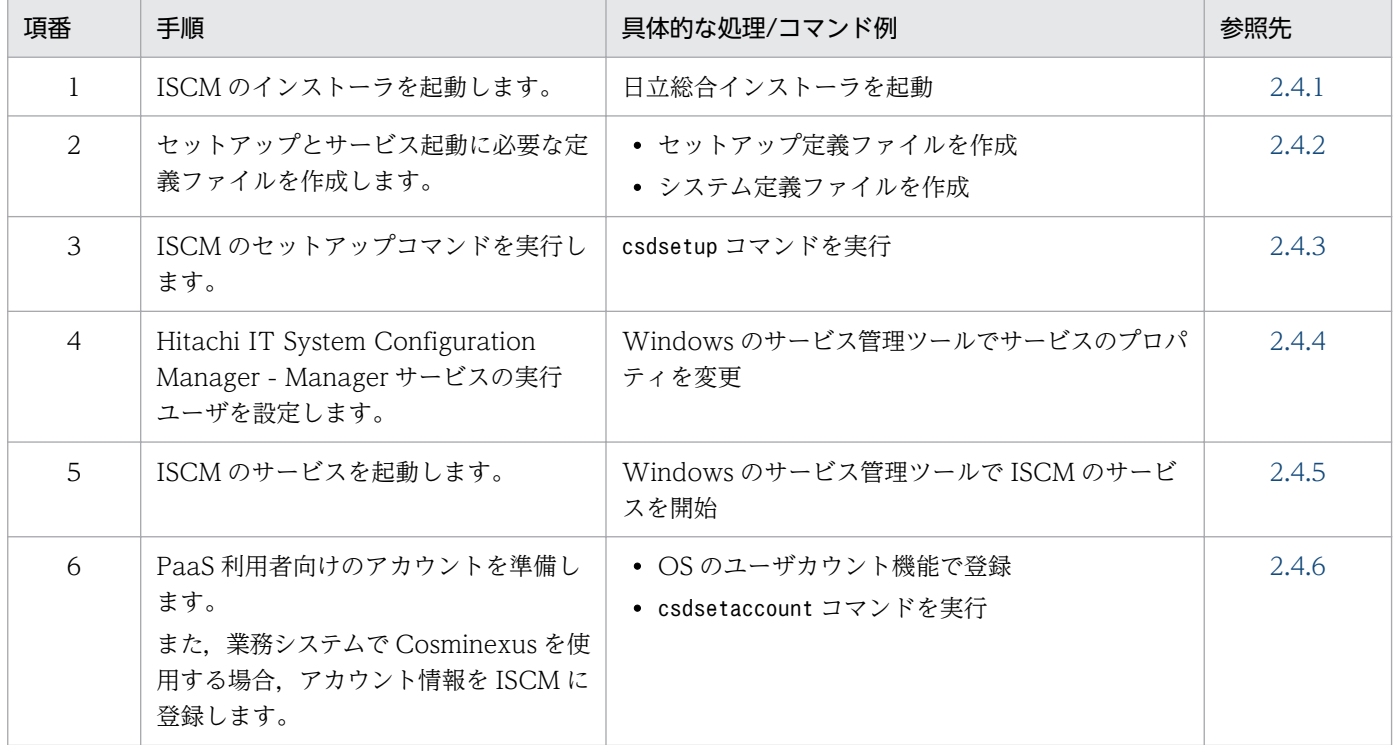

# 2.4.1 ISCM のインストールとアンインストール

# (1) ISCM のインストール

インストールは、PaaS提供者が、"Administrator"ユーザアカウント (Administrators グループに所属) で実行します。ISCM のインストール手順を次に示します。

#### (a) 日立総合インストーラの起動

1. 提供媒体を CD-ROM ドライブに入れます。

2. 起動した「日立総合インストーラ」の指示に従ってインストールを進めます。 インストール時には,次の項目を設定します。

- ユーザ情報[\(図 2-1](#page-25-0)) ユーザ名:最大 50 文字の文字列を指定してください。 会社名:最大 80 文字の文字列を指定してください。
- インストール先のディレクトリ [\(図 2-2](#page-26-0))
- 2. PaaS 環境のライフサイクル

<span id="page-25-0"></span>デフォルトでは次のディレクトリが設定されます。

システムドライブ: ¥Program Files\HITACHI\uCSD

#### インストール先のディレクトリについての注意事項

- インストール先のディレクトリを変更する場合,絶対パスで半角 35 文字以内の文字列を指定してくだ さい(全角文字での指定はできません)。
- UNC 表記はできません。
- ネットワークドライブは指定できません。

インストーラが正常に終了すれば,インストールは完了です。

#### 図 2-1 インストール (ユーザ情報)

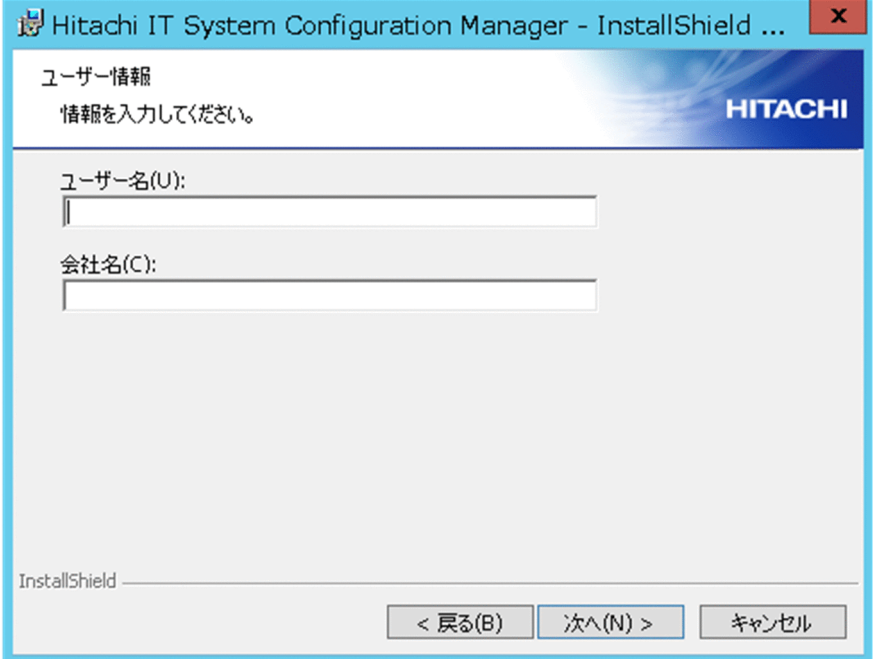

<sup>2.</sup> PaaS 環境のライフサイクル

# <span id="page-26-0"></span>図 2-2 インストール (インストール先のディレクトリ)

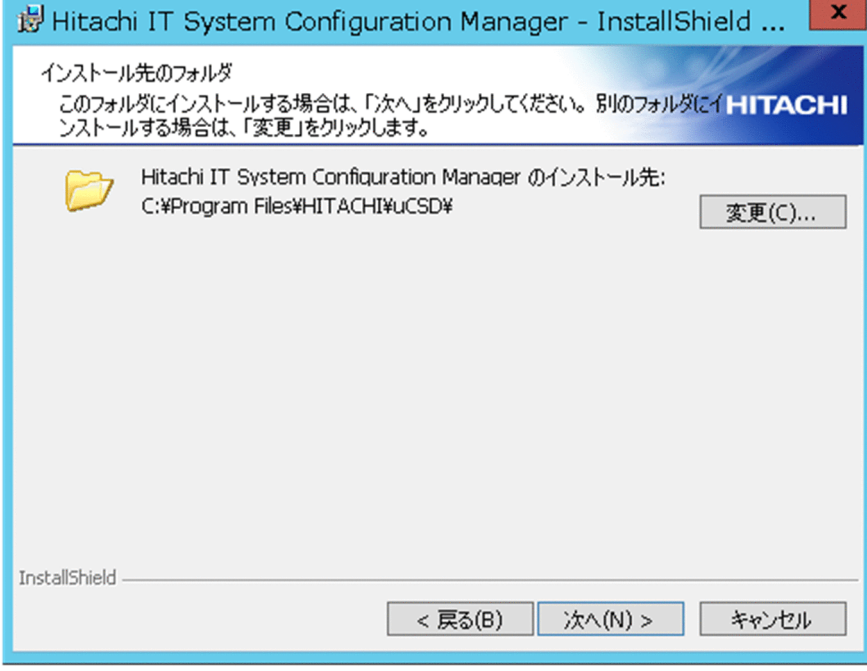

# ■参考

• ISCM は,次の製品を利用した遠隔管理機能に対応していません。 JP1/NETM/DM

Groupmax Remote Installation

JP1/ServerConductor/Deployment Manager

- ISCM は,複数の製品のトレース形式を統一する共通部品として,日立ネットワークオブジェ クトプラザトレース共通ライブラリ(HNTRLib2)をインストールしています。このとき, Windows のシステム環境変数 Path に HNTRLib2 のパス(システムドライブ:\Program Files \Common Files\Hitachi,システムドライブ:\Program Files (x86)\Common Files\Hitachi) が追加されます。ISCM を使用する上で,日立ネットワークオブジェクトプラザトレース共通 ライブラリの処理を意識する必要はありません。
- ISCM をインストールしたホストの時刻は,GMT を基準とします。
- ISCM をインストールしたホストに対して、同じバージョンの ISCM のインストールを再度実 行することでプログラムの修復ができます。
- ISCMを「システムドライブ:\Program Files\」下にインストールする場合, システムドライ ブの直下に「Program」という名称のディレクトリまたはファイルがあると,インストールに失 敗します。「Program」という名称のディレクトリまたはファイルがないことを確認して,イン ストールを実行してください。
- すでにインストールしているバージョンより古いバージョンをインストールする場合は、すで にインストールしている ISCM のアンセットアップ(csdunsetup コマンド)を行い,アンイン ストールした上で,古いバージョンの ISCM をインストールする必要があります。

# (b) 環境変数の設定

ISCM で設定する環境変数は、次のとおりです。

環境変数の設定方法については,OS のドキュメントを参照してください。

• Path

ISCM のコマンドを使用するために設定します。必要に応じて設定してください。 次のパスを Path 環境変数に追加してください。

<インストール先ディレクトリ>\mgr\bin

#### (c) アクセス許可の設定

インストール先のディレクトリをデフォルト以外に変更した場合,<インストール先ディレクトリ>とサブ ディレクトリおよびファイルについては、Administrators グループのアクセス許可に、"フルコントロー ル"を設定してください。

# (2) ISCM のアンインストール

アンインストールは、PaaS 提供者が, "Administrator"ユーザアカウント (Administrators グループに所 属)で実行します。ISCM のアンインストール手順を次に示します。

#### (a) [プログラムと機能]を起動

Windows コントロールパネルより [プログラムと機能]を選択すると、次の図に示す [プログラムと機 能]のウィンドウが表示されます。

#### 図 2‒3 ISCM のアンインストール画面

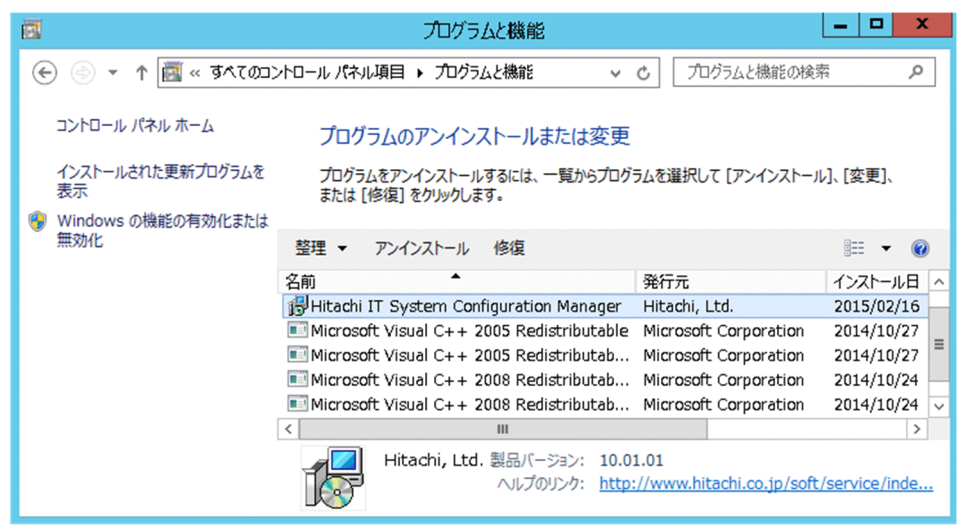

# (b) Hitachi IT System Configuration Manager 選択

[プログラムと機能]に表示されるプログラムの名前一覧より, Hitachi IT System Configuration Manager を選択し. [修復] ボタンまたは [アンインストール] ボタンを押します。

<sup>2.</sup> PaaS 環境のライフサイクル

<span id="page-28-0"></span>アンインストールを実行した場合,次のディレクトリおよびファイルを削除します。

<インストール先ディレクトリ>¥mgr

<インストール先ディレクトリ>\PATCHLOG.TXT (修正パッチ適用時に作成するファイル)

<インストール先ディレクトリ>\patch\_backup\_dir (修正パッチ適用時に作成するディレクトリ)

上記ディレクトリ下にあるディレクトリおよびファイルは,インストール後に ISCM またはユーザが作 成,変更したものを含めてすべて削除します。必要な場合はアンインストール前にバックアップを取得し てください。

また、上記ディレクトリおよびファイルを削除してインストール先ディレクトリが空になった場合は、イ ンストール先ディレクトリも削除します。

#### ■参考

アンインストールの完了後に,一部のディレクトリが削除されないで残ることがあります。

削除されないで残ったディレクトリ,およびディレクトリ下のファイルが不要である場合は手動で 削除してください。

### 2.4.2 ISCM サーバ定義

ISCM の導入時に必要な ISCM サーバ定義として、下記2つの定義ファイルを作成します。各ファイルの 詳細は,マニュアル「Hitachi IT System Configuration Manager リファレンス」を参照してください。

• セットアップ定義ファイル

ISCM をセットアップするために必要なセットアップ定義ファイルを準備します。

セットアップ定義ファイルを準備する際, [「2.7 csd\\_receive\\_timeout 設定値の算出手順](#page-68-0)」を参照し, セットアップ定義ファイルに指定する csd\_receive\_timeout の値を算出してください。この手順は必 ず実施してください。

• システム定義ファイル ISCM サービスを開始するために必要なシステム定義ファイルを準備します。

# 2.4.3 ISCM のセットアップとアンセットアップ

ISCM をセットアップするには csdsetup コマンドを,アンセットアップするには csdunsetup コマンド を使用します。ISCM や ISCM を構成するプログラムの設定値を変更したい場合は,ISCM をセットアッ プする前に,セットアップ定義ファイルを作成しておく必要があります。

<sup>2.</sup> PaaS 環境のライフサイクル

# (1) ISCM のセットアップ

csdsetup コマンドは、Administrator ユーザアカウント (Administrators グループに所属)で実行する 必要があります。

また、csdsetup コマンドを実行するときは、次に示す Windows サービスが存在しない,または停止して いる必要があります。

- Hitachi IT System Configuration Manager Manager
- Hitachi IT System Configuration Manager

次のサービスが"停止"または"開始"状態である必要があります。

• Hitachi IT System Configuration Manager - Manager DB Service

ISCM をセットアップする方法には,新規セットアップと上書きセットアップの 2 種類があります。

# (a) 新規セットアップ

新規セットアップは、ISCM の運用を開始するため、実行環境を新規に構築する場合に使用する機能です。 ISCM の新規インストール後、または、アンセットアップ後に、ISCM の実行環境が存在しない状態で csdsetup コマンドを実行すると,新規セットアップ機能で実行環境を構築します。

# (b) 上書きセットアップ

上書きセットアップは,次の場合に使用する機能です。

- ポート番号や運用コマンドのレスポンスタイムアウト時間などの,セットアップ済み ISCM 実行環境 の設定値を変更する場合
- セットアップ済みの ISCM の実行環境に対して上書きインストールを実行したあと,アップグレード したモジュールで実行環境を再構築する場合

ISCM の実行環境が存在する状態でcsdsetup コマンドを実行すると,上書きセットアップ機能で実行環境 を再構築します。

#### 注意事項

次に示す条件をすべて満たすと,上書きセットアップが失敗することがあります。

上書きセットアップに失敗すると、ISCM の Windows サービスが"無効"の状態となり、サービス を開始できなくなります。

1. ISCM のサービス開始時, 依存するサービスの開始に失敗したことがある。

2. 依存するサービスの開始が失敗したあと,OS 再起動をしたことがない。

この場合, OS を再起動してから、再度セットアップを実行してください。

# <span id="page-30-0"></span>(2) ISCM のアンセットアップ

csdunsetup コマンドは、"Administrator"ユーザアカウント (Administrators グループに所属)で実行す る必要があります。また,csdunsetup コマンドを実行するときは,次の Windows サービスが停止してい る必要があります。

- Hitachi IT System Configuration Manager Manager
- Hitachi IT System Configuration Manager

次のサービスが"停止"または"開始"状態である必要があります。

• Hitachi IT System Configuration Manager - Manager DB Service

#### 注意事項

次に示す条件をすべて満たすと、アンセットアップが正常に終了しても、ISCMの Windows サービスが"無効"の状態で残ることがあります。

1. ISCM の Windows サービス開始時, 依存するサービスの開始に失敗したことがある。

2. 依存するサービスの開始が失敗したあと、OS 再起動をしたことがない。

"無効"状態のサービスを削除するには、ログオフまたは OS を再起動してください。

# 2.4.4 ISCM のサービス実行ユーザ設定

csdsetup コマンドでセットアップが完了したら、Hitachi IT System Configuration Manager - Manager サービスを実行するユーザアカウントを設定します。上書きセットアップの場合でも再設定が必要です。

設定手順を次に示します。

- 1. Windows の「スタート」ボタン→「管理ツール」→「サービス」を選択して「サービス」ウィンドウ を表示します。
- 2.「サービス」ウィンドウで Hitachi IT System Configuration Manager Manager サービスを右ク リックし,「プロパティ(R)」を選択して「プロパティ」ウィンドウを表示します。
- 3.「プロパティ」ウィンドウの「ログオン」タブを表示して,「アカウント(T)」を選択します。
- 4.「アカウント(T)」,「パスワード(P)」,「パスワードの確認入力(C)」の入力欄に Administrators グルー プに所属するユーザのユーザ名とパスワードを入力します。

必ず Administrators グループに所属するユーザを設定してください。Administrators グループに所属し ていないユーザを設定した場合,Hitachi IT System Configuration Manager - Manager サービスの起 動時に KFUD21118-E メッセージを出力して失敗します。

<sup>2.</sup> PaaS 環境のライフサイクル

<span id="page-31-0"></span>また、設定を行わずにローカルシステムアカウント (SYSTEM) で Hitachi IT System Configuration Manager - Manager サービスを起動した場合,同一サーバ上のJP1/ITRM に対してコマンドプロンプト などから実行した JP1/ITRM のコマンドが KNAR81210-E メッセージを出力して失敗する場合があります。

# 2.4.5 ISCM のサービス開始と停止

# (1) ISCM のサービス開始の前提

ISCM のサービスを開始する前に,システム定義ファイルを作成しておく必要があります。

この製品の前提ソフトウェア/システム内前提ソフトウェア/システムの前提ソフトウェア)については、 ISCM を起動する前に起動しておく必要があります。

ISCM では csdrscupdate コマンドを契機に JP1/ITRM が管理する物理構成情報を取得し,管理していま す。

そのため、IP1/ITRM が管理する物理構成情報が実際の物理構成と異なっていた場合, ISCM で正しい物 理配置候補を算出できない可能性があります。

- 物理構成情報が変更された場合は、ISCM の起動,および、csdrscupdate コマンド実行の前に、JP1/ ITRM が管理する物理構成情報の更新(jirminfocollect コマンドまたは GUI による物理構成情報の再 収集)を行ってください。
- JP1/ITRM が管理する物理構成情報の更新は,JP1/ITRM の管理対象の構成に影響を与える操作が完 了したことを確認してから行ってください。例えば、jirminfocollect コマンドを実行中に vMotion や、ESX の再起動を行った場合、JP1/ITRM が管理している物理構成情報を正しく更新できないこと があります。

# (2) ISCM のサービス開始

ISCM を起動するには、ISCM サービスを開始して、サービスの状態を [開始] にする必要があります。 ISCM サービスは、OS でサービスのスタートアップの種類を自動に設定しておくと、OS の起動時に自動 的に開始できます。サービスのスタートアップの種類を自動にしない場合や ISCM を再起動する場合,手 動でサービスを開始して,ISCM を起動する必要があります。

ISCM の起動は. OS の Administrators グループに属するユーザで実行する必要があります。手動での ISCM の起動は. Windows の「スタート]ボタン→「管理ツール]→「サービス]のウィンドウから実 行します。その例を図 2-4 に示します。

ISCM サービスの開始は、上記 [サービス] ウィンドウで、該当サービスを右クリックし、表示されるプ ロパティから「開始(S)」を選択することで実行されます。開始するサービスは次の表のとおりです。Hitachi IT System Configuration Manager サービスを起動すると,すべてのサービスが起動します。

<sup>2.</sup> PaaS 環境のライフサイクル

#### 表 2-4 ISCM 起動時に開始するサービス名

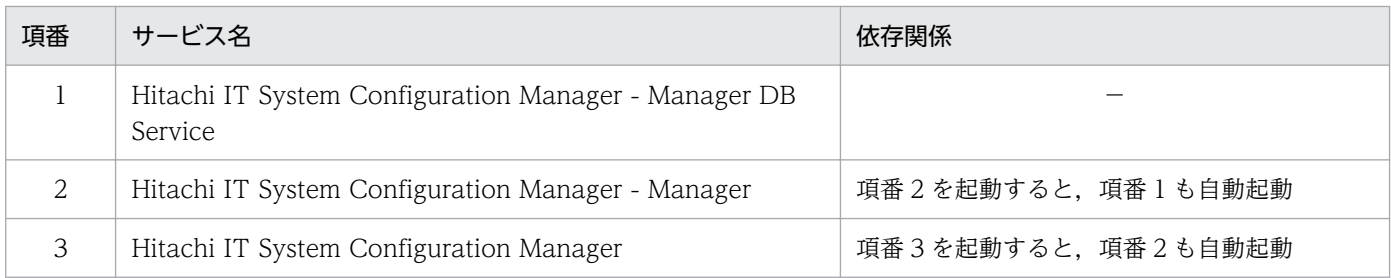

(凡例)

−:該当なし

#### 図 2‒4 サービスの画面

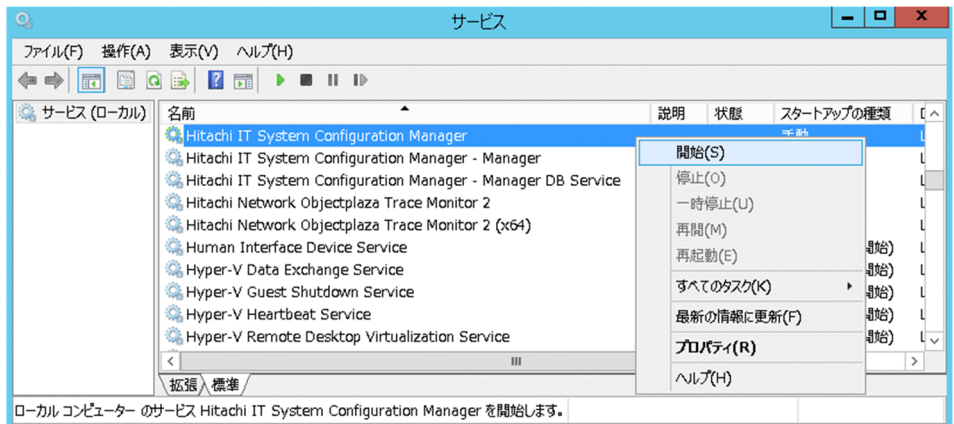

# (3) ISCM のサービス停止

ISCMを終了する場合には、ISCM サービスを停止します。ISCM の終了は、OS の Administrators グ ループに属するユーザで実行する必要があります。

ISCM の終了は. Windows の「スタート]ボタン→「管理ツール]→「サービス]のウィンドウから実 行します。

ISCM サービスの停止は、上記 [サービス]ウィンドウで、該当サービスを右クリックし、表示されるプ ロパティから「停止(O)」を選択してください。停止するサービスの名称は次の表のとおりです。Hitachi IT System Configuration Manager - Manager DB Service サービスを停止すると,すべてのサービス が停止します。

#### 表 2-5 ISCM 停止時に停止するサービス名

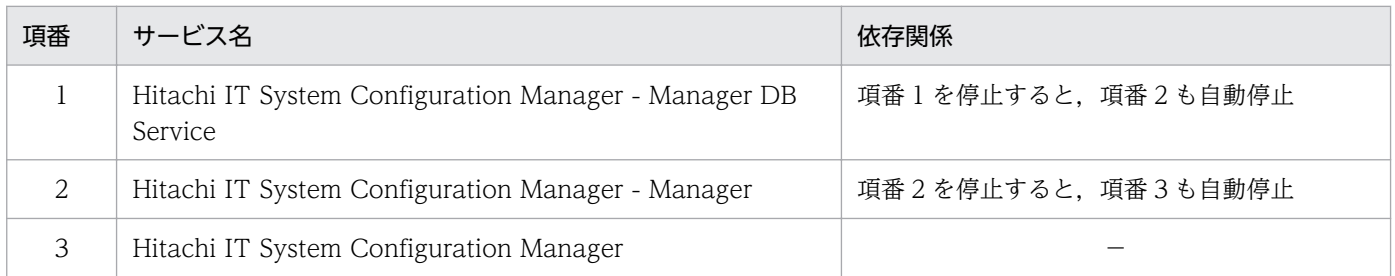

2. PaaS 環境のライフサイクル

<span id="page-33-0"></span>(凡例) −:該当なし

# 2.4.6 アカウント情報の登録

# (1) 仮想サーバマネージャの管理アカウント情報を登録

PaaS提供者は、業務システムで Cosminexus を使用する場合、そのセットアップを行うため、仮想サー バマネージャの管理者アカウント情報を,ISCM に登録する必要があります。登録するためには, csdsetaccount コマンドを使用します。

# (2) PaaS 利用者用アカウントの準備

PaaS 提供者は,PaaS 利用者用のアカウントを次の手順で準備します。

#### (a) PaaS 利用者用のユーザグループ作成

ISCM サーバ定義のシステム定義ファイル(authentication.usergroup プロパティ)で設定したグループ 名を. PaaS 利用者用のユーザグループとして. 作成します。

#### (b) PaaS 利用者アカウントを PaaS 利用者用グループに追加

ISCM に PaaS 利用者としてアクセスを許可するアカウントを作成して、PaaS 利用者用のユーザグループ に追加します。

#### (c) ディレクトリの権限設定

PaaS 利用者用グループに、次の表に示すディレクトリ,サブディレクトリおよびファイルに対する権限 を与えます。

#### 表 2‒6 ディレクトリ権限設定の一覧

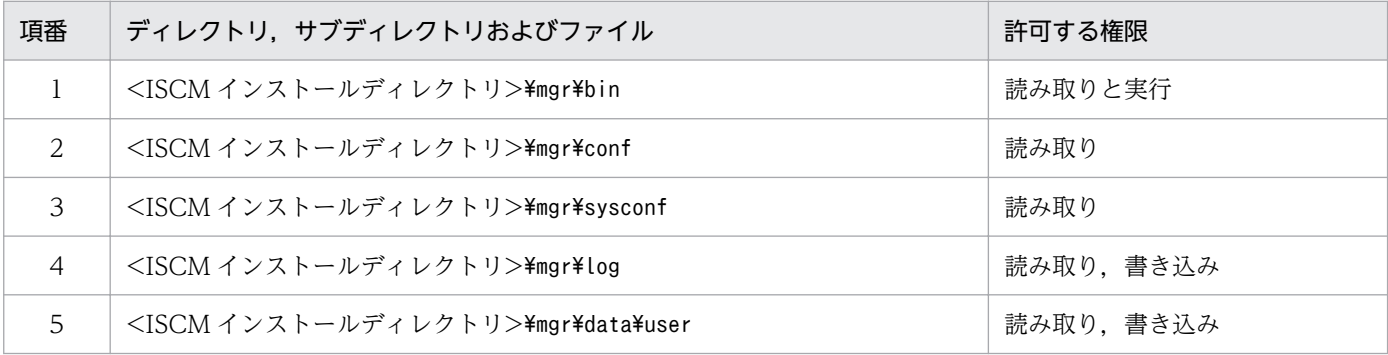

<span id="page-34-0"></span>PaaS 環境の構築について,概要を次の図に示します。

#### 図 2‒5 PaaS 環境構築の概要

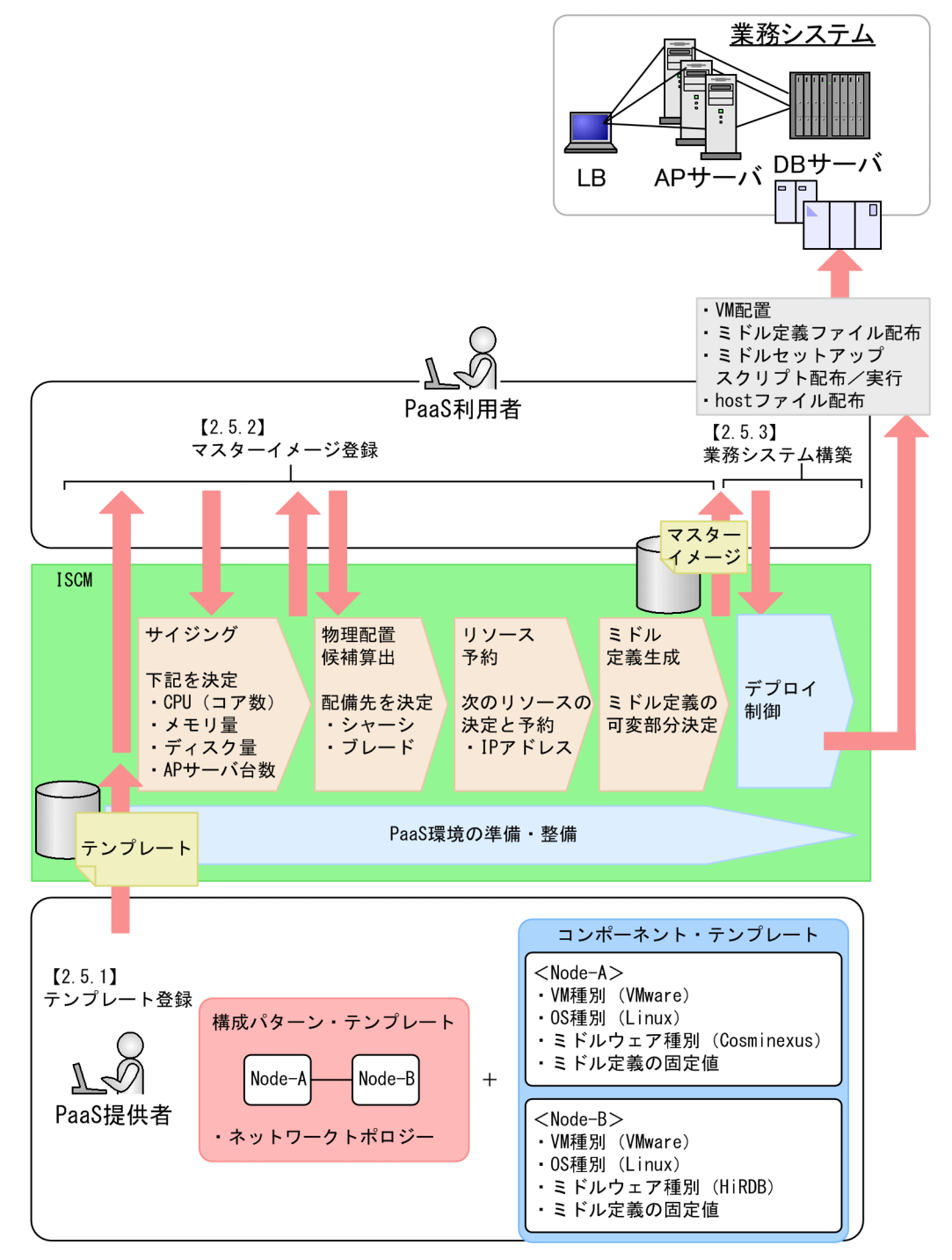

PaaS 提供者について

PaaS提供者は、仮想ホストおよびミドルウェアの構成情報を定義したテンプレートを登録します。テ ンプレートは,構成パターンテンプレートとコンポーネントテンプレートから構成されます。構成パ ターンテンプレートでは,業務システムの層(tier)を定義します。また,コンポーネントテンプレー

2. PaaS 環境のライフサイクル

<span id="page-35-0"></span>トでは,構成パターンテンプレートで定義した各層の中身を定義します。ほかに,ミドルウェア定義の 固定値を設定することもできます。なお,ISCM では,AP サーバ(Cosminexus)と DB サーバ (HiRDB)を構築可能とするテンプレートをサンプルとして提供しています。PaaS 提供者は,このテ ンプレートをカスタマイズして,テンプレートを作成・登録することもできます。

PaaS 利用者について

- PaaS 利用者は、テンプレートを基に、業務システム固有情報を付けて作成した業務システム情報一式 として,マスターイメージを登録します。マスターイメージは,業務システムごとに作成して,そのあ と,デプロイ指示を行うための基となるデータになります。
- PaaS 利用者は、新規にマスターイメージを登録する方法と、既存マスターイメージを流用して登録す る方法があります。マスターイメージを登録するときに,テンプレートを選択して,業務要件(スルー プット/業務データ量/タイムアウト時間など)を入力します。ISCM は,選択されたテンプレートと 入力された業務要件に応じて、CPU (コア数) /メモリ量/ディスク容量/AP サーバ台数をサイジン グ処理によって決定します。なお,マスターイメージを登録するとき,その前提となるテンプレートが 準備されている必要があります。また,サイジング処理については,サイジング UOC を作成して,カ スタマイズすることができます。

次に,使用する物理配置を決定します※。このとき,物理配置制約ファイルに定義された制約条件をもと に,仮想ホストの配備先となる物理ホストの位置を決めることができます。

そして,IP アドレスなどネットワーク・リソース割り当て,予約を行います。これは,他利用者が同一リ ソースを利用することを回避するためです。ISCM は,この手順の延長で配備先のミドルウェア定義を完 成させます。ここまでの手順で,マスターイメージが完成することになります。

最後に, マスターイメージを選択して, デプロイします。デプロイ時には, VM 配備※, ミドルウェアの 定義パラメータ配布,ミドルセットアップスクリプトの配布と実行およびhosts ファイルの配布を行います。

注※ 仮想ホストデプロイを行うマスターイメージだけ実行します。

次に,各手順の詳細について説明します。

# 2.5.1 テンプレート登録

# (1) 仮想ホストデプロイを行うテンプレートの場合

ISCM で利用するテンプレートを ISCM に登録して PaaS 利用者が利用できるようにするためには,PaaS 提供者が次の表に示す手順を実行します。

<sup>2.</sup> PaaS 環境のライフサイクル
### 表 2‒7 テンプレート登録手順

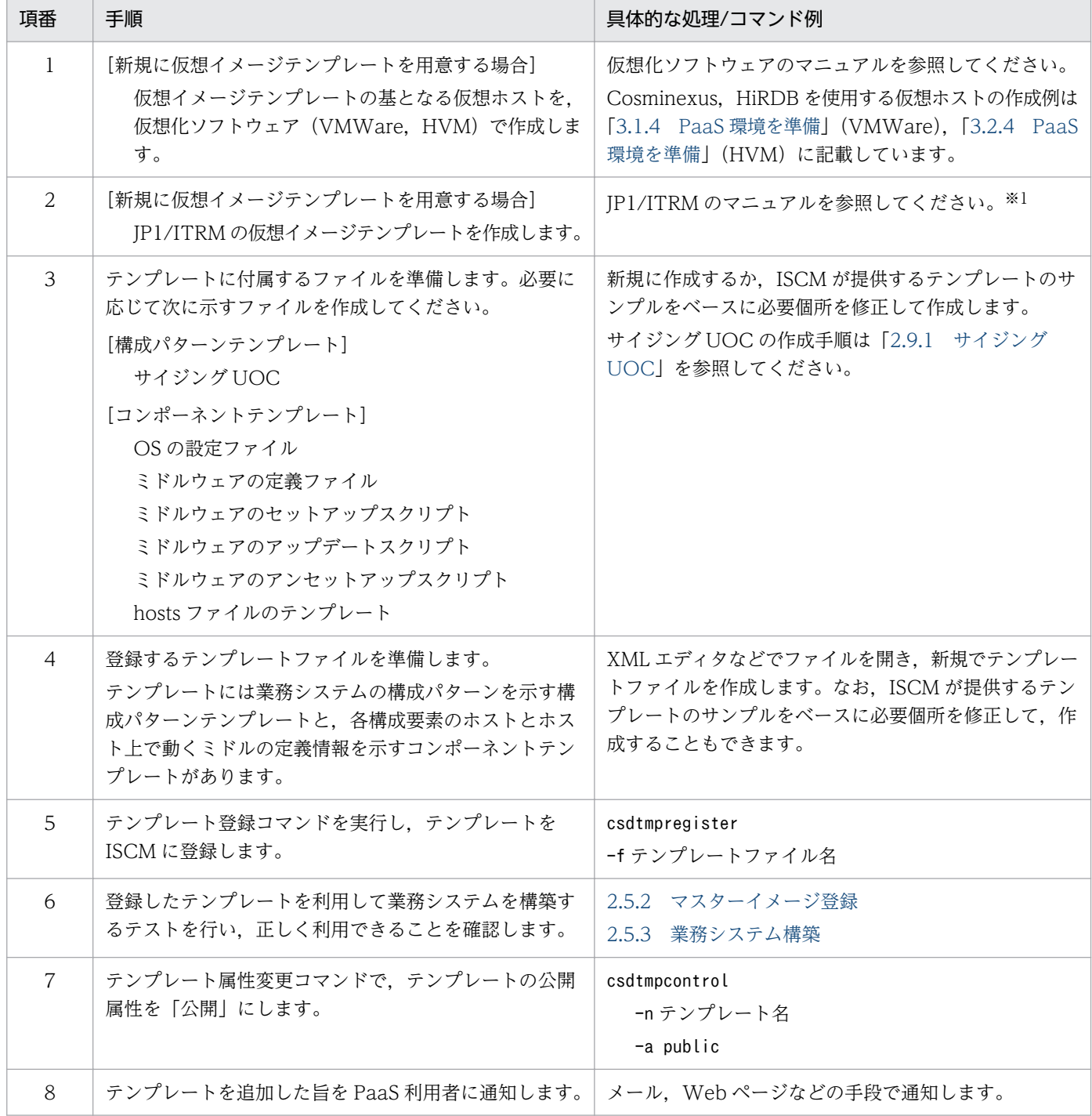

注※1

JP1/ITRM で GUI から仮想イメージテンプレートを登録するときにデフォルト値を設定する各項目で、業務システムの構築 時に ISCM が値を設定するものを次に示します。

### 表 2‒8 仮想イメージテンプレートの設定項目

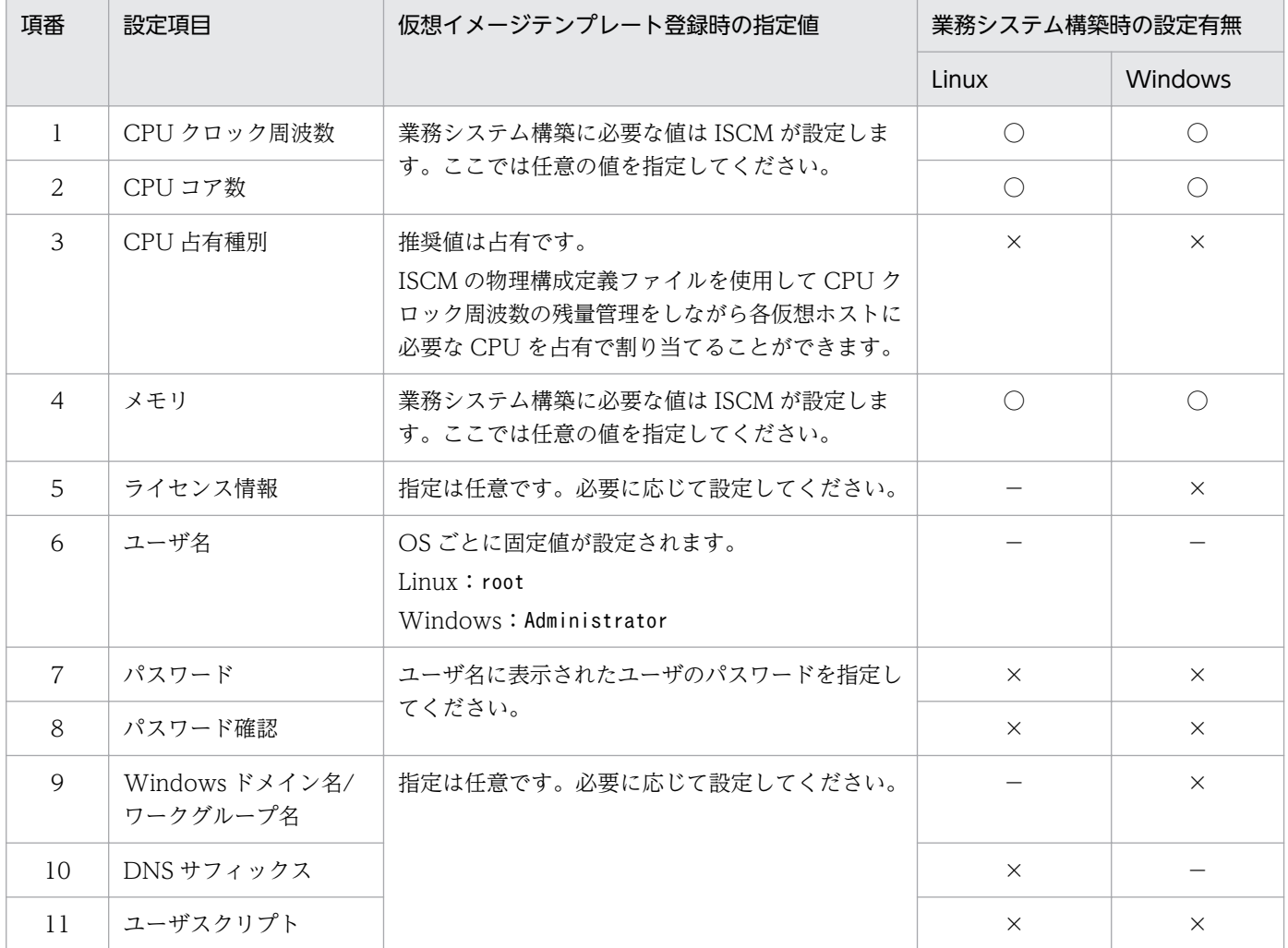

(凡例)

○:業務システムの構築時にサイジングの結果(サイジングを行わなかった場合はコンポーネントテンプレートの指定値)を 設定します。

×:ISCM は値を設定しません。JP1/ITRM で設定したデフォルト値を使用します。

−:値の設定,変更ができない項目です。

# (2) 仮想ホストデプロイを行わないテンプレートの場合

### 表 2‒9 テンプレート登録手順

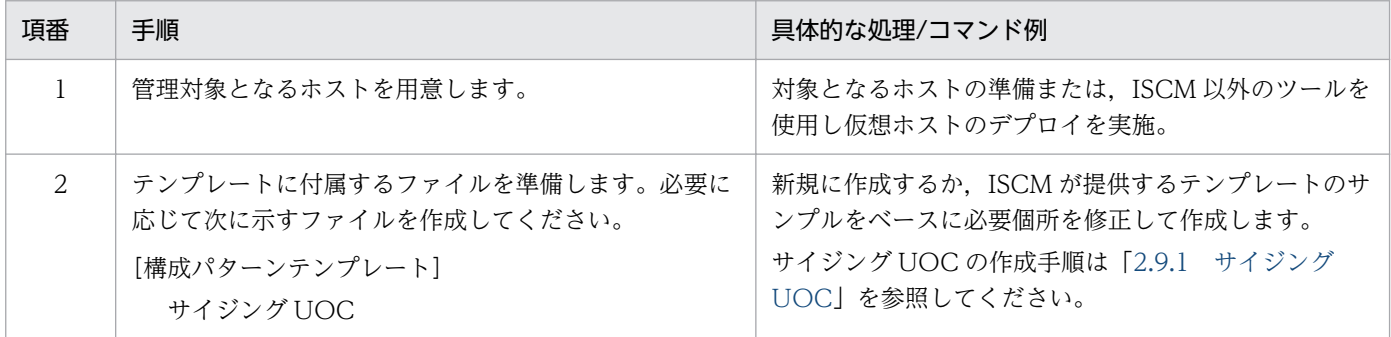

<span id="page-38-0"></span>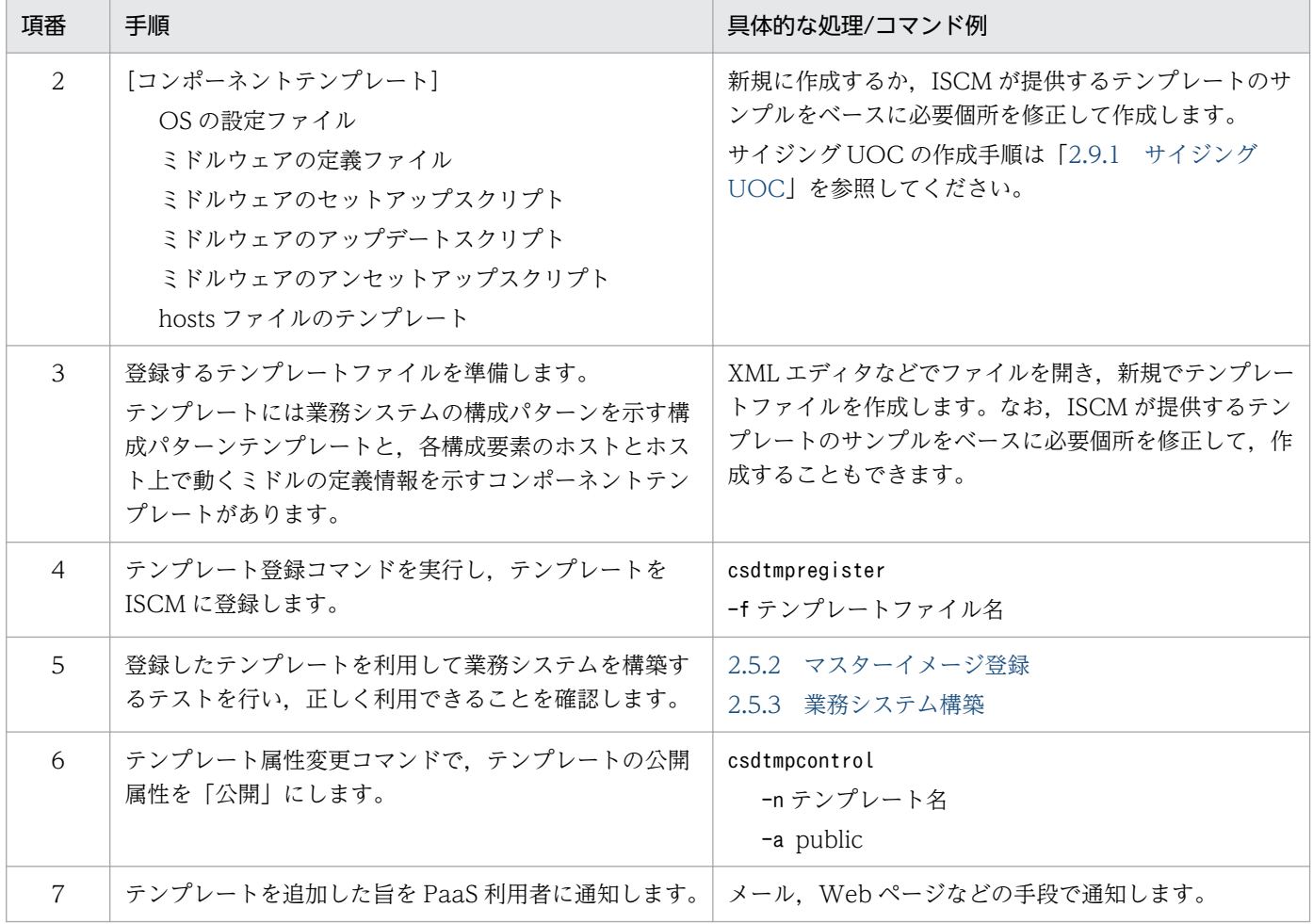

## 2.5.2 マスターイメージ登録

PaaS 利用者が、マスターイメージを登録して、物理配置候補算出とリソース予約を行います。マスター イメージを登録する方法には,次の 3 種類があります。

- 新規作成
- マスターイメージのコピー
- マスターイメージのスナップショットから作成

なお,すべての登録方法で,マスターイメージで使用するテンプレートが登録済みである必要があります。

## (1) マスターイメージを登録する方法

### (a) 新規作成

PaaS 利用者が, 新規にマスターイメージを作成して、登録します。手順を次の表に示します。

<sup>2.</sup> PaaS 環境のライフサイクル

### 表 2-10 マスターイメージ登録手順 (新規作成)

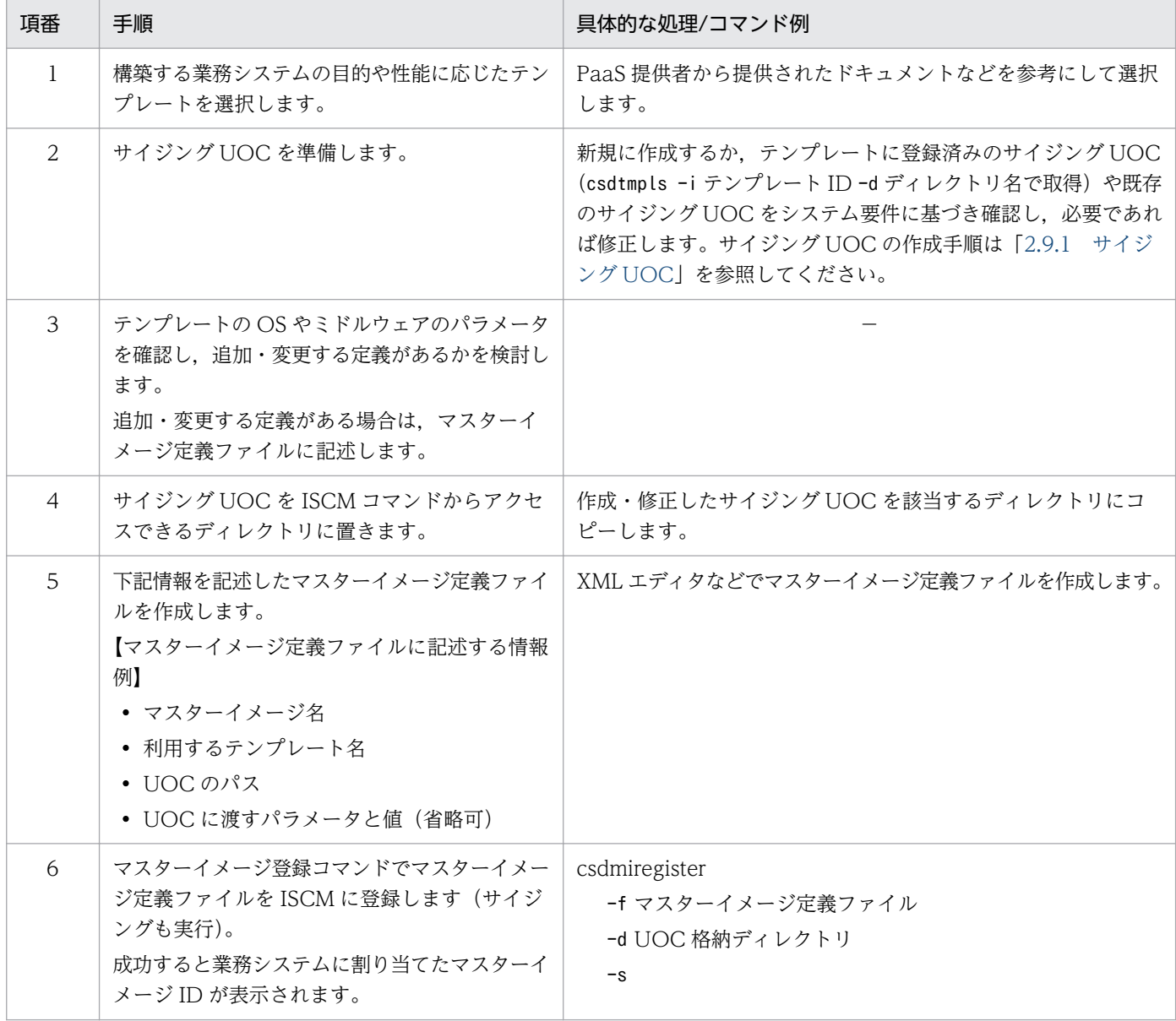

## (b) マスターイメージのコピー

PaaS 利用者が,既存のマスターイメージをコピーして、登録します。手順を次の表に示します。

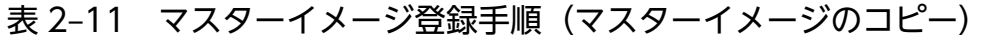

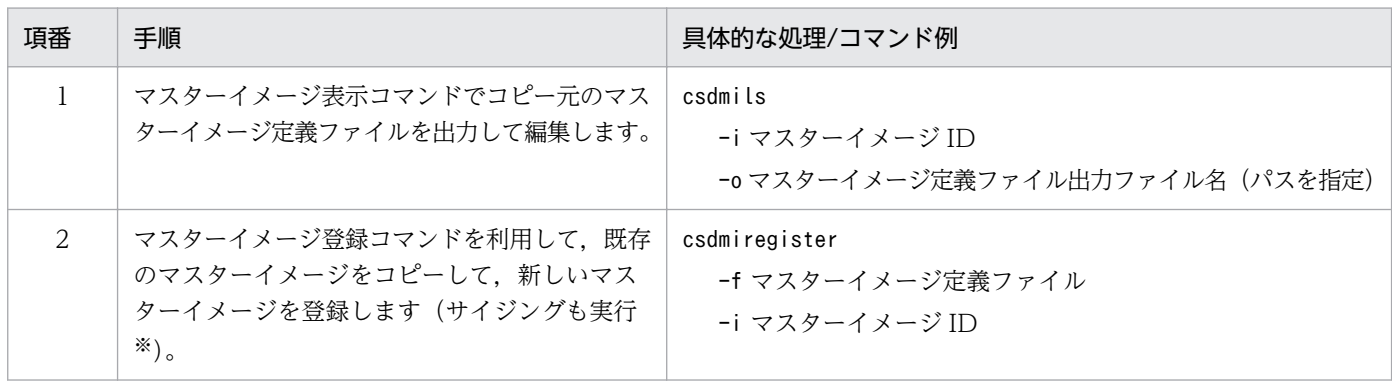

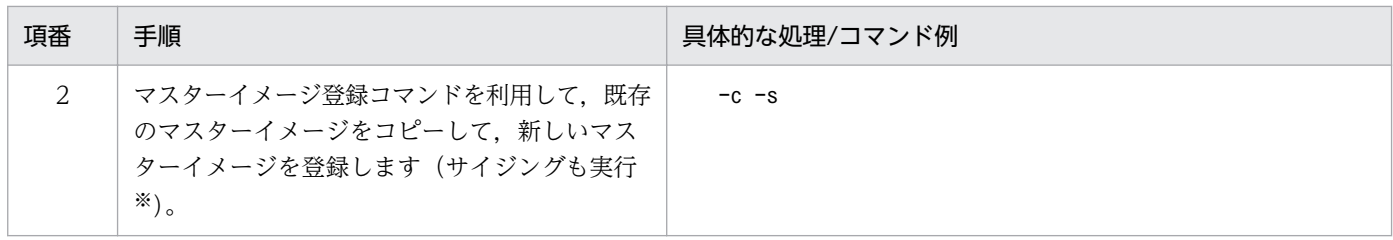

注※ サイジングを実行しなければ,コピー元のマスターイメージの構成(ホスト台数)を引き継ぎます。

### (c) マスターイメージのスナップショットから作成

PaaS 利用者が、他管理用サーバでエクスポートされたマスターイメージのスナップショットを基にして. 登録します。手順を次の表に示します。

なお、マスターイメージのスナップショットの作成手順は、表 2-22 をご参考ください。

#### 表 2-12 マスターイメージ登録手順(マスターイメージのスナップショットから作成)

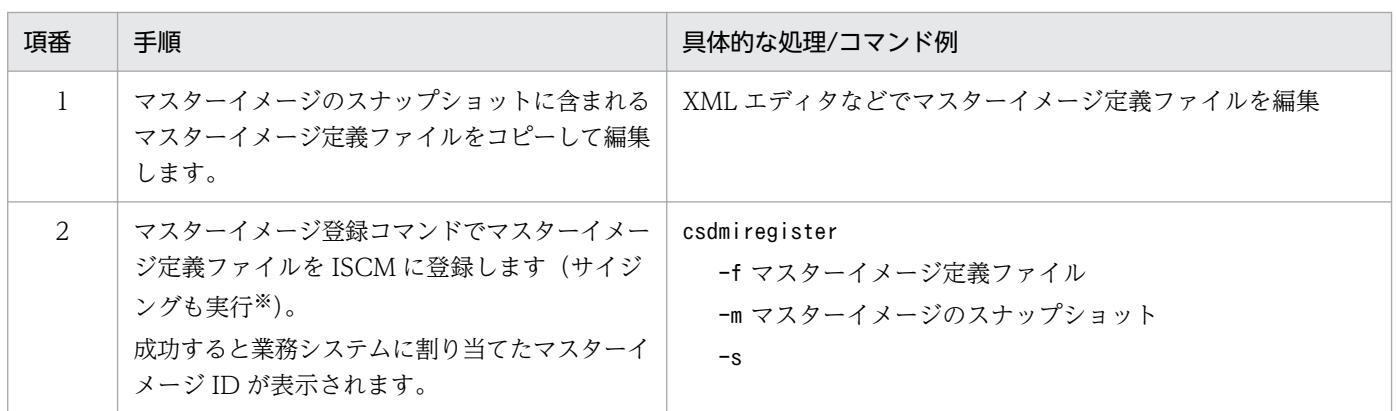

注※ サイジングを実行しなければ、コピー元のマスターイメージの構成(ホスト台数)を引き継ぎます。

## (2) 物理配置候補算出とリソース予約

PaaS 利用者が,物理配置候補を算出して,リソース予約を行います。手順を次の表に示します。

仮想ホストデプロイを行わないマスターイメージの場合,次の表の項番 1 から 4 の作業は不要です。

表 2-13 物理配置候補算出とリソース予約の手順

| 項番                     | 手順                                                                                        | 具体的な処理/コマンド例                                       |
|------------------------|-------------------------------------------------------------------------------------------|----------------------------------------------------|
|                        | 物理構成情報表示コマンドで、空きリソースを確<br>認します。                                                           | csdrscls<br>-l (IP アドレス指定の場合)                      |
| $\mathfrak{D}_{\cdot}$ | (必要に応じて)物理配置の制約を検討し、物理<br>配置制約ファイルを作成します。                                                 | 項番 1 の結果と業務システムの要件を基に XML エディタなどで<br>物理配置制約ファイルを作成 |
| 3                      | マスターイメージの物理配置候補コマンドを実行<br>し配置候補を算出します。<br>項番2で物理配置制約ファイルを作成した場合<br>にはそのファイルをコマンド引数に指定します。 | csdmipos<br>-n マスターイメージ名<br>(-f 物理配置制約ファイル)        |

<span id="page-41-0"></span>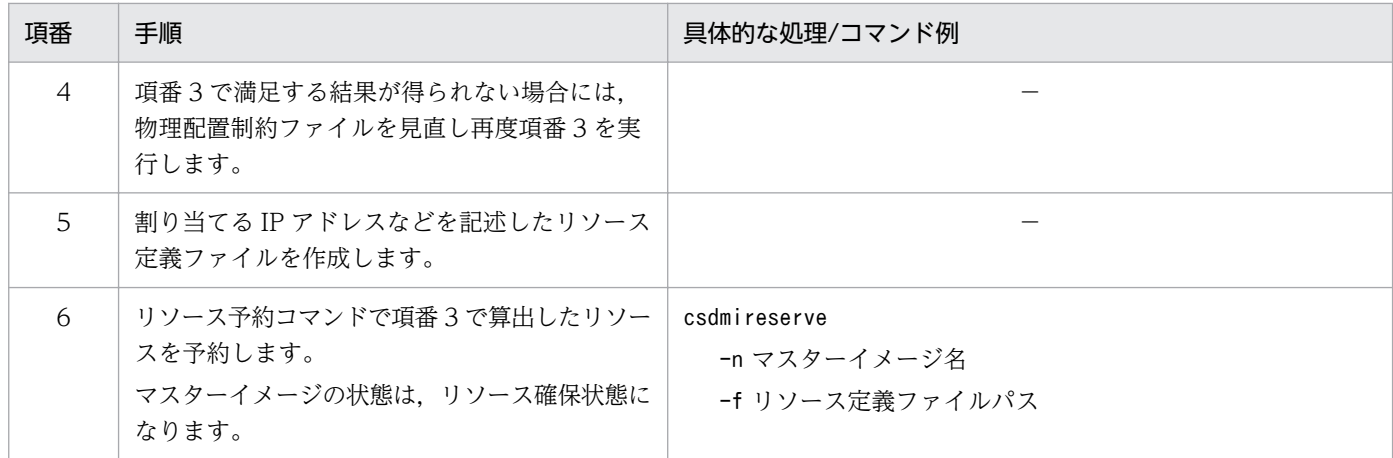

## 2.5.3 業務システム構築

## (1) 業務システムの構築

PaaS 利用者が,マスターイメージを選択して,業務システムを構築する手順を次の表に示します。

マスターイメージには,ユーザ固有の処理を登録することも可能であり,ミドルウェアのセットアップ, パッチ適用,アプリの配布などのカスタマイズにも対応できます。ISCM が行うミドルウェアのセットアッ プ手順については[「付録 D ミドルウェアのセットアップ手順](#page-193-0)」を参照してください。

#### 表 2‒14 業務システム構築手順

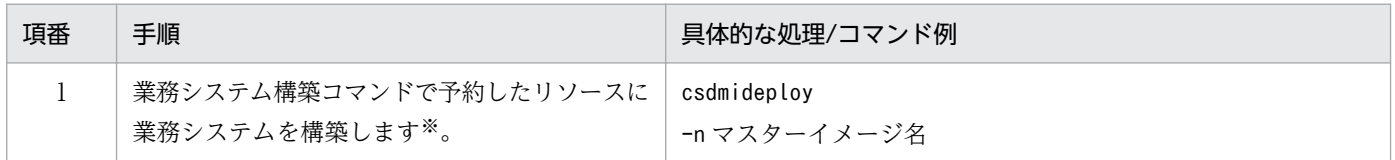

注※ 必要に応じて業務アプリケーションを停止します。

Cosminexus の構築をする場合,業務アプリケーションの停止に関して注意事項があります。詳細については,[「付録 F 業務](#page-199-0) [システムで Cosminexus を使用する場合の注意事項](#page-199-0)」の[「\(3\) 運用に関する注意事項](#page-202-0)」を参照してください。

## (2) 構築に失敗した仮想ホストの削除

PaaS 利用者が,構築に失敗した仮想ホストを削除する手順を表 2-15 に示します。

#### 表 2-15 構築に失敗した仮想ホストの削除手順

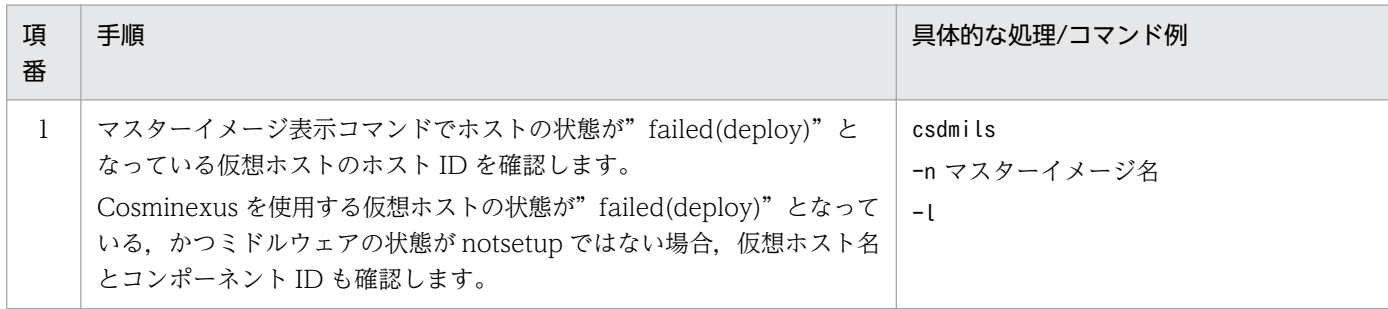

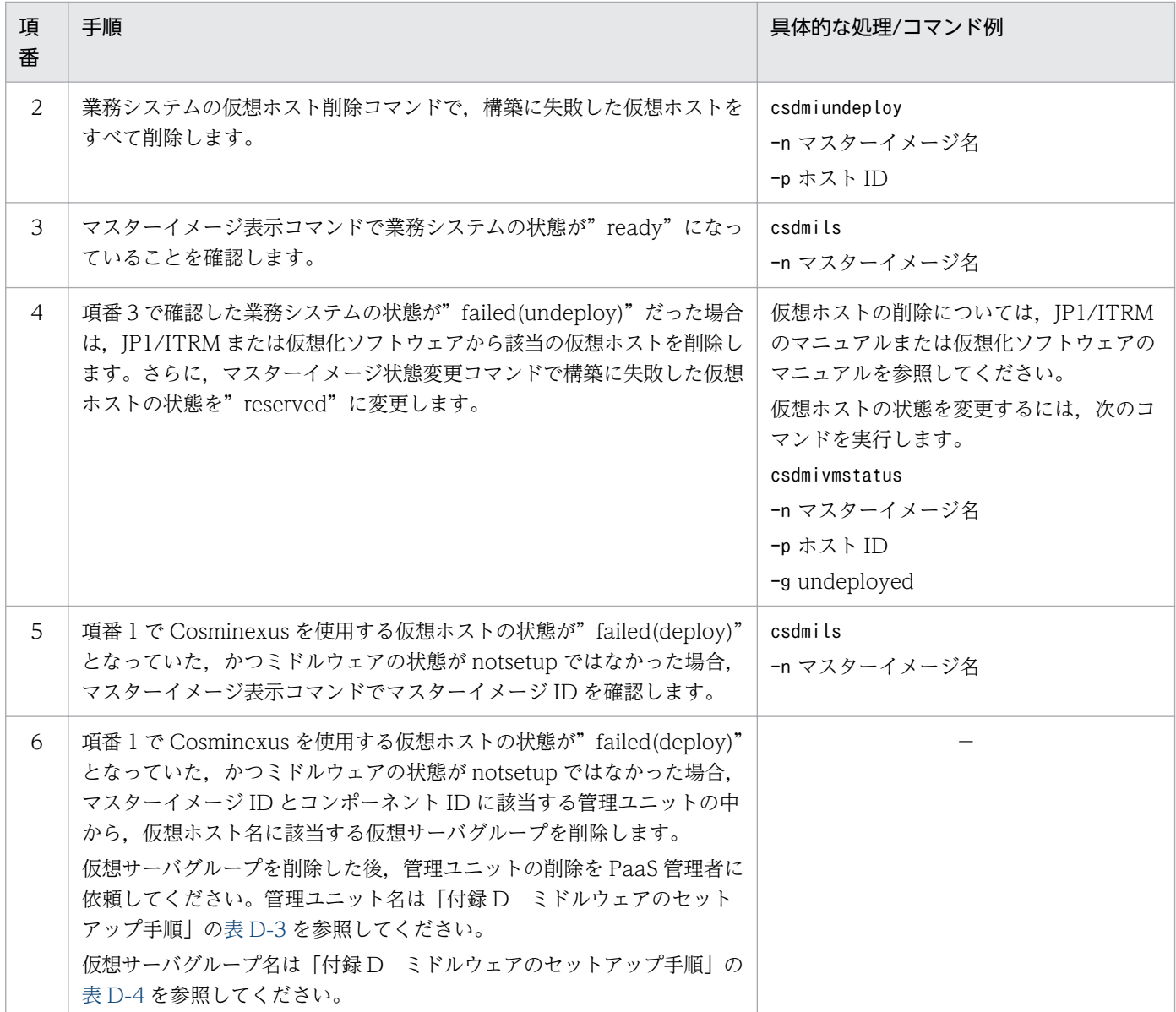

## (3) 構築に失敗した仮想ホストの再構築

PaaS 利用者が,構築に失敗した仮想ホストを再度構築する手順を表 2-16 に示します。

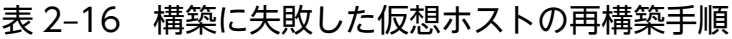

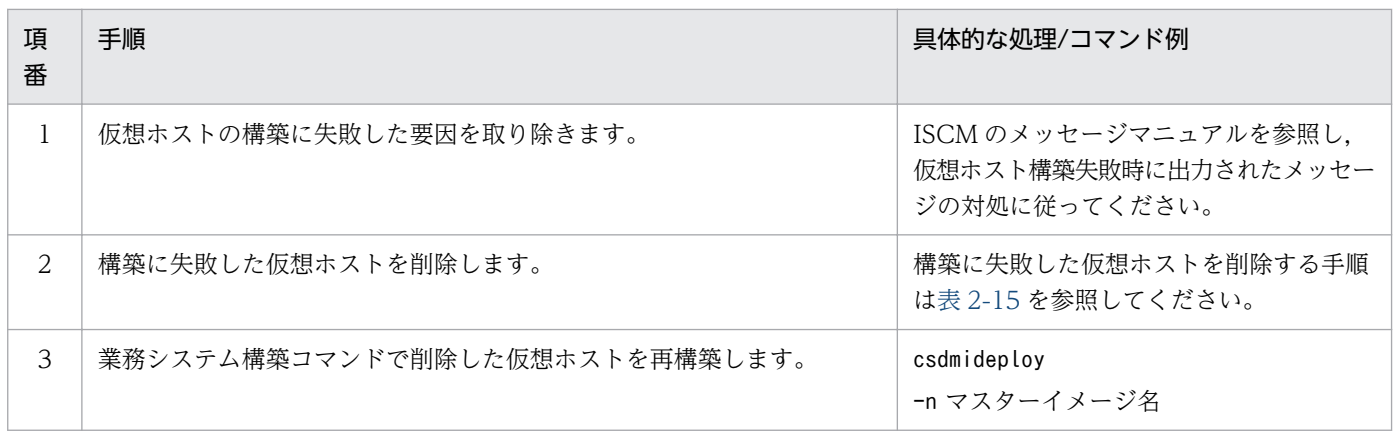

# 2.5.4 ISCM がサポートするティア構成

Cosminexus のティア構成のうち,ISCM が構築する業務システムでサポートしている構成を次に示しま す。なお,各ティア構成の詳細については,Cosminexus のマニュアルを参照してください。

### 表 2-17 ISCM がサポートするティア構成

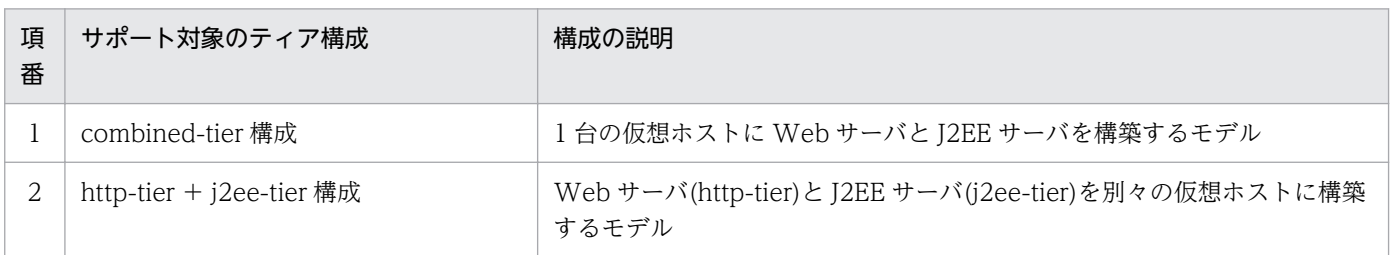

http-tier + j2ee-tier 構成の場合,サンプルを修正する必要があります。修正方法については,「[3.4 http](#page-174-0)[tier+j2ee-tier 構成時の修正方法」](#page-174-0)を参照してください。

各ティア構成に対応する Cosminexus のバージョンを次の表に示します。

#### 表 2-18 各ティア構成に対応する Cosminexus のバージョン

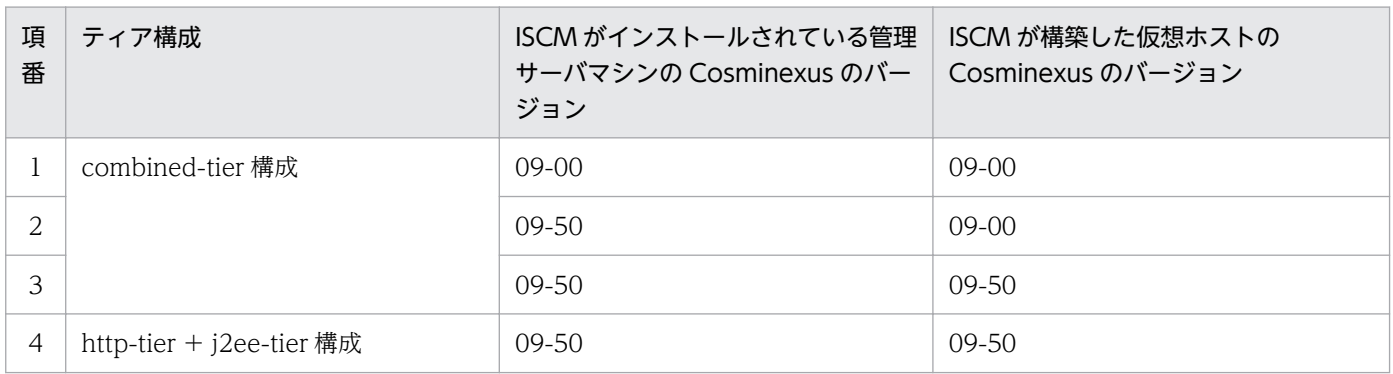

# (1) 構成パターンテンプレートの記載方法

ティア構成を定義するためには,構成パターンテンプレートに各ティア構成を記載する必要があります。 各ティア構成別の構成パターンテンプレートの記載方法について次に示します。

### (a) combined-tier 構成の記載方法

構成パターンテンプレートの要素の内,ティア構成に関連する AbstractSystem の構成と,マスターイメー ジ登録後の VirtualSystem の構成について,次に概念図を示します。

下記の構成では, AbstractSystem(WebServer+J2EEServer)を 2 台, AbstractSystem(DBServer)を 1 台にサイジングした場合を例に示しています。

### 図 2-6 combined-tier 構成における構成パターンテンプレートとマスターイメージの関係

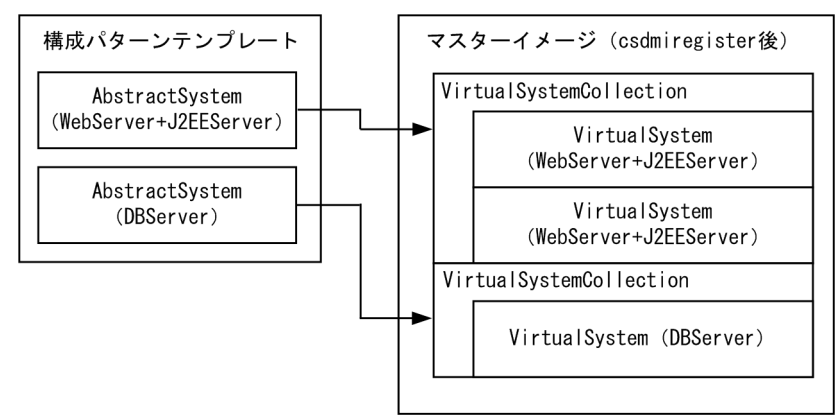

構成パターンテンプレートの記載例を次に示します。VirtualSystemCollection,および AbstractSystem に着目した記載例のため,他の要素,属性は省略しています。

### 図 2‒7 combined-tier 構成における構成パターンテンプレートの記載例

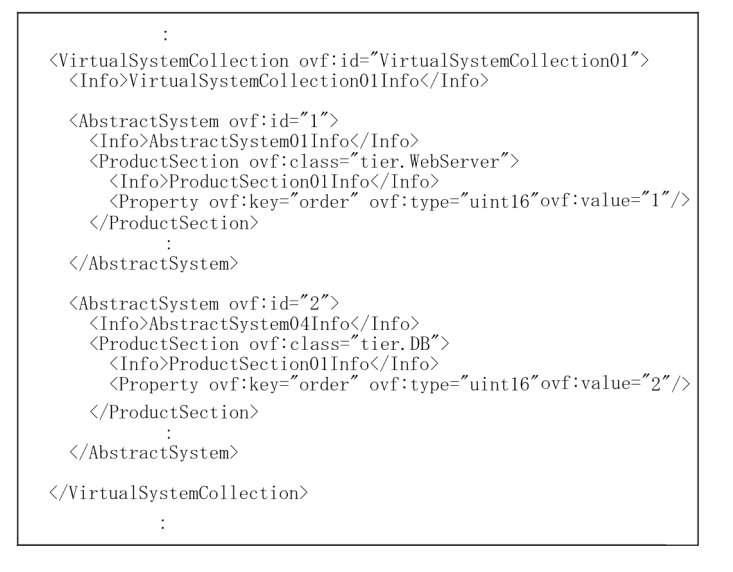

## (b) http-tier + j2ee-tier 構成の記載方法

構成パターンテンプレートの AbstractSystem の構成と,マスターイメージ登録後の VirtualSystem の構 成について,次に概念図を示します。

## 図 2‒8 http-tier + j2ee-tier 構成における構成パターンテンプレートとマスターイメージの 関係

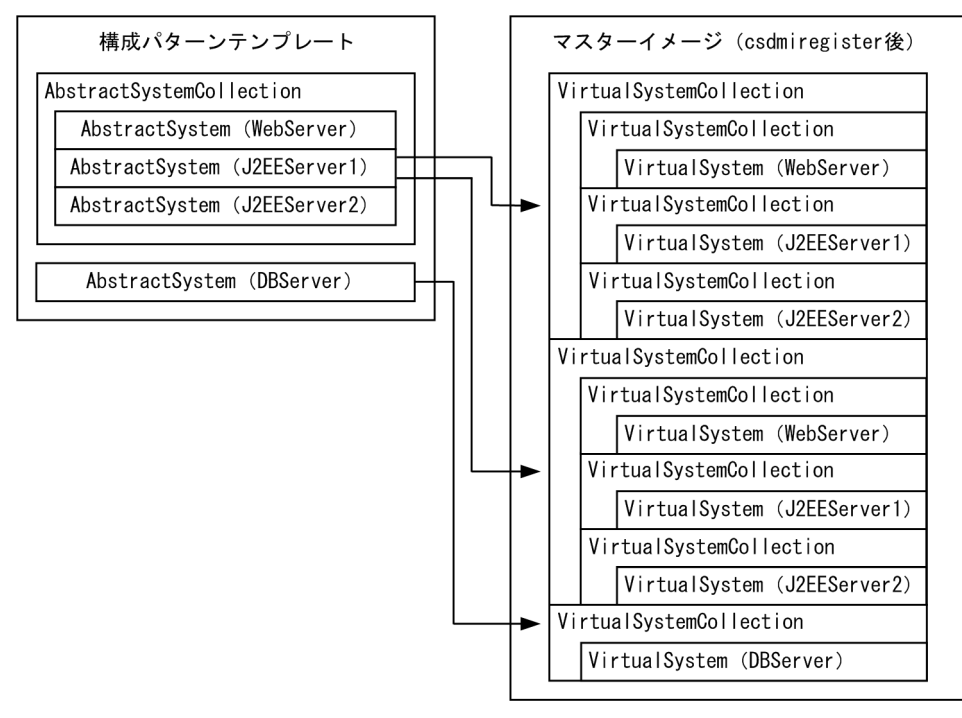

構成パターンテンプレートの記載例を次に示します。VirtualSystemCollection,および AbstractSystem に着目した記載例のため,他の要素,属性は省略しています。

<sup>2.</sup> PaaS 環境のライフサイクル

```
<VirtualSystemCollection ovf:id="VirtualSystemCollection01">
    <Info>VirtualSystemCollection01Info</Info>
   <AbstractSvstemCollection ovf:id="AbstractSvstemCollection01">
       <Info>http_j2ee</Info>
       <AbstractSystem ovf:id="1"
          'Confo>ProductSection01Info</Info><br>
'<Info>ProductSection01Info</Info><br>
'<Property ovf:key="order" ovf:type="uint16" ovf:value="1"/><br>
'Croperty ovf:key="tiertype" ovf:type="string" ovf:value="http-tier" />
          </ProductSection>
       </AbstractSystem>
       <AbstractSystem ovf:id="2">
          wstractsystem ovi .ua-<br>
27<br>
(Fro>AbstractSystemO2Info</Info><br>
(ProductSection ovf:class="tier.J2EEServer1"><br>
(Info>ProductSectionO1Info</Info><br>
(Property ovf:key="order" ovf:type="uint16" ovf:value="2"/><br>
(Property ovf:key
          </ProductSection>
       </AbstractSvstem>
       <AbstractSystem ovf:id="3">
          <Info>AbstractSystem03Info</Info><br></Info>AbstractSystem03Info</Info><br><ProductSection ovf:class="tier.J2EEServer2">
              \langle/ProductSection>
       </AbstractSystem>
   </AbstractSystemCollection>
    <AbstractSystem ovf:id="4">
       <Unfo>AbstractSystem04Info</Info><br>{\rackSystem04Info</Info><br>{ProductSection ovf:class="tier.DB"><br><Info>ProductSection01Info</Info>
           \label{eq: 3.1} \mbox{ 3.1 } \mbox{ 4. } \mbox{ 4. } \mbox{ 5. } \mbox{ 6. } \mbox{ 6. } \mbox{ 7. } \mbox{ 7. } \mbox{ 7. } \mbox{ 8. } \mbox{ 8. } \mbox{ 9. } \mbox{ 1. } \mbox{ 1. } \mbox{ 1. } \mbox{ 1. } \mbox{ 1. } \mbox{ 1. } \mbox{ 1. } \mbox{ 1. } \mbox{ 1. } \mbox{ 1. } \mbox{ 1. } \mbox{ 1. } \mbox{ 1. } \mbox{ 1. } \</ProductSection>
   </AbstractSystem>
</VirtualSystemCollection>
```
## 注意事項

AbstractSystemCollection 内の AbstractSystem は, http-tier + j2ee-tier 構成だけを記載して ください。combined-tier や Cosminexsus 以外の構成を記載しないでください。記載した場合, テンプレート登録時にエラーとはなりませんが, csdmireserve コマンド, または csdmideploy コ マンドで失敗,または正しくサイジングができません。

# (2) リソース予約時のネットワーク構成チェック

リソース予約時に http-tier と j2ee-tier 間, または j2ee-tier と DB 間, combined-tier と DB 間のネット ワーク構成をチェックしています。したがって、次の(a)(b)両方の条件に一致する仮想ネットワークアダ プタ(仮想 NIC)が存在しない場合は,KFUD24229-E メッセージを出力し,リソース予約処理はエラー となります。

(a)仮想ネットワークデバイス用途が一致する仮想ネットワークアダプタ (仮想 NIC) が存在する

(b)VLANID が一致する仮想ネットワークアダプタ(仮想 NIC)が存在する

# (3) アンデプロイ時のティアの状態

http-tier + j2ee-tier 構成の場合,構成内のティアのうち 1 つ以上がアンデプロイ状態となると,対象の 仮想サーバグループ※は登録解除されます。これに伴い、同一構成内の他のティアについては、ミドルウェ アの status を「notsetup」へ遷移させます。

注※ ISCM は仮想サーバマネージャの vmiunit attach/detach コマンドを実行して仮想サーバグルー プの登録/解除を行っています。vmiunit attach/detach コマンドで使用する仮想サーバグループ情報 ファイルについては、[「付録 D ミドルウェアのセットアップ手順」](#page-193-0)を参照してください。また、仮想サー バグループの詳細については,Cosminexus のマニュアルを参照してください。

# (4) パッチ適用時のティアの状態

http-tier + j2ee-tier 構成の場合,構成内のティアのうち 1 つ以上にマスターイメージ更新時に定義変更 またはパッチが追加されると,同一構成内の他のティアも更新対象となります。これに伴い,定義更新が 成功し,パッチ適用の成否にかかわらず,同一構成内の他のティアについては,ミドルウェアのステータ スを「updated」へ遷移させます。

<sup>2.</sup> PaaS 環境のライフサイクル

PaaS 提供者,および, PaaS 利用者の作業内容を次の表に示します。

#### 表 2‒19 PaaS 環境の運用

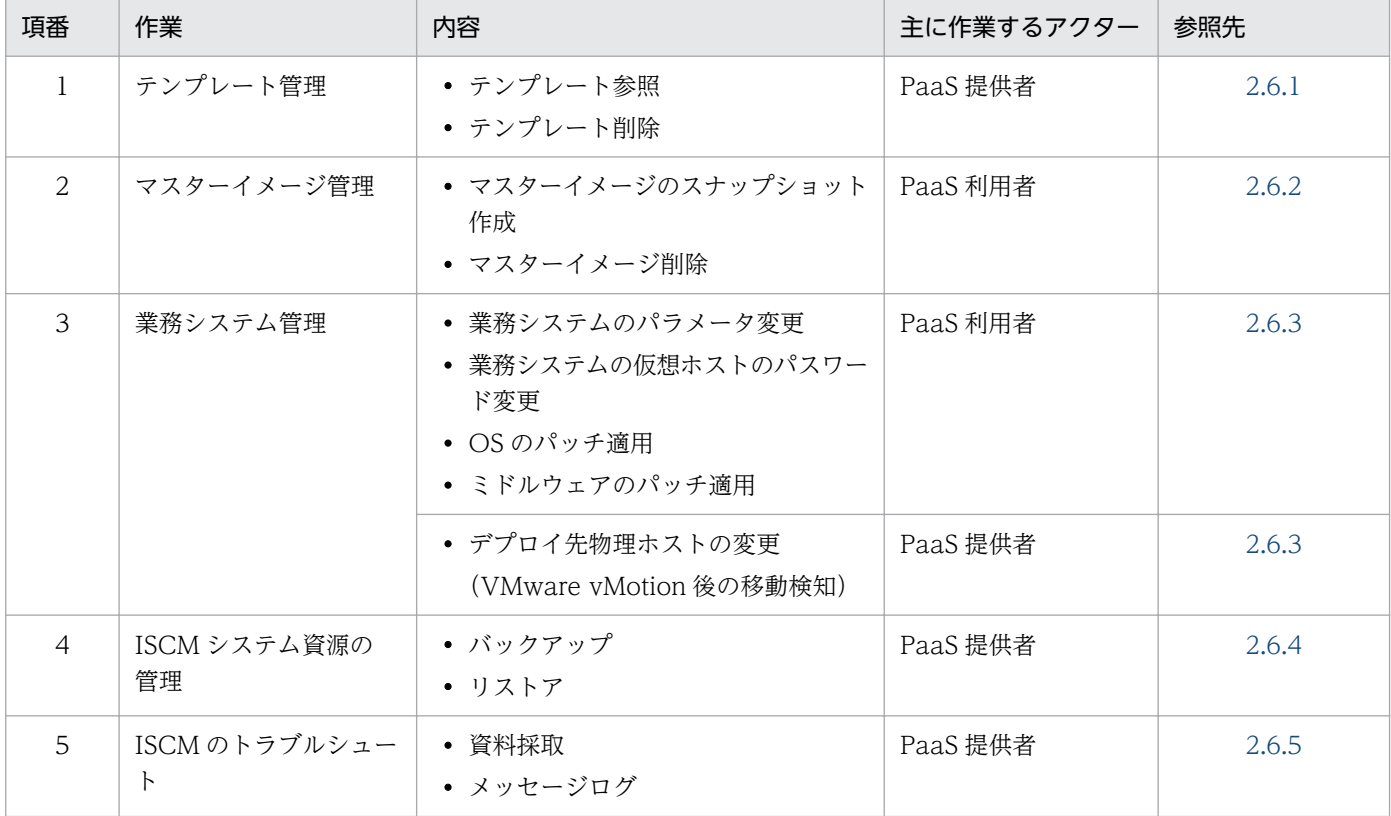

次に,各作業の内容とその手順について説明します。

# 2.6.1 テンプレート管理

# (1) テンプレート参照

PaaS 提供者, または, PaaS 利用者がテンプレートを参照する手順を次の表に示します。

#### 表 2‒20 テンプレート参照手順

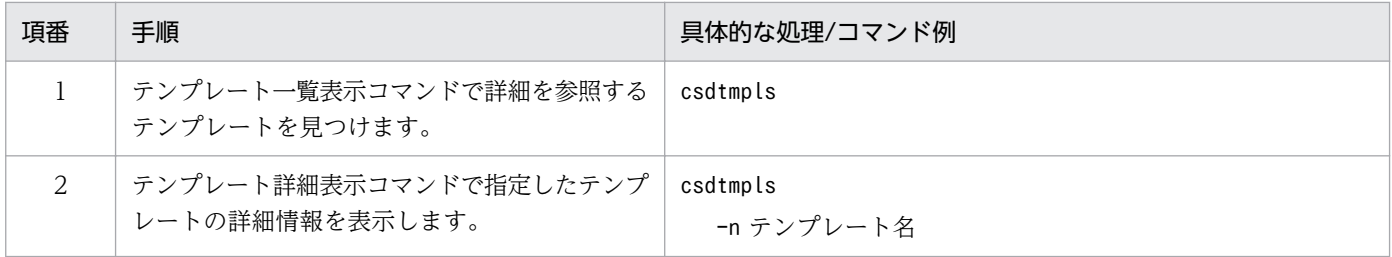

<sup>2.</sup> PaaS 環境のライフサイクル

# <span id="page-49-0"></span>(2) テンプレート削除

PaaS 提供者が,不要になったテンプレートを削除します。なお,削除対象とするテンプレートを使用し たマスターイメージが存在しないことが前提です。手順を次の表に示します。

表 2‒21 テンプレート削除手順

| 項番             | 手順                                                                            | 具体的な処理/コマンド例                              |
|----------------|-------------------------------------------------------------------------------|-------------------------------------------|
|                | テンプレート一覧表示コマンドで削除するテンプレートを見<br>つけます。                                          | csdtmpls                                  |
| $\mathcal{L}$  | テンプレート詳細表示コマンドで指定したテンプレートの詳<br>細情報を表示し、当該テンプレートを使用しているシステム<br>がないことを確認します。    | csdtmpls<br>-n テンプレート名                    |
| 3              | テンプレート属性変更コマンドで、テンプレートの公開属性<br>を「非公開」にします。                                    | csdtmpcontrol<br>-n テンプレート名<br>-a private |
| $\overline{4}$ | テンプレート削除コマンドでテンプレートを削除します。<br>なお、テンプレートを使用しているシステムが存在する場合<br>はテンプレートを削除できません。 | csdtmpdelete<br>-n テンプレート名                |

## 2.6.2 マスターイメージ管理

## (1) マスターイメージのスナップショット作成

業務システムを構成するマスターイメージからスナップショットを作成します。手順を次の表に示します。

#### 表 2‒22 マスターイメージのスナップショット作成手順

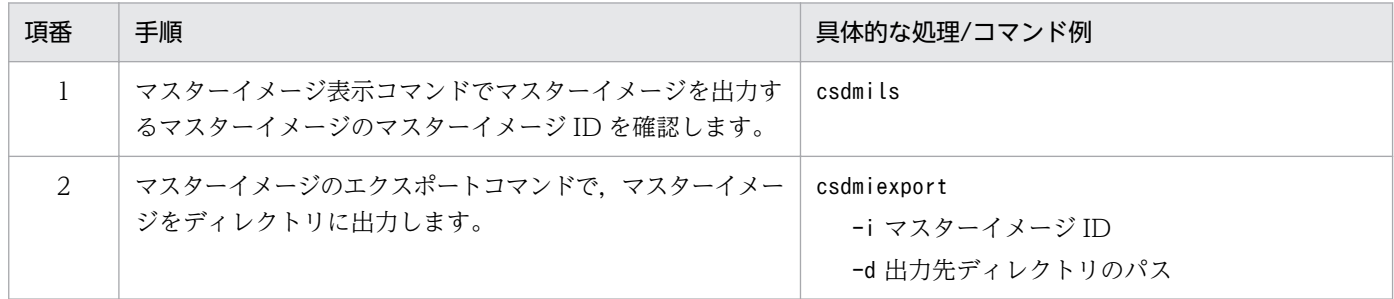

# (2) マスターイメージの削除

PaaS 利用者は,不要になったマスターイメージを削除します。手順を次の表に示します。

なお,マスターイメージを削除する前に,業務システムが不要になっている必要があります。

2. PaaS 環境のライフサイクル

### <span id="page-50-0"></span>表 2‒23 マスターイメージの削除手順

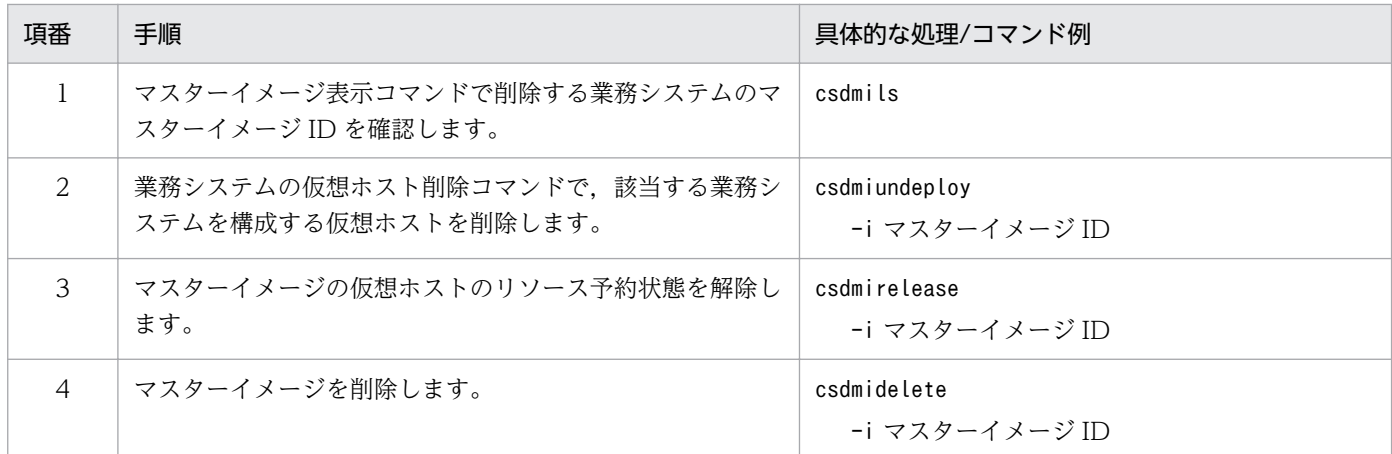

## 2.6.3 業務システム管理

# (1) 業務システムのパラメータ変更

業務システムのパラメータを変更します。手順を次の表に示します。

#### 表 2‒24 業務システムのパラメータ変更手順

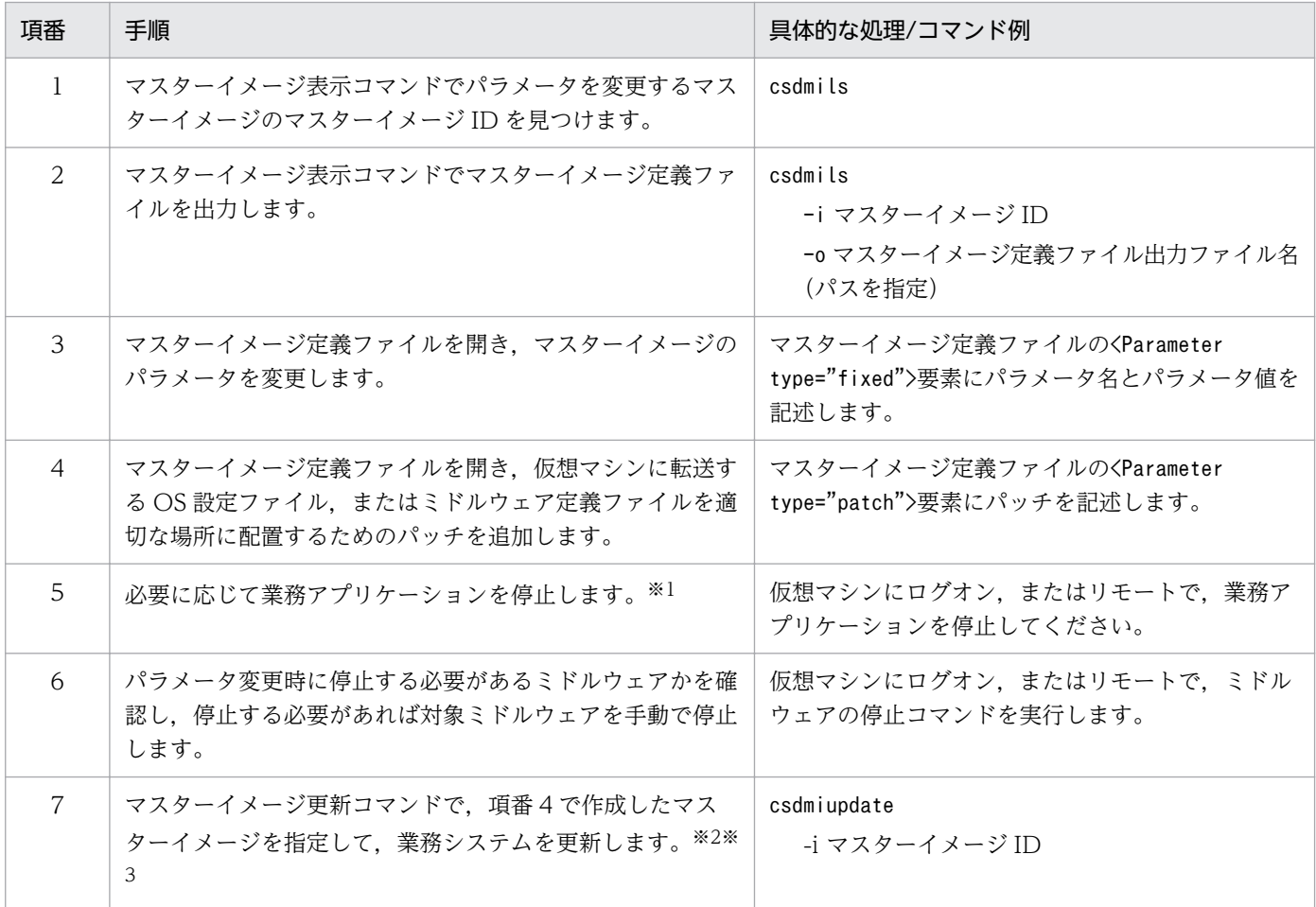

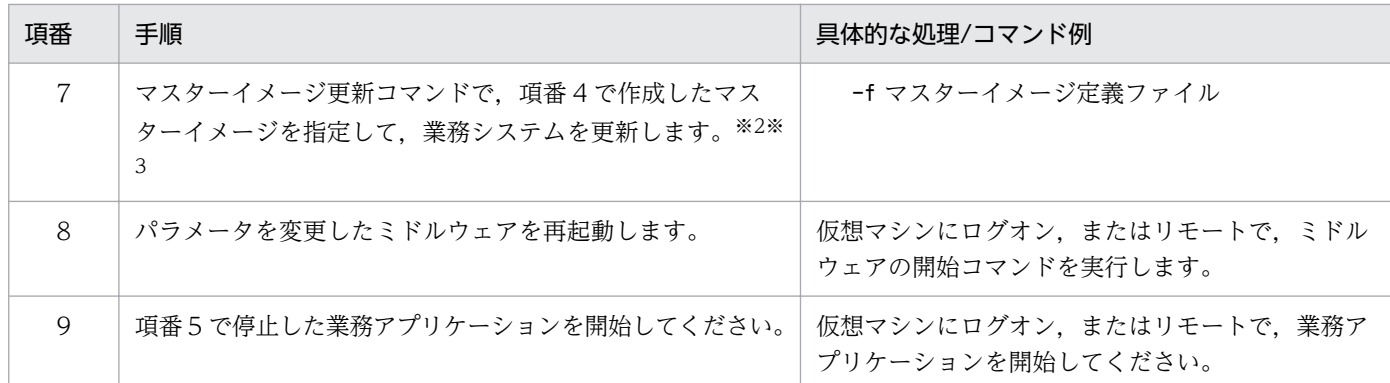

注※1 Cosminexus のパラメータを変更する場合,業務アプリケーションの停止に関して注意事項があります。 詳細については,「付録 F 業務システムで Cosminexus を使用する場合の注意事項」の「[\(3\) 運用に関する注意事項」](#page-202-0)を参 照してください。

注※2 Cosminexus の定義を直接仮想ホスト上で変更した場合の注意事項があります。 詳細については,「付録 F 業務システムで Cosminexus を使用する場合の注意事項」の「[\(3\) 運用に関する注意事項」](#page-202-0)を参 照してください。

注※3 Cosminexus のパラメータを変更する場合,更新失敗時の注意事項があります。 詳細については,「付録 F 業務システムで Cosminexus を使用する場合の注意事項」の[「\(1\) Cosminexus の定義更新失敗](#page-199-0) [時の注意事項」](#page-199-0)を参照してください。

## (2) 業務システムの仮想ホストのパスワード変更

業務システムの仮想ホストのパスワードを変更します。手順を次の表に示します。

#### 表 2-25 業務システムの仮想ホストのパスワード変更手順

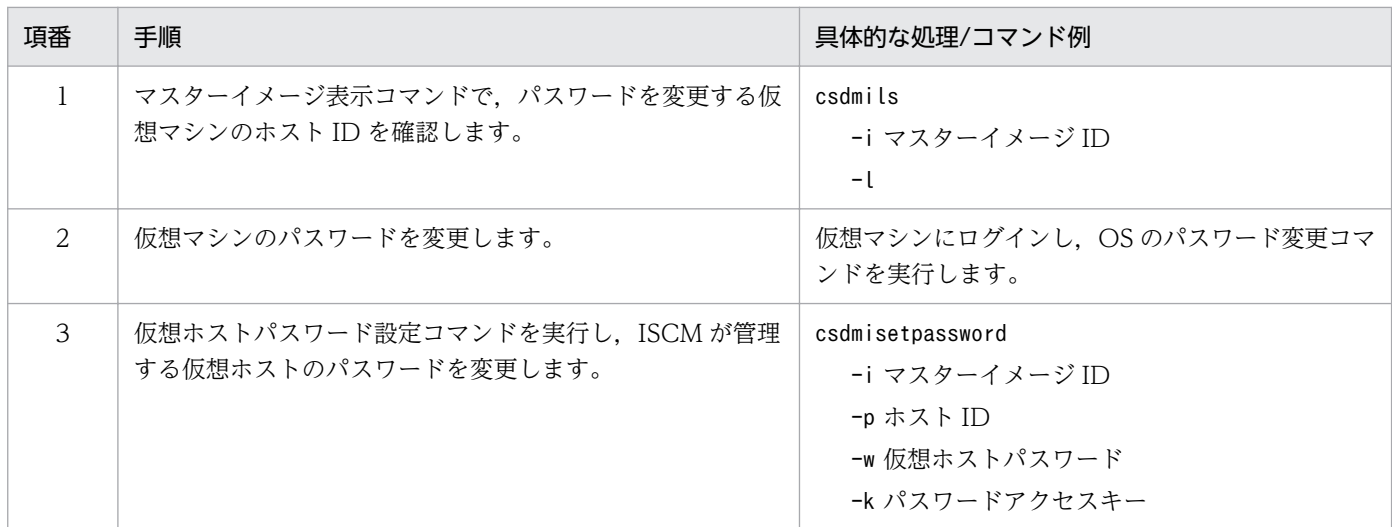

# (3) OS のパッチ適用

OS のパッチ適用を行います。手順を次の表に示します。

<sup>2.</sup> PaaS 環境のライフサイクル

### 表 2‒26 OS のパッチ適用手順

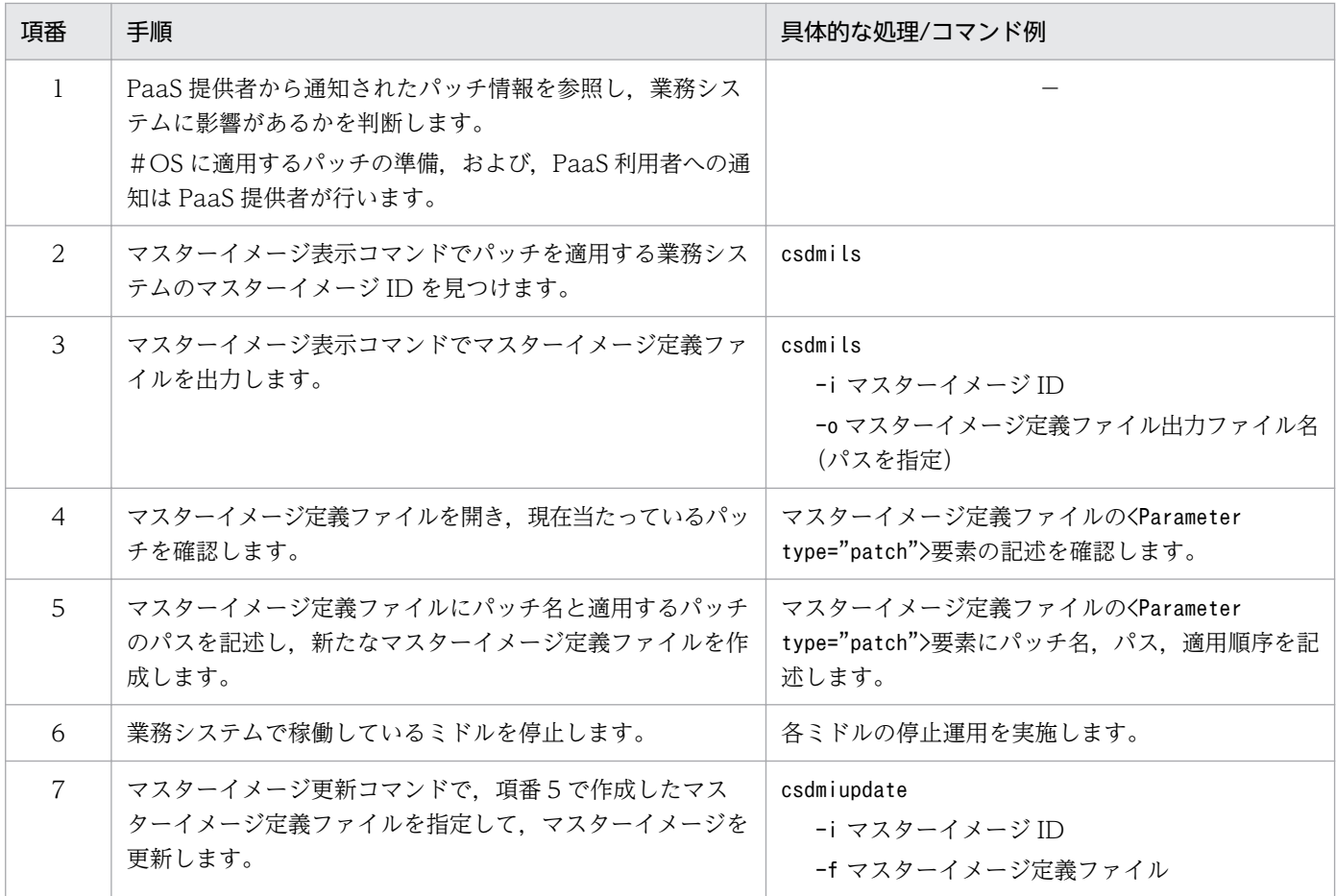

# (4) ミドルウェアのパッチ適用

ミドルウェアのパッチ適用を行います。手順を次の表に示します。

ミドルウェアのパッチ適用機能では,パッチ形式の修正版,およびインストーラ形式の修正版の適用が可 能です。下記手順内で記載している「パッチ」という用語を次のとおり読み替えて実行してください。

- パッチ形式の修正版の場合:「パッチ」を「パッチ形式の修正版」と読み替える
- インストーラ形式の修正版の場合:「パッチ」を「インストーラ形式の修正版」と読み替える

#### 表 2‒27 ミドルウェアのパッチ適用手順

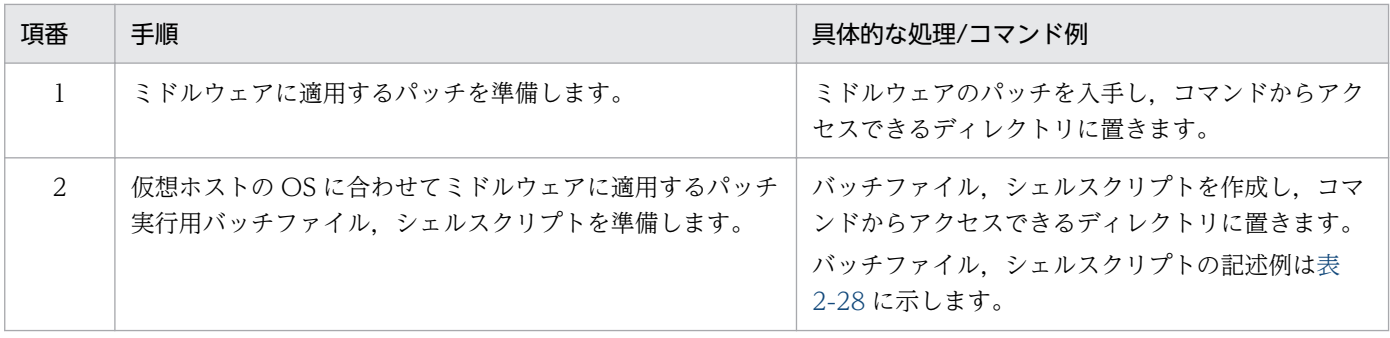

<span id="page-53-0"></span>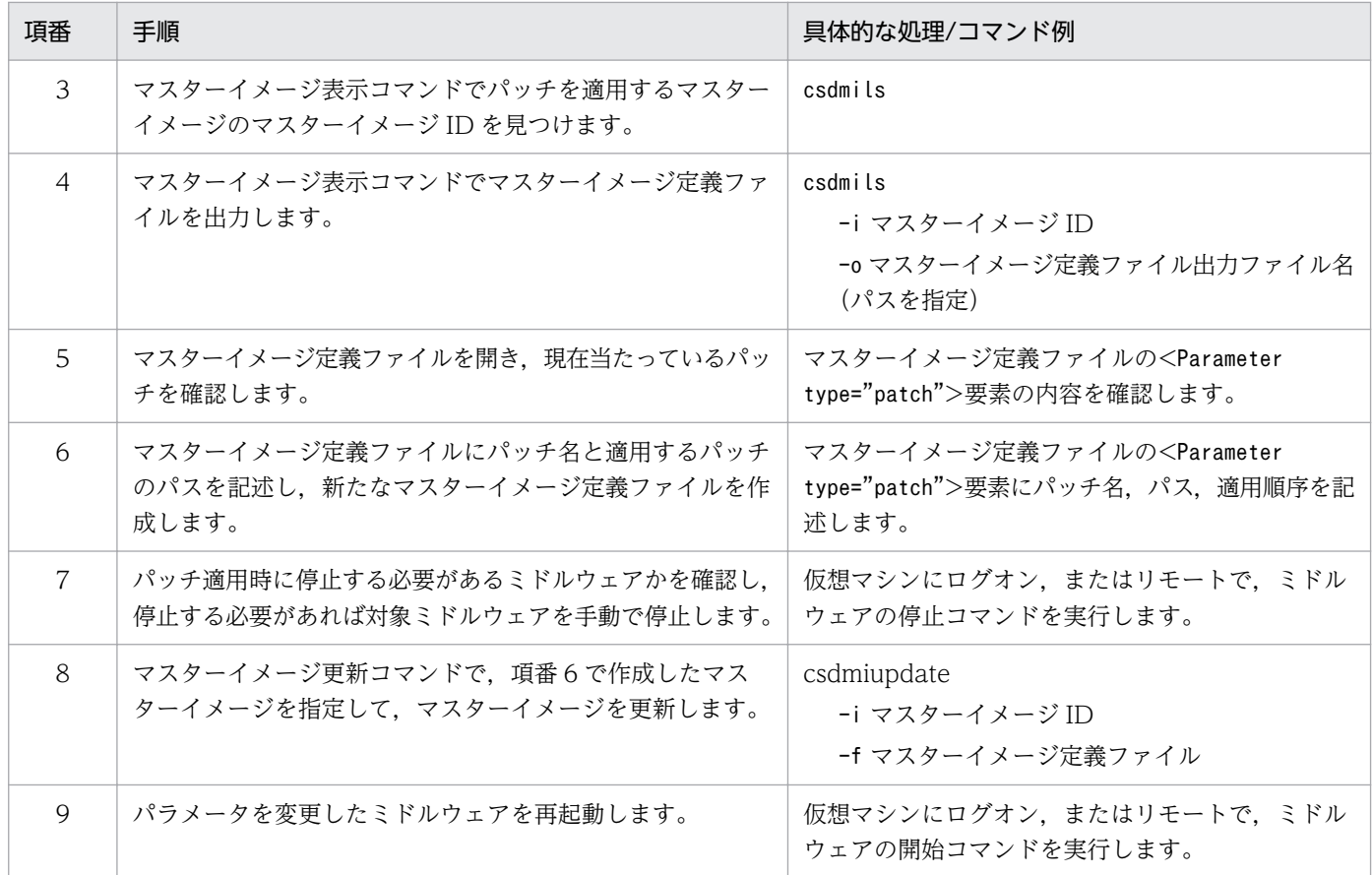

## (a) パッチ適用スクリプトの記述方法

### 表 2‒28 パッチを実行するバッチファイル,シェルスクリプトの記述例

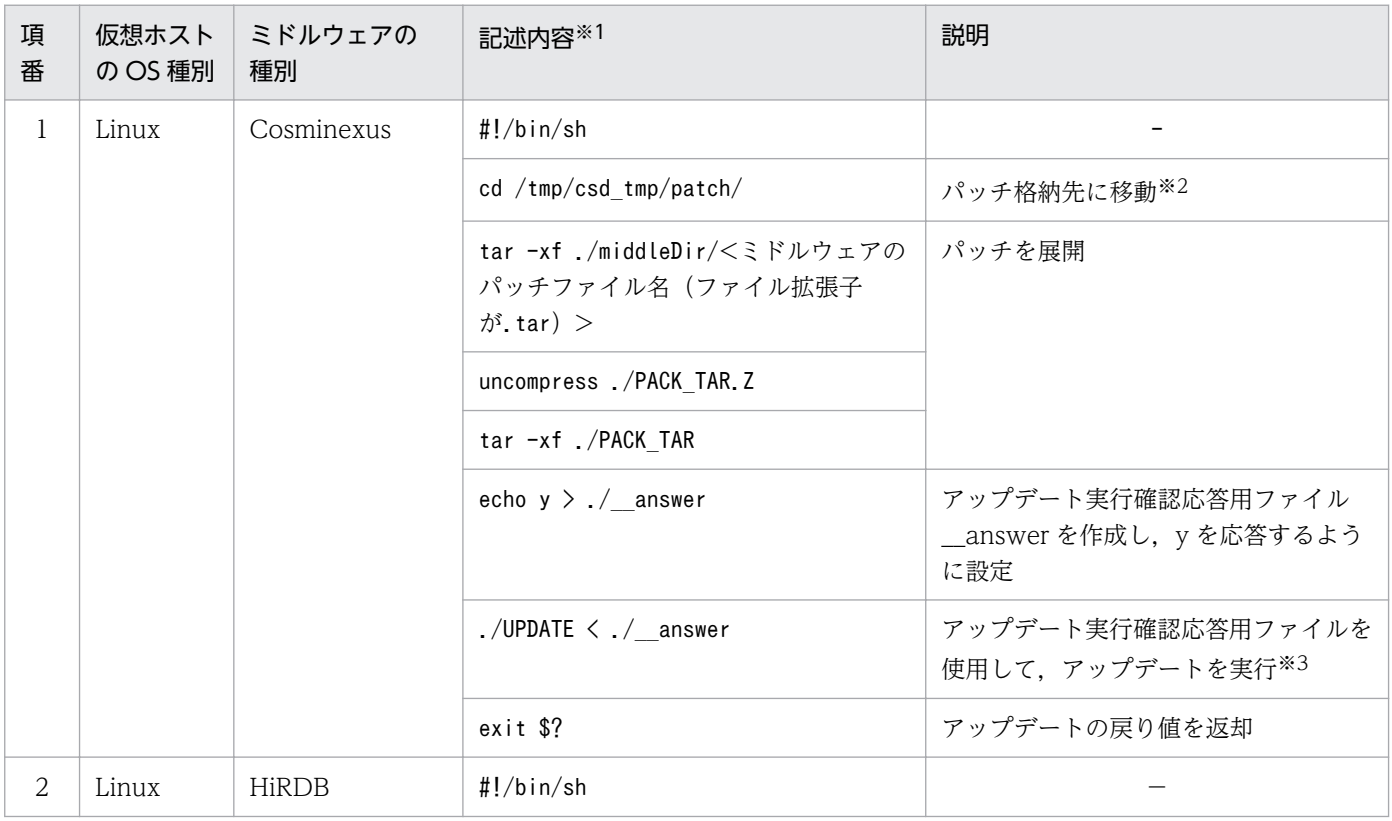

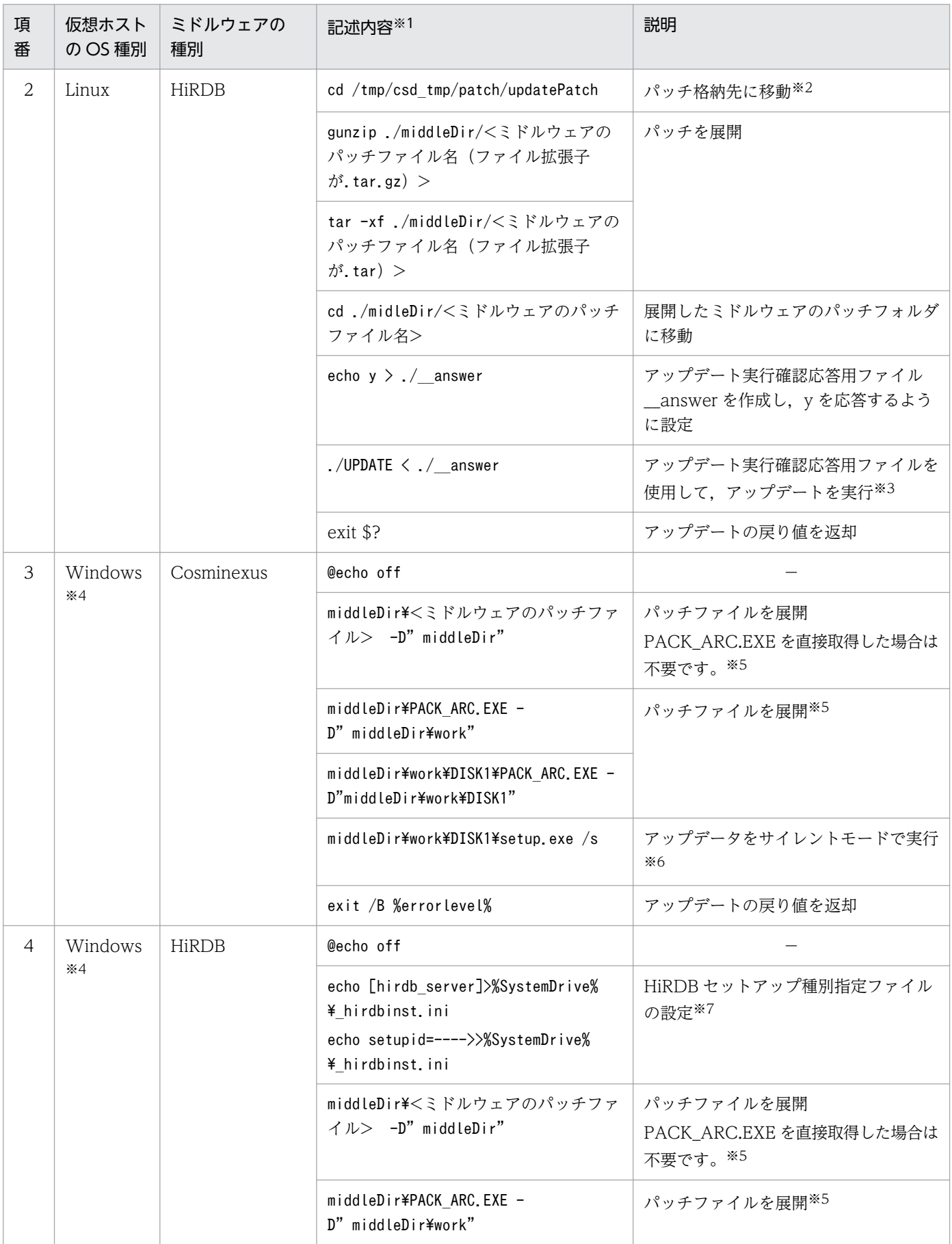

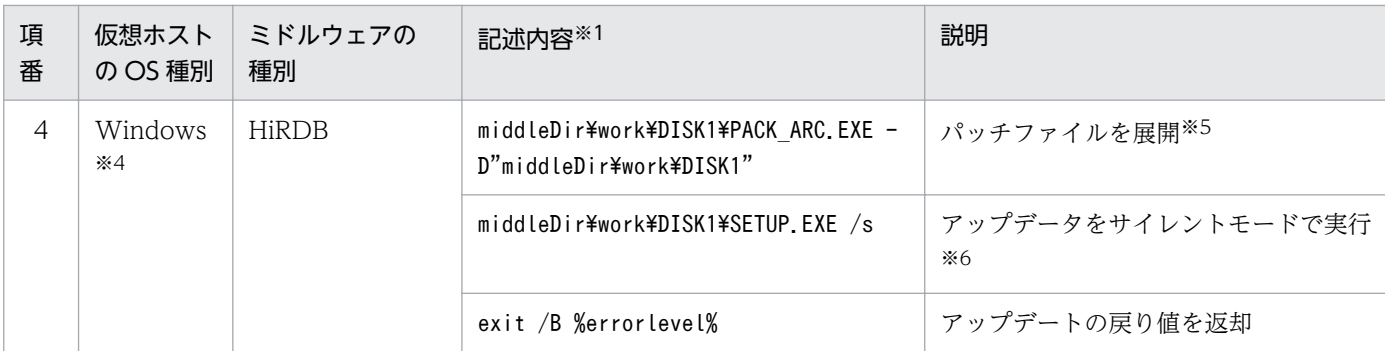

注※1

次のようなフォルダ構成と仮定した記述例としています。

updatePatch

```
 ├ <パッチ実行用バッチファイル,シェルスクリプト>
```
 $\vdash$  middleDir

```
   └ <ミドルウェアのパッチファイル>
```
注※2

deploy.remote.tmppath の指定値は「/tmp/」(デフォルト値)と仮定しています。

注※3

UPDATE コマンドは次に示す返却値で終了します。

#### 表 2‒29 UPDATE コマンド返却値

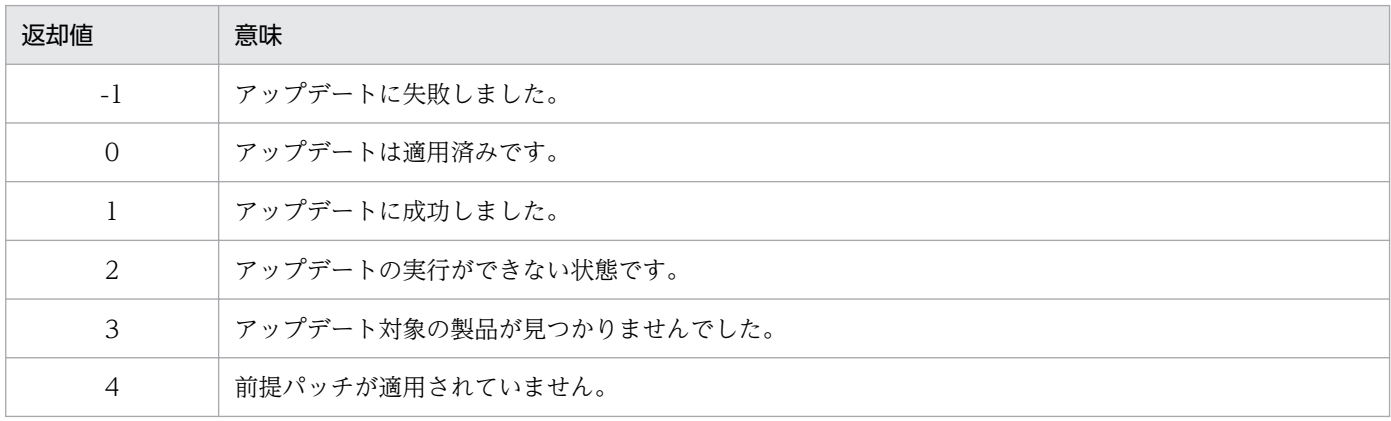

注※4

バッチファイル実行時のカレントディレクトリを<deploy.remote.tmppath.win指定値>\cmd\_tmp\patch\updatePath と仮定して います。

仮想ホストの OS が Windows の場合,※5,※6 のオプションを利用することで修正パッチの展開や実行ができます。 注※5

<ミドルウェアのパッチファイル>-D"<ディレクトリ名>"または PACK\_ARC.EXE-D"<ディレクトリ名>" -D:ファイルを展開するディレクトリ

ディレクトリ名は""で囲み, -D と"<ディレクトリ名>"の間に空白を入れないでください。 修正パッチの展開処理は次に示す返却値で終了します。

#### 表 2‒30 修正パッチ展開処理返却値

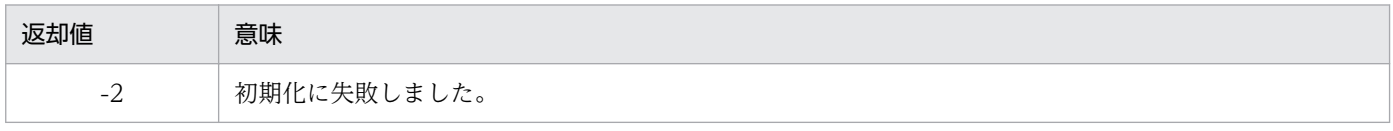

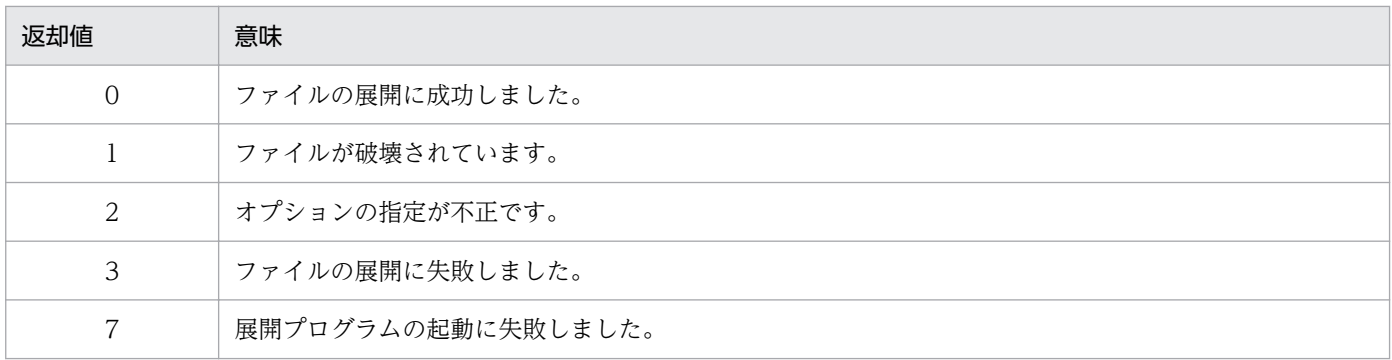

注※6

SETUP.EXE /s またはsetup.exe /s

/s:サイレントモードで実行します。本オプションを設定した場合,アップデート確認ダイアログやエラーメッセージを表示 しません。

アップデータの返却値は製品によって固有の値,要因がありますので,詳細は各製品のリリースノートなど付属ドキュメント を参照してください。次の表は HiRDB の返却値の例です。

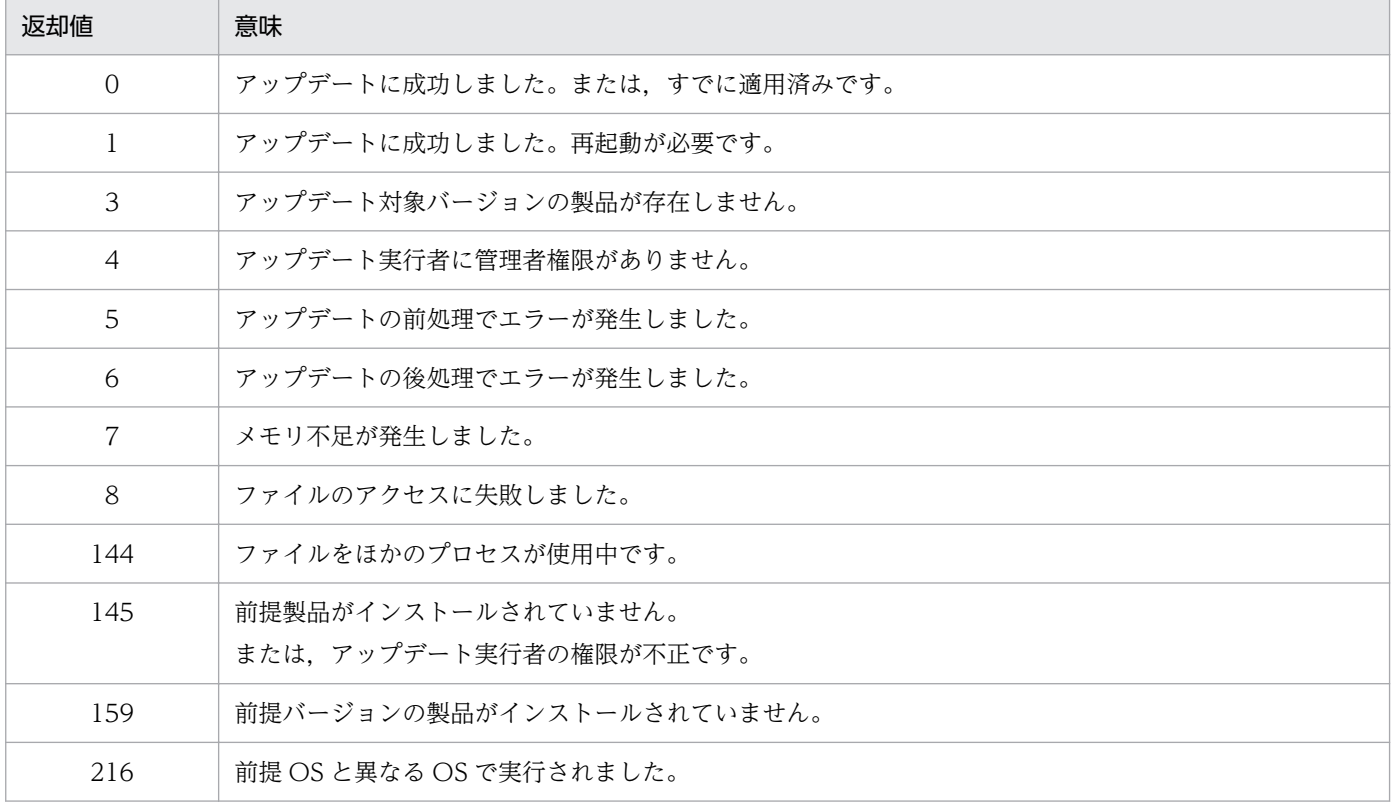

#### 表 2‒31 アップデータ返却値

注※7

Windows 版 HiRDB はインストール時に設定したセットアップ種別を指定したファイル hirdbinst. ini をSystemDrive 直下 に作成することで,アップデータ実行時にセットアップ種別を応答することができます。記述内容は次のとおりです。

[hirdb\_server]

setupid=----

インストール時に設定したセットアップ種別によって「setupid=----」の「----」を次のとおりに変更してください。

- 標準セットアップの場合:----
- 識別子付きセットアップの場合:<識別子> (識別子が HRD1 なら「setupid=HRD1」と設定する)
- 2. PaaS 環境のライフサイクル

## (b) インストール形式の修正版適用スクリプトの記述方法

インストール形式の修正版を適用するには,ISCM が提供する「ミドルウェアインストールコマンド」を スクリプト上から実行します。「ミドルウェアインストールコマンド」では、内部的に日立 PP インストー ラを呼び出し,ミドルウェアのインストールを実行しています。

「ミドルウェアインストールコマンド」は、パッチ/インストール適用スクリプトファイルが送信されるタ イミングで仮想ホストへ送信されます。「ミドルウェアインストールコマンド」のコマンド名称と、仮想ホ スト上の送信先ディレクトリについては次を参照してください。

なお,「ミドルウェアインストールコマンド」の詳細については、マニュアル「Hitachi IT System Configuration Manager リファレンス」を確認してください。

コマンド名 : csdinstlin ※

送信先ディレクトリ : <deploy.remote.tmppath 定義の設定値>/csd\_tmp/patch/

注※ ミドルウェアインストールコマンドは,仮想ホストが Linux の場合だけサポートとなります(仮想 ホストが Windows の場合は未サポートです)。

### 注意事項

- 上記送信先ディレクトリにミドルウェアインストールコマンドと同名のファイル,またはディ レクトリを置かないでください。置いた場合は,ミドルウェアインストールコマンドで上書き されるか,またはミドルウェアのインストールに失敗します。
- •「ミドルウェアインストールコマンド」はすでにインストールされているミドルウェアに対し て,上書きインストールするコマンドとなります。したがって,ミドルウェアがインストール されていない仮想ホストに対して,「ミドルウェアインストールコマンド」を使用した新規イン ストールを行わないでください。新規インストールを実行した場合, csdmideploy コマンド, または csdmiupdate コマンドがエラーとなる場合があります。

スクリプトファイルの記述例を次に示します。

#!/bin/sh # 形名:P-9W43-7K91のCosminexusをインストール ./csdinstlin -k P-9W43-7K91 -s Cosmi/X64LIN RETURN\_C=\$? # インストールコマンドのリターンコードは0の場合は正常終了,それ以外は異常終了 if  $[$  \$RETURN  $C$  -eq  $0$  ] then # 形名:P-CC9W62-1591のHiRDBをインストール ./csdinstlin -k P-CC9W62-1591 -s HiRDBINST/X64LIN RETURN\_C=\$?

注 上記は,Cosminexus と HiRDB をインストールする記述例となります。

# (5) 仮想ホストの再配備

構築済み仮想ホストを削除し,配備条件を変えて再度配備する手順を次の表に示します。

#### 表 2‒32 仮想ホストの再配備手順

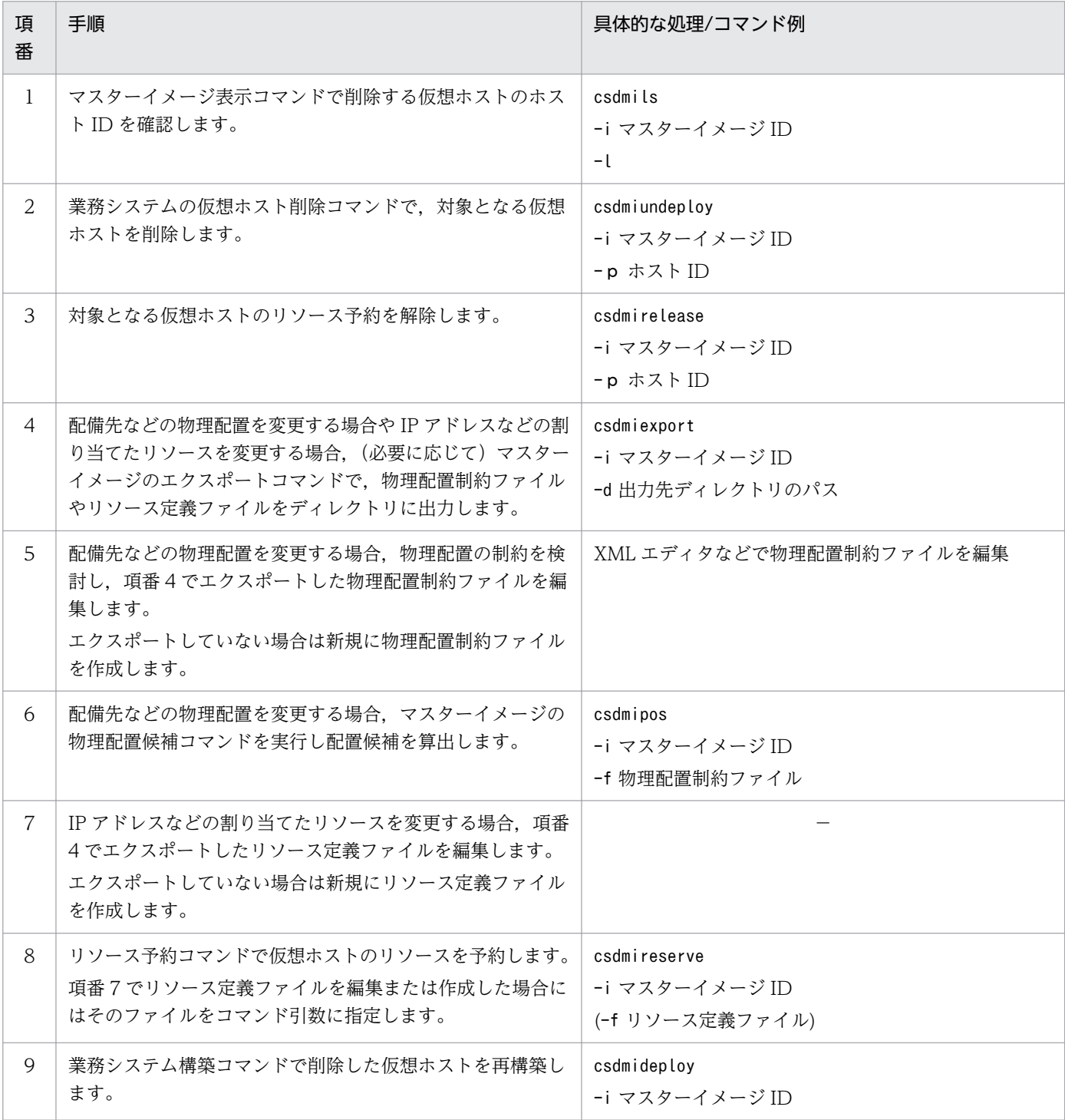

# (6) デプロイ先物理ホストの変更(VMware vMotion 後の移動検知)

## (a) 前提条件

vMotion でデプロイ先物理ホストの変更を実行する場合の前提条件を次に示します。

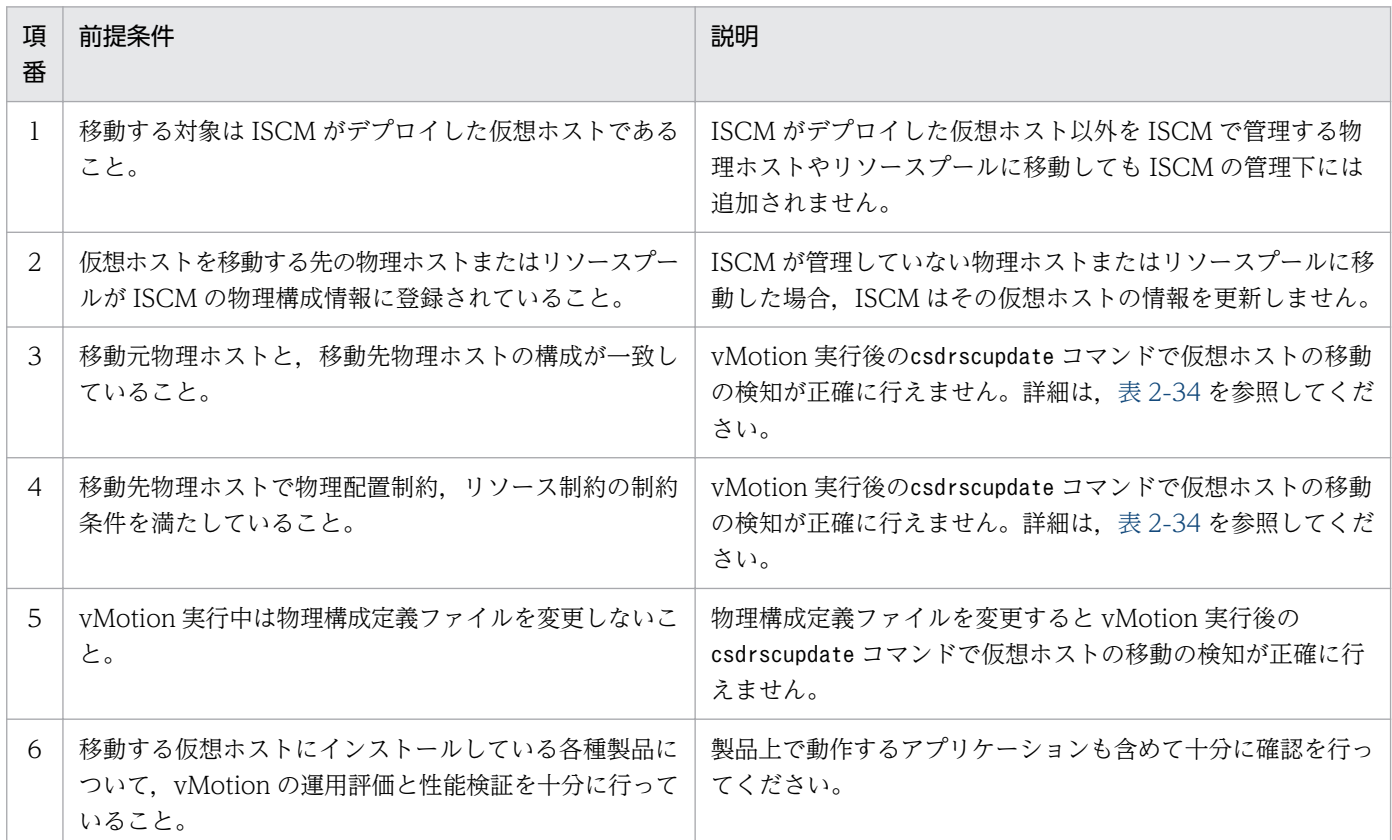

## (b) vMotion でデプロイ先の物理ホストを変更する手順

PaaS 提供者が vMotion でデプロイ先の物理ホストを変更します。

手順を表 2-33 に示します。

### 表 2‒33 vMotion でデプロイ先の物理ホストを変更する手順

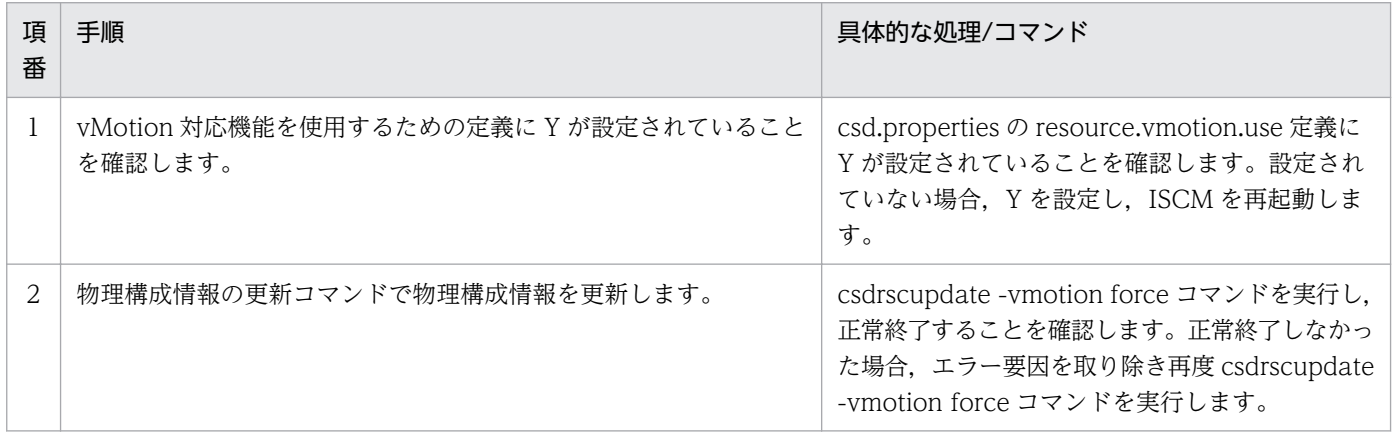

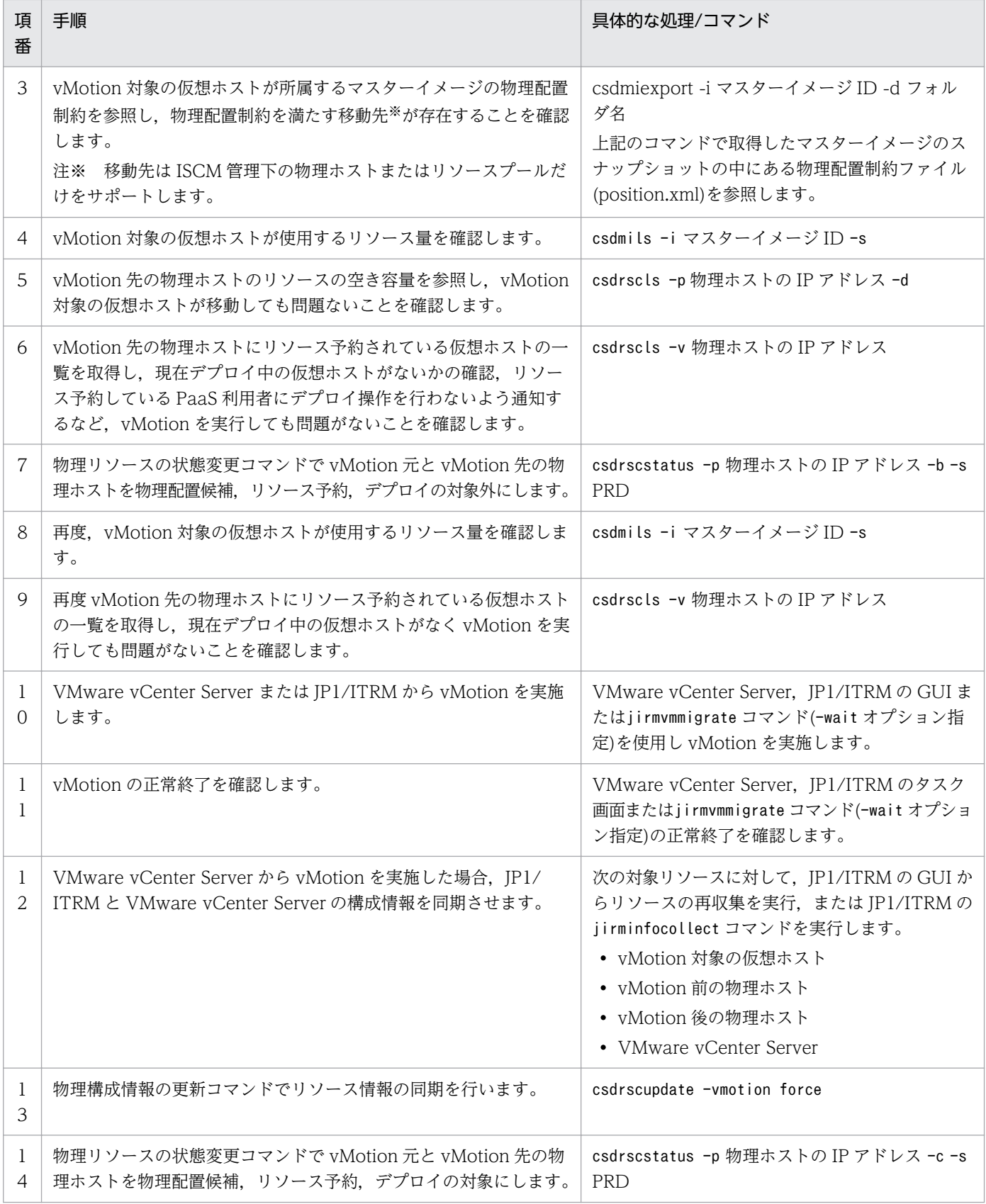

注 物理リソースをロック中(項番 7〜項番 14 の間)に vMotion 元と vMotion 先の物理ホストに対し て対象外の操作(物理配置候補,またはリソース予約,デプロイの操作)を実行した場合,各々の操作が エラーとなります。

## <span id="page-61-0"></span>(c) 注意事項

vMotion でデプロイ先の物理ホストを変更する場合の注意事項を次に示します。

(i)この機能は,VMware DRS や VMware HA のような仮想ホストの自動的な移動に同期して ISCM の 物理構成情報やリソース残量を自動的に更新する機能ではありません。VMware DRS や VMware HA を 使用する物理ホストは物理構成定義ファイルでリソースの残量管理を行わないよう設定※することで. ISCM で管理するリソース残量が実態と合わない状態を回避することができます。

注※ リソースプールの CPU クロック数,メモリ容量に"0"を指定してください。

(ii) vMotion では ISCM 外の操作によって仮想ホストの配置が変わるため、実際のリソース残量も vMotion のタイミングで変化します。ISCM ではメモリ,CPU クロックを残量管理していますが,ISCM の残量管 理は実際の物理リソースと必ずしも一致しているとは限らないため、vMotion によって ISCM が管理して いる許容量を超えることがあります。そうなった場合、表 2-33 項番 13 の csdrscupdate コマンドが実行 されたときに KFUD24728-W メッセージを出力し,コマンドがエラーリターンします。

(iii) vMotion 実行後, IP1/ITRM が管理している構成情報が未更新の場合, ISCM は vMotion による移 動を検知できません。そのため, vCenter から vMotion を実行した場合は, 必ず JP1/ITRM の構成情報 を更新してから csdrscupdate コマンドを実行してください。

(iv)構成/制約不一致時の vMotion 検知動作,およびユーザ対処

vMotion の前後で. ISCM が管理している物理ホストの構成が一致しなかった. または、移動先物理ホス トで物理配置制約,リソース制約の制約条件を満たしていない場合の csdrscupdate コマンドの動作,エ ラーとならなかった場合の後続処理への影響,およびユーザ対処を次に示します。

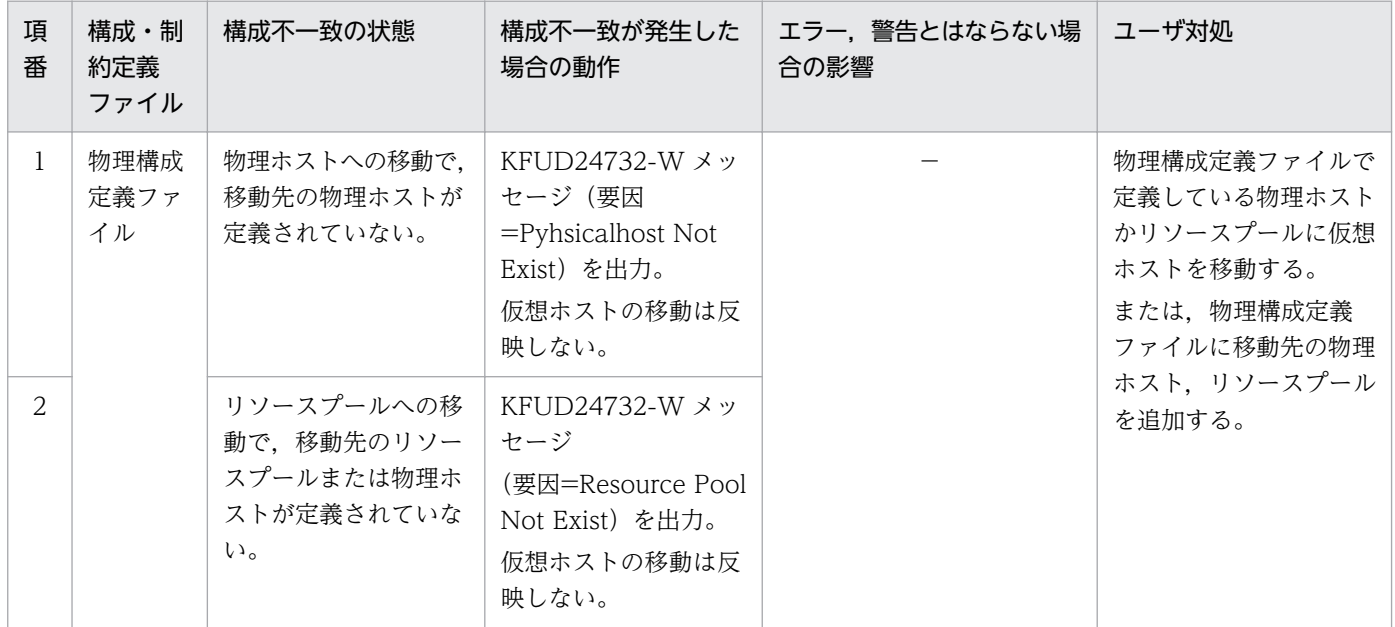

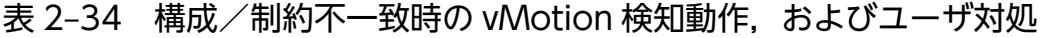

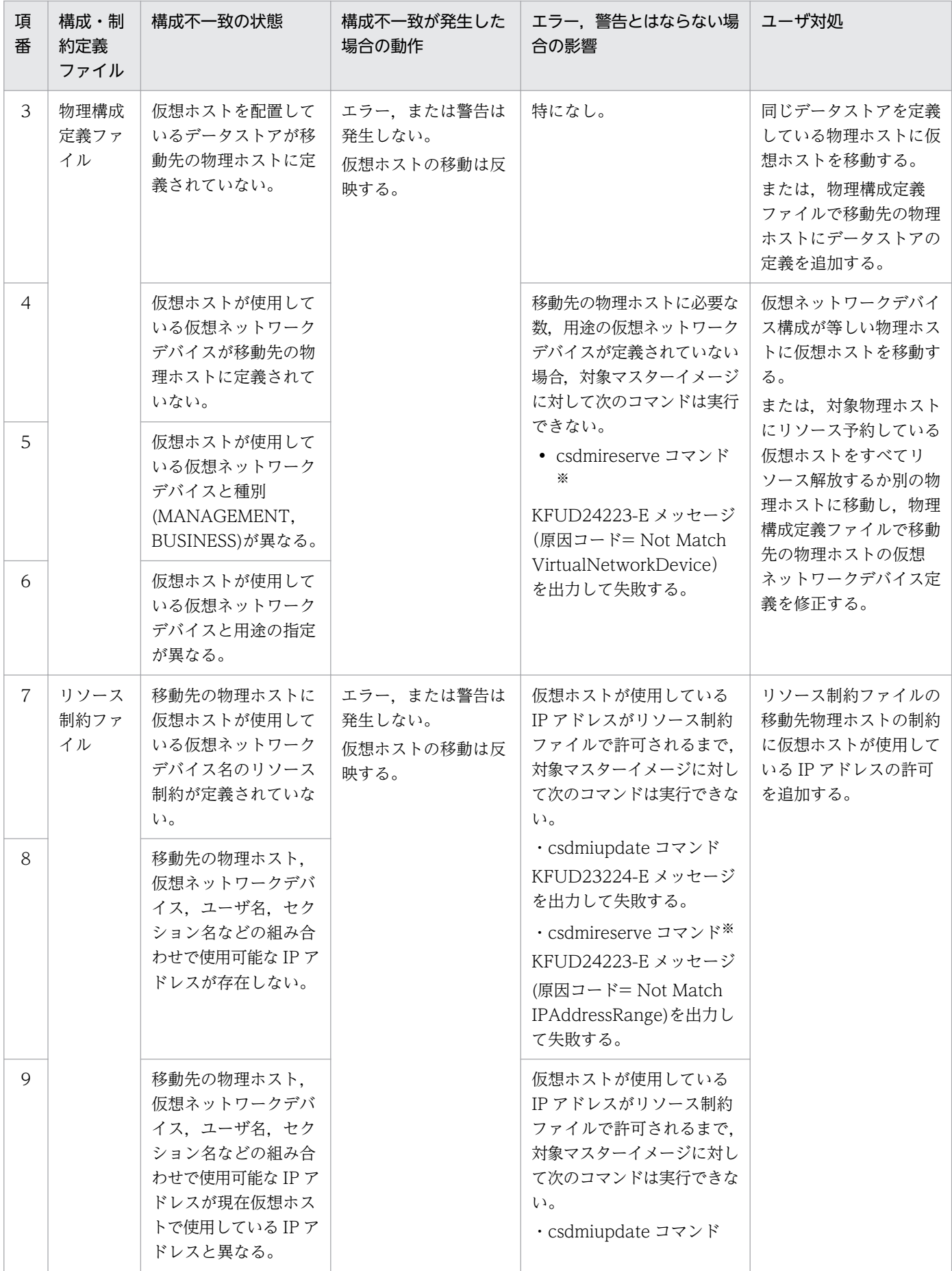

<span id="page-63-0"></span>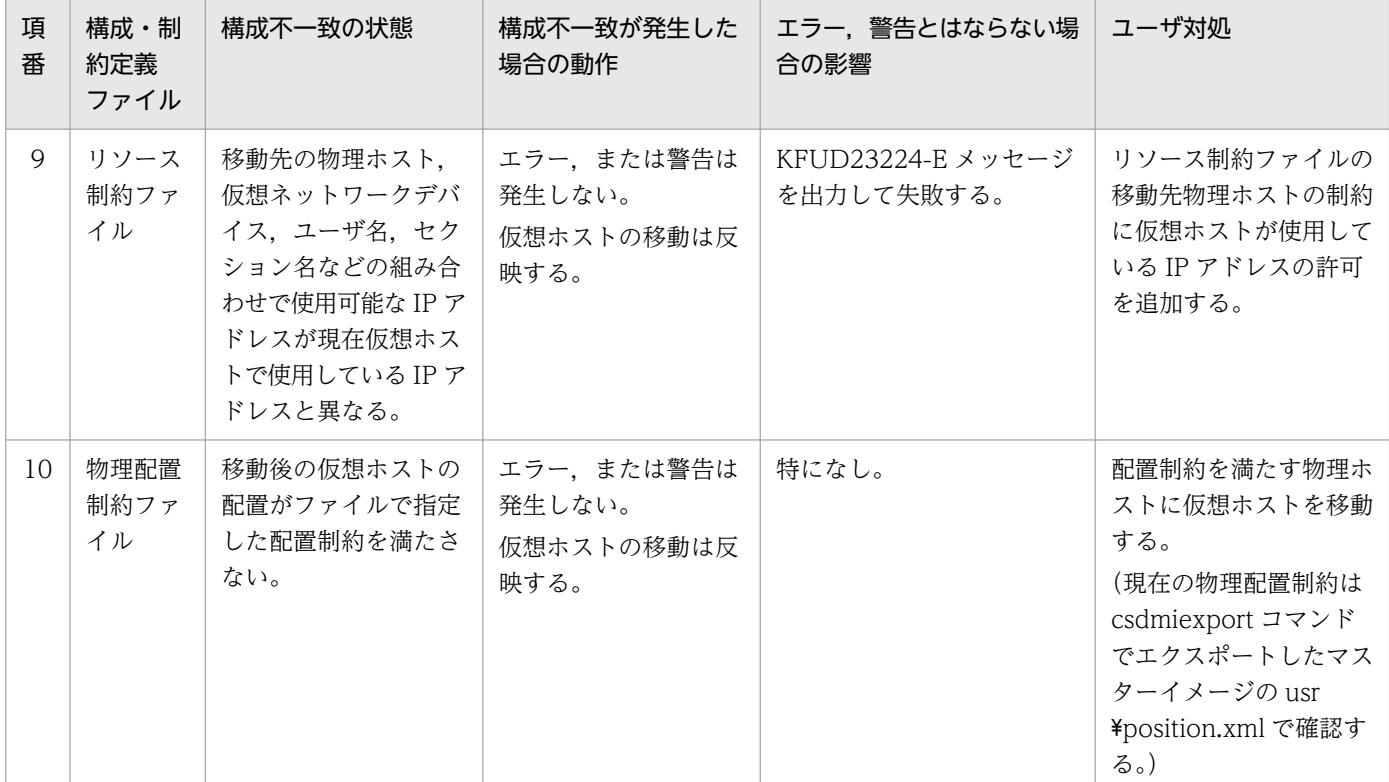

注※ csdmiundeploy コマンド, csdmirelease コマンドでマスターイメージのアンデプロイ, リソース解放を行った後, csdmipos コマンドを実行せずに同じ物理構成で再度実行する場合の csdmireserve コマンド。

## 2.6.4 ISCM システム資源の管理

PaaS提供者が, ISCM のデータをバックアップ,および, リストアするための手順について説明します。

なお, ISCM システム資源のバックアップを実行したマシンとは異なるマシンであっても ISCM システム 資源をリストアすることもできます。

# (1) バックアップ

次の表にバックアップの手順を示します。

#### 表 2‒35 バックアップ手順

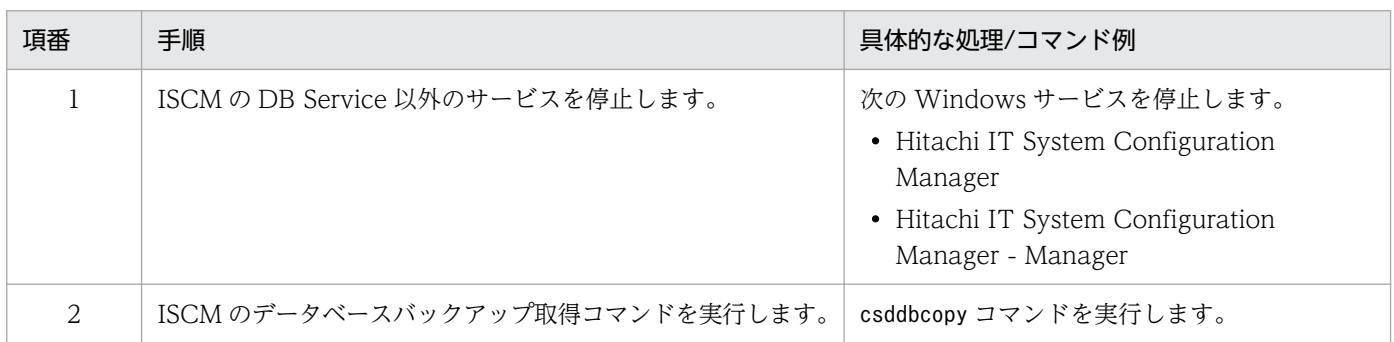

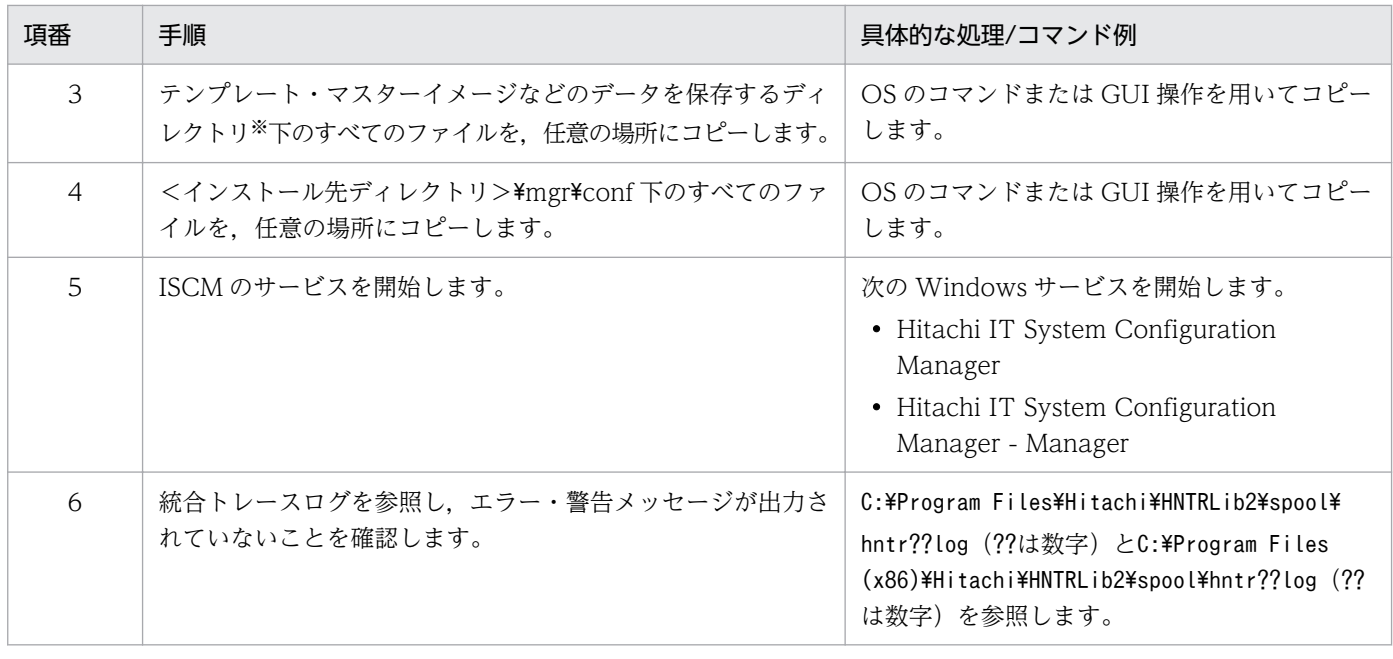

注※ csd.properties 定義ファイルのuserdata.filepath に指定したディレクトリです。デフォルトは"<インストール先ディレ クトリ>\mgr\data"です。

# (2) リストア

次の表にリストアの手順を示します。

### 表 2‒36 リストア手順

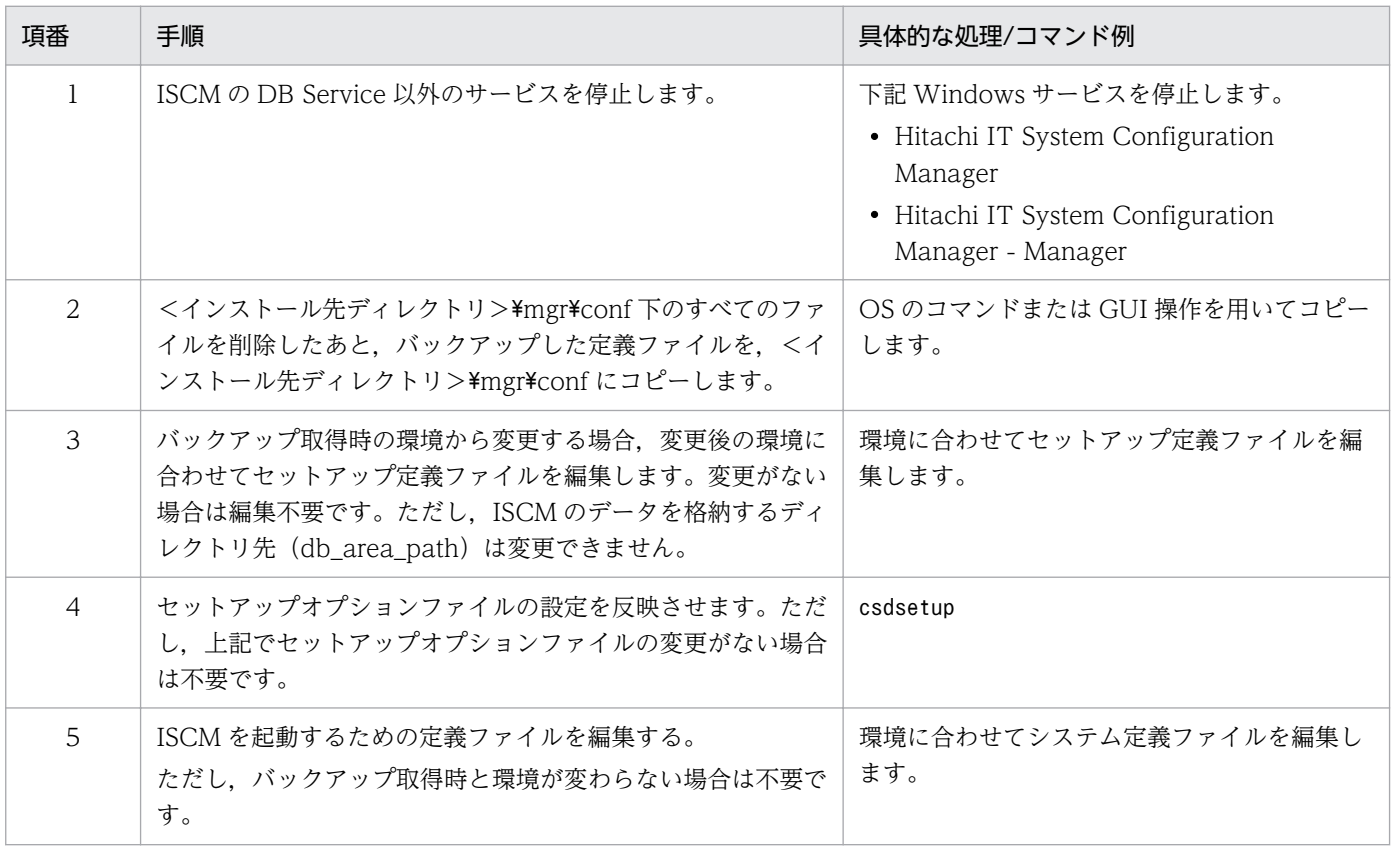

<span id="page-65-0"></span>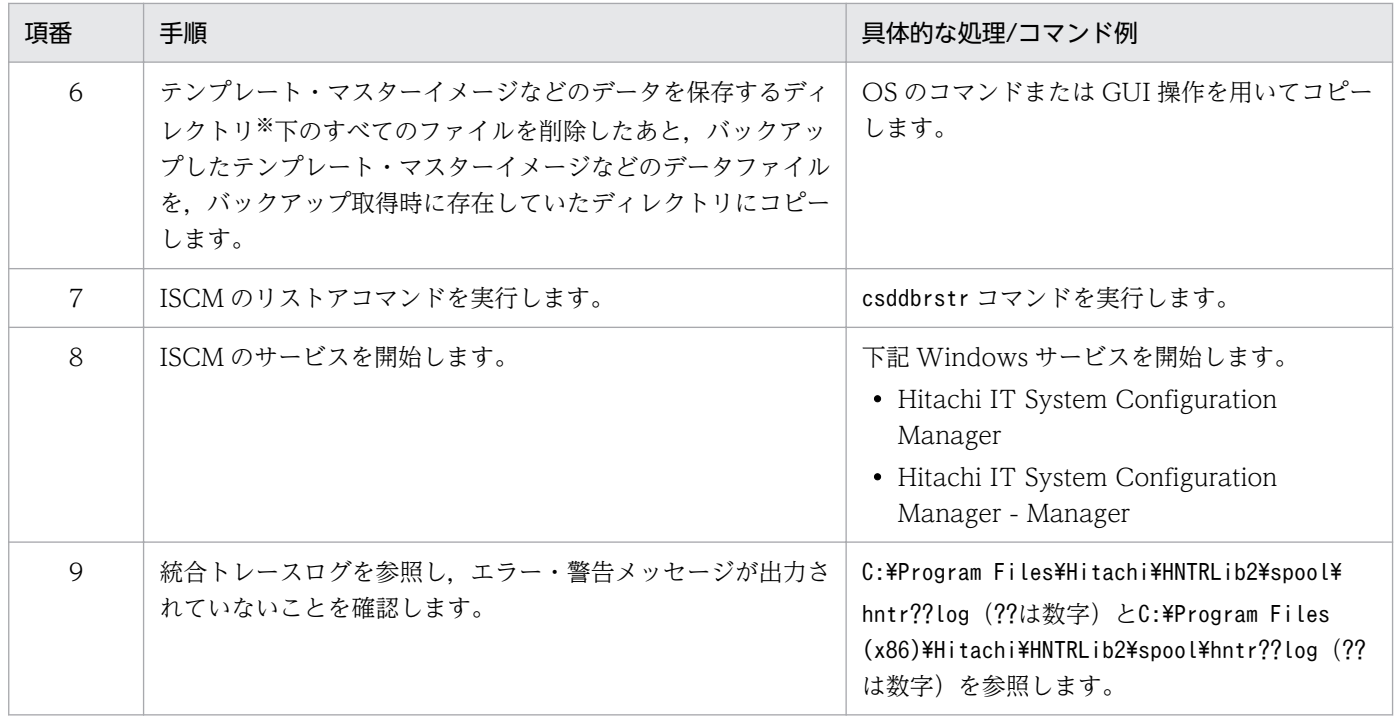

注※ csd.properties 定義ファイルのuserdata.filepath に指定したディレクトリです。デフォルトは"<インストール先ディレ クトリ>\mgr\data"です。

# 2.6.5 ISCM のトラブルシュート

# (1) ISCM が出力するログ・トレースの概要

ISCM が出力するログ・トレースとその目的と出力先を次の表に示します。

### 表 2-37 ISCM が出力するログ・トレース一覧

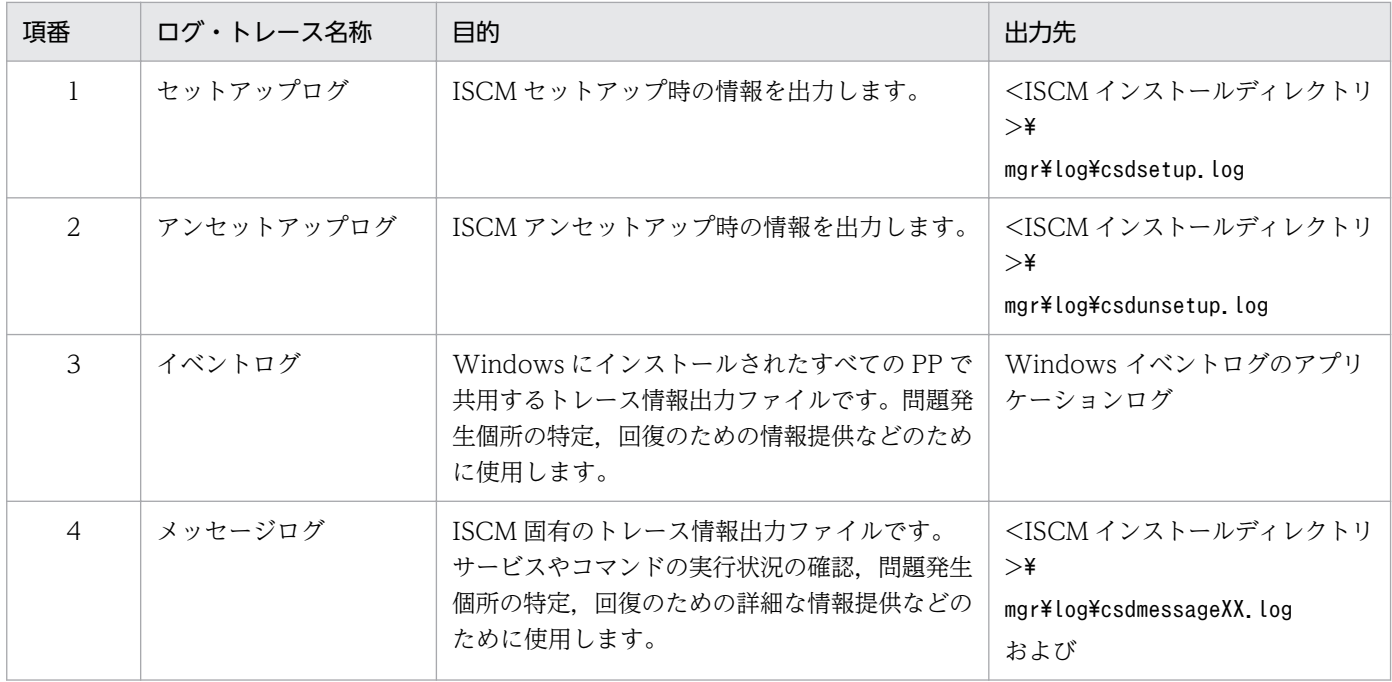

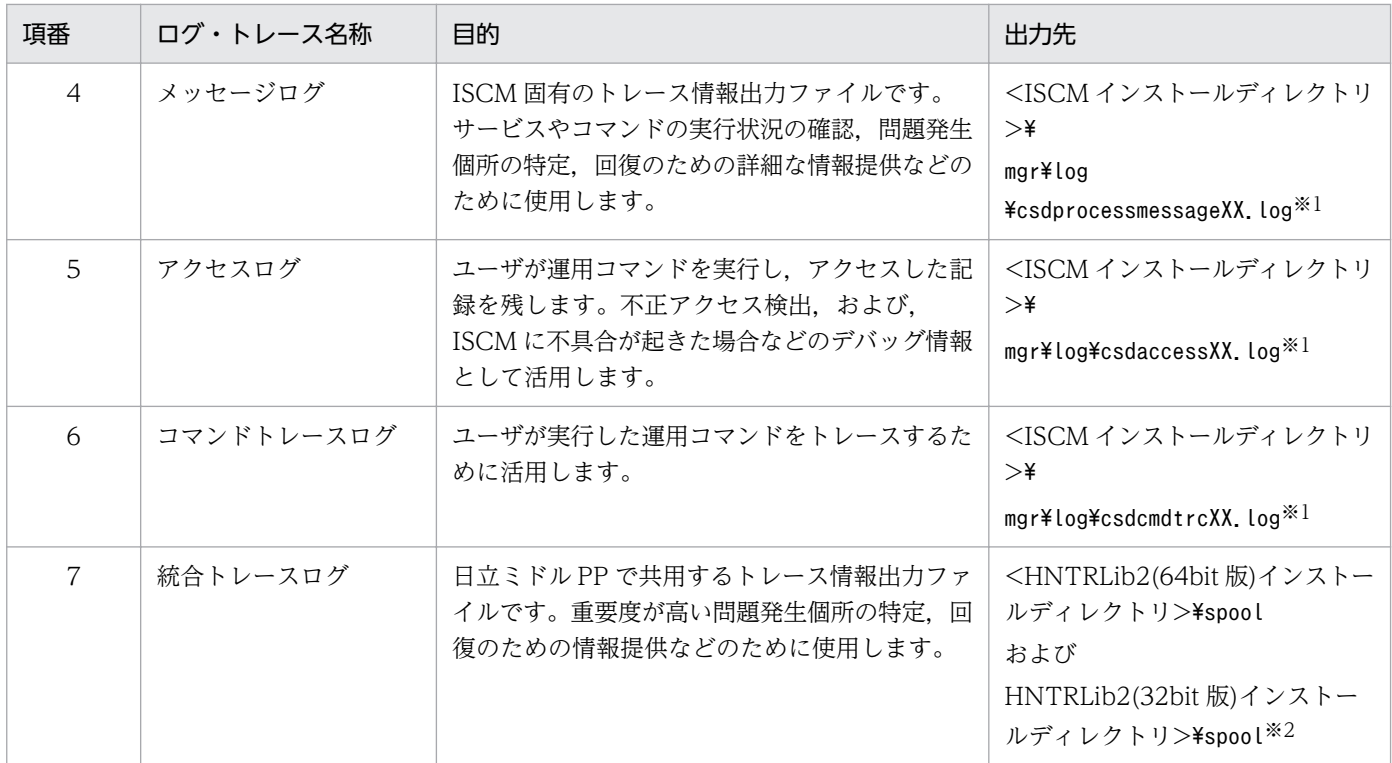

注※1 XX は,世代管理番号を示します。

注※2 そのほか, 日立ミドル PP によって統合トレースログがすでに組み込み済みである場合,出力先は既存ディレクトリの指 定が優先されます。ISCM によって,新規に組み込まれる場合,<HNTRLib2 インストールディレクトリ>は,<システムドライ ブ:\Program Files\HITACHI\HNTRLib2\spool>になります。

# (2) ISCM が出力するログ・トレースの運用

ISCM が出力するログ・トレースの運用を決めるために必要な情報を次の表に示します。各ログ・トレー スに出力されるメッセージ ID の詳細については、マニュアル「Hitachi IT System Configuration Manager メッセージ」を参照してください。

#### 表 2‒38 ISCM が出力するログ・トレースの運用

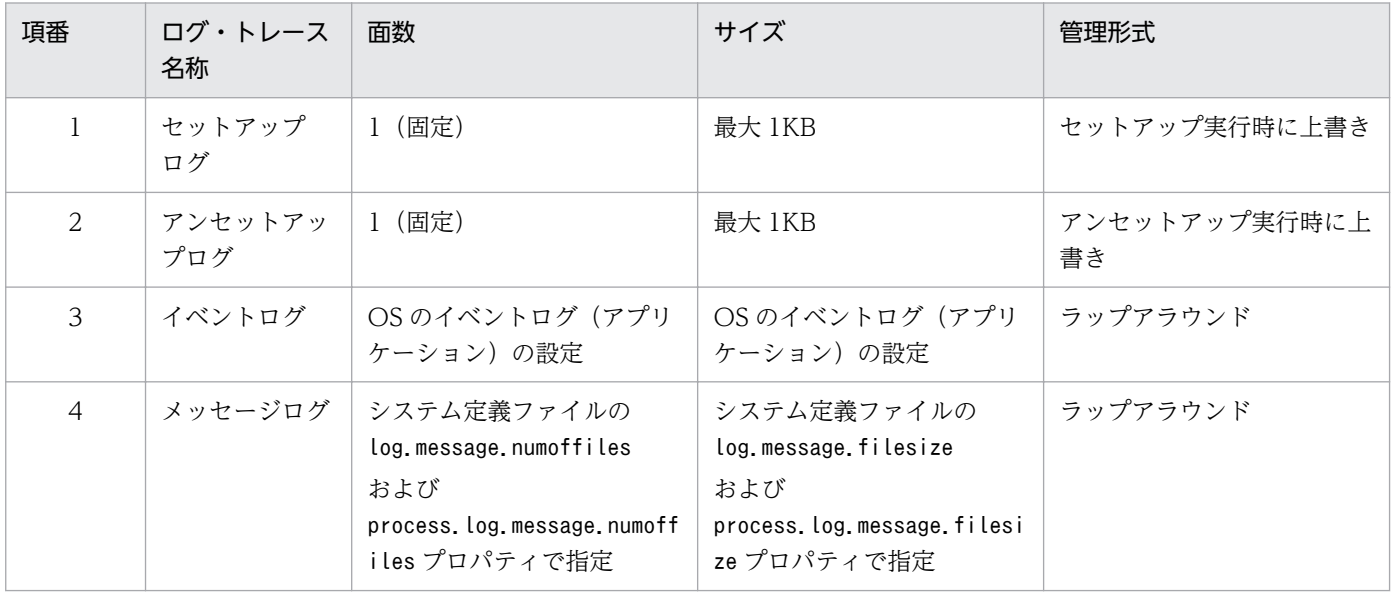

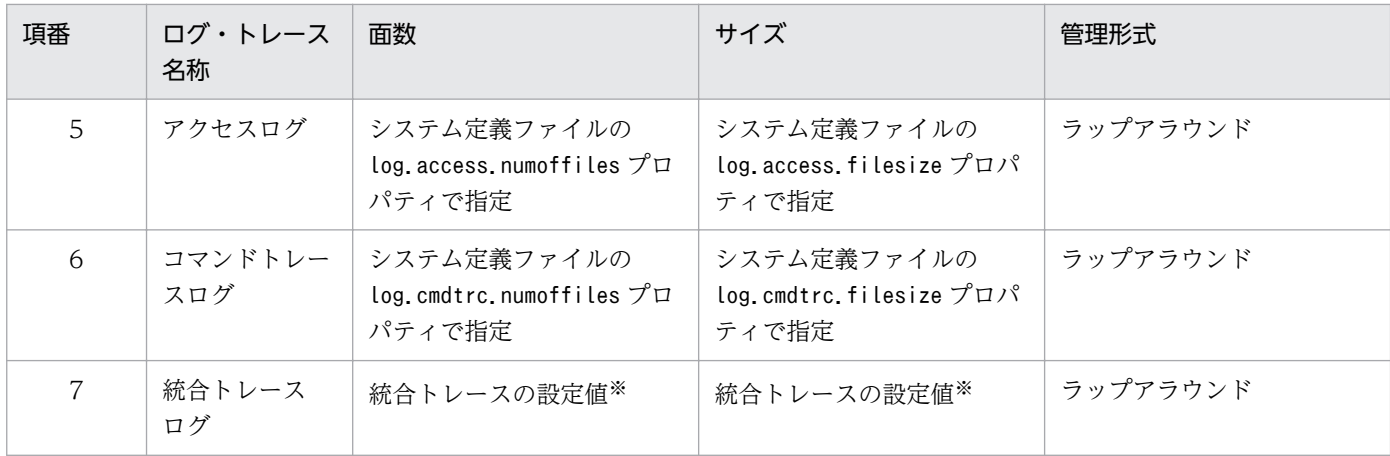

注※

設定を変更しない運用を推奨します。

## (3) 障害発生時に採取する資料一覧

障害発生時には、次の資料を採取してください。

- csdinfoget コマンド実行結果※
- エラーが発生したマスターイメージの情報(csdmiexport コマンドで採取)

注※ ISCM では障害発生時に資料を採取するためのcsdinfoget コマンドを提供しています。このコ マンドを実行すると,障害の解決に必要な調査資料となる情報を採取できます。コマンドの詳細につい ては,マニュアル「Hitachi IT System Configuration Manager リファレンス」を参照してください。

また,マスターイメージのデプロイ・アンデプロイコマンドがエラーとなった場合は次の情報も採取して ください。

• JP1/ITRM のトラブルシュート情報 詳細については,マニュアル「JP1/IT Resource Management - Manager 運用ガイド」を参照して ください。

# <span id="page-68-0"></span>2.7 csd\_receive\_timeout 設定値の算出手順

セットアップ定義ファイルに指定する csd\_receive\_timeout 設定値を算出する手順を説明します。 算出手順の概略を次の表に示します。

#### 表 2‒39 算出手順の概略

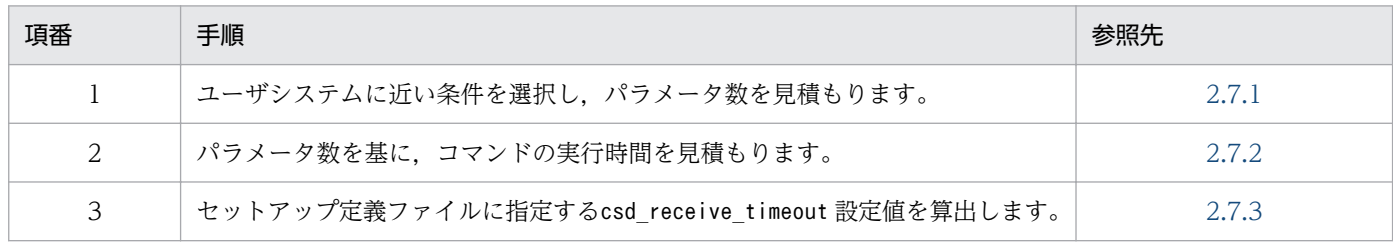

# 2.7.1 パラメータ数の見積もり

次に示す(1)〜(3)で,ユーザシステムに近い条件をそれぞれ選択し,パラメータ数を見積もります。

## (1) マスターイメージの登録・更新に影響するパラメータ

マスターイメージの登録・更新に影響するパラメータについて,仮想ホスト数とミドルウェア数の組み合 わせで 5 つの条件を示します(次の表の下線部分)。

パラメータ数は,マスターイメージごとの上限値の約 1/2 に設定しています。各パラメータの上限値は 「[付録 B ISCM のデータベースに登録可能なパラメータ最大数と定義との対応](#page-190-0)」を参照してください。

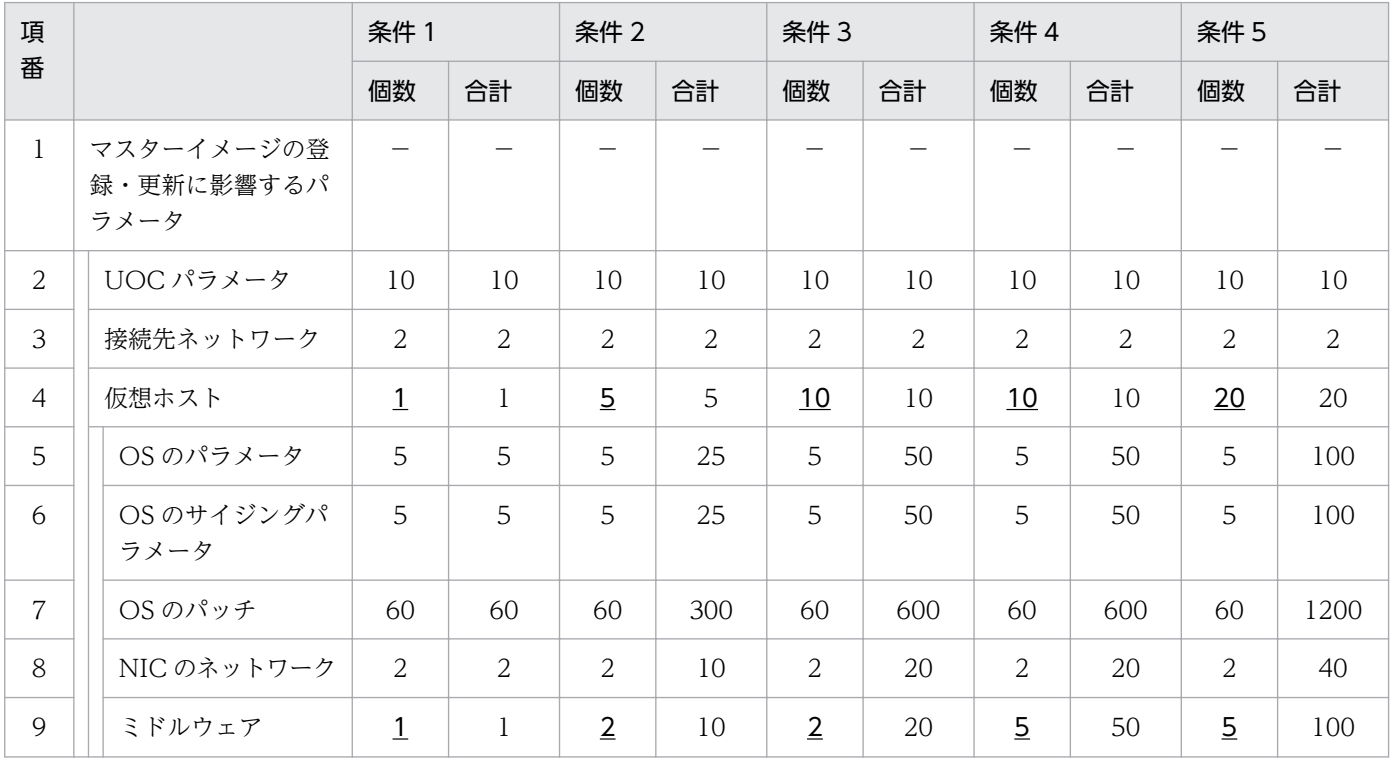

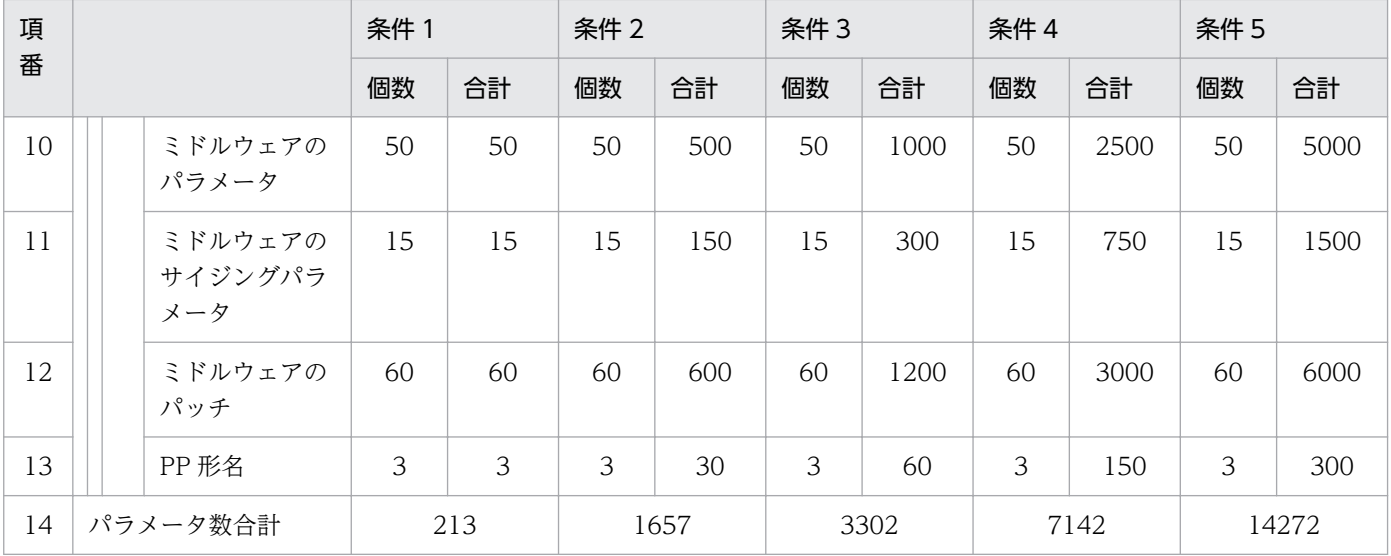

#### パラメータ数合計の計算式:

パラメータ数合計 = UOCパラメータ+接続先ネットワーク +((OSのパラメータ+OSのサイジングパラメータ+OSのパッチ+NICのネットワーク)+(ミドルウェア のパラメータ+ミドルウェアのサイジングパラメータ+ミドルウェアのパッチ+PP形名)×ミドルウェ ア)×仮想ホスト

## (2) リソース情報(物理ホスト)の登録・更新に影響するパラメータ

リソース情報(物理ホスト)の登録・更新に影響するパラメータについて,物理構成定義ファイルに定義 する物理ホストグループ数と物理ホスト数, JP1/ITRM で管理しているリソース数, 物理容量定義ファイ ルに定義するデータストア数, IP アドレス設定ファイルに定義する IP アドレス数の組み合わせで 5 つの 条件を示します。

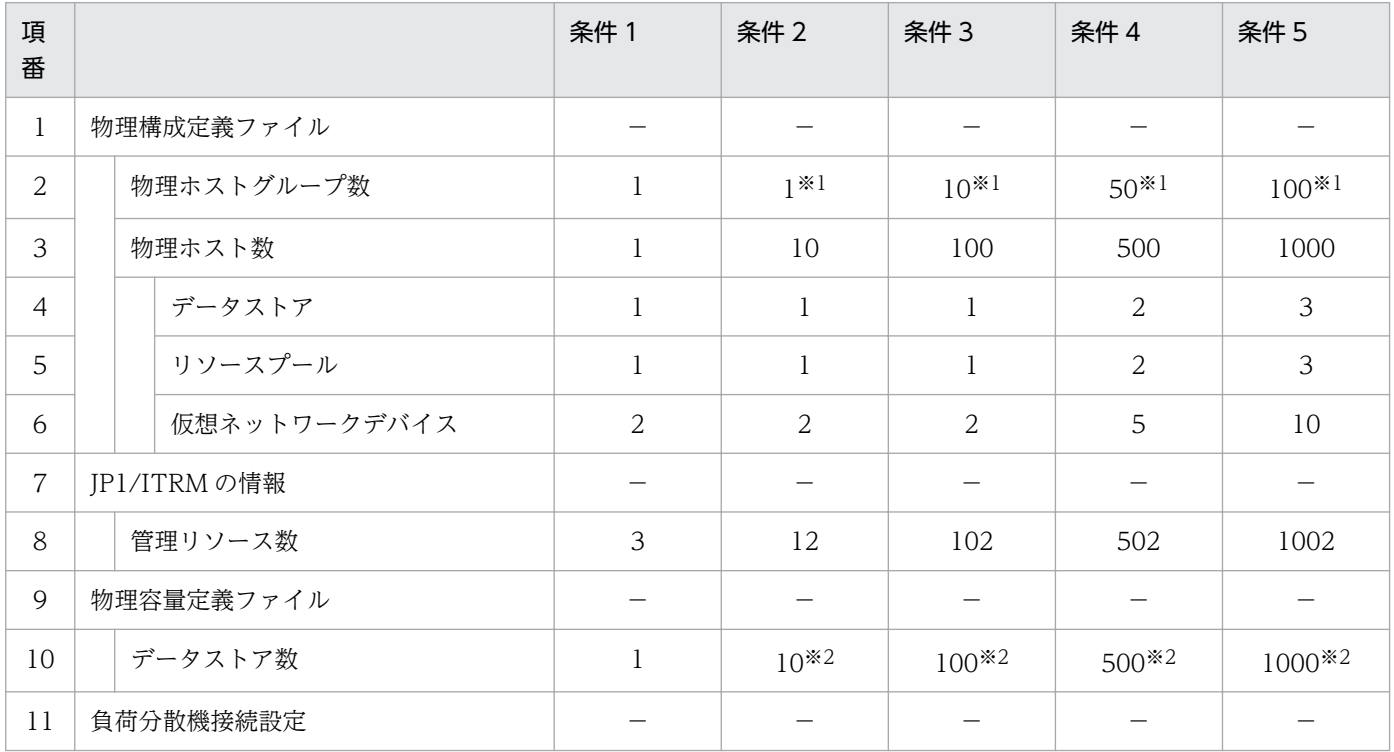

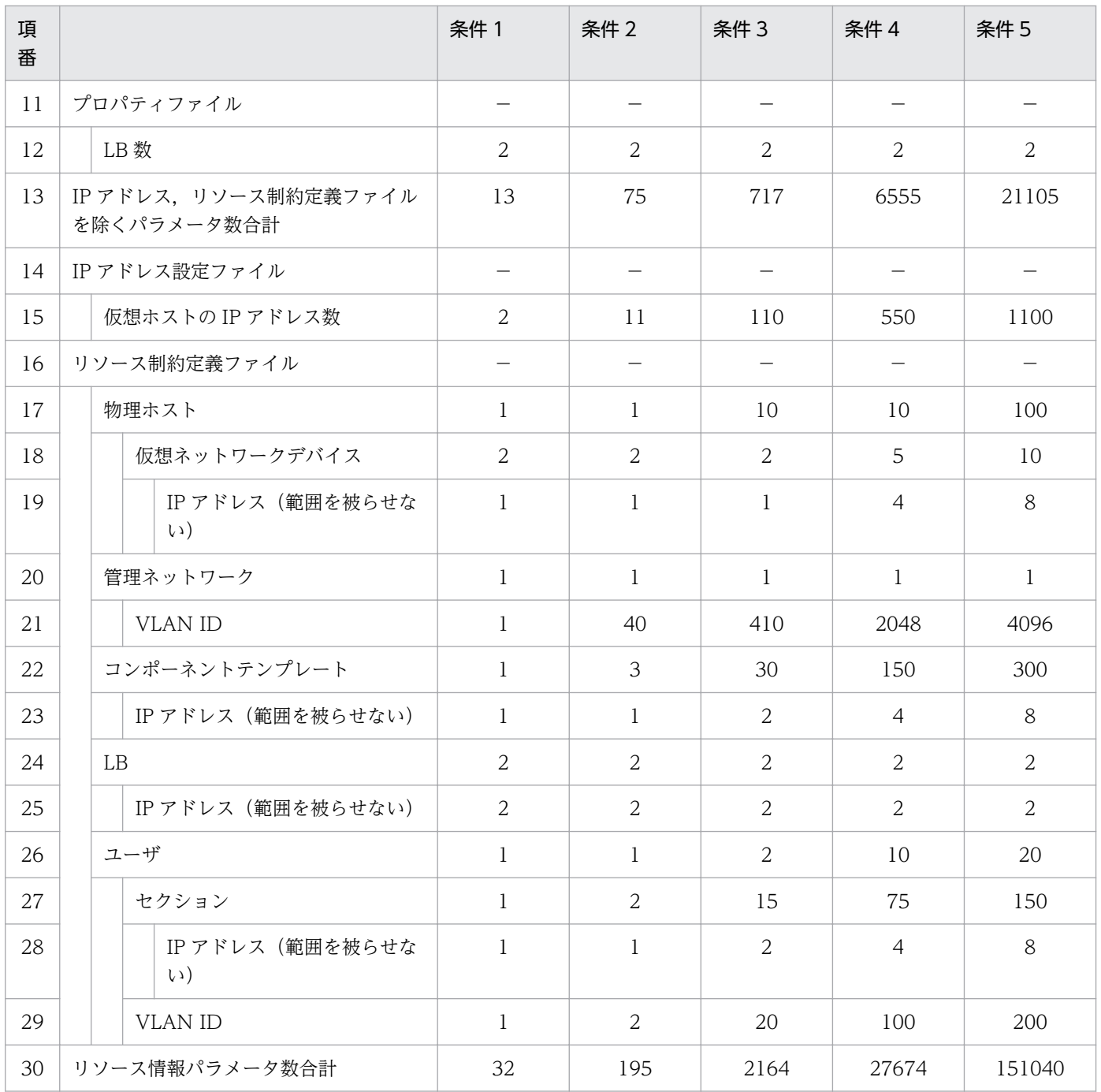

注※1

物理ホストグループ 1 につき物理ホスト 10 を割り当て

注※2

物理ホスト 1 につきデータストア 1 を割り当て

### パラメータ数合計の計算式:

IPアドレス,リソース制約を除くパラメータ数合計=物理ホスグループ +物理ホスト×(1 + データストア +仮想ネットワークデバイス×2 +リソースプール数) +1 +JP1/ITRMの管理リソース数 +データストア数

<span id="page-71-0"></span>+LB数

- リソース制約パラメータ数合計=物理ホスト×(+1+仮想ネットワークデバイス×IPアドレス定義 数) +管理ネットワーク数×VLANID定義数 +コンポーネントテンプレート数×(1 + IPアドレス定義数) +LB数×(1 + IPアドレス定義数) +ユーザ数×
	- (1 +セクション数×(1 +IPアドレス定義数)+VLANID定義数)
- リソース情報パラメータ数合計=IPアドレス,リソース制約を除くパラメータ数合計 +IPアドレス数 +リソース制約定義パラメータ数

# (3) リソース情報(IP アドレス)の登録・更新に影響するパラメータ

リソース情報(IP アドレス)の登録・更新に影響するパラメータについて,IP アドレス設定ファイルに定 義する IP アドレス数の組み合わせで 5 つの条件を示します。

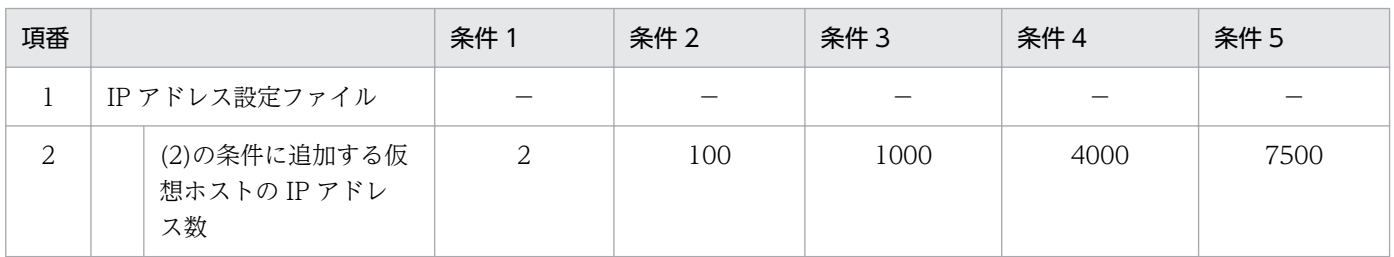

(2)の「リソース情報パラメータ数合計」の条件に,さらに IP アドレスを追加した場合のコマンドの実行 時間は,(2)の該当する条件の実行時間に(3)の該当する条件から導いた実行時間を加算した値で見積もっ てください。

# 2.7.2 コマンド実行時間

次に示す(1)(2)のそれぞれについて,「[2.7.1 パラメータ数の見積もり」](#page-68-0)で見積もったパラメータ数を基に コマンド実行時間を見積もります。

各グラフに示しているコマンド実行時間は,コマンド同時実行数 1 で測定した場合の時間です。

# (1) マスターイメージの登録・更新コマンド

マスターイメージの登録・更新コマンドcsdmiregister・csdmiupdate について,[2.7.1\(1\)の](#page-68-0)条件 1〜5 で 実行したときのコマンド実行時間を次の図に示します。

<sup>2.</sup> PaaS 環境のライフサイクル
<span id="page-72-0"></span>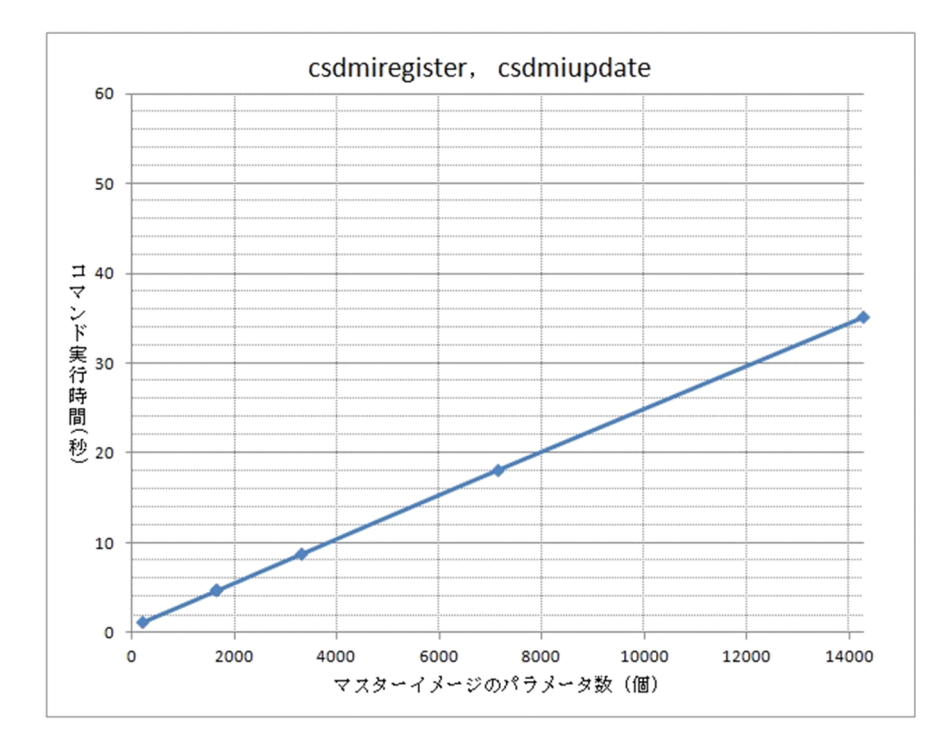

# (2) リソース情報の登録・更新コマンド

# (a) 物理ホスト数に依存するコマンド

コマンド実行時間が物理ホスト情報のパラメータ数と、JP1/ITRM に登録されている件数に依存する csdrscupdate コマンドについて、2.7.1(2)の条件 1~5 で実行したときのコマンド実行時間を次に示します。

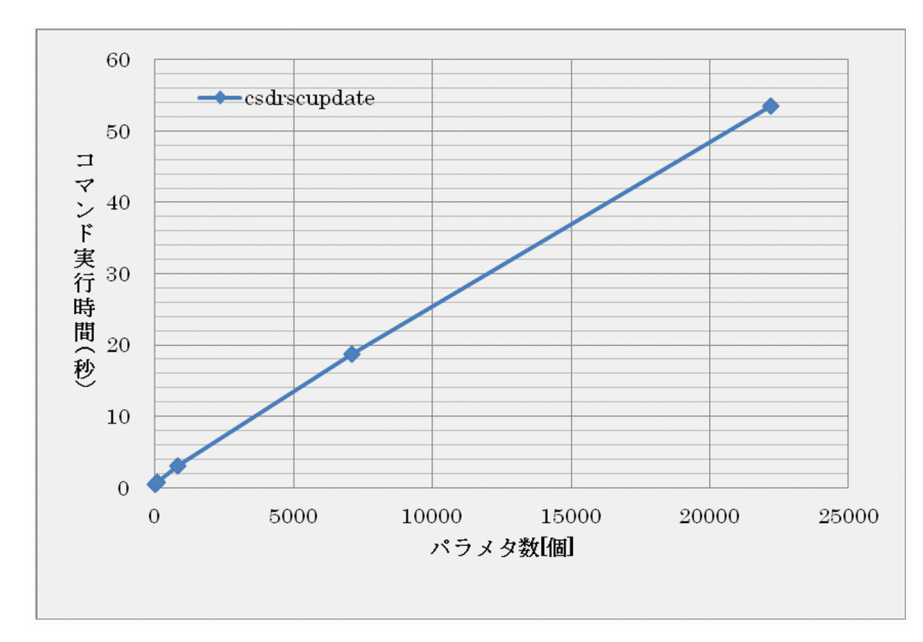

### リソース制約定義なし

2. PaaS 環境のライフサイクル

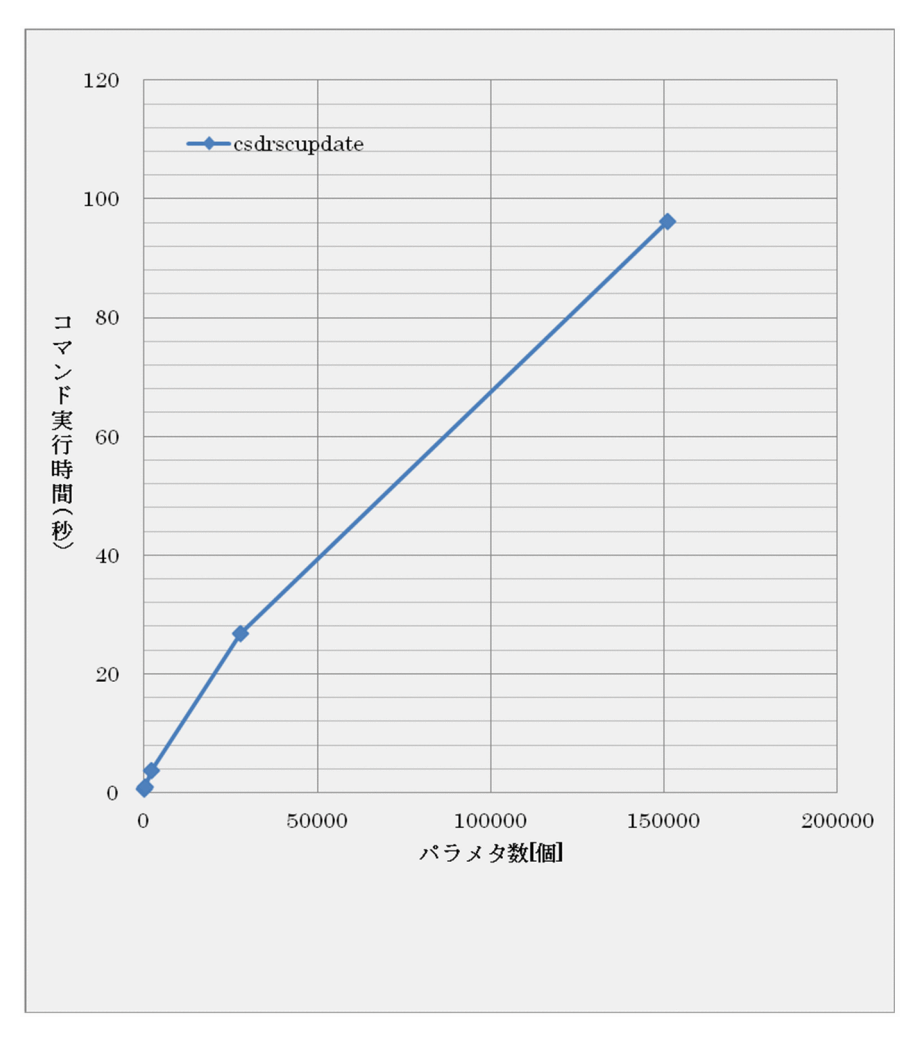

## (b) 物理ホスト数とマスターイメージ情報に依存するコマンド

コマンド実行時間が物理ホスト情報のパラメータ数とマスターイメージ情報のパラメータ数に依存する csdmipos コマンドについて,[2.7.1\(2\)の](#page-69-0) IP アドレス数を除いた数合計の条件と [2.7.1\(1\)の](#page-68-0)条件を組み合わ せて実行したときのコマンド実行時間を次に示します。

csdmipos コマンドの実行時間は IP アドレス数には依存しないで、物理構成定義ファイルに定義する物理 ホストグループ数と物理ホスト数, JP1/ITRM で管理しているリソース数, 物理容量定義ファイルに定義 するデータストア数だけに依存するため,横軸のパラメータ数は IP アドレスを除くパラメータ数合計とな ります。

### リソース制約定義なし

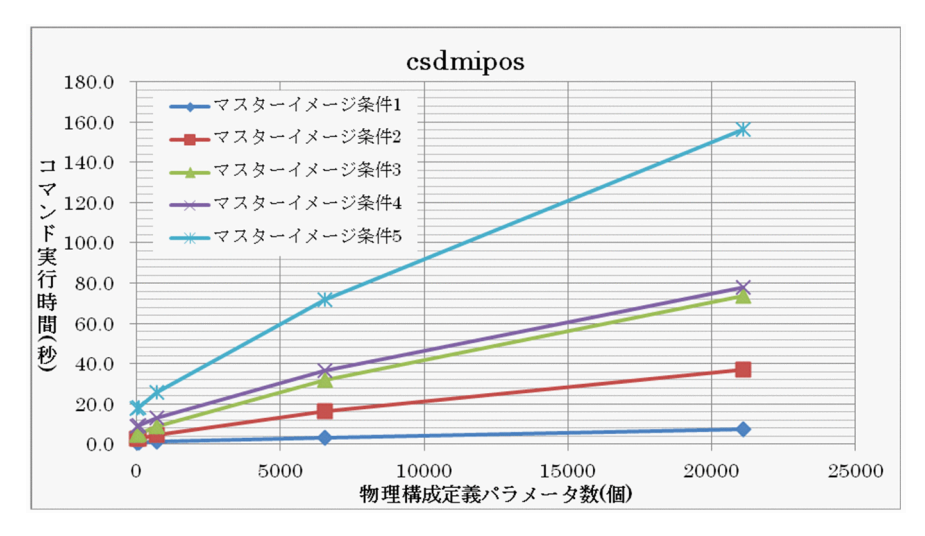

#### リソース制約定義あり

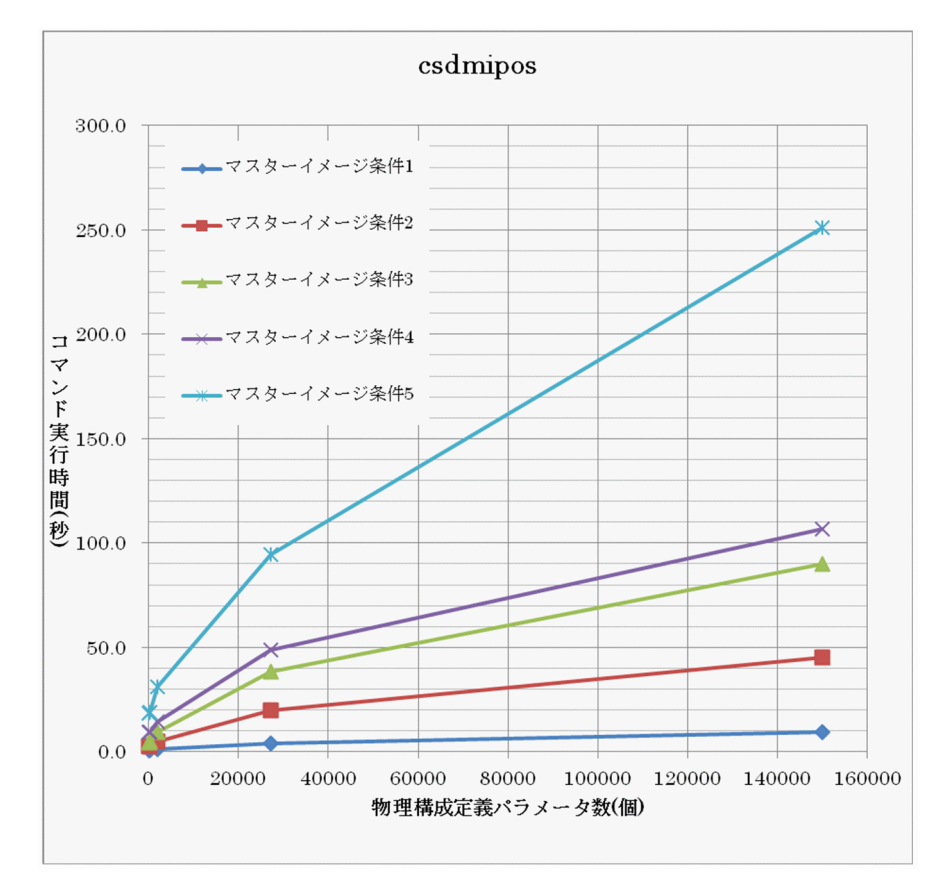

## (c) IP アドレス数に依存するコマンド

コマンド実行時間が登録する IP アドレス数に依存する csdrscupdate コマンドについて,[2.7.1\(3\)の](#page-71-0)条件 1〜5 で実行したときのコマンド実行時間を次に示します。

<sup>2.</sup> PaaS 環境のライフサイクル

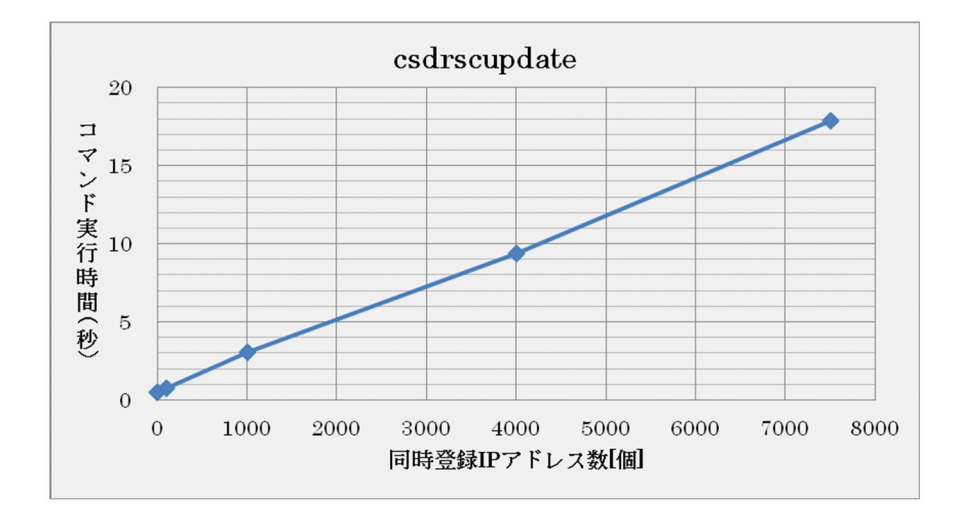

# 2.7.3 csd\_receive\_timeout 設定値の算出

次に示す計算式で, csd\_receive\_timeout 設定値を算出します。

csd receive timeout設定値 = max(a+30<sup>※</sup> b) × c × d (単位:秒)

注※ "+ 30"はサイジング UOC の最大実行時間

a〜d の内容は次のとおりです。

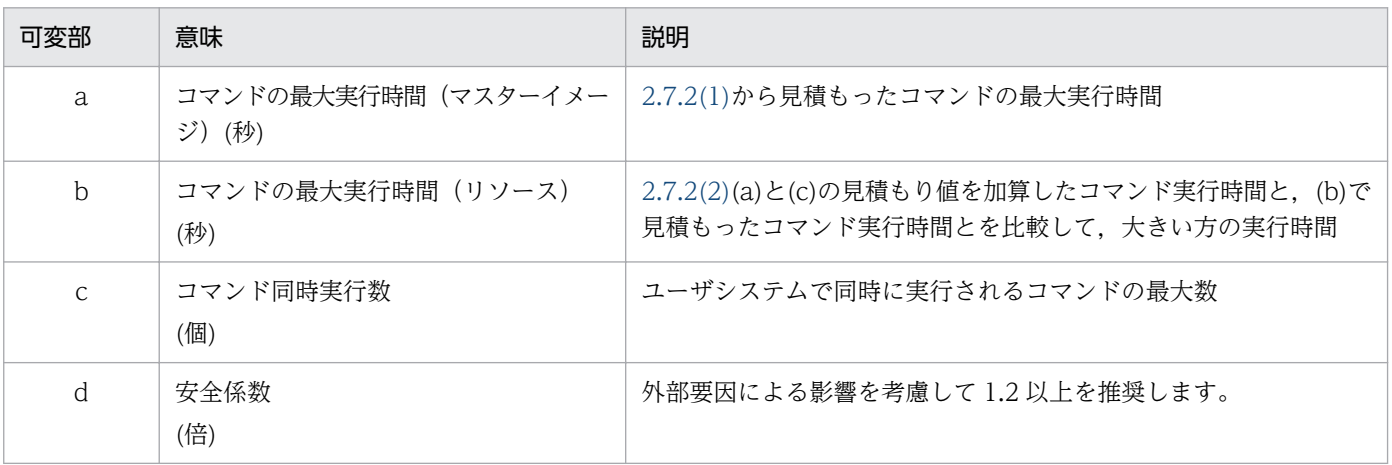

## 2.7.4 測定環境

コマンド実行時間を測定した環境を参考情報として次に示します。

#### • ハードウェア条件

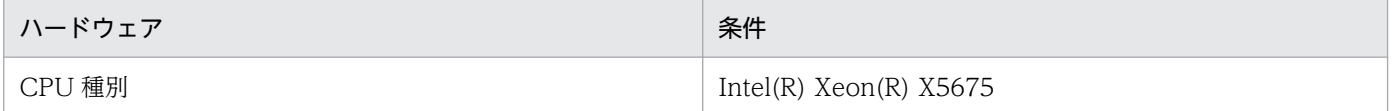

<sup>2.</sup> PaaS 環境のライフサイクル

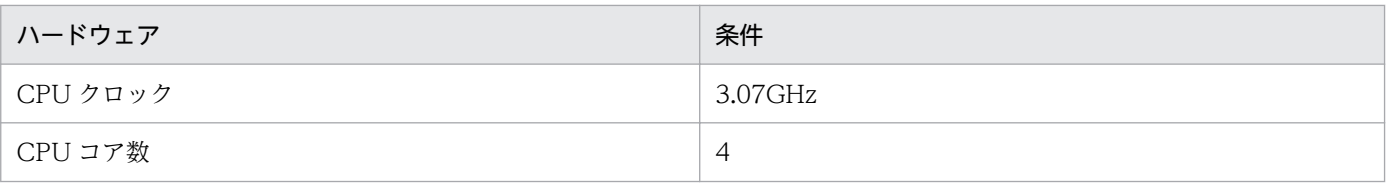

### • ソフトウェア条件

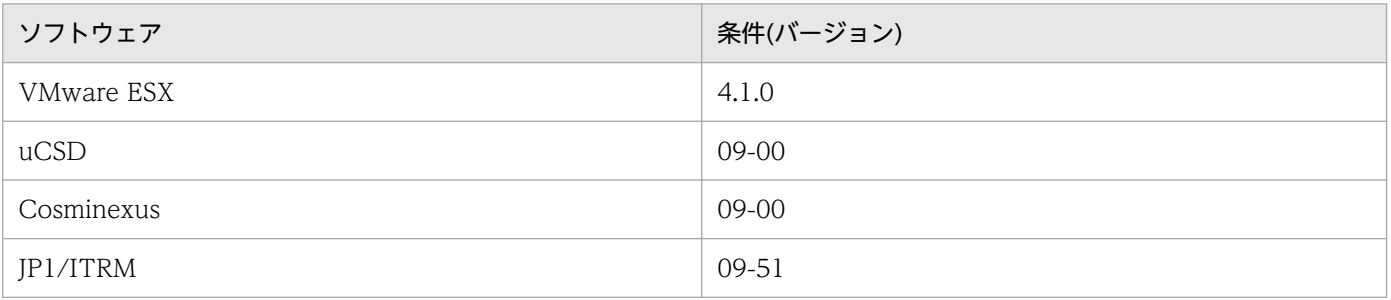

<sup>2.</sup> PaaS 環境のライフサイクル

他製品との連携について説明します。

# 2.8.1 JP1/AO との連携

JP1/AO との連携について説明します。

## (1) JP1/AO との連携に必要な設定

JP1/AO との連携に必要な設定について説明します。PaaS 提供者が次に示す手順で設定を行ってください。

### (a) 前提条件の確認

JP1/AO と連携するための条件を次に示します。

1. ISCM と同一の装置内での前提条件

ISCM と同一のホストに, JP1/AO 10-01 以降がインストールされていること

2. 管理用サーバマシンのログインパスワードの前提条件

JP1/AO と連携する PaaS 提供者, PaaS 利用者は、管理用サーバマシンのログインパスワードに次の 文字を使用していないこと

 $\lceil \zeta \rfloor$ ,  $\lceil \zeta \rfloor$ ,  $\lceil \zeta \rfloor$ ,  $\lceil \zeta \rfloor$ ,  $\lceil \zeta \rfloor$ ,  $\lceil \zeta \rfloor$ ,  $\lceil \zeta \rfloor$ ,  $\lceil \zeta \rfloor$ ,  $\lceil \zeta \rfloor$ ,  $\lceil \zeta \rfloor$ ,  $\lceil \zeta \rfloor$ ,  $\lceil \zeta \rfloor$ 

上記の文字を使用している場合は別のパスワードに変更してください。

## (b) 管理共有の設定

管理用サーバマシンの管理共有を有効にします。次の表のレジストリを設定して OS を再起動してください。

#### 表 2‒40 管理共有のレジストリ設定

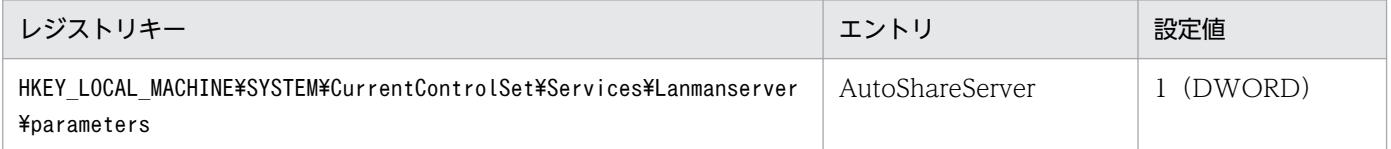

レジストリの設定は次のコマンドでも可能です。

reg△add△HKEY\_LOCAL\_MACHINE¥SYSTEM¥CurrentControlSet¥Services¥Lanmanserver¥parameters△/v△ AutoShareServer△/t△REG\_DWORD△/d△1

△:半角空白を示します。

## (c) PaaS 利用者用の JP1/AO ユーザ,リソースグループ,ユーザグループの作成

PaaS 利用者用のユーザ, リソースグループ, ユーザグループを JP1/AO で作成します。設定方法の詳細 は JP1/AO のマニュアルを参照してください。

次に,PaaS 利用者が追加した JP1/AO のサービスをほかの PaaS 利用者が実行できないようにするユー ザ設定の方法を説明します。

#### JP1/AO が JP1/Base の認証機能と連携していない場合

JP1/AO にすべてのリソースグループ(All Resources)に対する Admin ロールと User Management 権限を持つユーザでログインして,[管理]タブで次の設定を行います。

1. ユーザの作成

PaaS 利用者ごとに JP1/AO のユーザを作成します。

- 2. リソースグループの作成 PaaS 利用者ごとにリソースグループを作成します。
- 3. ユーザグループの作成

PaaS 利用者ごとにユーザグループを作成します。

作成したユーザグループには、同じ PaaS 利用者用に作成したユーザ、リソースグループを追加しま す。追加するリソースグループのロールには Modify を選択してください。

#### JP1/AO が JP1/Base の認証機能と連携している場合

JP1/AO で JP1/Base の認証機能と連携する方法は、JP1/AO のマニュアルを参照してください。

1. リソースグループの作成

JP1/AO にすべてのリソースグループ(All Resources)に対する Admin ロールと User Management 権限を持つユーザでログインして,PaaS 利用者ごとにリソースグループを作成します。

2. JP1 ユーザの作成

JP1/Base の環境設定で PaaS 利用者ごとに JP1 ユーザを作成します。

作成した JP1 ユーザの JP1 資源グループ別権限レベルには、次のとおりに設定してください。

#### 表 2‒41 JP1 資源グループ別権限レベルの設定

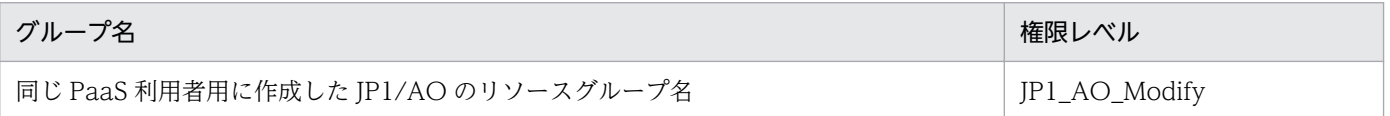

## (d) エージェント接続先定義の設定

(c)で作成した各リソースグループに,次の表のエージェントレス接続先設定を追加します。設定方法の詳 細は JP1/AO のマニュアルを参照してください。

2. PaaS 環境のライフサイクル

### 表 2‒42 エージェントレス接続定義の設定

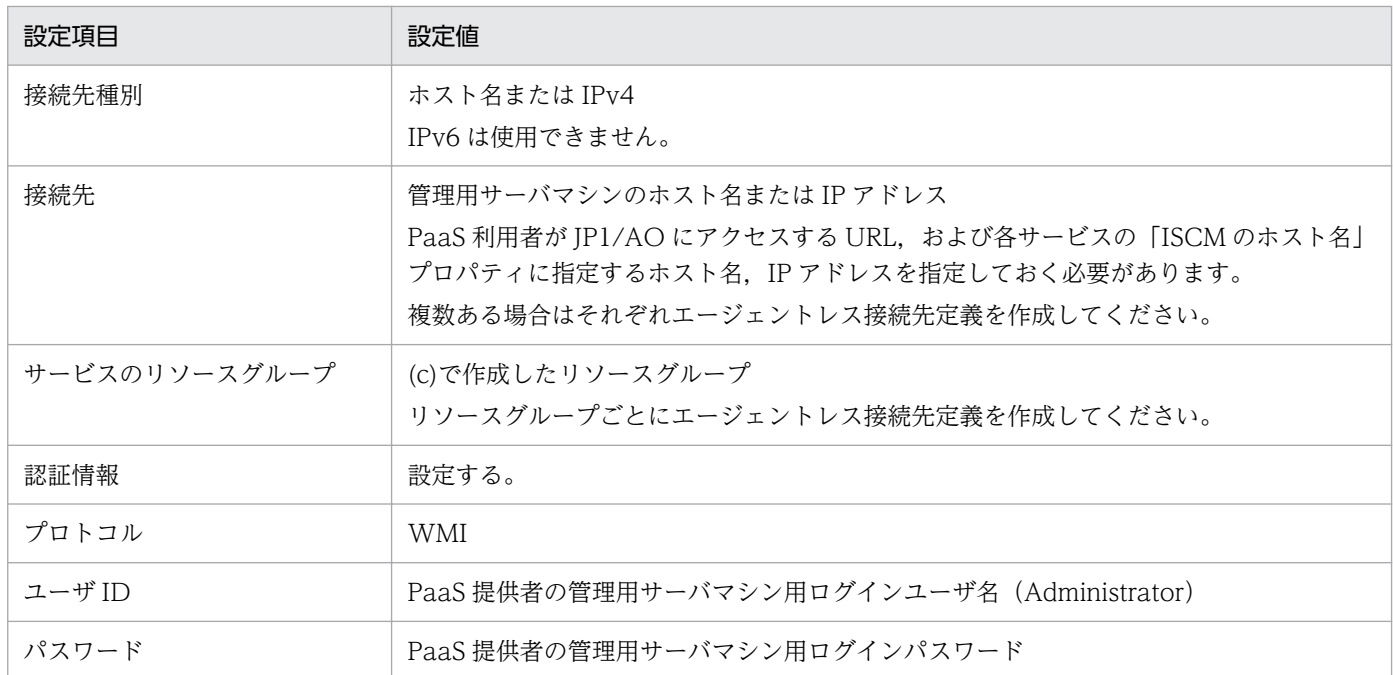

最大で(管理サーバマシンのホスト名,IP アドレスの種類)×(リソースグループ数)のエージェントレ ス接続定義を作成する必要があります。

## (e) サービステンプレートのインポート

ISCM が提供するサービステンプレートを JP1/AO にインポートします。JP1/AO の次に示すコマンドを 実行してください。

<JP1/AOインストールパス>\bin\importservicetemplate△ /file△<ISCMインストールパス>\mgr\product\_tool\service\_template\uCSD\_Operations.zip△ /user△<PaaS提供者用JP1/AOユーザ名>△ /password△<PaaS提供者用JP1/A0ユーザパスワード>

△:半角空白を示します。

サービステンプレートのインポートが完了したら ISCM の提供するサービステンプレートが使用できるよ うになります。各 PaaS 利用者に作成した JP1/AO ユーザまたは JP1 ユーザの情報を連絡してください。

## (f) サービステンプレートの入れ替え

ISCM が提供するサービステンプレートがバージョンアップした場合に、JP1/AO にインポートしたサー ビステンプレートを入れ替えます。次の手順に従い,サービステンプレートを入れ替えてください。リリー スノートに記載したサービステンプレートの追加・変更内容を確認し,サービステンプレートのインポー ト,削除の要否を判断してください。なお,手順 3.を実施する場合は,各 PaaS 利用者が入れ替え対象の サービステンプレートが基になるサービスおよびそのサービスから生成されたタスクをすべて削除してお く必要があります。

1. サービステンプレートのインポート

<span id="page-80-0"></span>ISCM が提供するサービステンプレートをインポートします。JP1/AO の次に示すコマンドを実行して ください。

<JP1/AOインストールパス>\bin\importservicetemplate△ /file△<ISCMインストールパス>\mgr\product\_tool\service\_template\uCSD\_Operations.zip△ /user△<PaaS提供者用JP1/AOユーザ名>△ /password△<PaaS提供者用JP1/AOユーザパスワード>

△:半角空白を示します。

バージョンアップしたサービステンプレートがインポートされます。バージョンアップしていないサー ビステンプレートのインポートはスキップされます。

2. サービステンプレート一覧の出力

旧バージョンのサービステンプレートを削除する際に必要な情報を取得します。JP1/AO の次に示すコ マンドを実行してください。なお,サービステンプレートの削除を行わない場合は,実施する必要はあ りません。

<JP1/AOインストールパス>\bin\listservices△ /output△servicetemplates△ /file△<サービステンプレート一覧を出力するファイルのパス>△ /user△<PaaS提供者用JP1/AOユーザ名>△ /password△<PaaS提供者用JP1/AOユーザパスワード>

△:半角空白を示します。

出力結果のうち, Service ID 列にサービステンプレート ID. Vendor ID 列にベンダー ID. Version 列にサービステンプレートバージョンが出力されるため,削除する旧バージョンのサービステンプレー トのサービステンプレート ID. ベンダー ID. サービステンプレートバージョンを控えておきます。

3. サービステンプレートの削除

旧バージョンのサービステンプレートを削除します。JP1/AO の次に示すコマンドを実行してくださ い。なお,サービステンプレートの削除を行わない場合は,実施する必要はありません。

<JP1/AOインストールパス>\bin\deleteservicetemplate△ /name△<listservicesコマンドで確認したサービステンプレートID>△ /vendor△<listservicesコマンドで確認したベンダーID>△ /version△<listservicesコマンドで確認したサービステンプレートバージョン>△ /user△<PaaS提供者用JP1/AOユーザ名>△ /password△<PaaS提供者用JP1/AOユーザパスワード>

△:半角空白を示します。

旧バージョンのサービステンプレートが削除され,バージョンアップしたサービステンプレートだけを 使用することができます。

# (2) ISCM が提供するサービステンプレート

ISCM が提供する JP1/AO のサービステンプレートについて説明します。

2. PaaS 環境のライフサイクル

## (a) サービステンプレート一覧

ISCM が提供するサービステンプレートの一覧を次の表に示します。各テンプレートの詳細は JP1/AO の [サービス詳細説明表示]で表示する詳細説明画面を参照してください。

表 2‒43 サービステンプレート一覧

| 項番             | サービステンプレー<br>ト名  | 説明                                   | 処理概要                                                       |
|----------------|------------------|--------------------------------------|------------------------------------------------------------|
| 1              | 業務システムの構築        | 業務システムを構築し<br>ます。                    | 次の処理を実行します。<br>(1) csdmiregister コマンド<br>(2) csdmipos コマンド |
|                |                  |                                      | (3) csdmireserve コマンド                                      |
|                |                  |                                      | (4) csdmideploy コマンド                                       |
|                |                  |                                      | また, [応答入力] ダイアログボックスの表示で次の処理<br>を実行します。                    |
|                |                  |                                      | (1) csdmils コマンド                                           |
|                |                  |                                      | [応答入力] ダイアログボックスで [Cancel] ボタンを<br>選択した場合は次の処理を実行します。      |
|                |                  |                                      | (1) csdmirelease コマンド (csdmireserve コマンド実行<br>後だけ)         |
|                |                  |                                      | (2) csdmidelete コマンド                                       |
| 2              | 業務システムのコピー<br>構築 | 既存の業務システムを<br>コピーして業務システ<br>ムを構築します。 | 次の処理を実行します。                                                |
|                |                  |                                      | (1) csdmiexport コマンド                                       |
|                |                  |                                      | (2) マスターイメージ定義ファイルの作成                                      |
|                |                  |                                      | (3) csdmiregister $\exists \forall \forall$ $\forall$      |
|                |                  |                                      | (4) csdmipos コマンド                                          |
|                |                  |                                      | (5) csdmireserve $\exists \forall \forall$ $\forall$       |
|                |                  |                                      | (6) csdmideploy $\exists \forall \forall$ $\forall$        |
|                |                  |                                      | また, [応答入力] ダイアログボックスの表示で次の処理<br>を実行します。                    |
|                |                  |                                      | (1) csdmils コマンド                                           |
|                |                  |                                      | [応答入力] ダイアログボックスで [Cancel] ボタンを<br>選択した場合は次の処理を実行します。      |
|                |                  |                                      | (1) csdmirelease コマンド(csdmireserve コマンド実行<br>後だけ)          |
|                |                  |                                      | (2) csdmidelete コマンド                                       |
| 3              | 業務システムの削除        | 業務システムを削除し<br>ます。                    | 次の処理を実行します。                                                |
|                |                  |                                      | (1) csdmiundeploy $\exists \forall \forall$ $\forall$      |
|                |                  |                                      | (2) csdmirelease コマンド                                      |
|                |                  |                                      | (3) csdmidelete コマンド                                       |
| $\overline{4}$ | テンプレートの表示        | テンプレートの一覧.<br>詳細を参照します。              | csdtmpls コマンドを実行します。                                       |

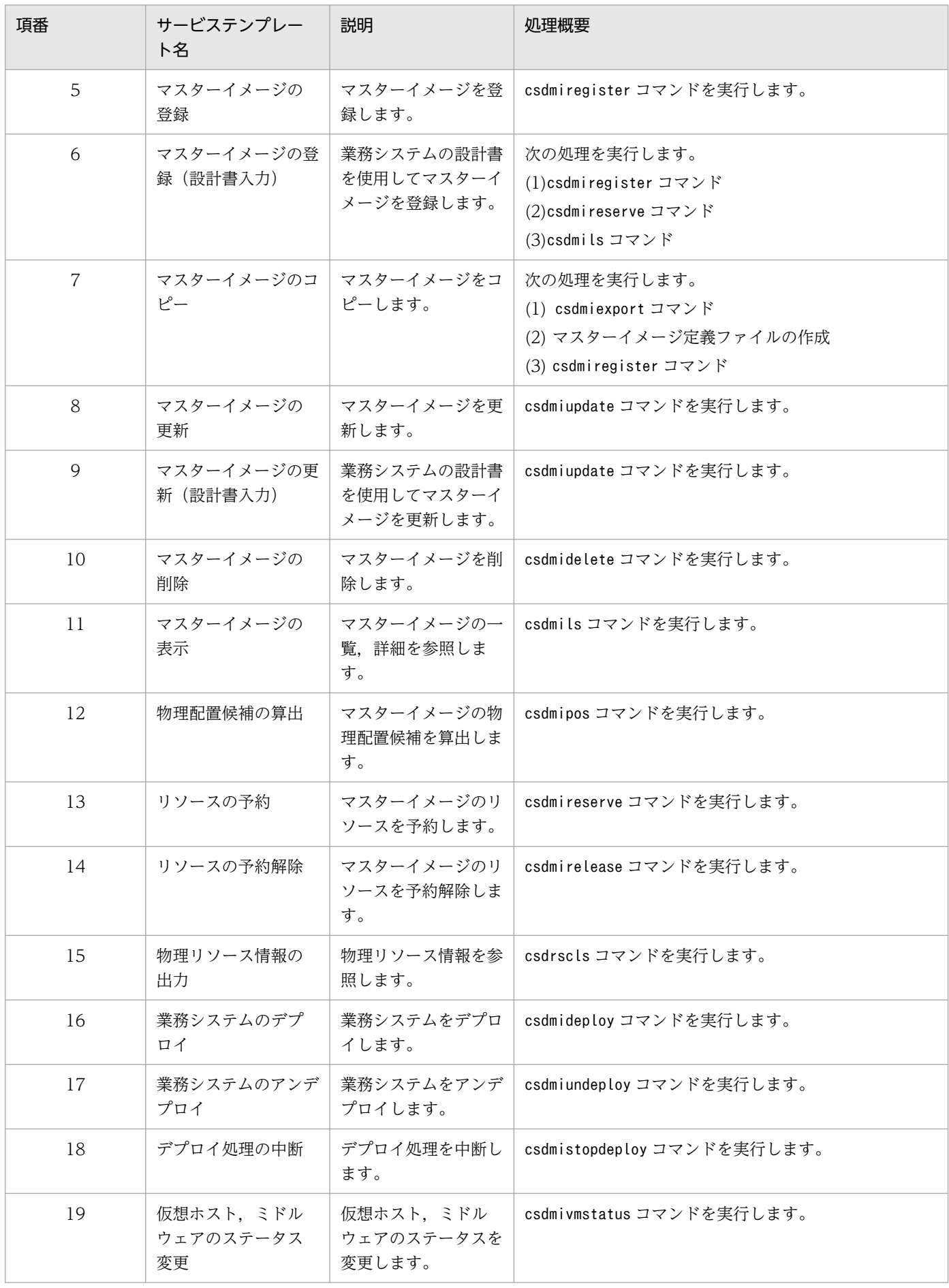

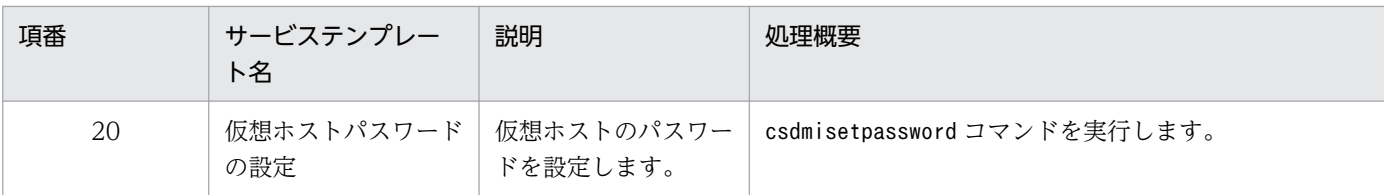

## (b) 画面詳細

ISCM が提供するサービステンプレートにおける,独自の画面表示および制限事項について説明します。

下記で説明した以外の画面表示,制限事項は JP1/AO が提供するサービステンプレートと同じになります。

## [サービス設定] ダイアログボックス

図 2-10 [サービス設定]ダイアログボックス

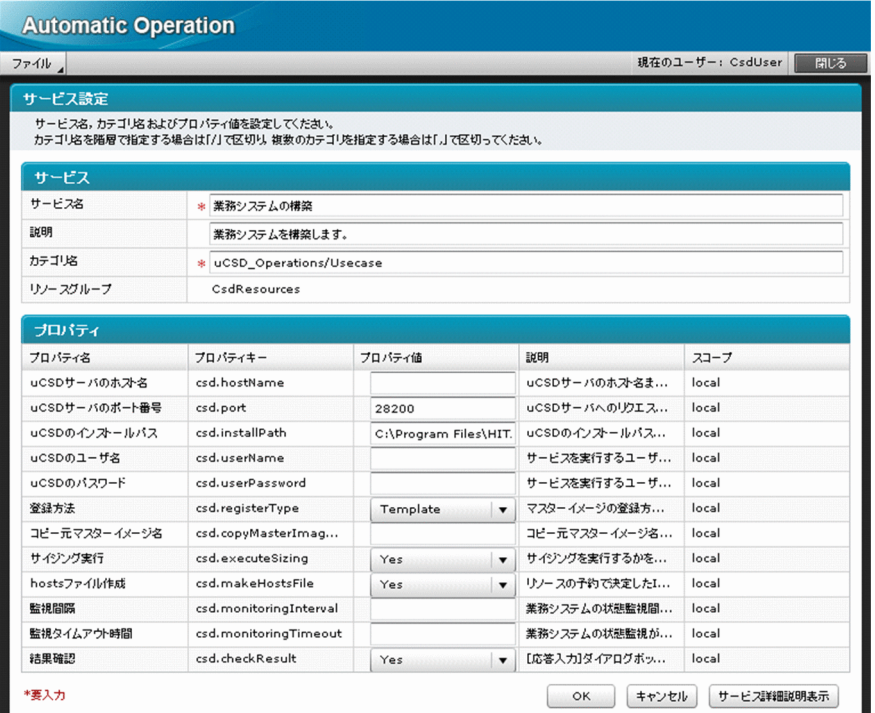

1. 制限事項

ISCM が提供するサービステンプレートは、次の表に示すプロパティを [サービス設定] ダイアログ ボックスでは表示しません。これらは[サービス実行]ダイアログボックスで指定します。

### 表 2-44 「サービス設定】ダイアログボックスで表示しないプロパティ

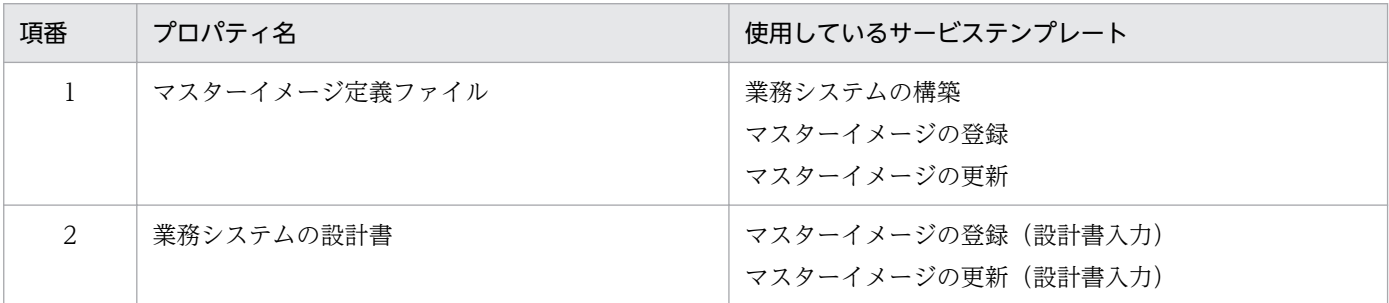

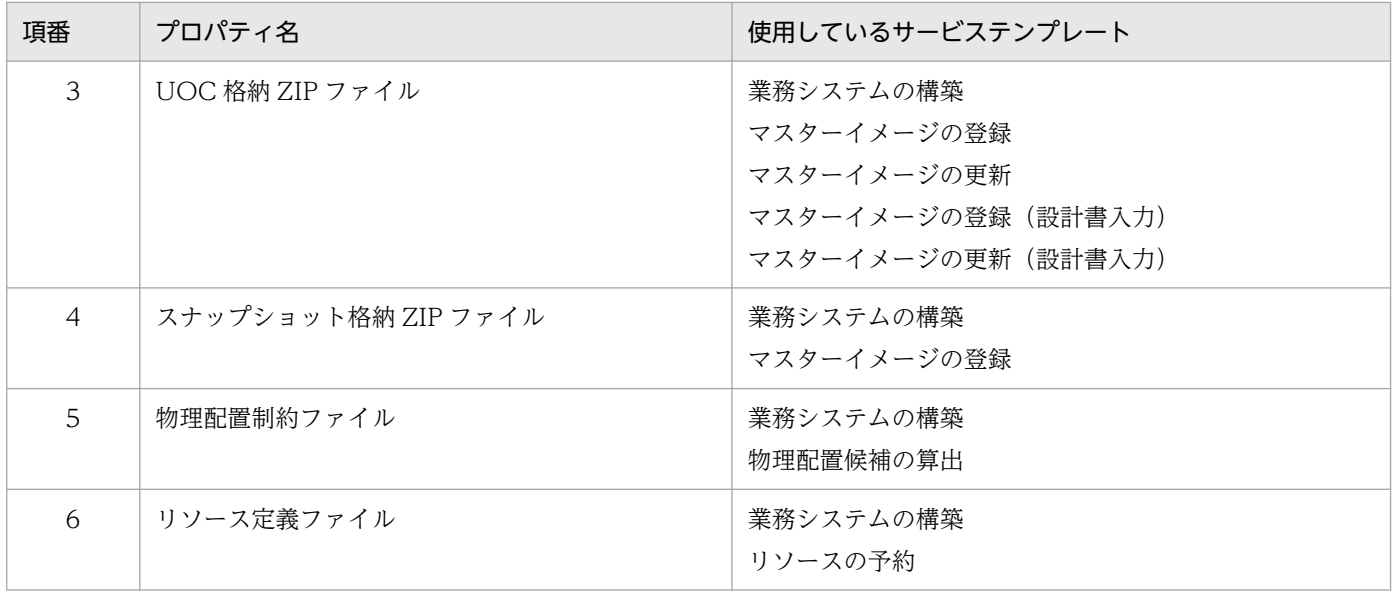

上記のプロパティはプリセットプロパティで指定してもエラーにはなりませんが,値は反映しません。 ただし,不正な値を指定した場合はエラーになりますので注意してください。

### [サービス実行] ダイアログボックス

### 図 2-11 [サービス実行] ダイアログボックス

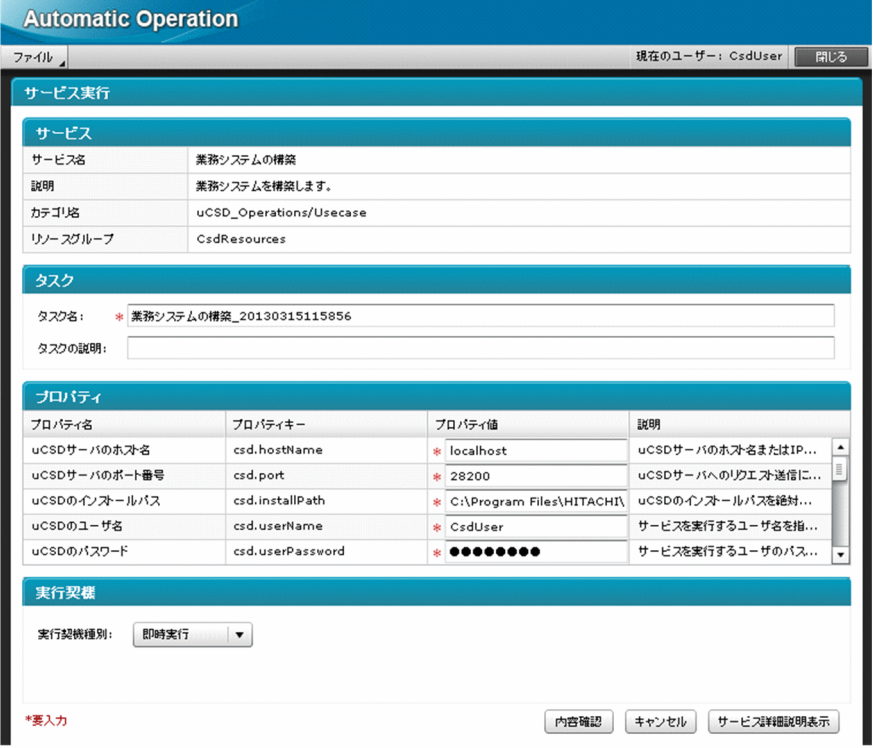

1.ファイル参照形式プロパティ

ISCM が提供するサービステンプレートの一部のプロパティは,[参照]ボタンをクリックしてファイ ル選択ダイアログボックスを開き,入力するファイルを選択することで指定します。 指定したファイルは,サービス実行時に管理用サーバマシンに送信して使用します。

### 図 2‒12 ファイル参照形式プロパティ

マスターイメージ定義ファイル

テキストフィールドには選択したファイル名が表示されます。このテキストフィールドに直接ファイル 名を入力することはできません。

[クリア]ボタンをクリックすると、現在選択しているファイルをリセットします。

ファイル参照形式のプロパティの一覧を次の表に示します。

表 2‒45 ファイル参照形式プロパティ一覧

| 項番             | プロパティ名              | 使用しているサービステンプレート                                                                     |
|----------------|---------------------|--------------------------------------------------------------------------------------|
| 1              | マスターイメージ定義ファイル      | 業務システムの構築<br>マスターイメージの登録<br>マスターイメージの更新                                              |
| $\mathcal{L}$  | 業務システムの設計書          | マスターイメージの登録(設計書入力)<br>マスターイメージの更新(設計書入力)                                             |
| 3              | UOC 格納 ZIP ファイル     | 業務システムの構築<br>マスターイメージの登録<br>マスターイメージの更新<br>マスターイメージの登録 (設計書入力)<br>マスターイメージの更新(設計書入力) |
| $\overline{4}$ | スナップショット格納 ZIP ファイル | 業務システムの構築<br>マスターイメージの登録                                                             |
| 5              | 物理配置制約ファイル          | 業務システムの構築<br>物理配置候補の算出                                                               |
| 6              | リソース定義ファイル          | 業務システムの構築<br>リソースの予約                                                                 |

ZIP ファイルを指定するプロパティに指定するファイルの構成については,プロパティを使用するサー ビステンプレートの詳細情報説明画面を参照してください。

2. 制限事項

• ISCM が提供するサービステンプレートの一部は,[実行契機]として「定期実行」を選択できませ ん。各サービステンプレートで使用できる[実行契機]の一覧を次の表に示します。 各実行契機の動作については JP1/AO のマニュアルを参照してください。

#### 表 2-46 使用可能な「実行契機】一覧

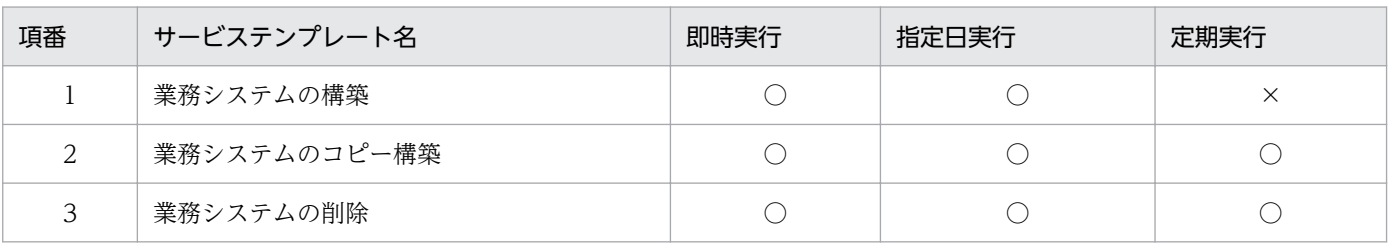

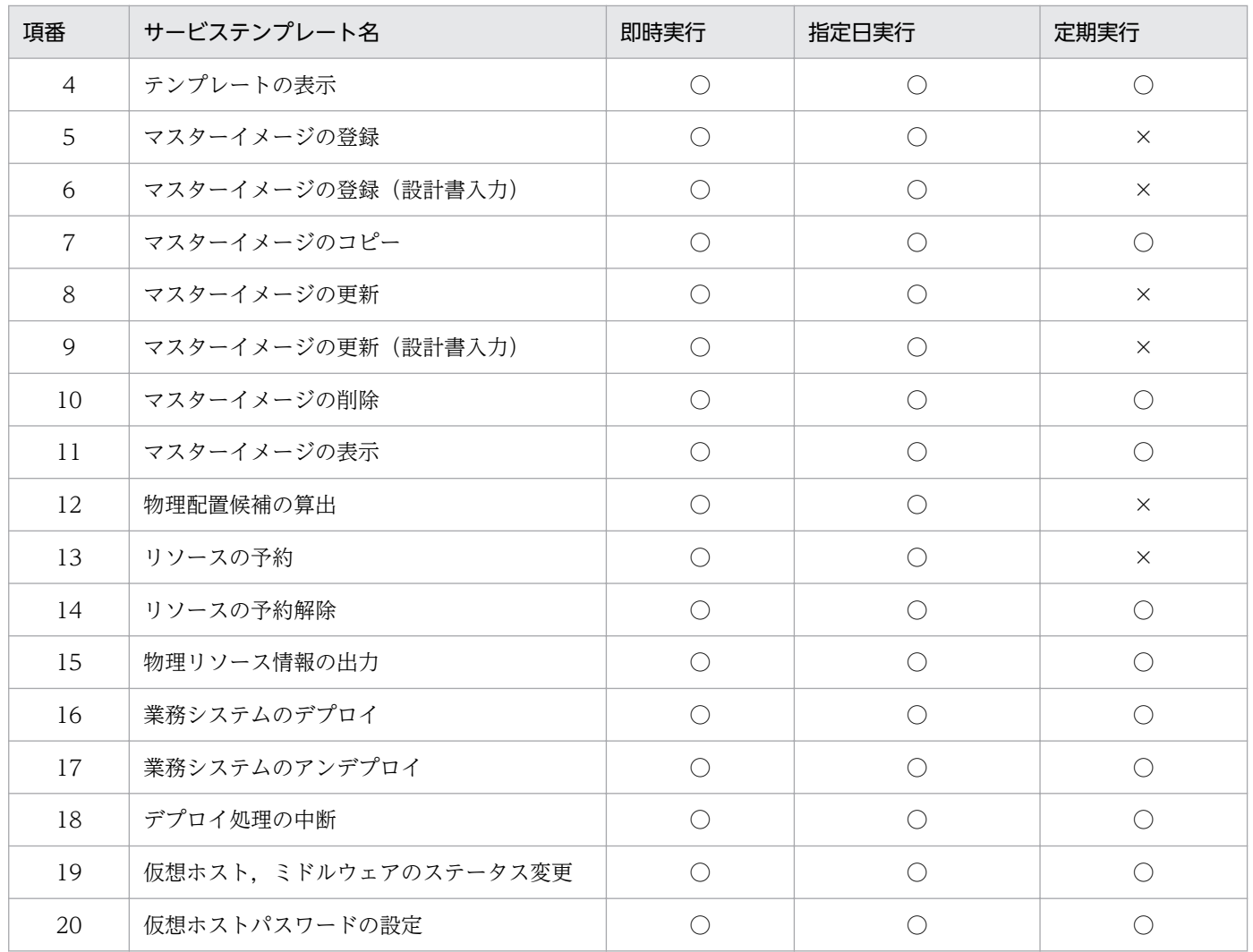

(凡例)

○:選択できる

×:選択できない(リストに表示されない)

- JP1/AO 10-02 以降でサポートするダイレクトアクセス URL の追加クエリパラメータ(タスク名, タスク説明,入力プロパティ)には対応していません。これらのクエリパラメータを指定しても [サービス実行] ダイアログボックスには反映されません。
- ファイル参照形式プロパティには,100MB を超えるサイズのファイルは指定できません。指定し た場合, [実行] ボタンをクリックしたときに KFUD27003 メッセージを表示してサービスの実行 に失敗します。

2. PaaS 環境のライフサイクル

## [タスク詳細] ダイアログボックス

## 図 2-13 [タスク詳細] ダイアログボックス

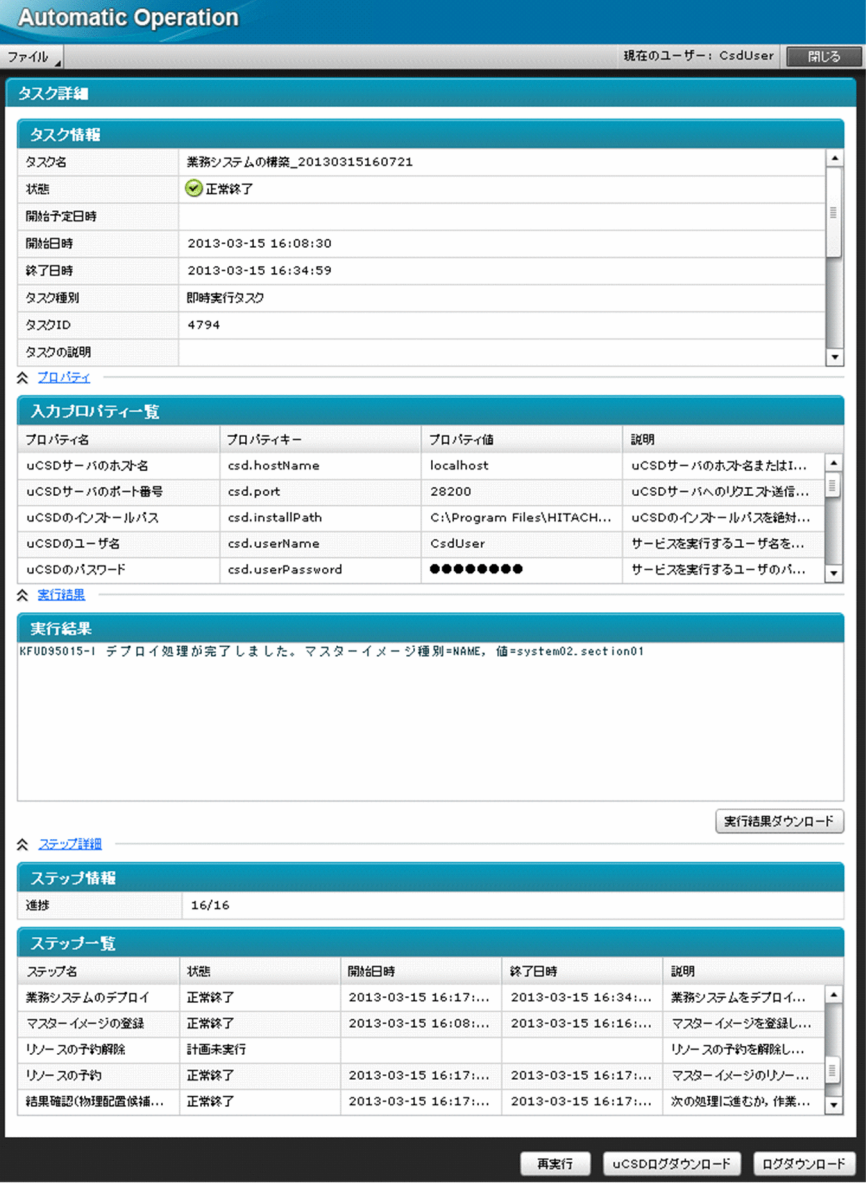

1. プロパティ

ISCM が提供するサービステンプレートは出力プロパティを表示しません。タスクの実行結果は「実行 結果]開閉ボタンで表示するエリアに出力されます。

2. 実行結果

タスクの実行結果を表示します。実行結果のフォーマットはサービステンプレートによって異なりま す。サービステンプレートごとの実行結果フォーマットを次の表に示します。

### 表 2‒47 実行結果フォーマット一覧

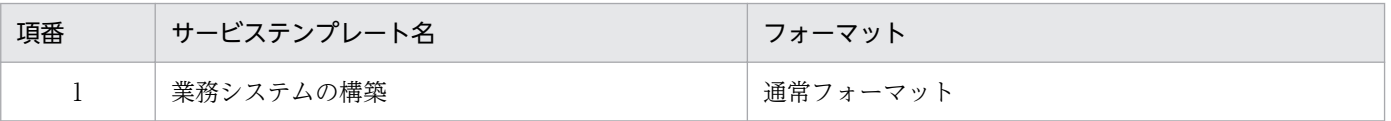

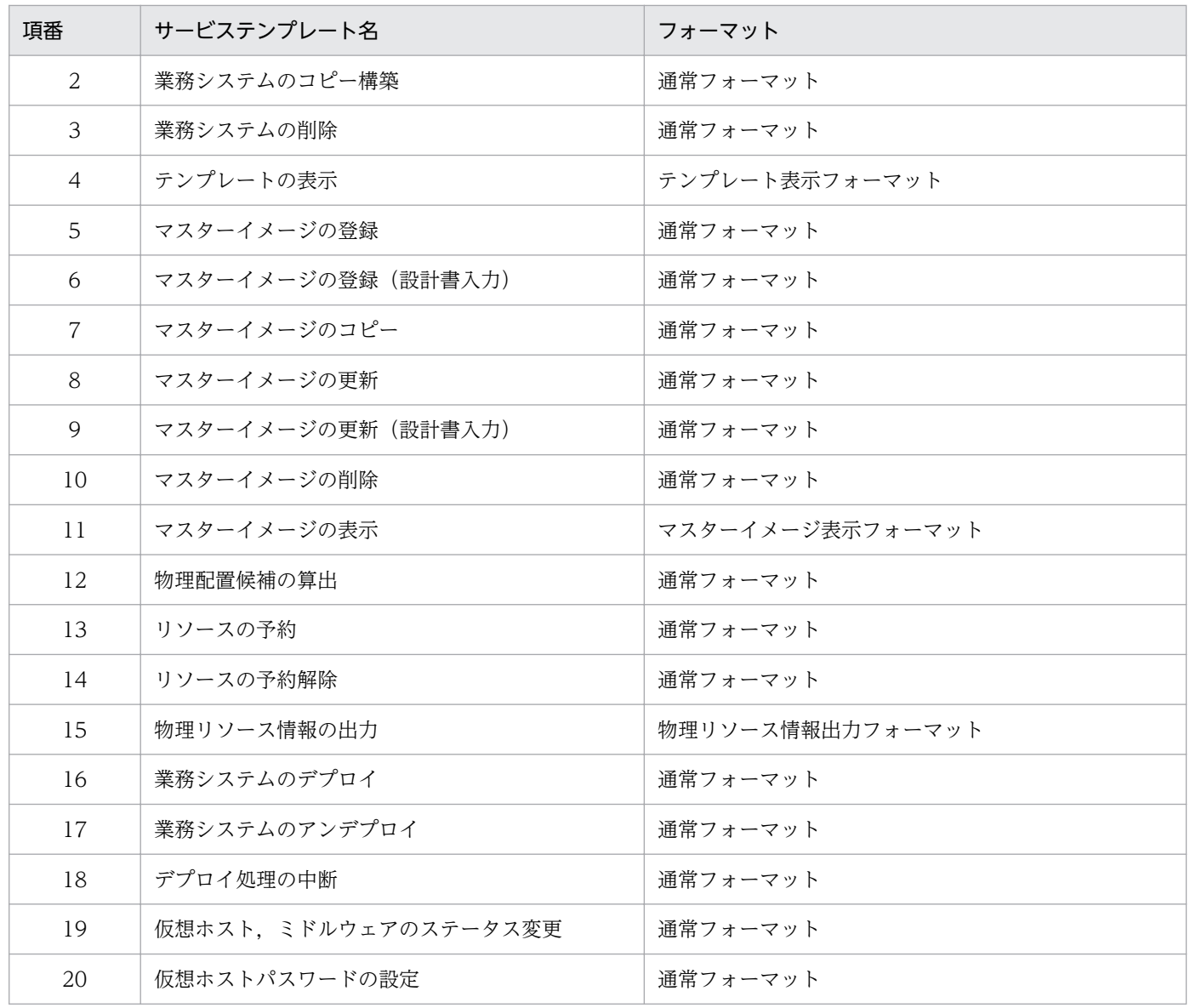

通常フォーマット

ISCM が提供するサービステンプレートの通常フォーマットです。[実行結果]にタスクの結果を表 示します。

### 図 2‒14 通常フォーマット

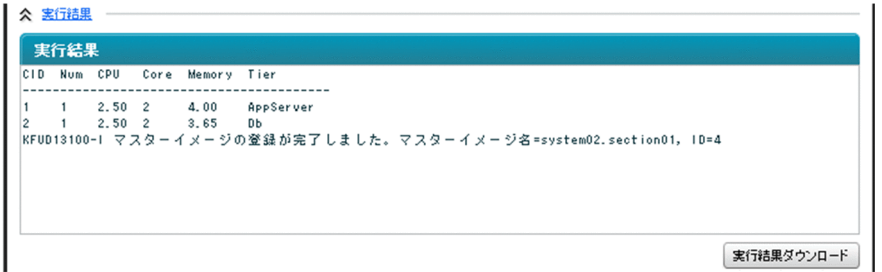

• [実行結果ダウンロード]ボタン

クリックすると,現在[実行結果]に表示している内容をファイル出力します。

2. PaaS 環境のライフサイクル

#### テンプレート表示フォーマット

「テンプレートの表示」サービステンプレートの実行結果フォーマットです。 指定したユーザに公開されているテンプレートの一覧を[テンプレート一覧]に表示します。[テン プレート一覧]の表示項目を次に示します。

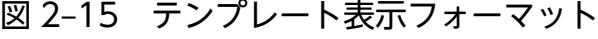

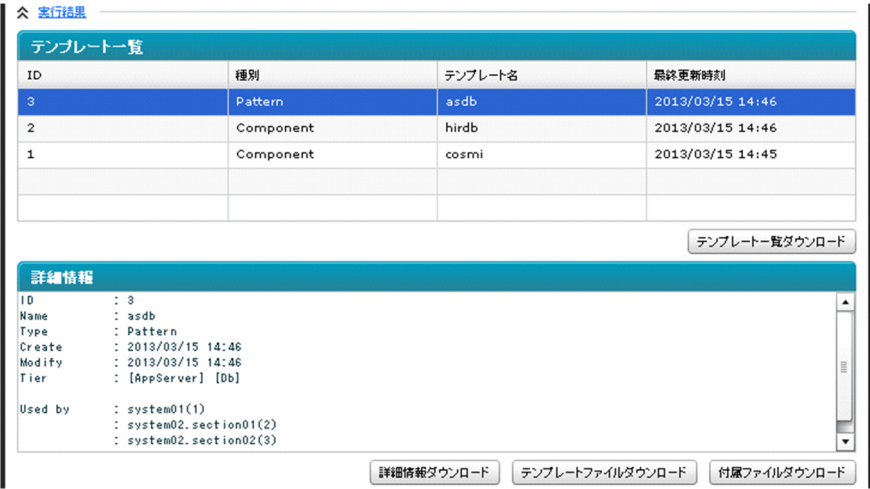

### 表 2-48 [テンプレート一覧]表示項目

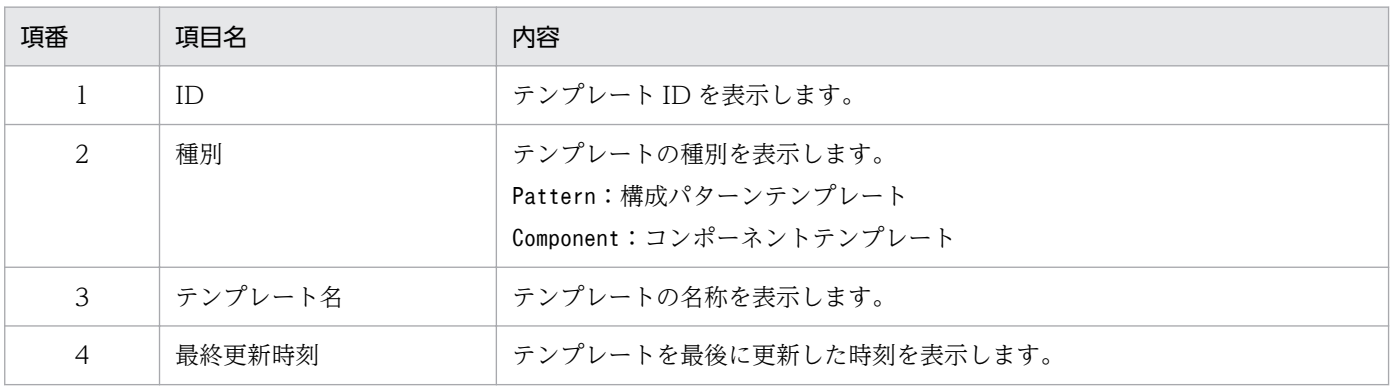

[テンプレート一覧]からテンプレートを1行選択すると、選択したテンプレートの情報を [詳細情 報]に表示します。

- [テンプレート一覧ダウンロード]ボタン 現在 [テンプレート一覧]に表示している内容を CSV 形式でファイル出力します。
- 「詳細情報ダウンロード]ボタン 現在 [詳細情報]に表示している内容をファイル出力します。
- [テンプレートファイルダウンロード]ボタン 現在[テンプレート一覧]で選択しているテンプレートのテンプレートファイルを出力します。
- [付属ファイルダウンロード]ボタン 現在 [テンプレート一覧] で選択しているテンプレートに付属する定義ファイル, バッチファイル などを ZIP ファイルで出力します。

#### マスターイメージ表示フォーマット

「マスターイメージの表示」サービステンプレートの実行結果フォーマットです。 指定したユーザが登録したマスターイメージの一覧を[マスターイメージ一覧]に表示します。[マ スターイメージ一覧]の表示項目を次に示します。

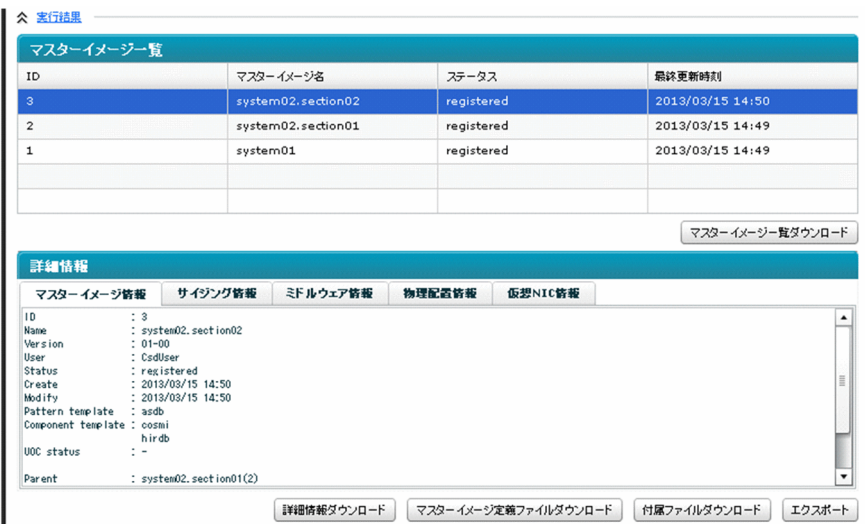

## 図 2‒16 マスターイメージ表示フォーマット

### 表 2-49 [マスターイメージ一覧]表示項目

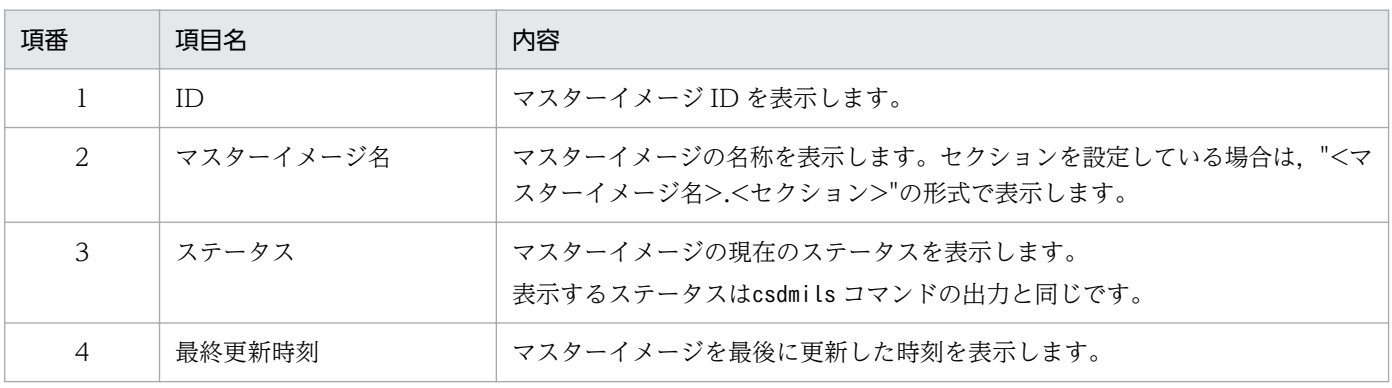

[マスターイメージ一覧]からマスターイメージを 1 行選択すると、選択したマスターイメージの情 報を[詳細情報]に表示します。

- [マスターイメージ一覧ダウンロード]ボタン 現在 [マスターイメージ一覧]に表示している内容を CSV 形式でファイル出力します。
- [詳細情報ダウンロード]ボタン 現在「詳細情報」の各タブに表示している内容をファイル出力します。出力ファイルのフォーマッ トを次に示します。

2. PaaS 環境のライフサイクル

図 2-17 「詳細情報ダウンロード] ファイルフォーマット

| 〈マスターイメージ情報〉<br>ID           | $5\sqrt{5}$        | (タブの表示名)<br>(タブの表示内容) |
|------------------------------|--------------------|-----------------------|
|                              |                    |                       |
| Name                         | $:$ webdb2. dev    |                       |
| Version                      | $: 01-03$          |                       |
| User                         | ∶ admin            |                       |
| Status                       | : deployed         |                       |
| Create                       | $2010/12/03$ 11:23 |                       |
| Modify                       | : 2011/09/10 09:31 |                       |
| Pattern template : template1 |                    |                       |
| Component template : tmplA   |                    |                       |
|                              | tmpIB              |                       |
|                              | tmp1C              |                       |
| ・・・(中略)                      |                    |                       |
| 〈サイジング情報〉<br>・・・(中略)         |                    |                       |
| 〈ミドルウェア情報〉<br>・・・(中略)        |                    |                       |
| 〈物理配置情報〉<br>・・・(中略)          |                    |                       |
| 〈仮想NIC情報〉<br>・・・(後略)         |                    |                       |

- [マスターイメージ定義ファイルダウンロード] ボタン 現在[マスターイメージ一覧]で選択しているマスターイメージのマスターイメージ定義ファイル を出力します。
- [付属ファイルダウンロード]ボタン 現在[マスターイメージ一覧]で選択しているマスターイメージに付属するサイジング UOC など を ZIP ファイルで出力します。
- [エクスポート] ボタン

現在[マスターイメージ一覧]で選択しているマスターイメージのスナップショットを ZIP ファイ ルで出力します。

物理リソース情報出力フォーマット

「物理リソース情報の出力」サービステンプレートの実行結果フォーマットです。各リソース情報を [実行結果]の対応するタブに表示します。サービスの実行時に取得しないことを選択した情報のタ ブは選択できません。

図 2‒18 物理リソース情報出力フォーマット

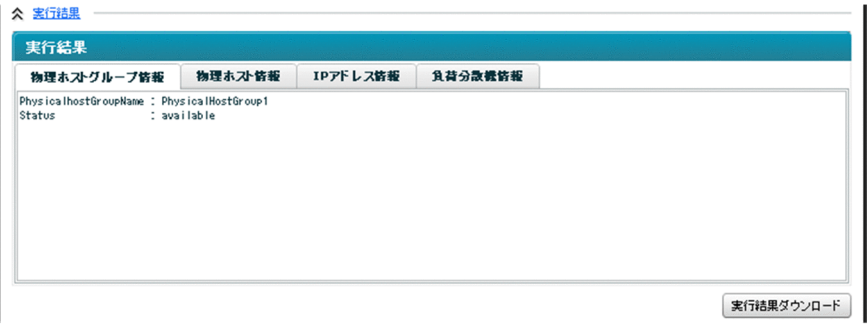

• 「実行結果ダウンロード]ボタン

取得しなかった情報を除いて、現在[実行結果]の各タブに表示している内容をファイル出力しま す。出力ファイルのフォーマットを次に示します。

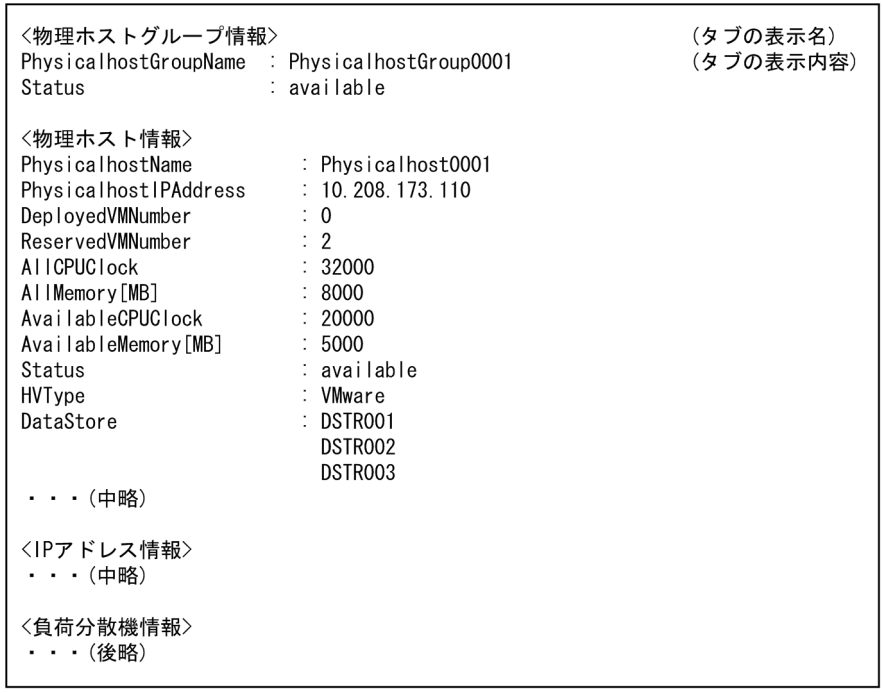

## 図 2-19 [実行結果ダウンロード] ファイルフォーマット

3. uCSD ログダウンロード

ISCM が出力するログファイルを ZIP ファイルで出力します。出力ファイルの内容を次に示します。

### 表 2-50 [uCSD ログダウンロード]取得ファイル一覧

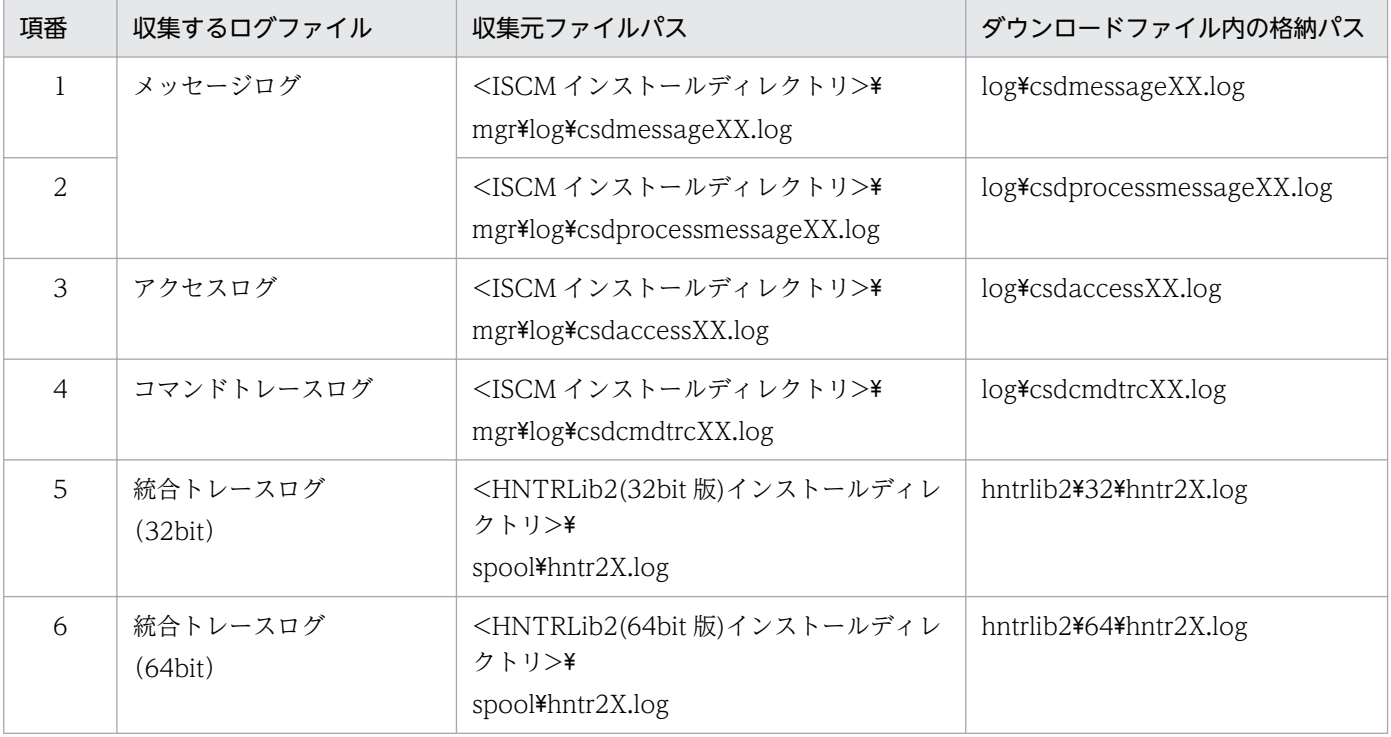

注 X:ファイル通番

タスクを実行した時点のログファイルの保存はしていません。取得するログファイルは「uCSD ログダ ウンロード】ボタンをクリックした時点のファイルとなります。

4. 制限事項

実行結果の一部は表示可能な文字数に制限があります。そのため、実行結果のデータ量が多い場合はす べての結果を表示できません。実行結果の表示文字数制限を次の表に示します。

### 表 2‒51 実行結果の表示文字数制限

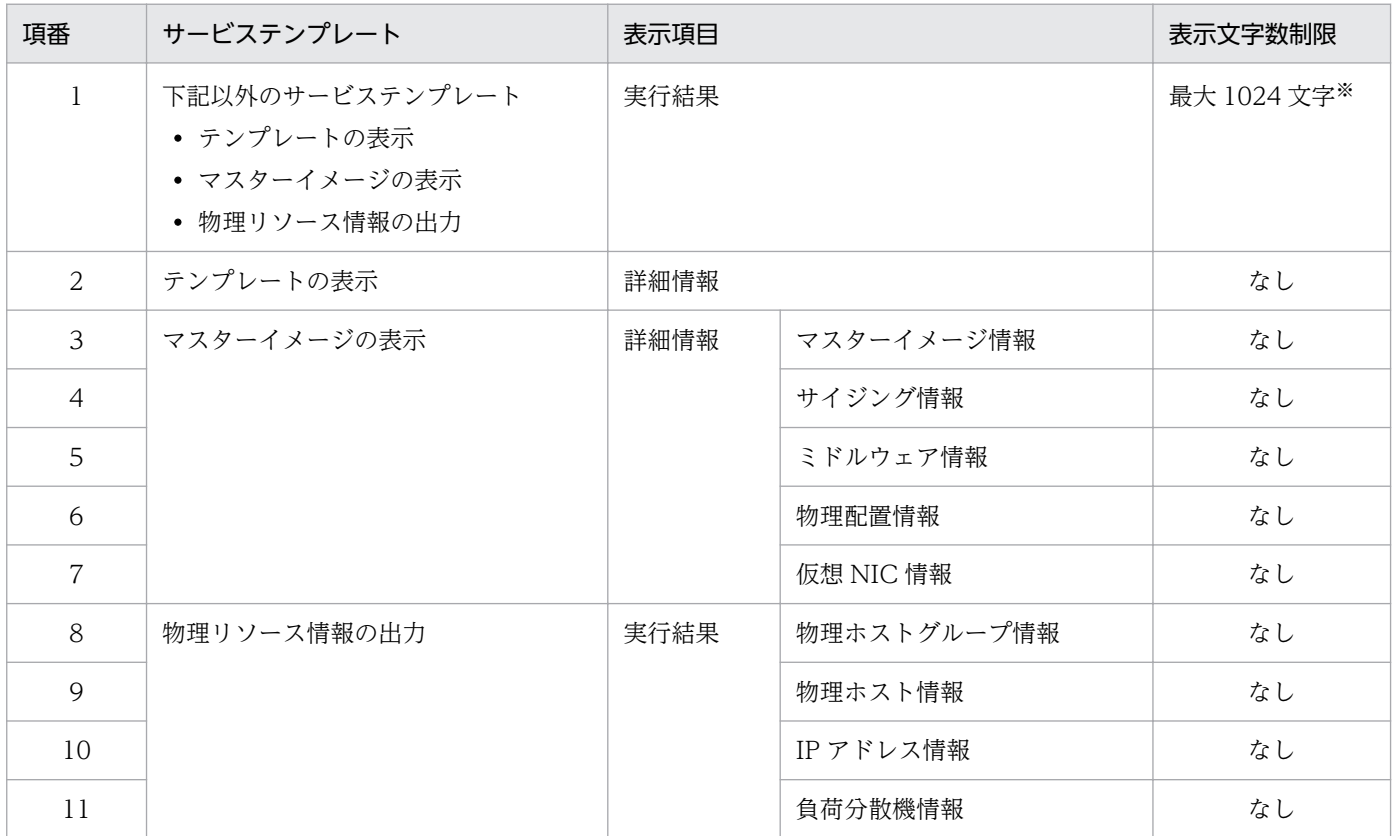

注※ 改行コードなども含みます。超過する場合は先頭から 1024 文字までを表示します。

次に示すボタンでダウンロードできるファイルのサイズは 100MB までです。ダウンロードするファイ ルのサイズが 100MB を超過する場合,ボタンをクリックしたときに KFUD27007 メッセージを表示 してダウンロードに失敗します。

- [テンプレートファイルダウンロード]ボタン
- [付属ファイルダウンロード]ボタン 「テンプレート表示フォーマット」および 「マスターイメージ表示フォーマット」
- [マスターイメージ定義ファイルダウンロード]ボタン
- [エクスポート] ボタン
- [uCSD ログダウンロード]ボタン

# 2.8.2 JP1/PFM,JP1/IM との連携に必要な設定

JP1/PFM や JP1/IM との連携機能はミドルセットアップ UOC で実現しています。[「3.3 ミドルセット](#page-148-0) [アップ UOC」](#page-148-0)を参照してください。

## 2.8.3 障害発生時の対処

### (1) JP1/AO との連携における障害の対処

JP1/AO との連携で,ISCM が提供するサービステンプレートから作成したサービスの実行に失敗した場 合の対処を次に示します。

### (a) エラーダイアログを表示した場合

ダイアログに表示されたメッセージの ID が KFUD で始まる場合は ISCM のメッセージマニュアルを, KNAE で始まる場合は JP1/AO のメッセージマニュアルを参照して,出力されたメッセージの対処に従っ てください。

### (b) タスクの状態が「失敗」になった場合

[タスク詳細]ダイアログボックスで次の内容を確認してください。

#### [実行結果]または[詳細情報]にエラーメッセージを出力している場合

ISCM のメッセージマニュアルを参照して出力されたメッセージの対処に従ってください。詳細を確認し たい場合は「uCSD ログダウンロード]ボタンを使用して ISCM のメッセージログを取得してください。

コマンドと共通のメッセージが出力された場合で対処にコマンドの再実行と記載されている場合は,コマ ンドの代わりにサービスの再実行を行ってください。ただし,「業務システムの構築」など一連の処理を実 行するサービステンプレートの場合は途中の処理まで正常に実行している場合があります。現在のマスター イメージの状態を確認して,機能単位のサービステンプレートを使用して続きを実行するか,一度サービ ス実行前の状態に戻してから再実行を行ってください。

### [実行結果]または[詳細情報]にメッセージの出力がないか,正常実行時のメッセージを出力している 場合

[ログダウンロード]ボタンで IP1/AO のタスクログを取得してください。エラーメッセージを出力して いる場合は、IP1/AO のメッセージマニュアルを参照して対処に従ってください。

JP1/AO のタスクログにもエラーメッセージが出力されていない場合は,ISCM と JP1/AO のトラブル シュート情報を採取してください。

ISCM のトラブルシュート情報は[「2.6.5 ISCM のトラブルシュート」](#page-65-0)を参照してください。

JP1/AO のトラブルシュート情報はマニュアル「JP1/Automatic Operation 運用ガイド」の「運用時の トラブルシューティング」の章を参照してください。

# 2.9 UOC の作成手順

この節では UOC の作成手順を説明します。

UOC 作成の際の注意事項についてはマニュアル「Hitachi IT System Configuration Manager リファレ ンス」を参照してください。

# 2.9.1 サイジング UOC

サイジング UOC の作成手順の例を次に示します。例として示す UOC 実装クラスでは,サンプルをベー スに作成する場合,独自に作成する場合ともに次の情報を使用します。

- パッケージ名= csd.sample
- クラス名= AppServerDbSizingUoc

# (1) UOC 実装クラスの作成

サンプルをベースに作成する場合は[「\(4\) UOC 実装クラスの例」](#page-97-0)に記載したディレクトリに格納されて いる UOC 実装クラスのサンプルファイルを編集してください。

独自に作成する場合は,UOC 用の抽象クラス(jp.co.Hitachi.soft.csd.server.uoc.SizingUoc)を継承 し,UOC 実装クラスを作成します。UOC 実装クラスでは必要なメソッドだけオーバーライドします。

# (2) UOC 実装クラスのコンパイル

サンプルをベースに作成した場合は、次に示す環境変数を設定したコマンドプロンプトで ISCM が提供す るbuild.bat を使用してください。build.bat は「[\(4\) UOC 実装クラスの例](#page-97-0)」に記載した各ディレクト リに格納しています。

### 表 2‒52 build.bat の実行に必要な環境変数

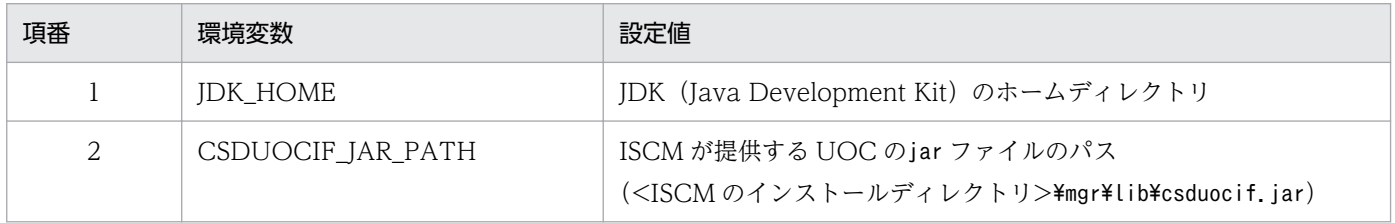

UOC 実装クラスを独自に作成した場合は,javac コマンドを使用して作成した UOC 実装クラスをコン パイルし,jar コマンドでクラスファイルを格納したjar ファイルを作成します。

クラスパスには,ISCM が提供するライブラリ(csduocif.jar)を指定します。csduocif.jar は,次の ディレクトリに格納されています。

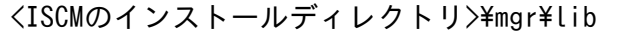

【例】

javac コマンド,jar コマンドの実行例を次に示します。

>javac -g -classpath "<ISCMのインストールディレクトリ>\mgr\lib\csduocif.jar" -sourcepath src -d classes src/csd/sample/AppServerDbSizingUoc.java >jar cvf sizingUoc.jar -C classes .

# (3) UOC 実装クラスの登録

UOC 実装クラスは、jar 形式で格納します。

UOC はマスターイメージに取り入れ,使用します。次に条件別に UOC の取り扱いについて説明します。

各コマンドについてはマニュアル「Hitachi IT System Configuration Manager リファレンス」を参照 してください。

## (a) あらかじめ用意された UOC を使用する場合

1. csdtmpls(-o,-d オプション付き)でテンプレートから構成パターンテンプレートファイルと UOC を取り出します。

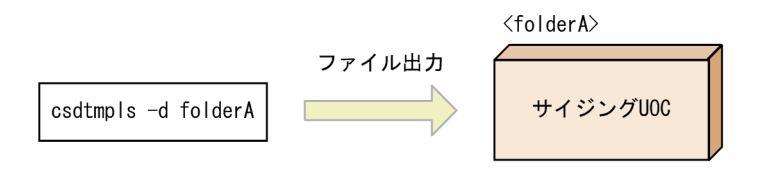

2. 構成パターンテンプレートファイルの UOC タグを参考にして、マスターイメージ定義ファイルに 「UOC クラス名」「jar ファイル名」「UOC パラメータ」を記入してください。jar ファイル名は 1.で 作成されたディレクトリからの相対パスを記述してください。

<マスターイメージ定義ファイル: defA.xml>

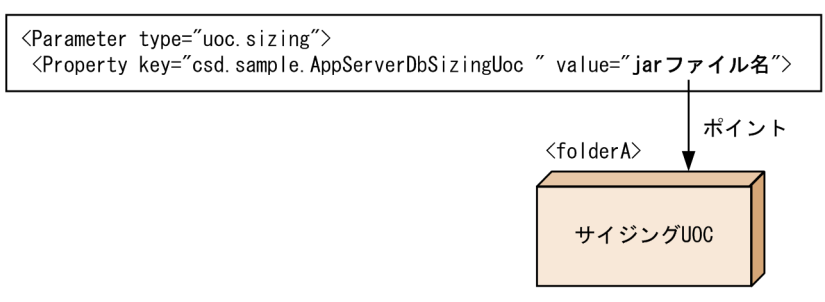

3. csdmiregister の-f オプションに 2.で作成したマスターイメージ定義ファイル, -d オプションに 1.で 作成したディレクトリを指定してマスターイメージを登録してください。

2. PaaS 環境のライフサイクル

<span id="page-97-0"></span>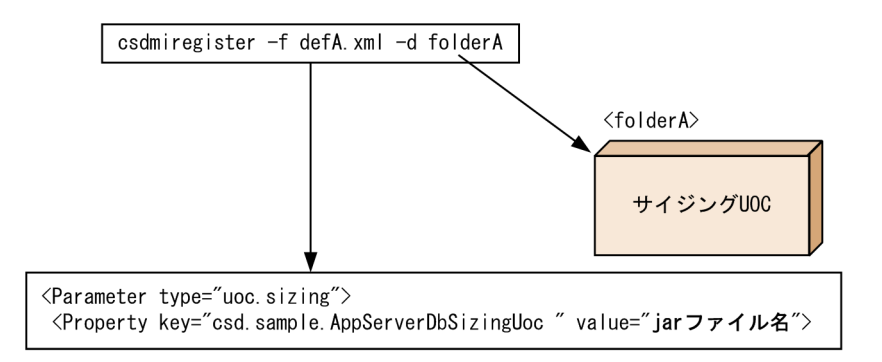

# (b) 利用者独自に作成した UOC を使用する場合

1. UOC (jar ファイル)を作成してください。

2. csdmiregister -d で指定するディレクトリに UOC を格納します。

- 3. マスターイメージ定義ファイルに「UOC クラス名」「jar ファイル名」「UOC パラメータ」を記入し てください。jar ファイル名は 2.で作成したディレクトリからの相対パスを記述してください。
- 4.csdmiregister の-f オプションに 3.で作成したマスターイメージ定義ファイル,-d オプションに 2.で 作成したディレクトリを指定してマスターイメージを登録してください。

# (4) UOC 実装クラスの例

UOC 実装クラスの例について説明します。UOC 実装クラスのサンプルファイルは次のディレクトリに格 納されています。

- <ISCM のインストールディレクトリ>\mgr\sample\HVM\Linux\sizingUoc
- <ISCM のインストールディレクトリ>\mgr\sample\HVM\Windows\sizingUoc
- <ISCM のインストールディレクトリ>\mgr\sample\VMware\Linux\sizingUoc
- <ISCM のインストールディレクトリ>\mgr\sample\VMware\Windows\sizingUoc

# 2.9.2 ミドルセットアップ UOC

ミドルセットアップ UOC の作成手順については[「3.3 ミドルセットアップ](#page-148-0) UOC」を参照してください。

# 2.10 仮想ホストデプロイを行わない場合の PaaS 環境の構築

この節では,仮想ホストデプロイを行わない場合の PaaS 環境について説明します。

## 2.10.1 機能

PaaS 提供者がコンポーネントテンプレートに仮想ホストのデプロイを行わない設定をすることで, PaaS 提供者/PaaS 利用者は仮想ホストのデプロイを行わないマスターイメージを作成できます。

仮想ホストのデプロイを行わないマスターイメージを使用することで,ベアマシンや ISCM 外で構築した 仮想ホストに対してミドルウェアの定義配布やセットアップだけを行う業務システムの運用が可能となり ます。

ISCM内で、仮想ホストのデプロイを行うマスターイメージと、仮想ホストのデプロイを行わないマスター イメージを登録することは可能です。ただし,同一マスターイメージ内に,仮想ホストのデプロイ有無を 混在することはできません。

## (1) 物理リソース管理なしの許可

すべての業務システムで仮想ホストのデプロイを行わない場合,システム定義に次を指定することで物理 リソース管理なしで ISCM を起動できます。この定義を指定する場合,JP1/ITRM をインストールする必 要がありません。

#### deploy.vmdeploy.use=n

ただし,デプロイを行う設定のコンポーネントテンプレートを使用したマスターイメージが登録されてい る場合, deploy.vmdeploy.use に n を指定すると KFUD24016-E メッセージを出力して ISCM の起動に 失敗します。

## 2.10.2 業務システムの構築

コンポーネントテンプレートの VirtualSystemType タグに none を指定することで、そのテンプレート を使用したコンポーネントは仮想ホストのデプロイを行わないようになります。コンポーネントテンプレー トの詳細については,マニュアル「Hitachi IT System Configuration Manager リファレンス」を参照 してください。

仮想ホストデプロイを行うマスターイメージとの違いを次に示します。

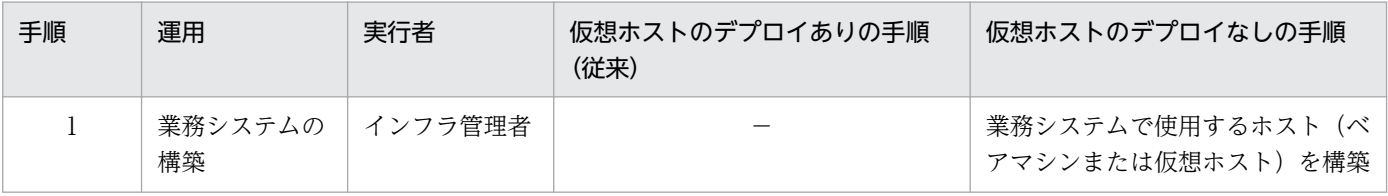

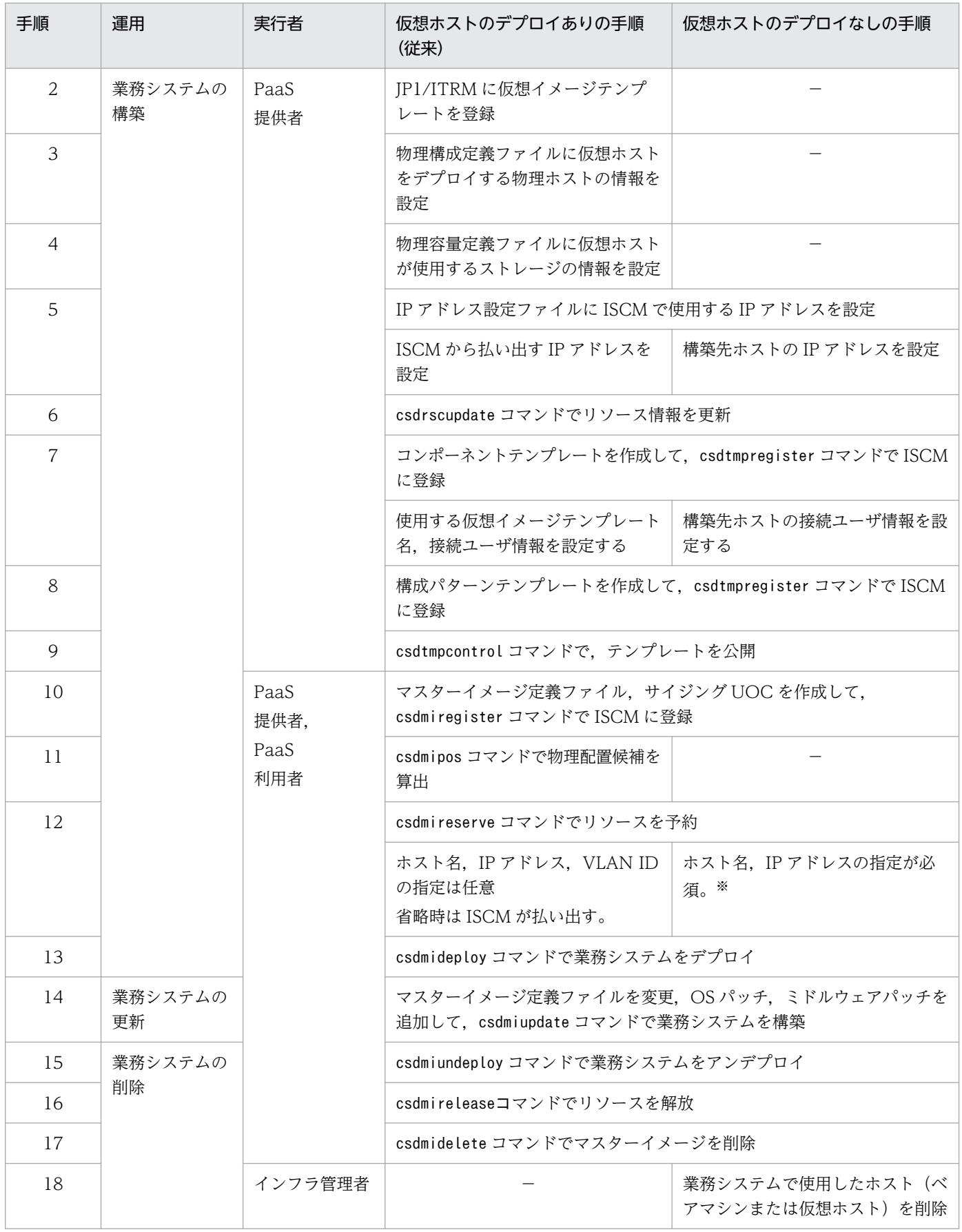

(凡例)

−:該当なし。

#### 注※

ホスト名, IP アドレス, VLAN ID はマスターイメージの設計ドキュメント,またはリソース定義ファイルで指定してください。 指定値が実際のホスト名, IP アドレス, VLAN ID と一致しているかどうかのチェックは行いません。

<sup>2.</sup> PaaS 環境のライフサイクル

## 2.11 設計書によるマスターイメージの登録・更新

### 2.11.1 概要

設計書によるマスターイメージの登録・更新機能は、マスターイメージ定義ファイルを使用しないで、設 計書を入力としてマスターイメージを登録・更新できる機能です。そのため,容易に業務システムを構築 でき,パラメータの設定ミスも防ぐことができます。

## 2.11.2 機能

設計書を入力することによって,次の操作が可能です。これらの操作は JP1/AO のサービスから操作する こともできます。JP1/AO のサービステンプレートについては,「[2.8.1\(2\) ISCM が提供するサービステ](#page-80-0) [ンプレート](#page-80-0)」を参照してください。

表 2‒53 機能一覧

| 項番 | タイトル                  | 説明                                                 |
|----|-----------------------|----------------------------------------------------|
|    | 設計書によるマスターイメージの<br>登録 | 設計書を入力することによって、ISCM にマスターイメージを登録しま<br>す。           |
| 2  | 設計書によるマスターイメージの<br>更新 | 設計書を入力することによって、ISCM にすでに登録されているマス<br>ターイメージを更新します。 |

### 図 2-20 設計書を入力としたマスターイメージの構築

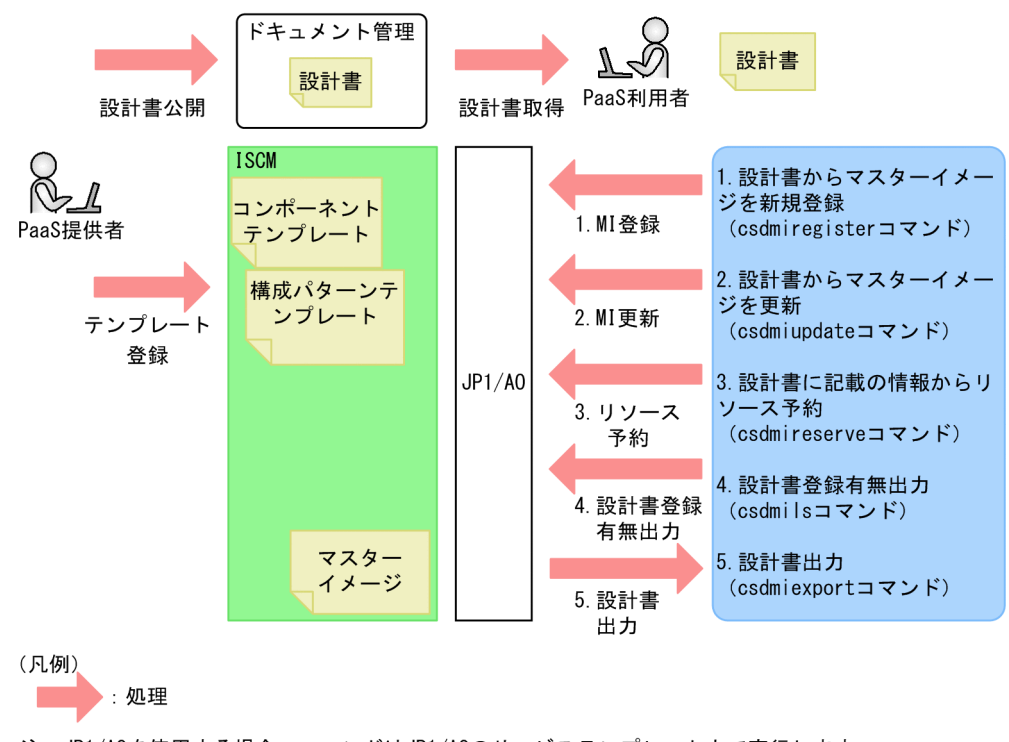

注 JP1/A0を使用する場合、コマンドはJP1/A0のサービステンプレート内で実行します。

<sup>2.</sup> PaaS 環境のライフサイクル

PaaS 提供者は、ISCM にテンプレートを登録し、そのテンプレートを使用した業務システムの設計書を作 成します。設計書は、任意のドキュメント管理システムで管理し、PaaS 利用者に公開します。PaaS 利用 者は,必要に応じて設計書に最低限の変更を加えて,ISCM に入力することにより業務システムを構築し ます。

# 2.11.3 前提条件

設計書で構築できる業務システムは,仮想ホストをデプロイしないことが前提です。マスターイメージが 使用するコンポーネントテンプレートのハイパーバイザ種別が"none"のテンプレートを使用する必要が あります。

## 2.11.4 運用

ここでは、設計書によるマスターイメージ作成機能を使用する場合の運用について説明します。

ISCM 導入後、PaaS 提供者と PaaS 利用者が行う作業の流れを次に示します。

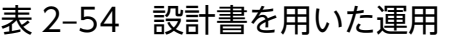

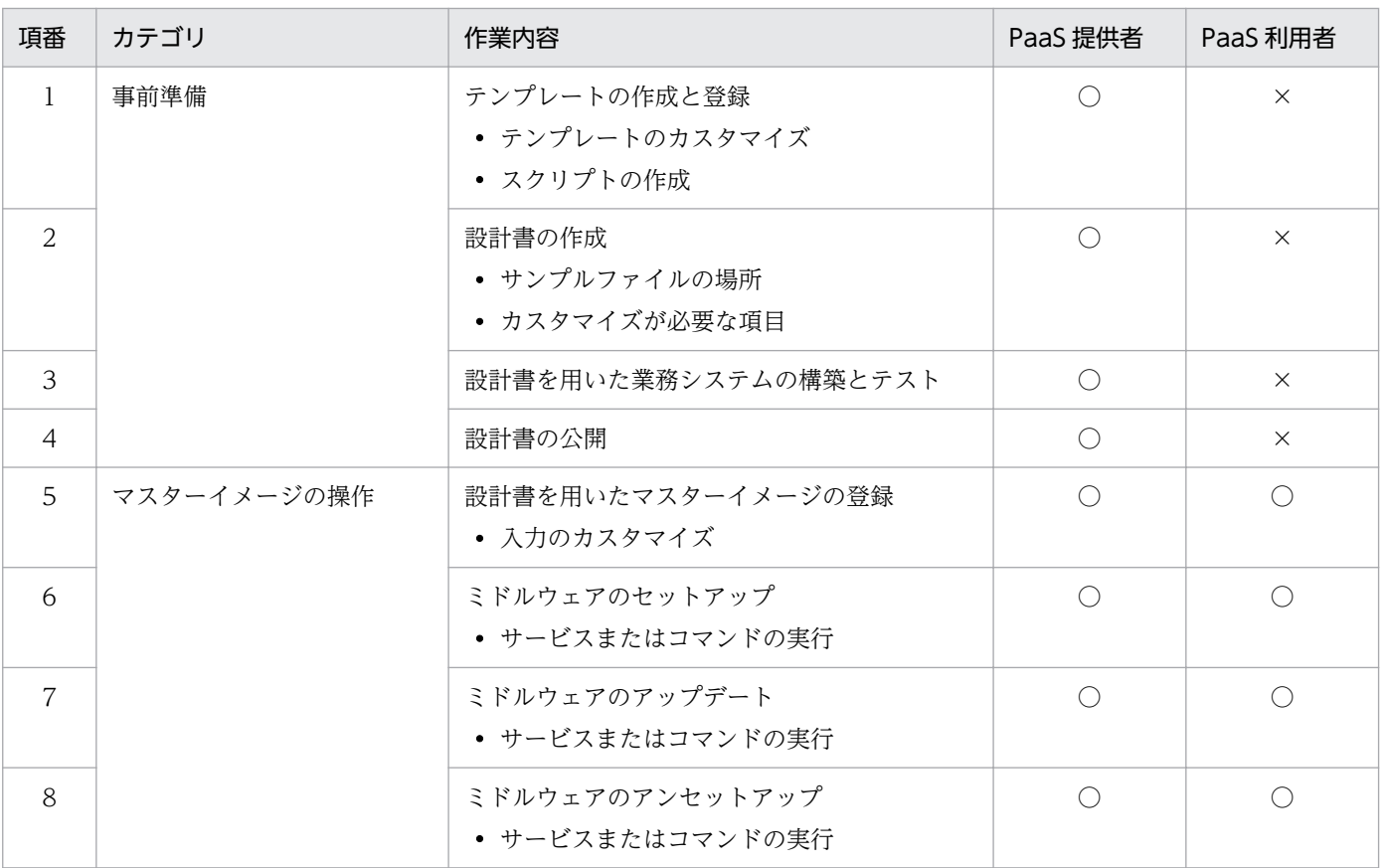

(凡例)

○:作業できます。

×:作業できません。

# (1) テンプレートの作成と登録

構成パターンテンプレートとコンポーネントテンプレートを作成し,ISCM に登録します。

## (2) 設計書の作成

次のディレクトリに格納されている設計書のサンプルファイルを元に,設計書をカスタマイズします。

### 表 2‒55 設計書のサンプルファイルのパス

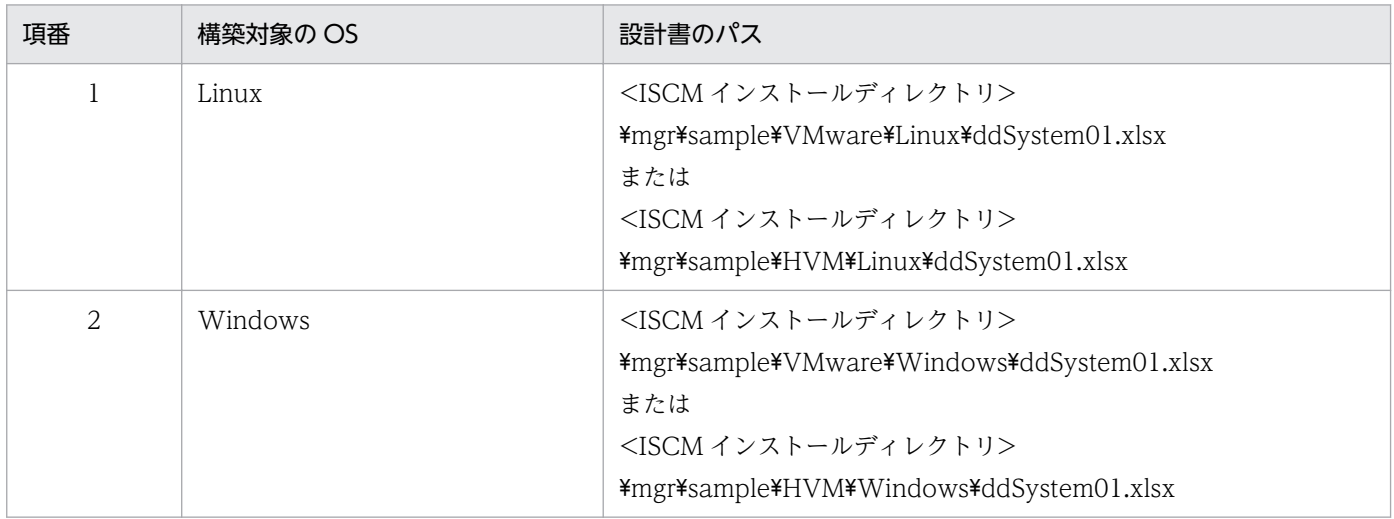

設計書ファイルについて,事前準備で記載する必要がある項目を次に示します。なお,ここに示した内容 は,最低限 PaaS 利用者が業務システムを構築する際に必要となる情報であり,下記以外を事前準備で記 載していても問題ありません。

### 表 2‒56 設計書の入力項目

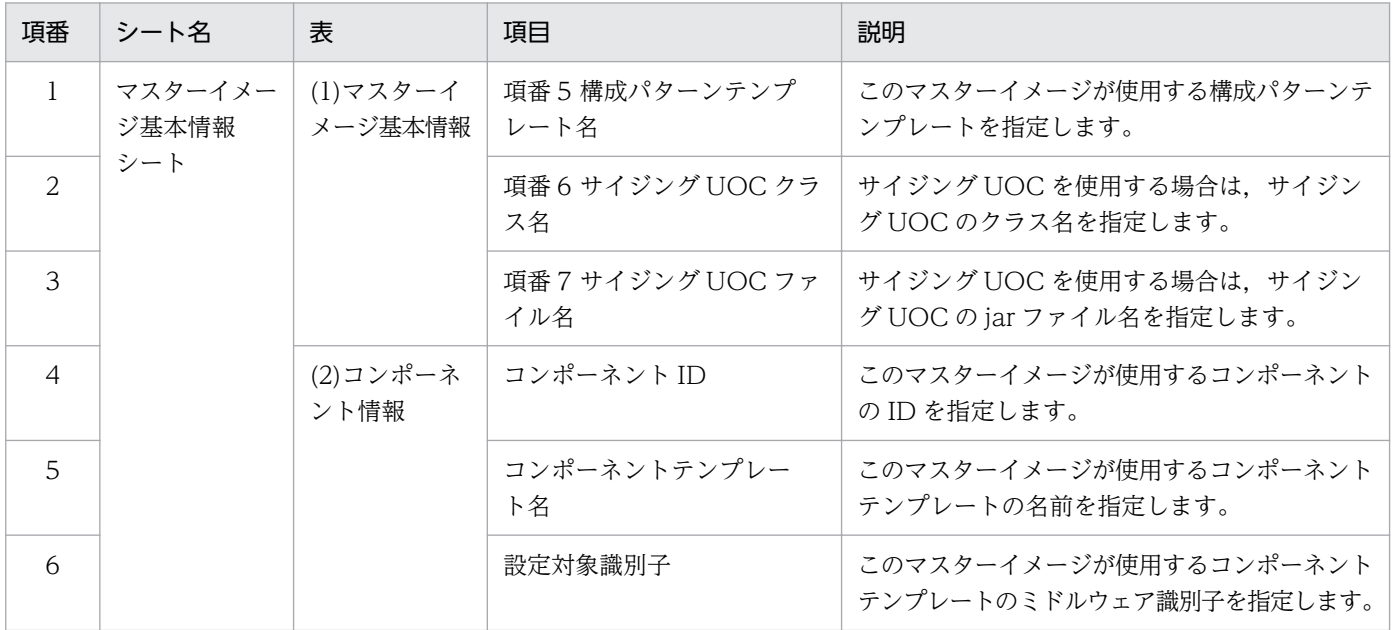

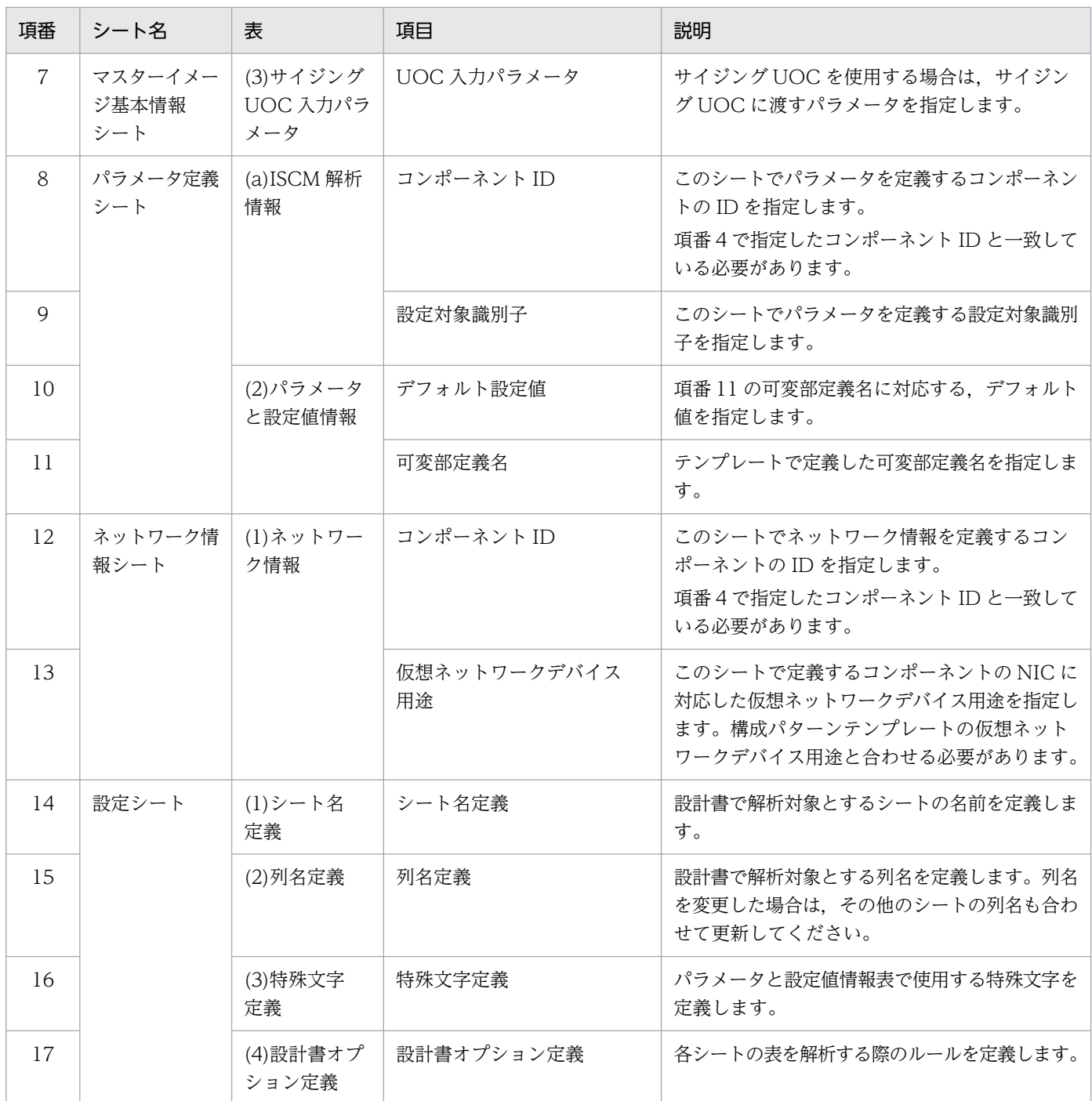

# (3) 設計書を用いた業務システムの構築とテスト

設計書をもとにマスターイメージを登録し、テストを行います。設計書に必要な情報を入力し、次の(5)~ (8)に示す方法で動作確認を行ってください。

設計書に記載する内容についてはマニュアル「Hitachi IT System Configuration Manager リファレン ス」の「設計書」の章を参照してください。

# (4) 設計書の公開

設計書を PaaS 利用者が使用できるように PaaS 利用者に公開します。

## (5) 設計書を用いたマスターイメージの登録

ISCM のコマンドまたは JP1/AO のサービスを用いてマスターイメージの登録とリソースの予約を行いま す。

### 表 2-57 設計書を用いたマスターイメージの登録手順

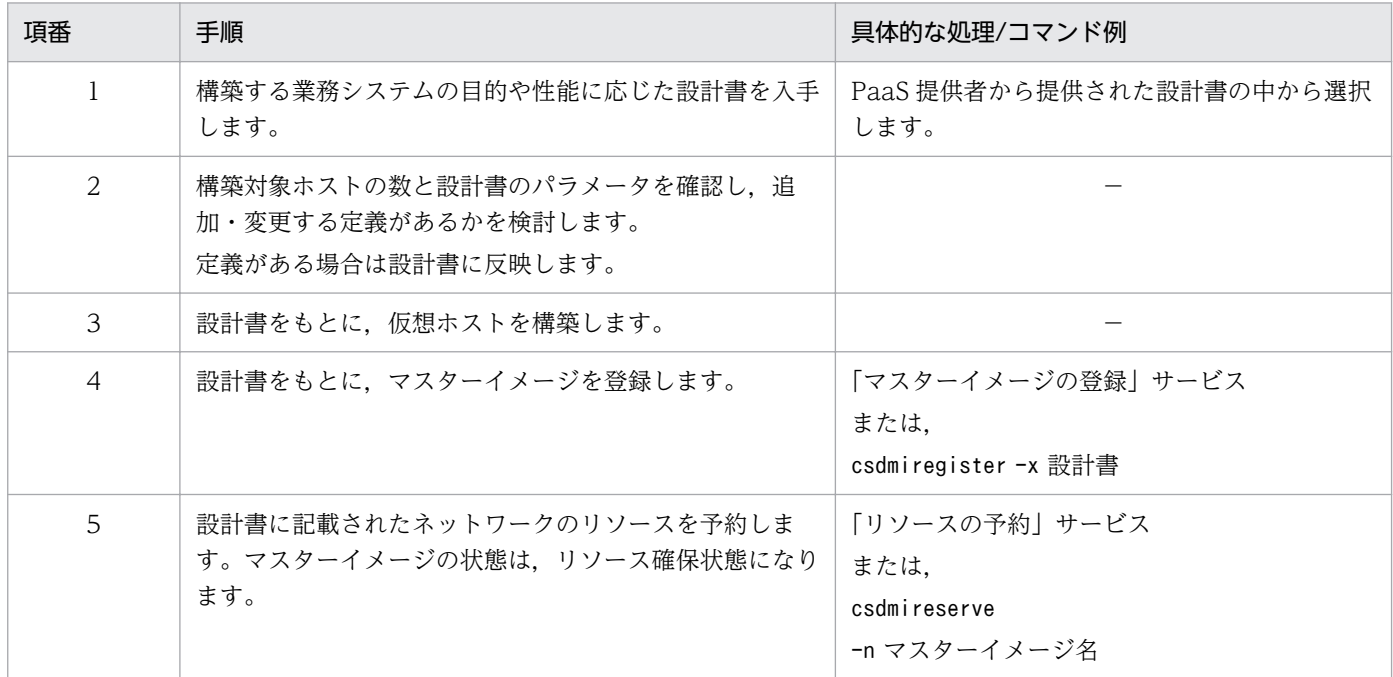

(凡例)

−:該当なし。

# (6) ミドルウェアのセットアップ

ISCM のコマンドまたは JP1/AO のサービスを用いてミドルウェアのセットアップを行います。

### 表 2‒58 設計書を用いたミドルウェアのセットアップ手順

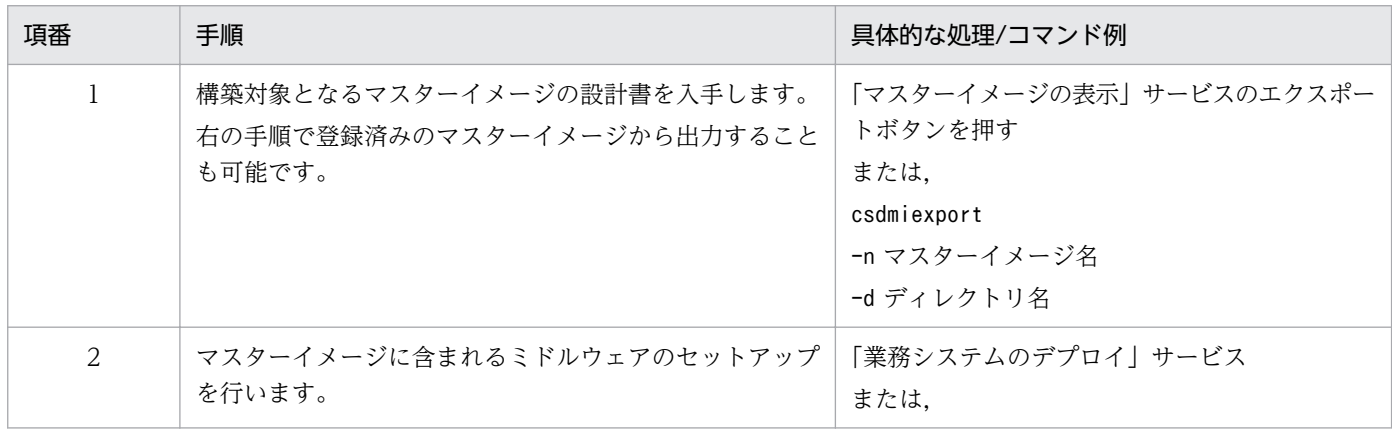

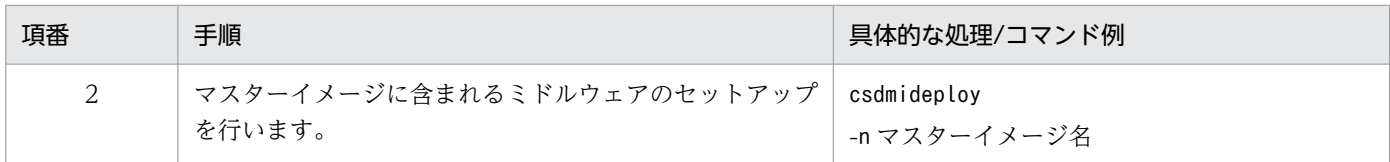

# (7) ミドルウェアのアップデート

ISCM のコマンドまたは JP1/AO のサービスを用いてミドルウェアのアップデートを行います。

### 表 2-59 設計書を用いたミドルウェアのアップデート手順

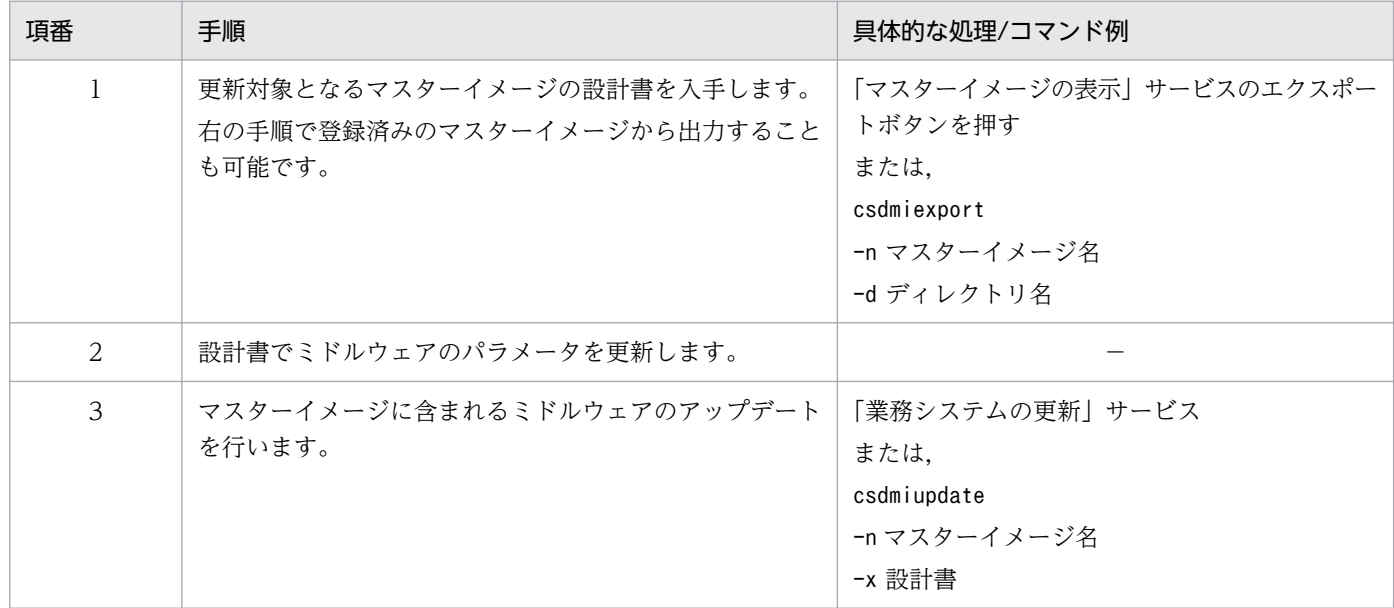

(凡例)

−:該当なし。

# (8) ミドルウェアのアンセットアップ

ISCM のコマンドまたは JP1/AO のサービスを用いてミドルウェアのアンセットアップを行います。

#### 表 2‒60 設計書を用いたミドルウェアのアンセットアップ手順

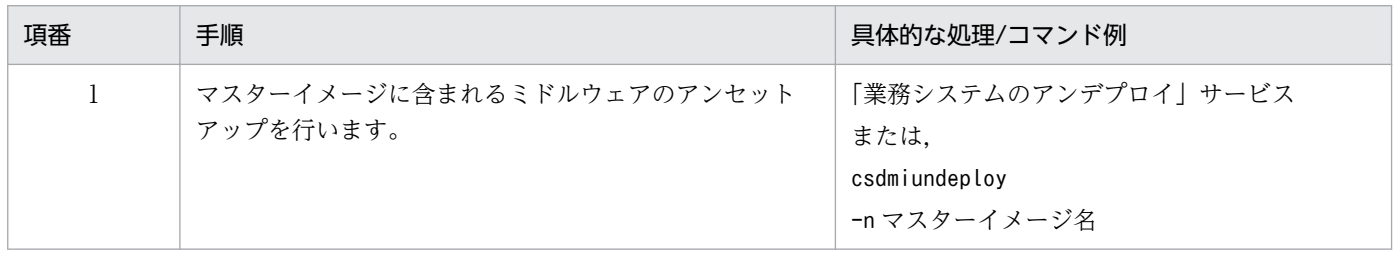

# 2.11.5 注意事項

設計書を用いて業務システムを構築する場合, 注意事項があります。詳細については, 「[付録 G 設計書に](#page-204-0) [よるマスターイメージの登録・更新機能使用時の注意事項](#page-204-0)」を参照してください。

<sup>2.</sup> PaaS 環境のライフサイクル

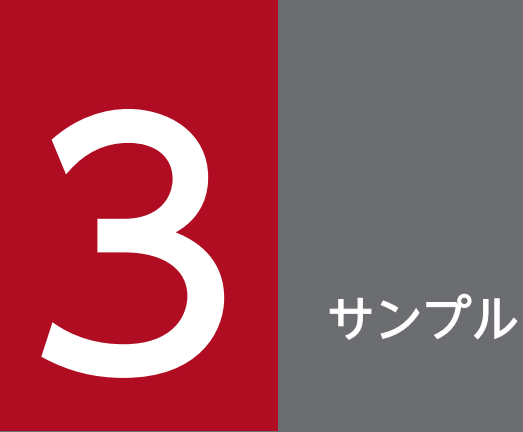

この章では,ハイパーバイザ種別の環境構築やミドルセットアップ UOC について説明します。
## 3.1 ハイパーバイザ種別が VMware のときに環境構築する場合

#### 3.1.1 概要

このサンプルではハイパーバイザ種別が VMware の場合の、前提製品のインストールから Cosminexus と HiRDB で構成する業務システムを ISCM で構築するまでの一とおりの手順を示します。

このサンプルにおける業務システムの仕様は次のようになります。

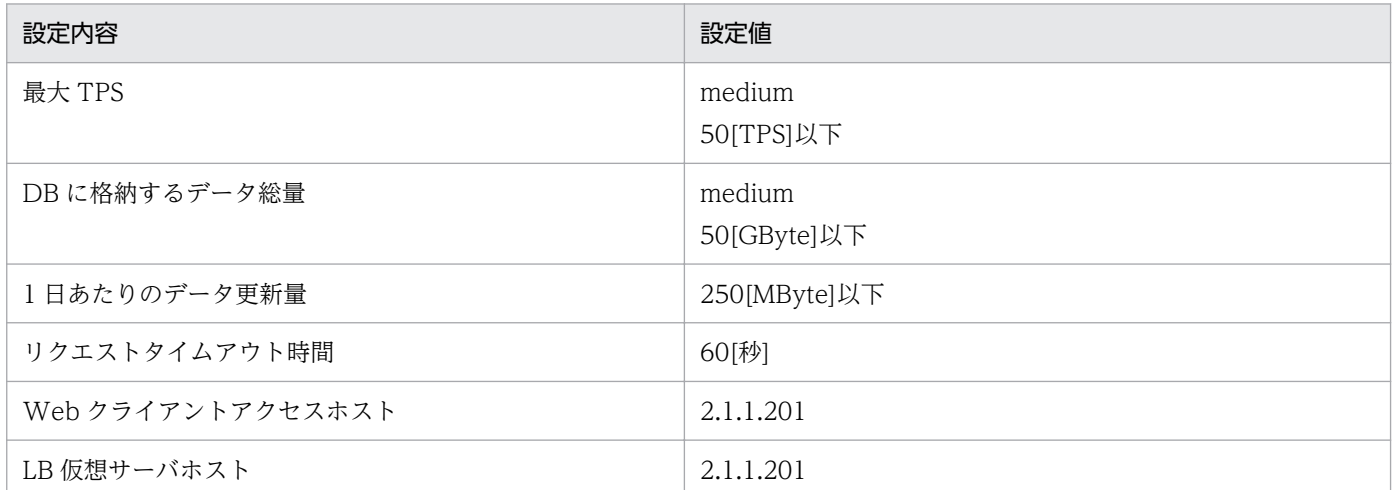

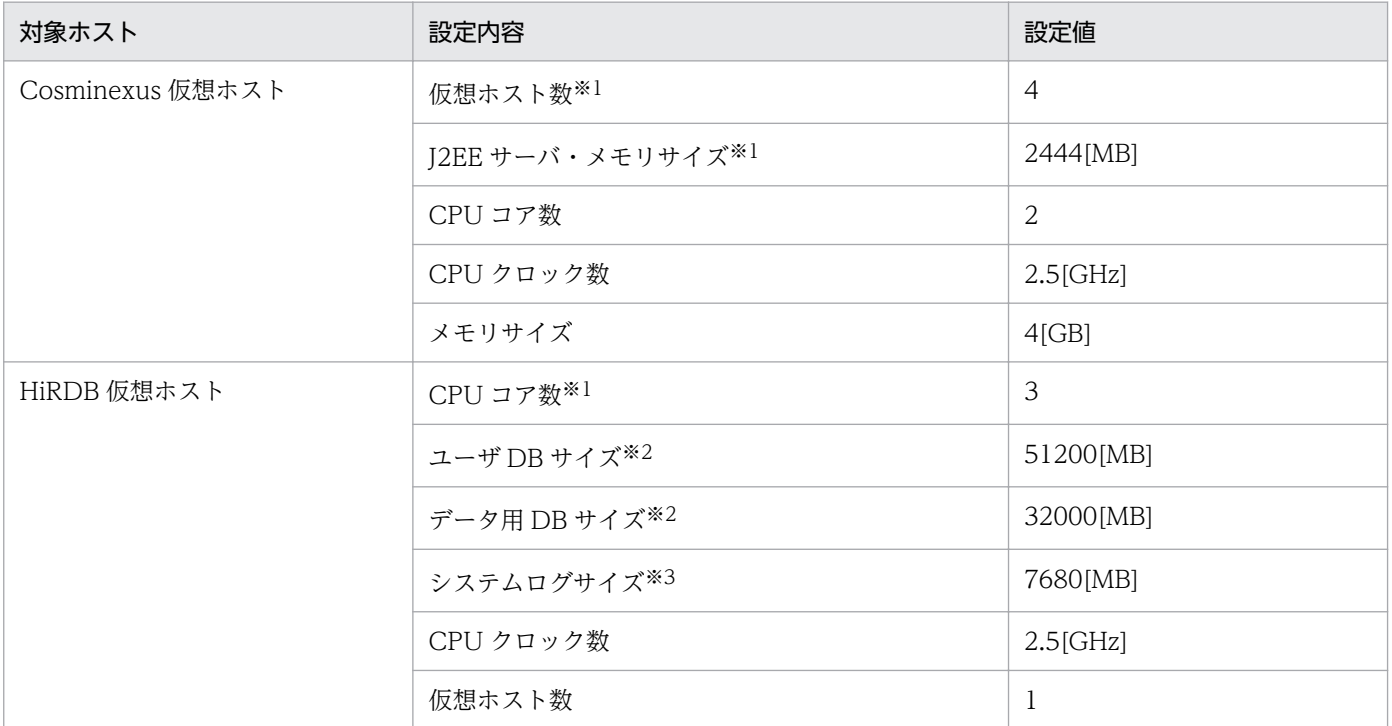

注※1 性能要件(ScaleOfTps)の設定に対するサイジング結果

注※2 性能要件(ScaleOfUserDbArea)の設定に対するサイジング結果

注※3 性能要件(ScaleOfUpdatePerDay)の設定に対するサイジング結果

## (1) 業務システムを実現するネットワーク構成図

業務システムを実現するネットワークシステムの構成図を示します。

#### 図 3-1 業務システムを実現するネットワーク構成図

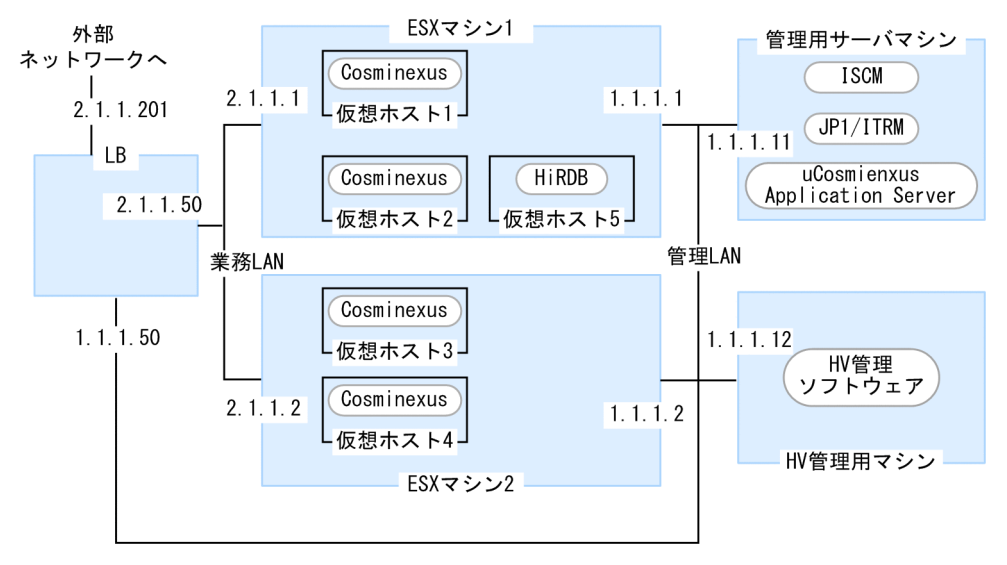

ISCM が構築する仮想ホストに付与する IP アドレスは次のとおりです。

- 管理 LAN: 1.1.1.101∼1.1.1.150
- 業務 LAN:2.1.1.101〜2.1.1.150

### (2) 製品のバージョン

手順は次に示すバージョンでの製品を想定しています。ほかのバージョンの場合には手順に違いが生じる 場合があります。

#### 表 3‒1 関連製品の想定バージョン

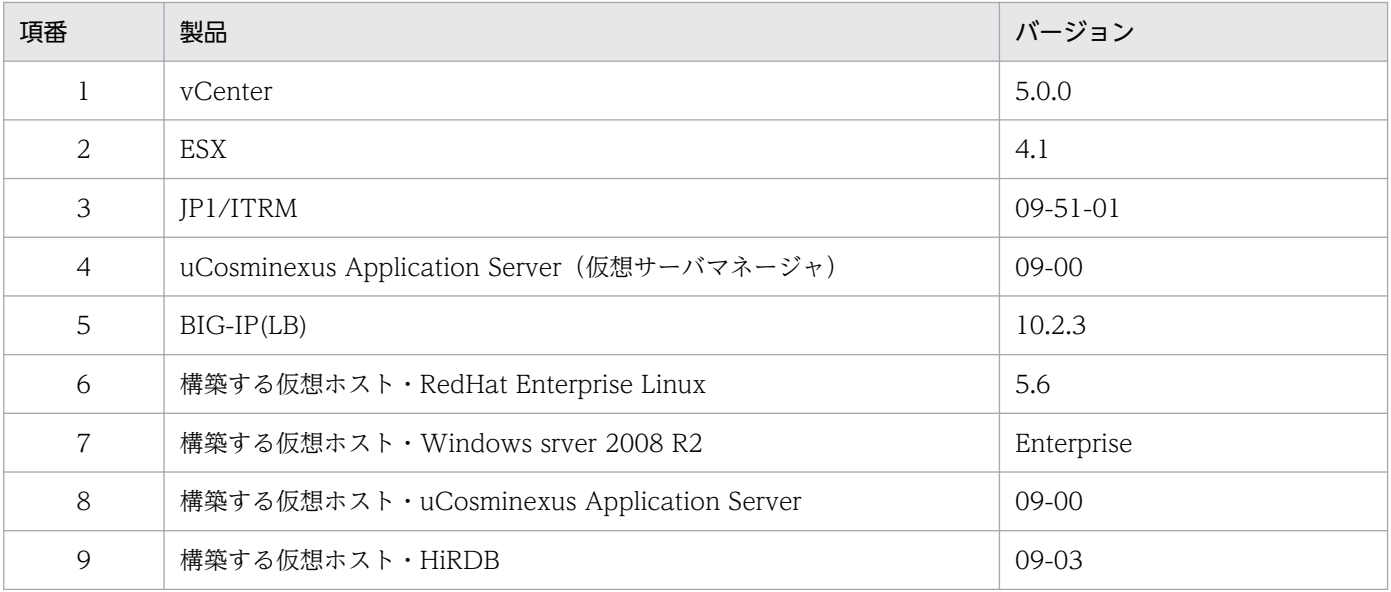

# (3) サンプルの実行環境

- ISCM・JP1/ITRM・仮想サーバマネージャ(Cosminexus)はデフォルトのインストール先にインス トールします。
- ISCM が提供するコマンドはC:\Program Files\Hitachi\uCSD\mgr\bin ディレクトリに格納されていま す。コマンド名だけで実行できるように環境変数 Path にC:\Program Files\Hitachi\uCSD\mgr\bin を 追加します。
- サンプルで使用するファイルはC:\Program Files\Hitachi\uCSD\mgr\sample ディレクトリ以下に格納 されています。このsample ディレクトリをC:\にコピーします。C:\sample\VMware ディレクトリを使っ てサンプルを実行します。
- コマンドは仮想ホストのOSが Linux の場合はC:\sample\VMware\Linux ディレクトリ上で、仮想ホス トの OS が Windows の場合はC:\sample\VMware\Windows ディレクトリ上で実行します。

## (4) アカウント情報とファイル名称

#### 表 3‒2 サンプルで使用する設定名称一覧

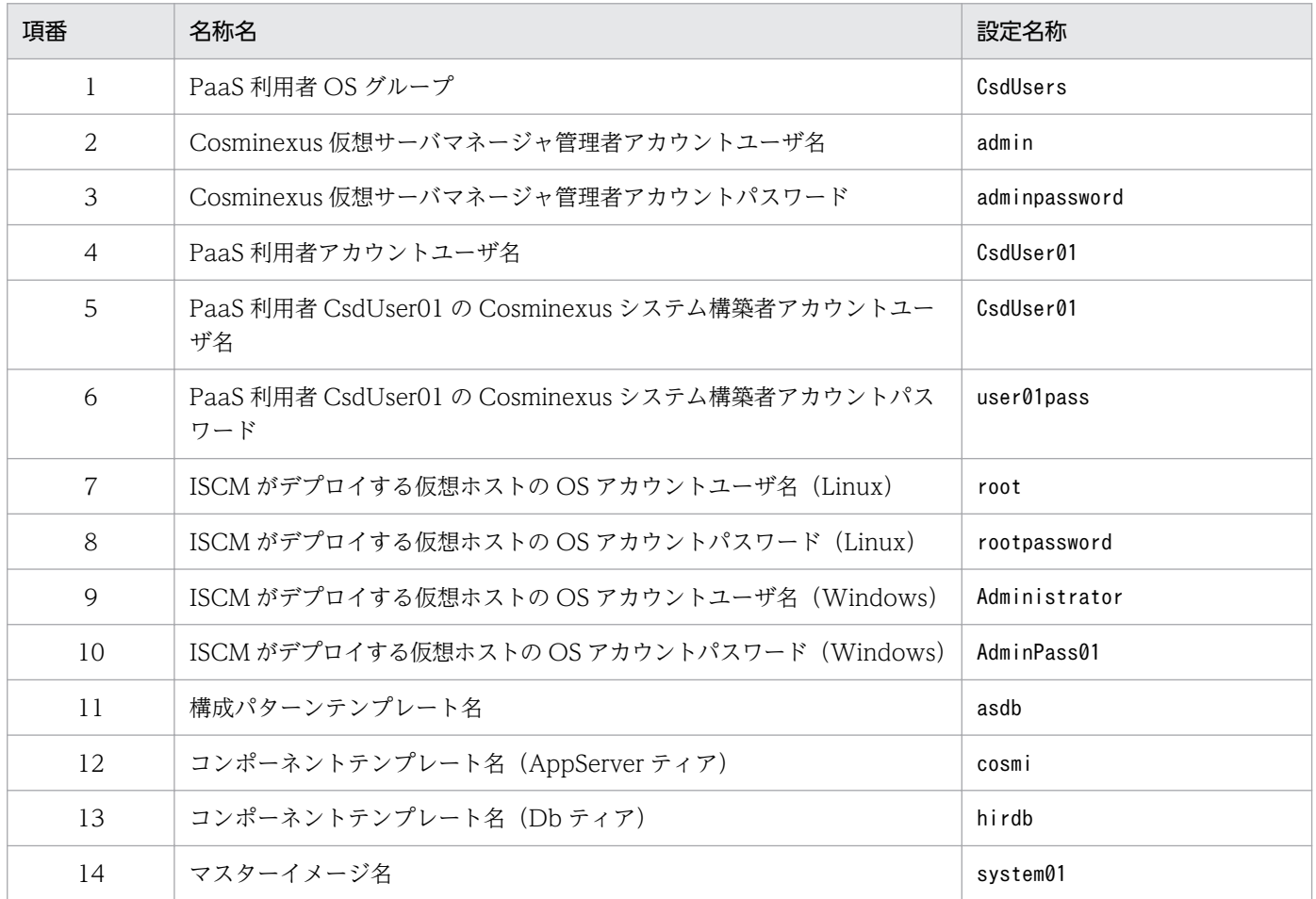

### <span id="page-111-0"></span>3.1.2 前提製品の準備

前提製品のインストールや設定を行います。

### (1) vCenter・ESX

1. マシンに ESX と vCenter をインストールしてネットワークやデータストアなどを設定します。

#### 2. ESX ホストを vCenter の管理下に置きます。

操作方法は vSphere のドキュメントを参照してください。

このサンプルの仕様ではデータストアとリソースプールを次のように設定します。

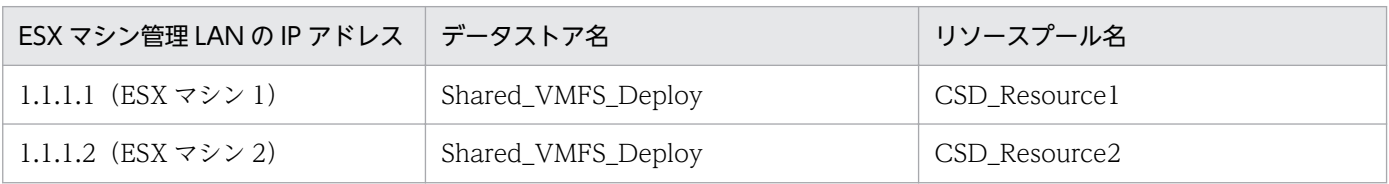

3. 新規仮想マシン作成メニュから仮想マシンを作成します。

## (2) OS

ISCM が前提とする Windows OS を管理用サーバマシンにインストールしてネットワークなどを適切に 設定します。

操作方法は OS のドキュメントを参照してください。

# (3) JP1/ITRM

管理用サーバマシンで PaaS 提供者 (OS ユーザ: Administrator) が行います。

- 1. JP1/ITRM のインストーラを使いインストールします。
- 2. jirmsetup コマンドを使いセットアップします。
- 3. vCenter と ESX を管理対象にします。
- 4. JP1/ITRM の Web 画面で. ISCM でデプロイする仮想ホストに付与する管理 LAN の IP アドレスを JP1/ITRM の探索範囲に設定します。
- 5. JP1/ITRM の Web 画面で,今後構築する仮想ホストの OS アカウント情報を JP1/ITRM の認証情報 に設定します。

操作方法は JP1/ITRM のドキュメントを参照してください。

## (4) 仮想サーバマネージャ

管理用サーバマシンで PaaS 提供者 (OS ユーザ: Administrator) が行います。

- <span id="page-112-0"></span>1. Cosminexus のインストーラを利用しインストールします。
- 2. 仮想サーバマネージャとして動作する設定をするためにC:\Program Files\Hitachi\Cosminexus\manager ¥config¥mserver.properties に次を加えます。

com.cosminexus.mngsvr.vmi.enabled=true

3. 仮想サーバマネージャのセットアップと仮想サーバマネージャ管理者のアカウントを設定するため次の コマンドを実行します。

 $C:\nVpsilon$ rogram Files\Hitachi\Cosminexus\manager\bin\mngsvrctl" setup -u admin -p adminpassword

4. 仮想サーバマネージャを開始するため次のコマンドを実行します。

"C:\Program Files\Hitachi\Cosminexus\manager\bin\mngsvrctl" start

5. OS 再起動時に仮想サーバマネージャが自動起動するように次のコマンドを実行します。

"C:\Program Files\Hitachi\Cosminexus\manager\bin\mngautorun" server

6. PaaS 提供者が環境の妥当性を検証する目的で Cosminexus を構築できるように仮想サーバマネージャ のシステム構築者アカウントを作成します。

システム構築者アカウントのユーザ名は OS ユーザ名と同じAdministrator にする必要があります。パ スワードは同一にする必要はなく任意の文字列を指定します。

"C:\Program Files\Hitachi\Cosminexus\manager\vmi\bin\vmiaccount" create -m localhost -u admin -p adminpassword -user Administrator -password adminpassword

7. C:\Program Files\Hitachi\Cosminexus\manager\log ディレクトリに PaaS 利用者 OS グループ CsdUsers に変更権限を付与します。

付与方法は OS のドキュメントを参照してください。操作方法は Cosminexus のドキュメントを参照 してください。

# 3.1.3 ISCM インストール・セットアップ

この作業は PaaS 提供者であるAdministrator ユーザが行います。

# (1) インストール

日立総合インストーラを使用して,ISCM をインストールします。

# (2) セットアップ

csdsetup コマンドを使い ISCM をセットアップします。実行例を次に示します。

<span id="page-113-0"></span>C:\sample\VMware\Linux>csdsetup KFUD90330-I Hitachi IT System Configuration Manager - Manager DB Serviceのセットアップを開始 します。 KFUD90331-I Hitachi IT System Configuration Manager - Manager DB Serviceのセットアップが完了 しました。 KFUD90330-I Hitachi IT System Configuration Managerのセットアップを開始します。 KFUD90331-I Hitachi IT System Configuration Managerのセットアップが完了しました。 KFUD90330-I Hitachi IT System Configuration Manager - Managerのセットアップを開始します。 - ManagerのセップがAndroid IT System Configuration Manager - Managerのセットアップが完了しました。 KFUD90300-I セットアップが正常に完了しました。

セットアップが完了したら, Hitachi IT System Configuration Manager - Manager サービスを実行す るユーザアカウントを設定します。設定手順については,「[2.4.4 ISCM のサービス実行ユーザ設定」](#page-30-0)を 参照してください。

#### (3) ISCM 稼働のための定義

ISCM の稼働に必要な情報を定義します。定義先は次の定義ファイルです。

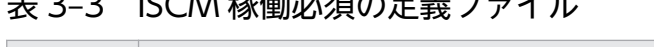

 $\sim$  3 ICCM 値型  $\frac{1}{2}$ 

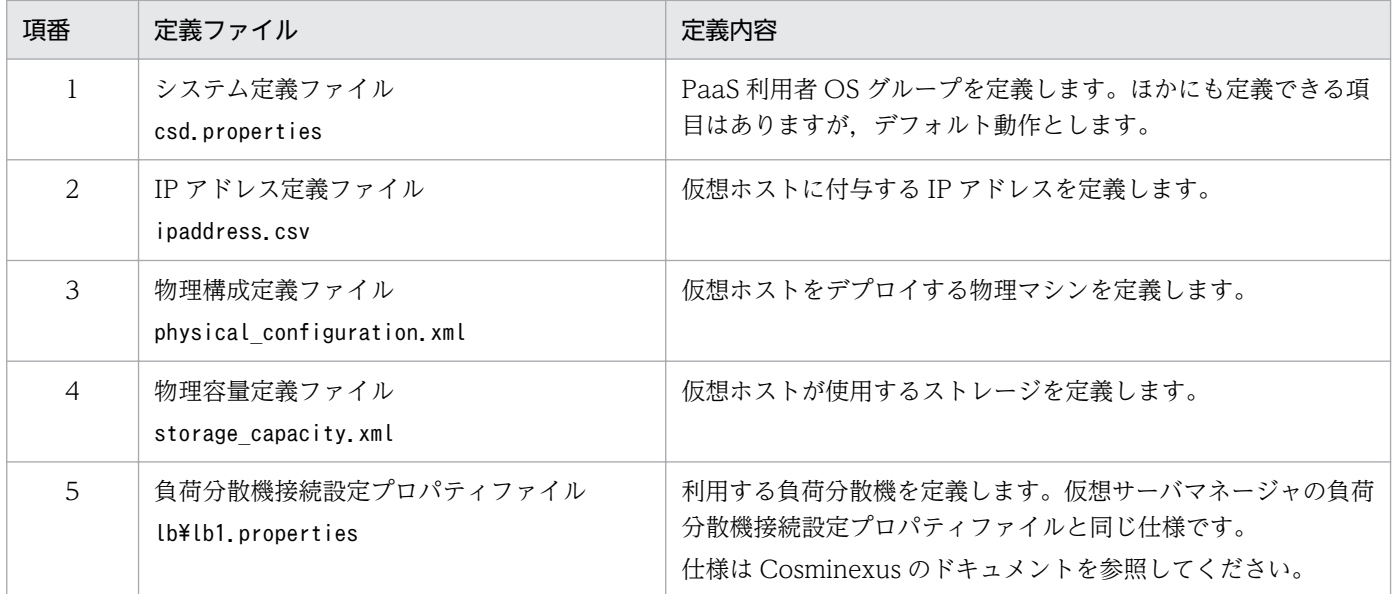

サンプルで使用する定義ファイルはC:\Program Files\Hitachi\uCSD\mgr\sample\VMware\conf ディレクト リに格納しています。このディレクトリ以下の定義ファイルをC:\Program Files\Hitachi\uCSD\mgr\conf ディレクトリにコピーします。

## (4) PaaS 利用者のための設定

PaaS 利用者が ISCM を利用できるように次の 2 ディレクトリに対して PaaS 利用者 OS グループ CsdUsers に変更権限を付与します。ディレクトリ権限の設定について[は表 2-6](#page-33-0) を参照してください。

付与方法は OS のドキュメントを参照してください。

- <span id="page-114-0"></span>• C:\Program Files\Hitachi\uCSD\mgr\data
- C:\Program Files\Hitachi\uCSD\mgr\log

### 3.1.4 PaaS 環境を準備

ここでの作業は管理用サーバマシンで PaaS 提供者 (OS ユーザ: Administrator) が行います。

## (1) ISCM 起動

Windows サービスから表示名「Hitachi IT System Configuration Manager」を開始します。

ISCM を停止する場合には [3.1.7](#page-127-0) の[\(2\)を](#page-127-0)ご覧ください。

### (2) 仮想サーバマネージャ管理者のアカウントを ISCM に通知

仮想サーバマネージャに設定した仮想サーバマネージャ管理者のアカウント情報を ISCM に通知します。 実行例を次に示します。

C:\sample\VMware\Linux>csdsetaccount -vcosmi -u admin -w adminpassword KFUD15053-I 仮想サーバマネージャ管理者アカウントを設定しました。

## (3) 構成パターンテンプレートの登録

Web ブラウザからのリクエストに応じて処理を行うアプリケーションサーバと DB サーバを組み合わせ た構成パターンテンプレートを登録します。

#### (a) サイジング UOC のビルド (UOC 変更時だけ必要な作業)

サイジング UOC のビルド方法を示します。サンプルにはビルドした jar ファイルが入っているため、通 常はビルドを行う必要はありません。サイジング UOC を変更した場合にここに示すビルドを行う必要が あります。

サイジング UOC に関するファイルはC:\sample\VMware\<仮想ホスト OS 名>\sizingUoc ディレクトリに 格納しています。

- 1. C:\sample\VMware\<仮想ホスト OS 名>\sizingUoc\src ディレクトリ以下にあるサイジング UOC の Java ソースを変更します。
- 2. コマンドプロンプトにて C:\sample\VMware\<仮想ホスト OS 名>\sizingUoc ディレクトリに移動 します。
- 3. 次の表のとおり 2 つの環境変数を設定します。

#### 表 3‒4 環境変数の設定

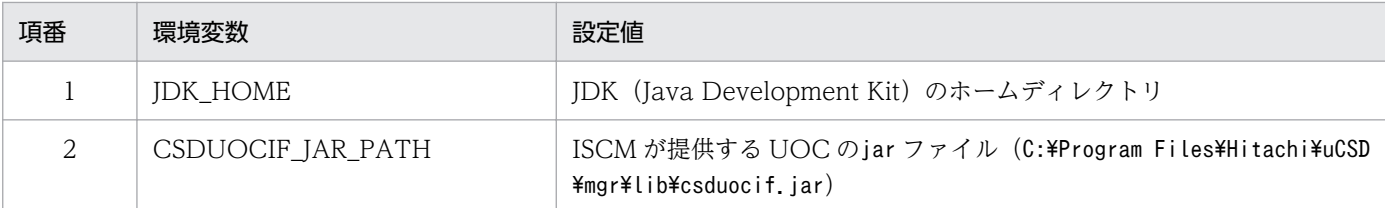

4. C:\sample\VMware\<仮想ホスト OS 名>\sizingUoc ディレクトリにある build.bat を実行します。

ビルドが成功すると, C:\sample\VMware\<仮想ホストOS名>\ptAsDbDir\sizingUoc.jar に新たなjar ファイルが生成されます。

#### (b) 構成パターンテンプレートファイルの作成

構成パターンテンプレートを定義する XML ファイルを作成します。サンプルで使用する構成パターンテ ンプレートファイルはC:\sample\VMware\<仮想ホスト OS 名>\ptAsDb.xml です。

サンプルの構成パターンテンプレートファイルで定義する主要な内容は次の 2 つです。

- AppServer と Db の 2 つのティアで構成
- サイジング UOC の入力情報を定義

### (c) 構成パターンテンプレートの登録

csdtmpregister コマンドを使い構成パターンテンプレートを登録します。実行例を次に示します。

C:\sample\VMware\Linux>csdtmpregister -f ptAsDb.xml -d ptAsDbDir KFUD13000-I テンプレートの登録が完了しました。テンプレート名=asdb, ID=1

# (4) コンポーネントテンプレート (AppServer ティア)の登録

AppServer ティアに対応する Cosminexus を使用したコンポーネントテンプレートを登録します。

#### (a) 仮想イメージテンプレートの作成(Linux)

1. vCenter と ESX を使い仮想ホストを作成します。

仮想ホストにはネットワークアダプタを 2 つ以上用意します。この仮想ホストは JP1/ITRM 上で仮想 イメージテンプレートとして登録します。そのため、JP1/ITRM のドキュメントを参照して仮想イメー ジテンプレートとしての条件を満たしてください。

- 2. OS および VMware Tools をインストールします。
- 3. 仮想ホストに root ユーザでログインします。
- 4. Cosminexus のドキュメントを参照し Cosminexus の動作に必要な OS パラメータ設定や OS パッ ケージ適用や環境変数設定などを行います。
- 5. Cosminexus のインストーラを利用しインストールします。
- 6. Cosminexus 用 OS アカウント(Component Container 管理者)を作成します。

次に示す情報で作成します。

- ユーザ名:cosmiuser
- パスワード:resuimsoc
- グループ名:cosmigrp

コマンド例を次に示します。背景色がある部分は表示されません。

```
# groupadd cosmigrp
# useradd cosmiuser -g cosmigrp
# passwd cosmiuser
Changing password for user cosmiuser.
New password: resuimsoc
Retype new password: resuimsoc
```
7. サーバ通信エージェントの環境設定を行います。

操作方法は Cosminexus のドキュメントを参照してください。

• 仮想サーバマネージャからの通信を許可します。

/opt/Cosminexus/sinagent/config/sinaviagent.properties ファイルの sinaviagent.permitted.hosts パラメータに管理用サーバマシンの IP アドレスを Java の正規表現 で指定します。

sinaviagent.permitted.hosts=1\\,1\\,1\\,1\,11

- OS 起動時にサーバ通信エージェントが起動する設定にします。 次に示すコマンドを実行します。 /opt/Cosminexus/sinagent/bin/snactl setauto
- 8. Cosminexus のログや J2EE サーバの作業用ディレクトリを作成し、所有者を Component Container 管理者に変更します。
	- 作業用ディレクトリを作成します。

次に示すコマンドを実行します。

- mkdir -p /SPOOL/Cosminexus/log/J2EEServer/admin
- mkdir -p /SPOOL/Cosminexus/log/J2EEServer/stats
- mkdir -p /SPOOL/Cosminexus/log/Manager
- mkdir -p /SPOOL/Cosminexus/log/PRF
- mkdir -p /SPOOL/Cosminexus/log/WebServer/redirector
- mkdir -p /SPOOL/Cosminexus/snapshot
- mkdir -p /SPOOL/Cosminexus/work/J2EEServer/public
- mkdir -p /SPOOL/Cosminexus/work/J2EEServer/repository
- mkdir -p /SPOOL/Cosminexus/work/WebServer/htdocs

• 所有者を Component Container 管理者に変更します。 コマンド例を次に示します。

chown -R cosmiuser.cosmigrp /SPOOL/Cosminexus

- 9. J2EE サーバ上の業務アプリケーションがデータベースを利用するために、JDBC ドライバを配置します。
	- JDBC ドライバ配置用のディレクトリを作成します。 次のコマンドを実行します。 mkdir -p /var/Cosminexus/lib/
	- /var/Cosminexus/lib/に JDBC ドライバ pdjdbc2.jar を配置します。JDBC ドライバはデータベー スのドキュメントを参照して入手してください。
	- 所有者を Component Container 管理者に変更します。 コマンド例を次に示します。 chown -R cosmiuser.cosmigrp /var/Cosminexus
- 10. JP1/ITRM で仮想ホストを管理対象とするための設定を行います

詳細は,マニュアル「JP1/IT Resource Management - Manager 設計・構築ガイド」を参照してく ださい。

- 11. 付録 C に記載のカーネルパラメータを設定します。
- 12. 仮想ホストをシャットダウンします。
- 13. JP1/ITRM で仮想ホストを仮想イメージテンプレートに登録します。 詳細な操作方法は JP1/ITRM のドキュメントを参照してください。
	- JP1/ITRM のjirmimageimport コマンドを使い、仮想イメージテンプレートを作成します。 jirmimageimport コマンドで指定する-v オプションには,「[3.1.2 前提製品の準備」](#page-111-0)で作成した仮 想マシン名を指定してください。
	- 仮想イメージテンプレートをライブラリに追加します。 ここで設定する情報で,業務システムの構築時に ISCM から変更できる情報については[表 2-8](#page-37-0) を参 照してください。

#### (b) 仮想イメージテンプレートの作成(Windows)

1. vCenter と ESX を使い仮想ホストを作成します。

仮想ホストにはネットワークアダプタを 2 つ以上用意します。この仮想ホストは JP1/ITRM 上で仮想 イメージテンプレートとして登録します。そのため、JP1/ITRM のドキュメントを参照して仮想イメー ジテンプレートとしての条件を満たしてください。

- 2. OS・VMware Tools をインストールします。
- 3. 仮想ホストに Administrator ユーザでログインします。
- 4. Cosminexus のドキュメントを参照し Cosminexus の動作に必要な OS パラメータ設定や OS パッ ケージ適用や環境変数設定などを行います。
- 5. Cosminexus のインストーラを利用しインストールします。
- 6. サーバ通信エージェントの環境設定を行います。

操作方法は Cosminexus のドキュメントを参照してください。

• 仮想サーバマネージャからの通信を許可します。 <Cosminexus インストールディレクトリ>\sinagent\config\sinaviagent.properties ファイルの sinaviagent.permitted.hosts パラメータに管理用サーバマシンの IP アドレスを Java の正規表現 で指定します。

sinaviagent.permitted.hosts=1\\,1\,1\,1\,11

- OS 起動時にサーバ通信エージェントが起動する設定にします。 次のコマンドを実行します。 <Cosminexusインストールディレクトリ>\sinagent\bin\snactl setauto
- 7. Cosminexus のログや J2EE サーバの作業用ディレクトリを作成します。
	- 作業用ディレクトリを作成します。 次に示すコマンドを実行します。 mkdir <Windowsインストールドライブ>\SPOOL\Cosminexus\log\J2EEServer\admin mkdir <Windowsインストールドライブ>\SPOOL\Cosminexus\log\J2EEServer\stats mkdir <Windowsインストールドライブ>\SPOOL\Cosminexus\log\Manager mkdir <Windowsインストールドライブ>\SPOOL\Cosminexus\log\PRF mkdir <Windowsインストールドライブ>\SPOOL\Cosminexus\log\WebServer\redirector mkdir <Windowsインストールドライブ>\SPOOL\Cosminexus\snapshot mkdir <Windowsインストールドライブ>\SPOOL\Cosminexus\work\J2EEServer\public mkdir <Windowsインストールドライブ>\SPOOL\Cosminexus\work\J2EEServer\repository mkdir <Windowsインストールドライブ>\SPOOL\Cosminexus\work\WebServer\htdocs

#### 8. J2EE サーバ上の業務アプリケーションがデータベースを利用するために、JDBC ドライバを配置します。

- JDBC ドライバ配置用のディレクトリを作成します。 次に示すコマンドを実行します。 mkdir <Windowsインストールドライブ>\var\Cosminexus\lib
- <Windows インストールドライブ>\var\Cosminexus\libにJDBCドライバpdjdbc2.jar を配置しま す。

JDBC ドライバはデータベースのドキュメントを参照して入手してください。

#### 9. JP1/ITRM で仮想ホストを管理対象とするための設定を行います

詳細は,「JP1/IT Resource Management - Manager 設計・構築ガイド」を参照してください。

10. 仮想ホストをシャットダウンします。

11. JP1/ITRM で仮想ホストを仮想イメージテンプレートに登録します。

詳細な操作方法は JP1/ITRM のドキュメントを参照してください。

- IP1/ITRM のjirmimageimport コマンドを使い、仮想イメージテンプレートを作成します。 jirmimageimport コマンドで指定する-v オプションには、3.1.2 で作成した仮想マシン名を指定して ください。
- 仮想イメージテンプレートをライブラリに追加します。 ここで設定する情報で,業務システムの構築時に ISCM から変更できる情報については[表 2-8](#page-37-0) を参 照してください。

#### (c) Cosminexus の定義ファイルの作成

Cosminexus の定義ファイルを作成します。サンプルで使用する Cosminexus 定義ファイルは C:\sample ¥VMware¥<仮想ホスト OS 名>¥ctCosmiDir¥config ディレクトリ以下です。この config ディレクトリ には Cosminexus で定められた定義ディレクトリに格納するファイル・ディレクトリを配置します。定義 ディレクトリについては Cosminexus のマニュアルを参照してください。

サイジングにより変更するパラメータ値は可変部として記載します。

仮想ホストの OS が Winsdows で, Windows のインストールドライブが C 以外の場合は次に示す定義 ファイルで指定しているディレクトリパスのドライブ文字を,使用する Windows のインストールドライ ブ文字に変更します。

```
ctCosmiDir\config\combined_tier\config\Cosminexus\DBConnector_HiRDB_Type4_CP_cfg.xml.default
ctCosmiDir\config\combined_tier\config\Cosminexus\DefModel.xml.default
ctCosmiDir\config\combined_tier\config\Cosminexus\DefModel.xml.fix
ctCosmiDir\config\combined_tier\config\Cosminexus\CC\admin\usrconf\usrconf.bat.fix
ctCosmiDir Xconfig Xconbined \bar{t} ier \bar{t} config\bar{t}Cosminexus\bar{t}manager \bar{t} config\bar{t}adminagent.properties.fix
ctCosmiDir\config\combined_tier\config\Cosminexus\manager\config\manager.cfg.fix
```
注 Cosminexus の定義ファイル作成に関して注意事項があります。詳細については,「[付録 F 業務シス](#page-199-0) [テムで Cosminexus を使用する場合の注意事項」](#page-199-0)を参照してください。

### (d) コンポーネントテンプレートファイルの作成

コンポーネントテンプレートを定義する XML ファイルを作成します。サンプルで使用するコンポーネン トテンプレートファイルはC:\sample\VMware\<仮想ホストOS名>\ctCosmi.xml です。

### (e) コンポーネントテンプレートの登録

csdtmpregister コマンドを使いコンポーネントテンプレートを登録します。実行例を次に示します。

C:\sample\VMware\Linux>csdtmpregister -f ctCosmi.xml -d ctCosmiDir KFUD13000-I テンプレートの登録が完了しました。テンプレート名=cosmi, ID=2

### (5) コンポーネントテンプレート(Db ティア)の登録

Db ティアに対応する HiRDB を使用したコンポーネントテンプレートを登録します。

#### 注意事項

ISCM が HiRDB としてサポートしているのは、HiRDB/Single Server だけです。

#### (a) 仮想イメージテンプレートの作成(Linux)

1. vCenter と ESX を使い仮想ホストを作成します。

仮想ホストにはネットワークアダプタを 2 つ以上用意します。この仮想ホストは JP1/ITRM 上で仮想 イメージテンプレートとして登録します。そのため、JP1/ITRM のドキュメントを参照して仮想イメー ジテンプレートとしての条件を満たしてください。

- 2. OS ・VMware Tools をインストールします。
- 3. 仮想ホストに root ユーザでログインします。
- 4. HiRDB のドキュメントを参照し HiRDB の動作に必要な OS パラメータ設定や OS パッケージ適用や環 境変数設定などを行います。
- 5. HiRDB のインストーラを利用し HiRDB/Single Server をインストールします。
- 6. HiRDB 用 OS アカウントを作成します。

次に示す情報で作成します。

- ユーザ名: hirdb00
- パスワード:HiRDB
- グループ名:hirdbgrp

コマンドでの実行例は次のとおりです。背景色がある部分は表示されません。

# groupadd hirdbgrp # useradd hirdb00 -g hirdbgrp # passwd hirdb00 Changing password for user hirdb00 New password: HiRDB Retype new password: **HiRDB** 

#### 7. 環境変数 PDDIR を設定します。

/root/.bash\_profile に次を追記します。

export PDDIR=/DB/hirdb

#### 8. JP1/ITRM で仮想ホストを管理対象とするための設定を行います。

詳細については,マニュアル「JP1/IT Resource Management - Manager 設計・構築ガイド」を参 照してください。

- 9. [付録 C](#page-192-0) に記載のカーネルパラメータを設定します。
- 10. 仮想ホストをシャットダウンします。
- 11. JP1/ITRM で仮想ホストを仮想イメージテンプレートに登録します。

詳細な操作方法は JP1/ITRM のドキュメントを参照してください。

- IP1/ITRM のjirmimageimport コマンドを使い、仮想イメージテンプレートを作成します。 jirmimageimport コマンドで指定する-v オプションには、3.1.2 で作成した仮想マシン名を指定して ください。
- 仮想イメージテンプレートをライブラリに追加します。ここで設定する情報で,業務システムの構 築時に ISCM から変更できる情報について[は表 2-8](#page-37-0) を参照してください。

#### (b) 仮想イメージテンプレートの作成(Windows)

1. vCenter と ESX を使い仮想ホストを作成します。

仮想ホストにはネットワークアダプタを 2 つ以上用意します。この仮想ホストは JP1/ITRM 上で仮想 イメージテンプレートとして登録します。そのため、IP1/ITRM のドキュメントを参照して仮想イメー ジテンプレートとしての条件を満たしてください。

- 2. OS・VMware Tools をインストールします。
- 3. 仮想ホストに Administrator ユーザでログインします。 Windows では HiRDB 管理者に Administrator を使用します。
- 4. HiRDB のドキュメントを参照し HiRDB の動作に必要な OS パラメータ設定や OS パッケージ適用や環 境変数設定などを行います。
- 5. HiRDB のインストーラを利用し HiRDB/Single Server をインストールします。
- 6. 環境変数 PDDIR を設定します。

コマンドでの実行例は次のとおりです。

setx PDDIR %SystemDrive%\win32app\hitachi\hirdb s -m

7. サンプルを利用する場合は次に示す環境変数を登録します。

setx PDUXPLMSGTQL 6205 setx PDUXPLSEMMAX 108 setx PDUXPLSHMMAX 30087

#### 8. JP1/ITRM で仮想ホストを管理対象とするための設定を行います。

詳細については,マニュアル「JP1/IT Resource Management - Manager 設計・構築ガイド」を参 照してください。

9. 仮想ホストをシャットダウンします。

#### 10. JP1/ITRM で仮想ホストを仮想イメージテンプレートに登録します。

詳細な操作方法は JP1/ITRM のドキュメントを参照してください。

- JP1/ITRM のjirmimageimport コマンドを使い、仮想イメージテンプレートを作成します。 jirmimageimport コマンドで指定する-v オプションには[,3.1.2](#page-111-0) で作成した仮想マシン名を指定して ください。
- 仮想イメージテンプレートをライブラリに追加します。ここで設定する情報で,業務システムの構 築時に ISCM から変更できる情報について[は表 2-8](#page-37-0) を参照してください。

#### (c) HiRDB 定義ファイル・セットアップスクリプトの作成

HiRDB の定義ファイルとセットアップスクリプトを作成します。サンプルで使用する HiRDB 定義ファイ ルは C:\sample\VMware\<仮想ホスト OS 名>\ctHirdbDir\config ディレクトリ以下です。

セットアップスクリプトは C:\sample\VMware\<仮想ホスト OS 名>\ctHirdbDir\script ディレクトリ 以下です。script ディレクトリの setup.sh または setup.bat が業務システムの構築時に実行されるファイ ルです。

サイジングにより変更するパラメータ値は可変部として記載します。

仮想ホストの OS が Winsdows で,Windows のインストールドライブが C 以外の場合は次に示す定義 ファイルで指定しているディレクトリパスのドライブ文字を,使用する Windows のインストールドライ ブ文字に変更します。

ctHirdbDir\config\pdsys.default ctHirdbDir\config\pdutsys.default ctHirdbDir\config\sds01.default ctHirdbDir\script\mkinit.default

サンプルを使用した場合に次に示す HiRDB ユーザが作成されます。

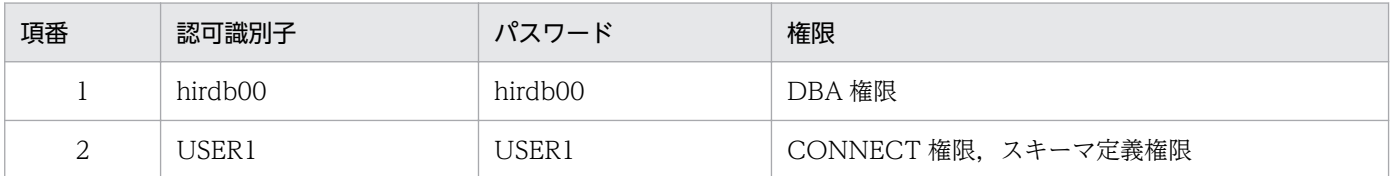

#### (d) コンポーネントテンプレートファイルの作成

コンポーネントテンプレートを定義する XML ファイルを作成します。サンプルで使用するコンポーネン トテンプレートファイルはC:\sample\VMware\<仮想ホストOS名>\ctHirdb.xml です。

#### (e) コンポーネントテンプレートの登録

csdtmpregister コマンドを使いコンポーネントテンプレートを登録します。実行例を次に示します。

C:\sample\VMware\Linux>csdtmpregister -f ctHirdb.xml -d ctHirdbDir KFUD13000-I テンプレートの登録が完了しました。テンプレート名=hirdb, ID=3

## (6) テンプレートの公開

テンプレートの登録後は非公開となるので PaaS 利用者は使用できません。PaaS 提供者は登録したテンプ レートを使って業務システムを構築し,テンプレートが動作することを検証したあとにテンプレートを公 開します。テンプレートを公開するにはcsdtmpcontrol コマンドを使います。実行例を次に示します。

C:\sample\VMware\Linux>csdtmpcontrol -n asdb -a public KFUD13002-I 正常に属性の変更が完了しました。

 $C:\n$ Esample $\text{FWW}$ ware $\text{FL}$ inux $\text{C}$ csdtmpcontrol -n hirdb -a public KFUD13002-I 正常に属性の変更が完了しました。

C:\sample\VMware\Linux>csdtmpcontrol -n cosmi -a public KFUD13002-I 正常に属性の変更が完了しました。

テンプレートを削除する場合については,「[3.1.7\(1\) テンプレートの削除](#page-127-0)」を参照してください。

# (7) PaaS 利用者の登録

PaaS 利用者を登録するには次の作業を行います。

- 1. PaaS 利用者の OS アカウントを作成します。
- 2. 作成したアカウントは PaaS 利用者 OS グループに所属させます。
- 3. OS アカウントのユーザ名と同一名で仮想サーバマネージャのシステム構築者アカウントを作成します。

パスワードは同一にする必要はなく任意の文字列を指定します。

"C:\Program Files\Hitachi\Cosminexus\manager\vmi\bin\vmiaccount" create -m localhost -u admin -p adminpassword -user CsdUser01 -password user01pass

### 3.1.5 業務システムの構築

管理用サーバマシンで PaaS 利用者 CsdUser01 ユーザが行います。

### (1) マスターイメージの登録・サイジング

#### (a) テンプレートの情報取得

構成パターンテンプレートとコンポーネントテンプレートの情報を取得するためにcsdtmpls コマンドを使 いテンプレートファイルを取得します。実行例を次に示します。

c:\sample\VMware\Linux>csdtmpls Pattern template: ID Date Name --------------------------- 1 2012/10/01 19:44 asdb Component template: ID Date Name HVType ----------------------------------- 3 2012/10/01 19:44 hirdb VMware 2 2012/10/01 19:44 cosmi VMware c:\sample\VMware\Linux>csdtmpls -n asdb -o myAsdb.xml KFUD93011-I テンプレートファイルの出力が正常に完了しました。

c:\sample\VMware\Linux>csdtmpls -n cosmi -o myCosmi.xml KFUD93011-I テンプレートファイルの出力が正常に完了しました。

c:\sample\VMware\Linux>csdtmpls -n hirdb -o myHirdb.xml KFUD93011-I テンプレートファイルの出力が正常に完了しました。

#### (b) UOC の jar ファイル取得

構成パターンテンプレートに付属する UOC の jar ファイルを取得します。取得にはcsdtmpls コマンドを 使います。実行例を次に示します。

C:\sample\VMware\Linux>csdtmpls -n asdb -d miSystem01Dir KFUD93012-I テンプレートに付属するファイルの出力が正常に完了しました。

#### (c) マスターイメージ定義ファイルの作成

テンプレートの情報を参考にマスターイメージ定義ファイルを作成します。サンプルで使用するマスター イメージ定義ファイルは C:\sample\VMware\<仮想ホスト OS 名>\miSystem01.xml です。

#### (d) マスターイメージの登録・サイジング

マスターイメージの登録・サイジングを行います。csdmiregister コマンドを使います。実行例を次に示 します。

C:\sample\VMware\Linux>csdmiregister -f miSystem01.xml -d miSystem01Dir -s CID Num CPU Core Memory Tier ----------------------------------------- 1 4 2.50 2 4.00 AppServer 2 1 2.50 3 8.55 Db KFUD13100-I マスターイメージの登録が完了しました。マスターイメージ名=system01, I  $D=1$ 

#### (2) 仮想ホスト配置算出

サイジング結果の仮想ホストを構築できるリソースがあるかを算出します。csdmipos コマンドを使いま す。実行例を次に示します。

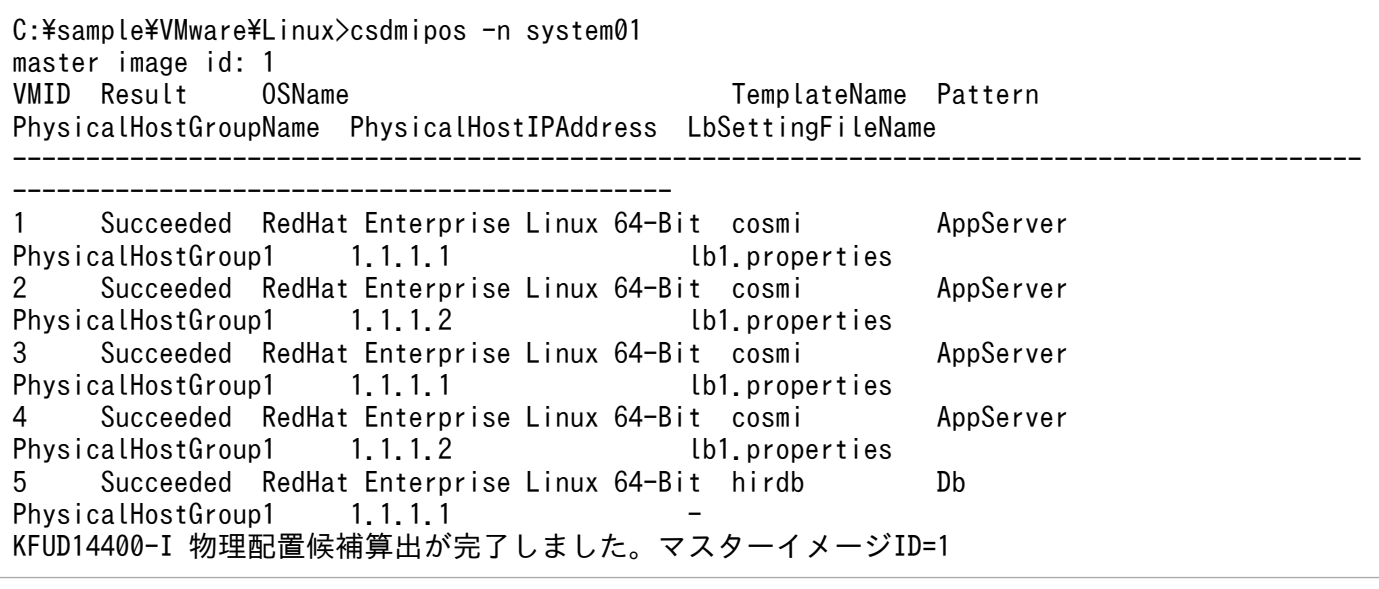

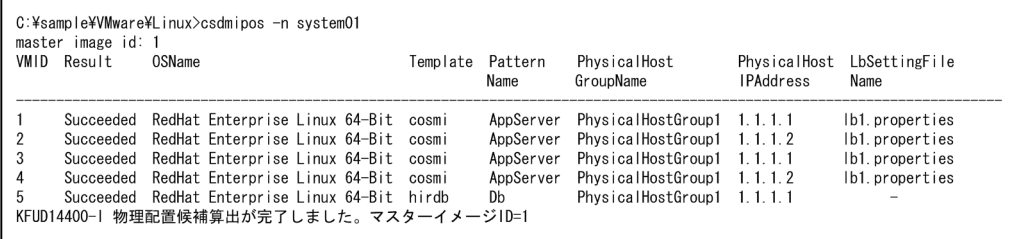

# (3) リソース予約

算出したリソースを予約します。csdmireserve コマンドを使います。実行例を次に示します。

```
C:\sample\VMware\Linux>csdmireserve -n system01
KFUD14403-I リソース予約が完了しました。マスターイメージID=1
```
# (4) 業務システム構築

業務システムを構築します。csdmideploy コマンドを使います。実行例を次に示します。

C:\sample\VMware\Linux>csdmideploy -n system01 KFUD15054-I 業務システムの構築を受け付けました。マスターイメージID=1

csdmideploy コマンドは非同期コマンドのため,コマンドが終了しても構築は完了していません。

## (5) 構築完了の確認

業務システムの状態を確認します。csdmils コマンドを使います。実行例を次に示します。

```
c:\sample\VMware\Linux>csdmils -n system01
ID : 1
Name : system01
```
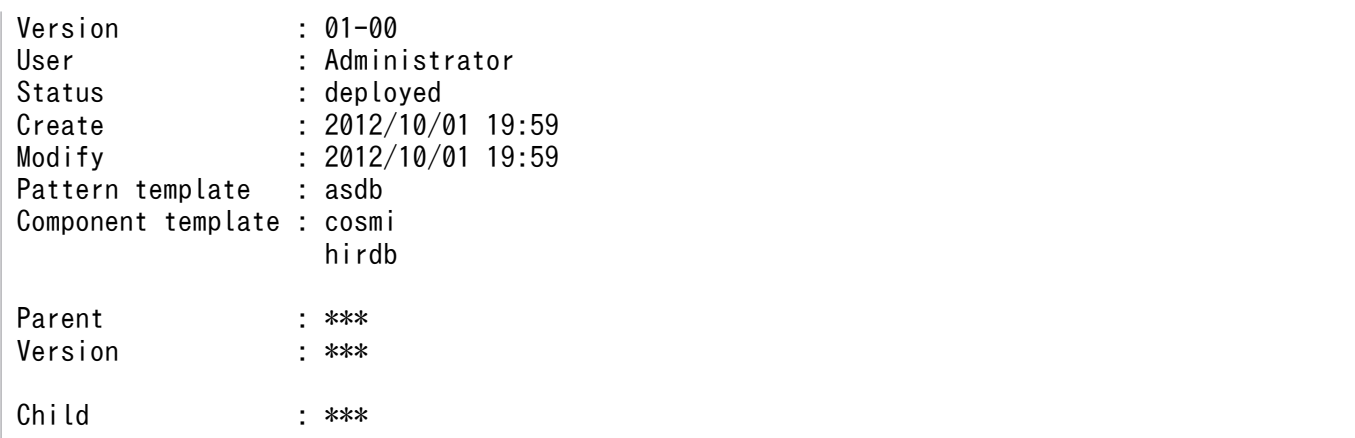

構築中は Status の値は deploying です。構築が成功するとdeployed に遷移します。

業務システムが稼働できるか検証するには業務システムの検証をご覧ください。

業務システムを削除する場合には「3.1.6 業務システムの削除」を参照してください。

#### 3.1.6 業務システムの削除

管理用サーバマシンで,マスターイメージを登録した PaaS 利用者が行います。

## (1) 業務システムのアンデプロイ

業務システムをアンデプロイします。csdmiundeploy コマンドを使います。実行例を次に示します。

C:\sample\VMware\Linux>csdmiundeploy -n system01 KFUD95013-Q 指定したマスターイメージの仮想ホスト削除処理を続行してもよいですか?(y/n)y KFUD15055-I 業務システムの構築解放を受け付けました。マスターイメージID=1

csdmiundeploy コマンドは非同期コマンドのため,コマンド終了後も削除は完了していません。

### (2) アンデプロイ完了の確認

業務システムの状態を確認します。csdmils コマンドを使います。実行例を次に示します。

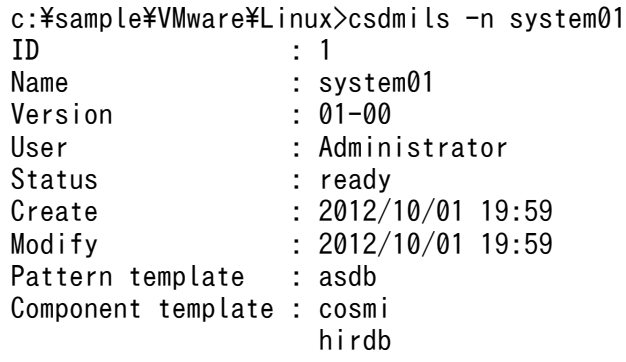

<span id="page-127-0"></span>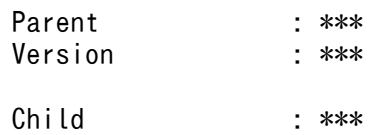

削除中は Status の値はundeploying です。アンデプロイが成功するとready に遷移します。

## (3) リソース予約解除

リソース予約を解除します。csdmirelease コマンドを使います。実行例を次に示します。

C:\sample\VMware\Linux>csdmirelease -n system01 KFUD94009-Q 指定したマスターイメージのリソース予約の解除処理を続行してもよいですか?(y/n)y KFUD14404-I リソース予約解除が完了しました。マスターイメージID=1

# (4) マスターイメージの削除

マスターイメージを削除します。csdmidelete コマンドを使います。実行例を次に示します。

C:\sample\VMware\Linux>csdmidelete -n system01 KFUD93120-Q 指定したマスターイメージの削除処理を続行してもよいですか?(y/n)y KFUD13101-I マスターイメージを削除しました。

### 3.1.7 PaaS 環境の停止

管理用サーバマシンで,PaaS 提供者が行います。

## (1) テンプレートの削除

テンプレートの削除は csdtmpdelete コマンドを使います。実行例を次に示します。

C:\sample\VMware\Linux>csdtmpdelete -n hirdb KFUD93021-Q 指定したテンプレートの削除処理を続行してもよいですか?(y/n)y KFUD13001-I テンプレートの削除が完了しました。

C:\sample\VMware\Linux>csdtmpdelete -n cosmi KFUD93021-Q 指定したテンプレートの削除処理を続行してもよいですか?(y/n)y KFUD13001-I テンプレートの削除が完了しました。

C:\sample\VMware\Linux>csdtmpdelete -n asdb KFUD93021-Q 指定したテンプレートの削除処理を続行してもよいですか?(y/n)y KFUD13001-I テンプレートの削除が完了しました。

# (2) ISCM の停止

Windows サービスから表示名「Hitachi IT System Configuration Manager - Manager」を停止します。

# 3.1.8 サンプルサイジング UOC 概説

サンプルとして提供しているサイジング UOC は,Web+DB システムをサイジングする場合の一例です。 AppServer ティアのアプリケーションサーバ (Cosminexus Application Server) は、CPU スペックと メモリサイズを固定として,必要なアプリケーションサーバ台数と関連するパラメータ値を算出します。

Db ティア (HiRDB) は、シングル構成としてサーバ台数を固定(1台)し、CPU スペックとメモリサイ ズと関連するパラメータ値を算出します。

サンプルのサイジング UOC に必要な入力項目と算出される出力項目の関係は、次の表のとおりです。

#### • 入力値から固定値を選択するサイジング情報

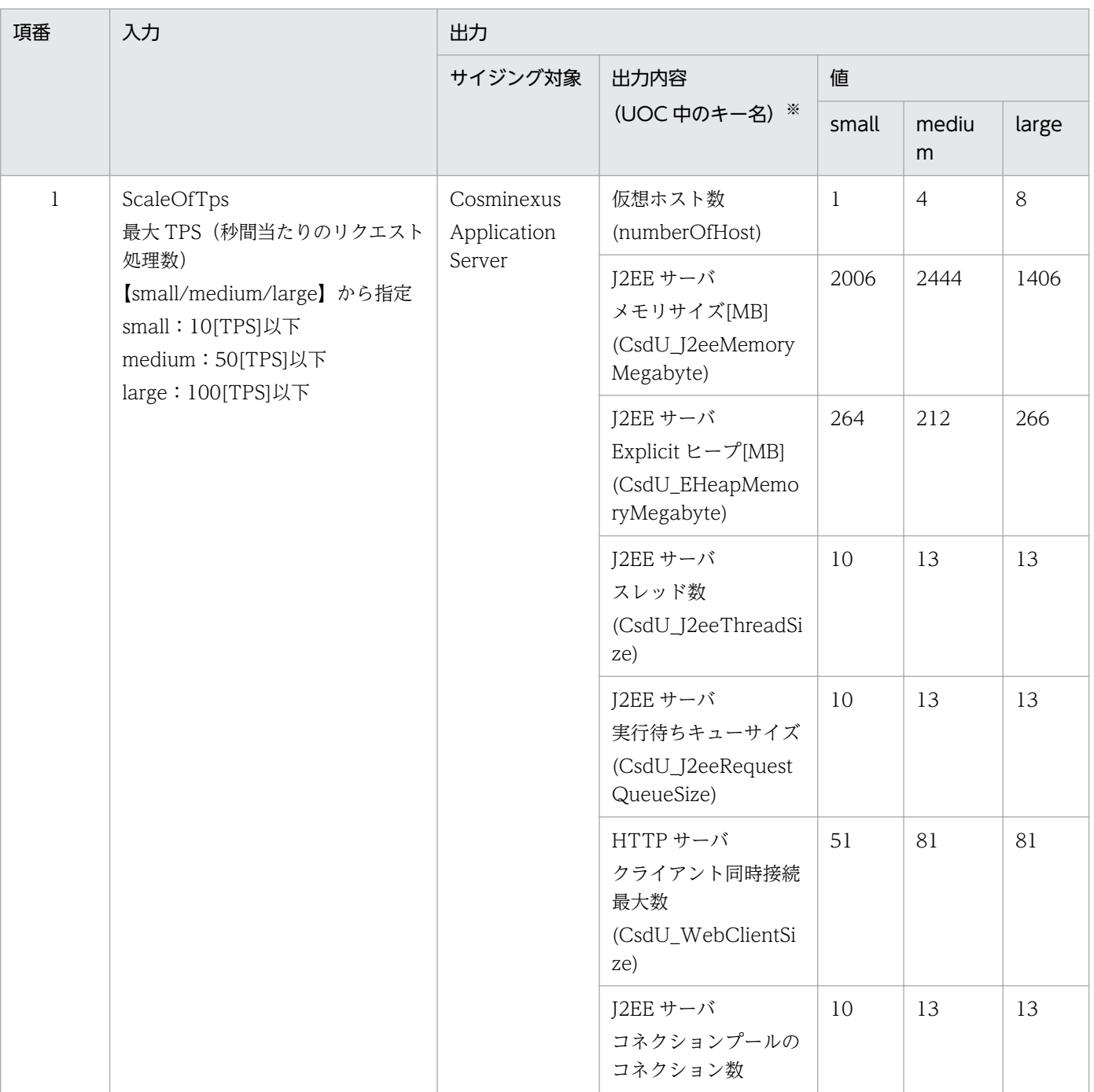

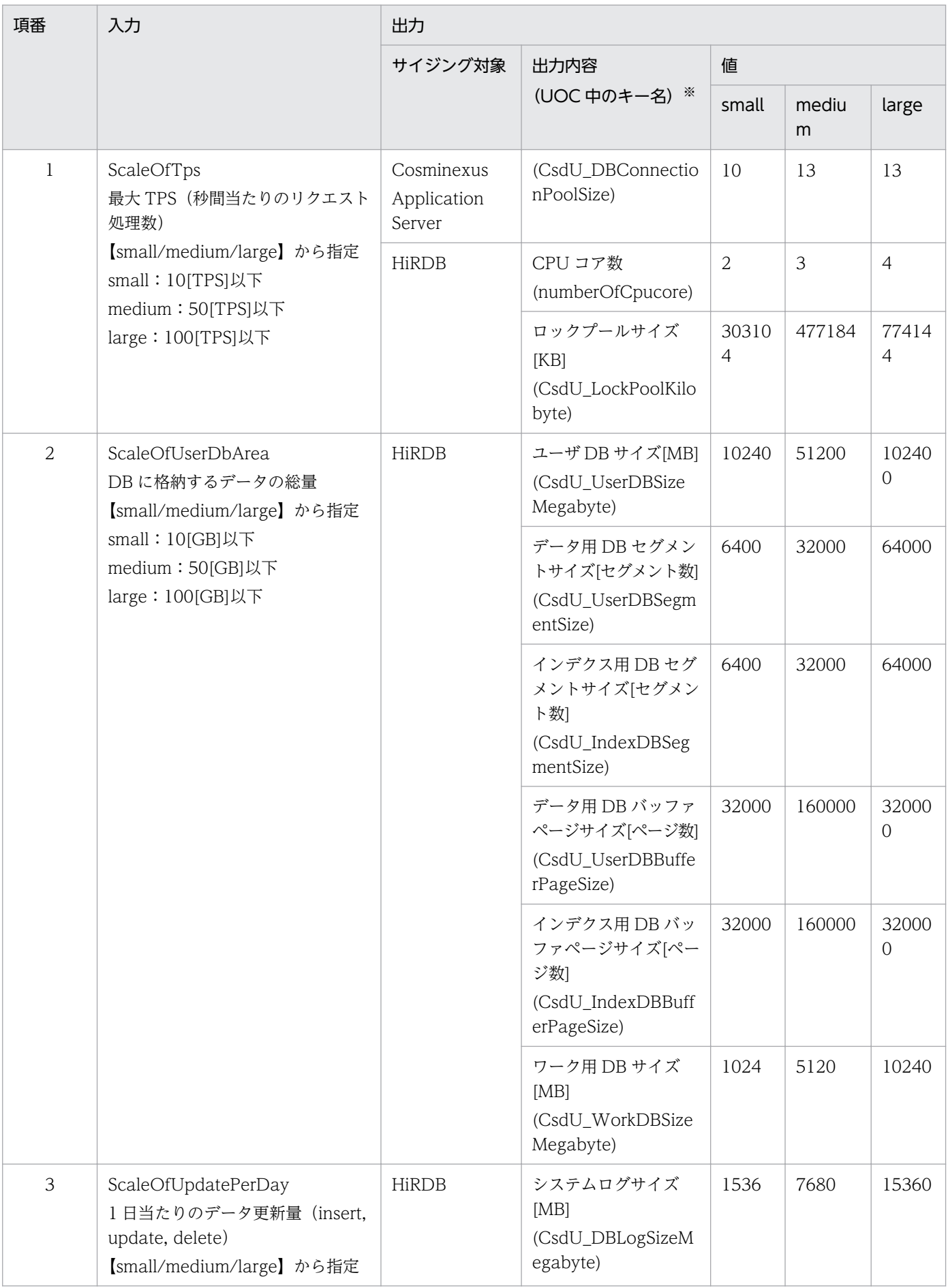

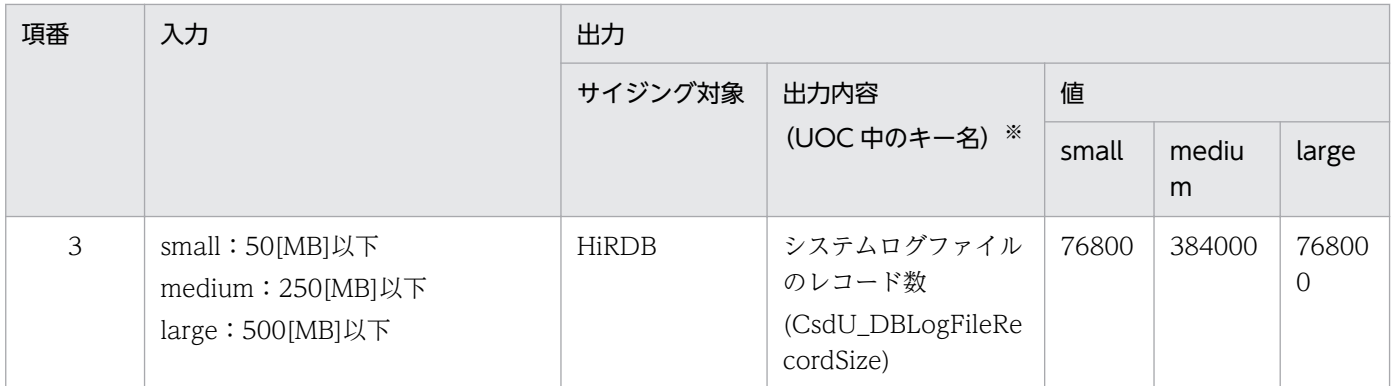

注※ CsdU\_から始まる「キー名」は、先頭に次のプレフィックスの付与が必要ですが、上記の表の中では省略しています。

- Cosminexus の場合:"middleware.hitachi.Cosminexus.param."
- HiRDB の場合:"middleware.hitachi.HiRDB.param."

#### • 入力値と算出式から求めるサイジング情報

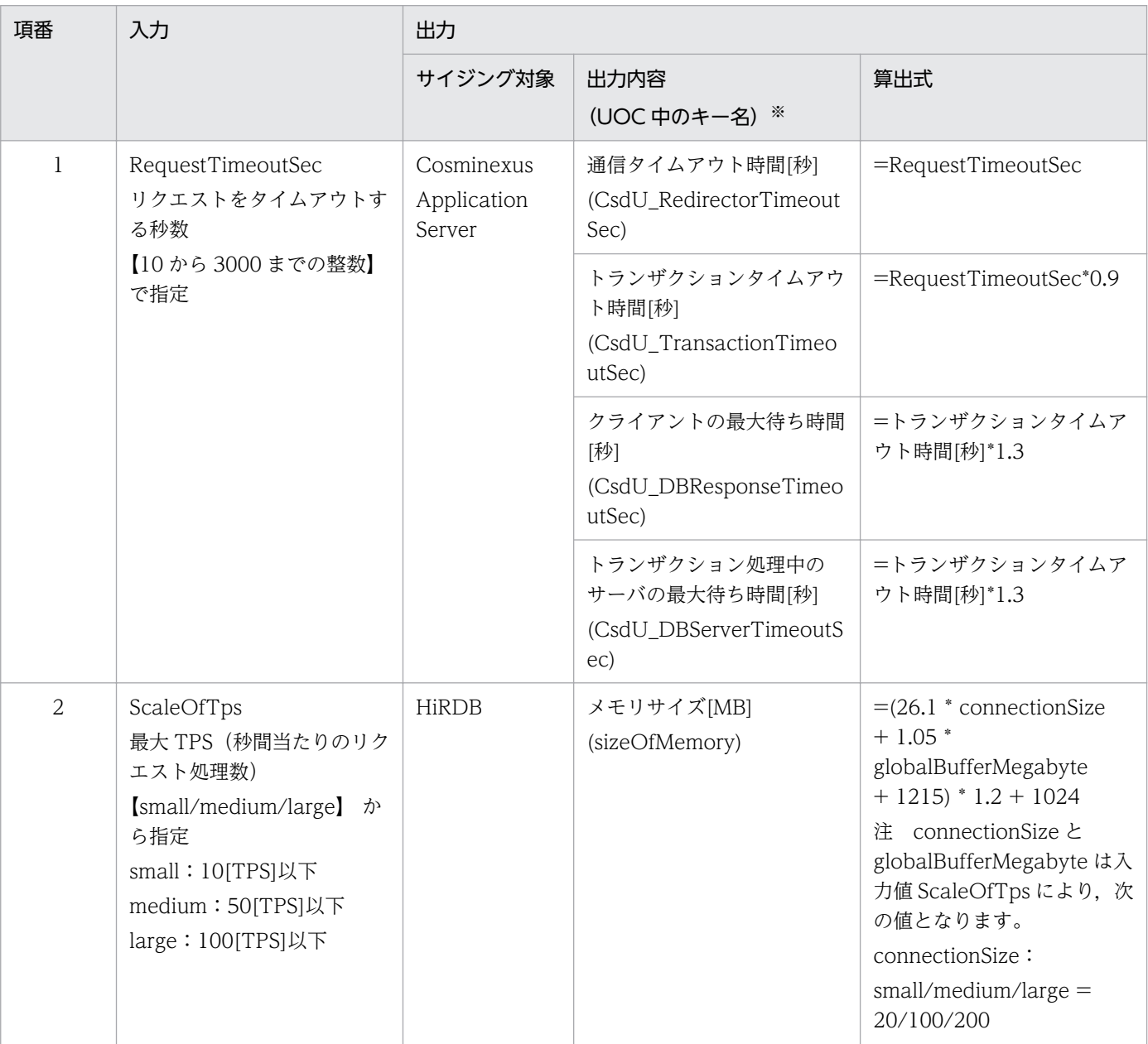

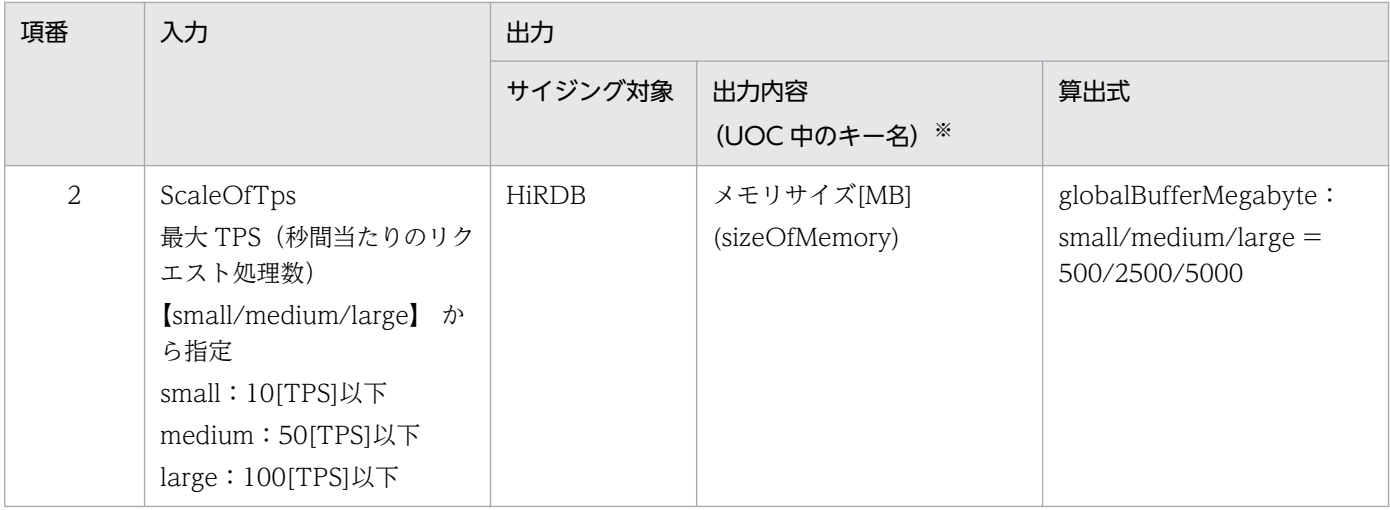

注※ CsdU\_から始まる「キー名」は、先頭に次のプレフィックスの付与が必要ですが、上記の表の中では省略しています。

- Cosminexus の場合:"middleware.hitachi.Cosminexus.param."
- HiRDB の場合:"middleware.hitachi.HiRDB.param."

## 3.2 ハイパーバイザ種別が HVM のときに環境構築する場合

#### 3.2.1 概要

このサンプルではハイパーバイザ種別が HVM の場合の、前提製品のインストールから Cosminexus と HiRDB で構成する業務システムを ISCM で構築するまでの一とおりの手順を示します。

このサンプルにおける業務システムの仕様は次のようになります。

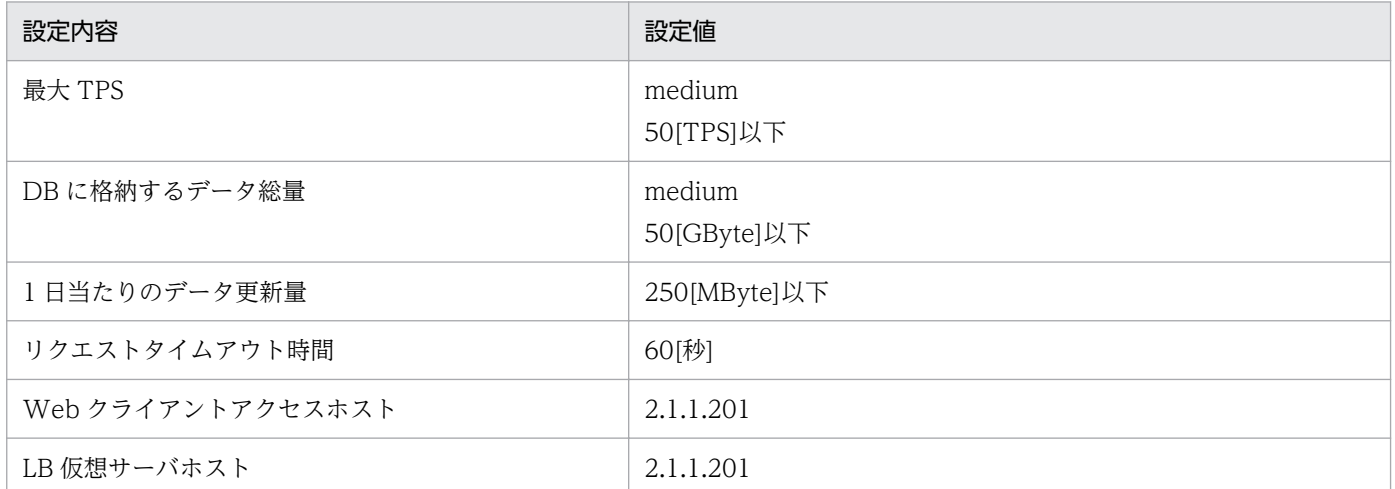

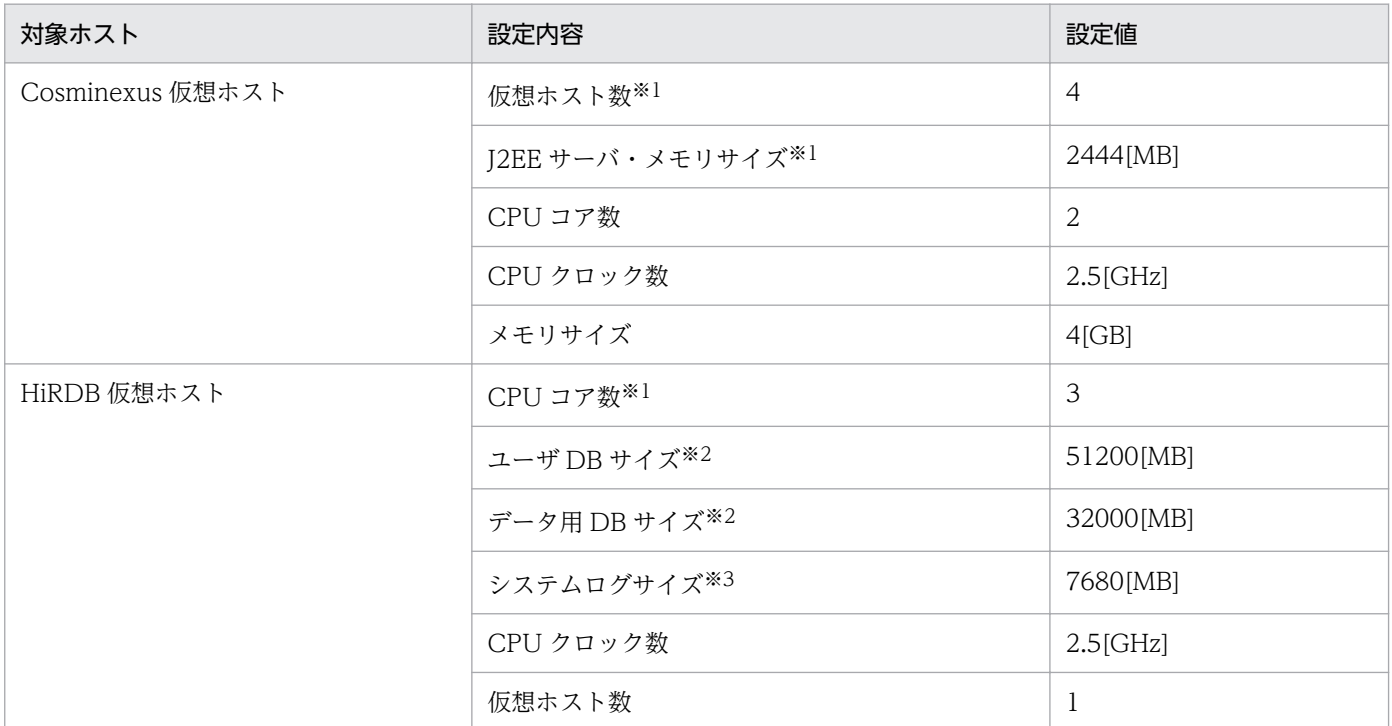

注※1 性能要件 (ScaleOfTps) の設定に対するサイジング結果

注※2 性能要件 (ScaleOfUserDbArea)の設定に対するサイジング結果

注※3 性能要件 (ScaleOfUpdatePerDay)の設定に対するサイジング結果

## (1) 業務システムを実現するネットワーク構成図

業務システムを実現するネットワークシステムの構成図を示します。

#### 図 3-2 業務システムを実現するネットワーク構成図

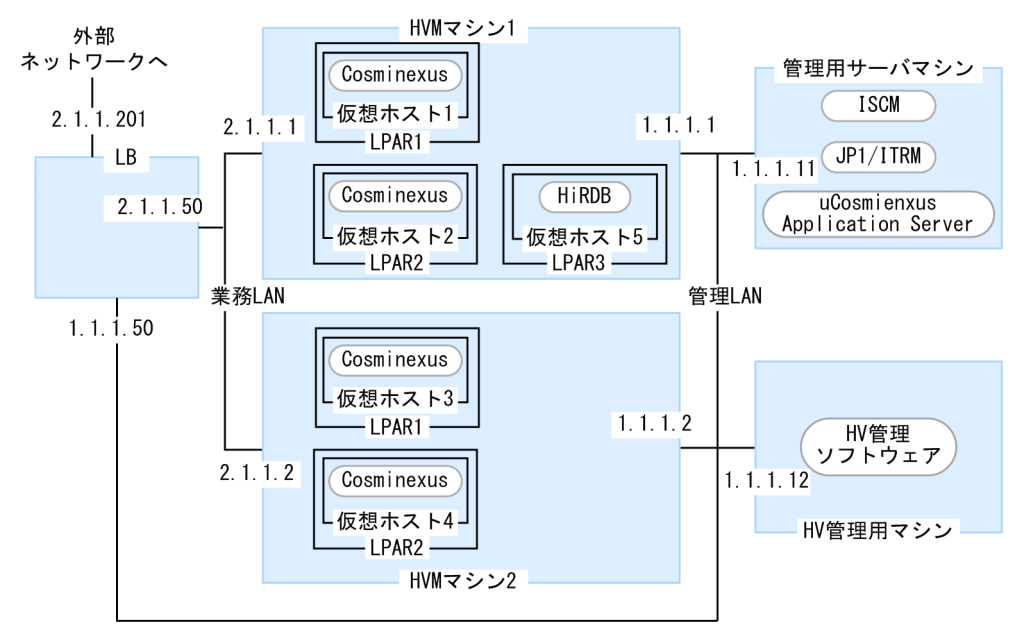

### (2) 製品のバージョン

手順は次の表に示すバージョンでの製品を想定しています。ほかのバージョンの場合には手順に違いが生 じるときがあります。

#### 表 3‒5 関連製品の想定バージョン

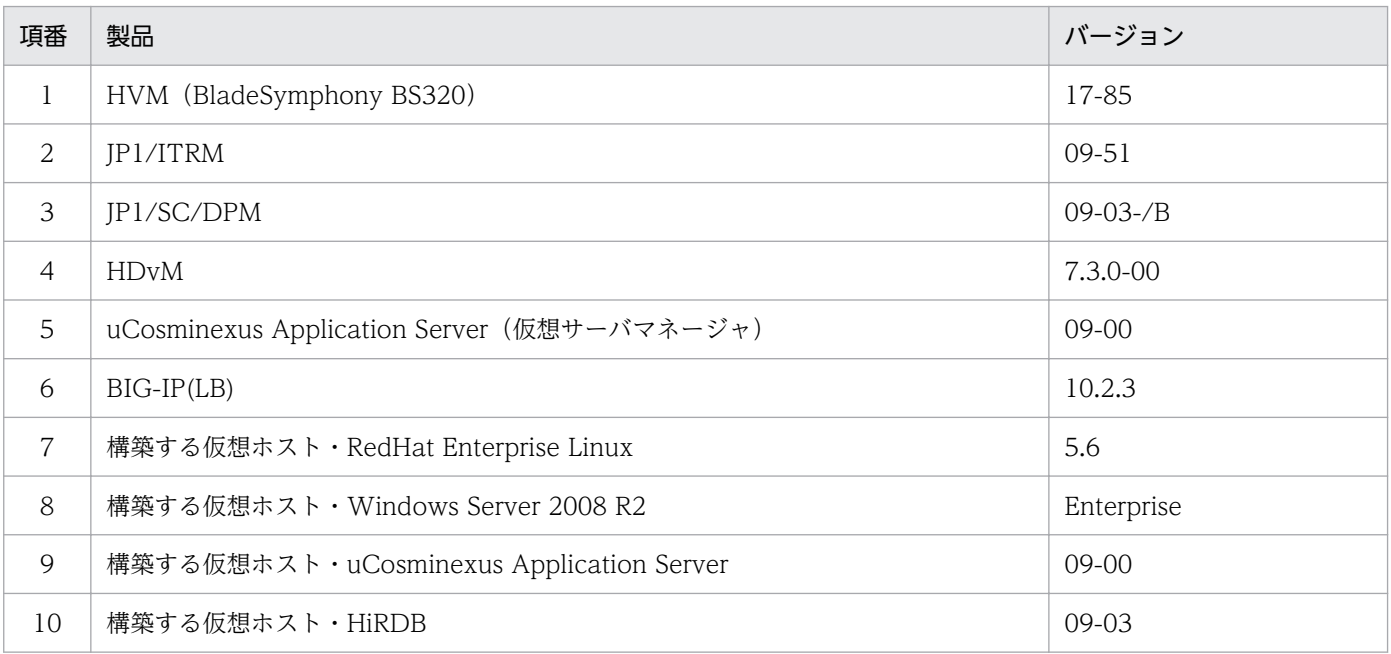

# (3) サンプルの実行環境

- ISCM・JP1/ITRM・仮想サーバマネージャ(Cosminexus)はデフォルトのインストール先にインス トールします。
- ISCM が提供するコマンドはC:\Program Files\Hitachi\uCSD\mgr\bin ディレクトリ以下に格納されて います。コマンド名だけで実行できるように環境変数Path にC:\Program Files\Hitachi\uCSD\mgr\bin を追加します。
- サンプルで使用するファイルはC:\Program Files\Hitachi\uCSD\mgr\sample ディレクトリに格納され ています。このsample ディレクトリをC:\にコピーします。C:\sample ディレクトリを使ってサンプル を実行します。
- コマンドは仮想ホストの OS が Linux の場合はC:\sample\HVM\Linux ディレクトリ上で、仮想ホストの OSが Windows の場合はC:\sample\HVM\Windows ディレクトリ上で実行します。

## (4) アカウント情報とファイル名称

#### 表 3‒6 サンプルで使用する設定名称一覧

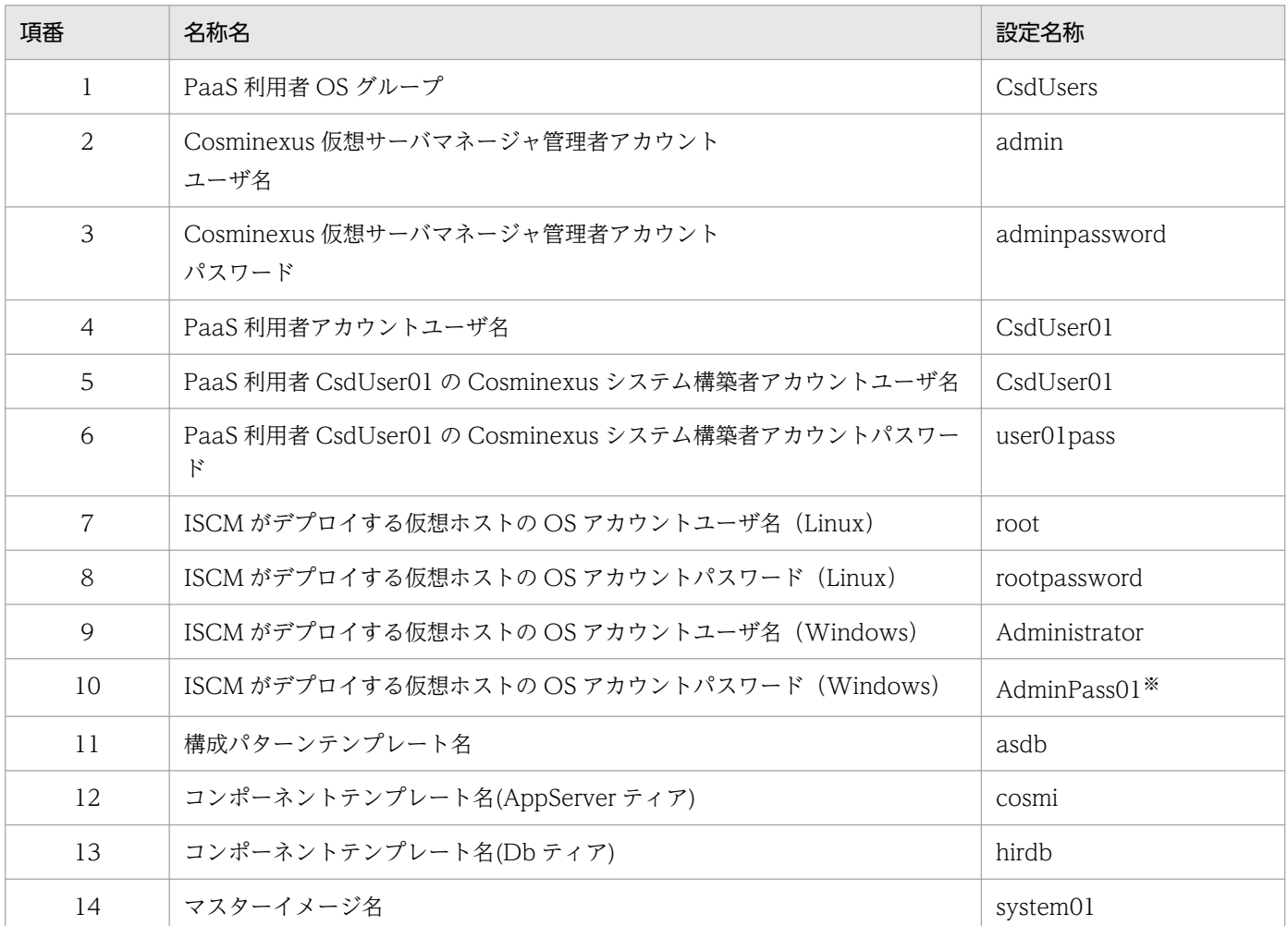

注※ デプロイする仮想ホストのハイパーバイザ種別が HVM で,OS が Windows の場合,仮想ホストのOS アカウントパス ワードに制限があります。詳細は JP1/ITRM のマニュアルを参照してください。

## 3.2.2 前提製品の準備

前提製品のインストールや設定を行います。

## (1) HVM

1. 必要に応じて LPAR を作成します。

2. ネットワークやストレージなどを設定します。

操作方法は HVM のドキュメントを参照してください。

このサンプルの仕様ではストレージのリソース名とストレージプールを次のように設定します。

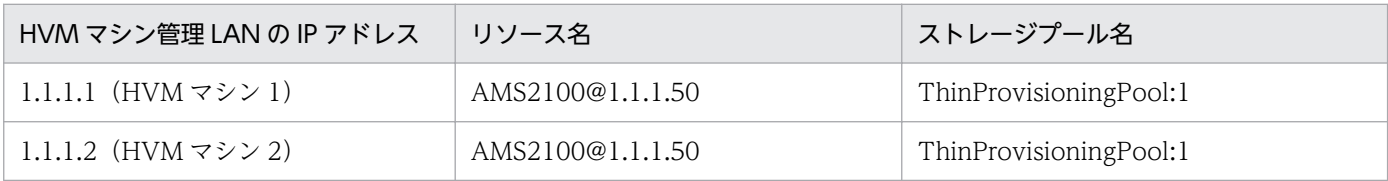

# (2) OS

ISCM が前提とする Windows OS を管理用サーバマシンにインストールしてネットワークなどを適切に 設定します。

操作方法は OS のドキュメントを参照してください。

# (3) JP1/ITRM

管理用サーバマシンで PaaS 提供者 (OS ユーザ:Administrator) が行います。

- 1. JP1/ITRM のインストーラを使いインストールします。
- 2. jirmsetup コマンドを使いセットアップします。
- 3. HVM と HDvM が管理するストレージを管理対象にします。
- 4. JP1/ITRM の Web 画面で. ISCM でデプロイする仮想ホストに付与する管理 LAN の IP アドレスを JP1/ITRM の探索範囲に設定します。
- 5. JP1/ITRM の Web 画面で,今後構築する仮想ホストの OS アカウント情報を JP1/ITRM の認証情報 に設定します。

操作方法は JP1/ITRM のドキュメントを参照してください。

### (4) HDvM

1. HDvM のインストーラを使いインストールします。

2. デプロイ先ストレージを HDvM の管理対象にします。

3. HDvM で,JP1/ITRM 用のユーザを作成します。

操作方法は HDvM のドキュメントを参照してください。

# (5) JP1/SC/DPM

JP1/SC/DPM のインストーラを使用して、HV 管理用サーバにインストールします。また、管理対象とな るマシンについての設定を行います。

操作方法は JP1/SC/DPM のドキュメントを参照してください。

# (6) 仮想サーバマネージャ

管理用サーバマシンで PaaS 提供者(OS ユーザ:Administrator)が行います。

- 1. Cosminexus のインストーラを利用しインストールします。
- 2. 仮想サーバマネージャとして動作する設定をするためにC:\Program Files\Hitachi\Cosminexus\manager ¥config¥mserver.properties に次を加えます。

com.cosminexus.mngsvr.vmi.enabled=true

3. 仮想サーバマネージャのセットアップと仮想サーバマネージャ管理者のアカウントを設定するため次の コマンドを実行します。

"C:\Program Files\Hitachi\Cosminexus\manager\bin\mngsvrctl" setup -u admin -p adminpassword

4. 仮想サーバマネージャを開始するため次のコマンドを実行します。

"C:\Program Files\Hitachi\Cosminexus\manager\bin\mngsvrctl" start

5. OS 再起動時に仮想サーバマネージャが自動起動するように次のコマンドを実行します。

"C:\Program Files\Hitachi\Cosminexus\manager\bin\mngautorun" server

6. PaaS 提供者が環境の妥当性を検証する目的で Cosminexus を構築できるように仮想サーバマネージャ のシステム構築者アカウントを作成します。

システム構築者アカウントのユーザ名は OS ユーザ名と同じAdministrator にする必要があります。パ スワードは同一にする必要はなく任意の文字列を指定します。

 $C:\nV\rightarrow\mathbb{P}$ rogram Files\Hitachi\Cosminexus\manager\vmi\bin\vmiaccount" create -m localhost -u admin -p adminpassword -user Administrator -password adminpassword

7. C:\*Program Files\*Hitachi\*Cosminexus\*manager\*log ディレクトリに対して, PaaS 利用者 OS グ ループ CsdUsers に変更権限を付与します。

付与方法は OS のドキュメントを参照してください。

操作方法は Cosminexus のドキュメントを参照してください。

## 3.2.3 ISCM インストール・セットアップ

## (1) インストール

ハイパーバイザ種別が VMware の場合と同じです。[3.1.3\(1\)を](#page-112-0)ご覧ください。

## (2) セットアップ

ハイパーバイザ種別が VMware の場合と同じです。[3.1.3\(2\)を](#page-112-0)ご覧ください。

### (3) ISCM 稼働のための定義

ハイパーバイザ種別が VMware の場合と同じです。[3.1.3\(3\)を](#page-113-0)ご覧ください。

ただし、ディレクトリはC:\sample\VMware をC:\sample\HVM に置き換えてください。

### (4) PaaS 利用者のための設定

ハイパーバイザ種別が VMware の場合と同じです。[3.1.3\(4\)を](#page-113-0)ご覧ください。

### 3.2.4 PaaS 環境を準備

### (1) ISCM 起動

ハイパーバイザ種別が VMware の場合と同じです。[3.1.4\(1\)を](#page-114-0)ご覧ください。

### (2) 仮想サーバマネージャ管理者のアカウントを ISCM に通知

ハイパーバイザ種別が VMware の場合と同じです。[3.1.4\(2\)を](#page-114-0)ご覧ください。

### (3) 構成パターンテンプレートの登録

ハイパーバイザ種別が VMware の場合と同じです。[3.1.4\(3\)を](#page-114-0)ご覧ください。

ただし,ディレクトリはC:\sample\VMwareをC:\sample\HVM に置き換えてください。

# (4) コンポーネントテンプレート (AppServer ティア)の登録

AppServer ティアに対応する Cosminexus を使用したコンポーネントテンプレートを登録します。

#### (a) 仮想イメージテンプレートの作成(Linux)

1. HVM と HDvM を使い仮想ホストを作成します。

仮想ホストにはネットワークアダプタを 2 つ以上用意します。この仮想ホストは JP1/ITRM 上で仮想 イメージテンプレートとして登録します。そのため、JP1/ITRMのドキュメントを参照して仮想イメー ジテンプレートとしての条件を満たしてください。

2. OS をインストールします。

- 3. 仮想ホストに root ユーザでログインします。
- 4. Cosminexus のドキュメントを参照し Cosminexus の動作に必要な OS パラメータ設定や OS パッ ケージ適用や環境変数設定などを行います。
- 5. Cosminexus のインストーラを利用しインストールします。
- 6. Cosminexus 用 OS アカウント(Component Container 管理者)を作成します。 次に示す情報で作成します。
	- ユーザ名:cosmiuser
	- パスワード:resuimsoc
	- グループ名:cosmigrp

コマンド例を次に示します。背景色がある部分は表示されません。

```
# groupadd cosmigrp
# useradd cosmiuser -g cosmigrp
# passwd cosmiuser
Changing password for user cosmiuser.
New password: resuimsoc
Retype new password: resuimsoc
```
7. サーバ通信エージェントの環境設定を行います。

操作方法は Cosminexus のドキュメントを参照してください。

• 仮想サーバマネージャからの通信を許可します。

/opt/Cosminexus/sinagent/config/sinaviagent.properties ファイルの

sinaviagent.permitted.hosts パラメータに管理用サーバマシンの IP アドレスを Java の正規表現 で指定します。

sinaviagent.permitted.hosts=1\\,1\,1\,1\,11

• OS 起動時にサーバ通信エージェントが起動する設定にします。 次のコマンドを実行します。

/opt/Cosminexus/sinagent/bin/snactl setauto

- 8. Cosminexus のログや J2EE サーバの作業用ディレクトリを作成し、所有者を Component Container 管理者に変更します。
	- 作業用ディレクトリを作成します。 次のコマンドを実行します。
		- mkdir -p /SPOOL/Cosminexus/log/J2EEServer/admin
		- mkdir -p /SPOOL/Cosminexus/log/J2EEServer/stats
		- mkdir -p /SPOOL/Cosminexus/log/Manager
		- mkdir -p /SPOOL/Cosminexus/log/PRF
		- mkdir -p /SPOOL/Cosminexus/log/WebServer/redirector
		- mkdir -p /SPOOL/Cosminexus/snapshot
		- mkdir -p /SPOOL/Cosminexus/work/J2EEServer/public
		- mkdir -p /SPOOL/Cosminexus/work/J2EEServer/repository
		- mkdir -p /SPOOL/Cosminexus/work/WebServer/htdocs
	- 所有者を Component Container 管理者に変更します。 コマンド例を次に示します。
		- chown -R cosmiuser.cosmigrp /SPOOL/Cosminexus

#### 9. J2EE サーバ上の業務アプリケーションがデータベースを利用するために、JDBC ドライバを配置します。

- JDBC ドライバ配置用のディレクトリを作成します。 次のコマンドを実行します。 mkdir -p /var/Cosminexus/lib/
- /var/Cosminexus/lib/に JDBC ドライバ pdjdbc2.jar を配置します。JDBC ドライバはデータベー スのドキュメントを参照して入手してください。
- 所有者を Component Container 管理者に変更します。 コマンド例を次に示します。 chown -R cosmiuser.cosmigrp /var/Cosminexus

#### 10. JP1/SC/DPM でディスク複製インストールの準備を行います。

詳細は JP1/SC/DPM のドキュメントを参照してください。

- 仮想ホストの複製用情報ファイルを取得します。
- 仮想ホストにディスク複製用の設定を行った後,バックアップを取得します。
- 11. JP1/ITRM で仮想ホストを管理対象とするための設定を行います。

詳細については,マニュアル「JP1/IT Resource Management - Manager 設計・構築ガイド」を参 照してください。

#### 12. [付録 C](#page-192-0) に記載のカーネルパラメータを設定します。

13. 仮想ホストをシャットダウンします。

14. JP1/ITRM で仮想ホストを仮想イメージテンプレートに登録します。

詳細な操作方法は JP1/ITRM のドキュメントを参照してください。

- IP1/ITRM のjirmimageimport コマンドを使い、仮想イメージテンプレートを作成します。 jirmimageimport コマンドで指定する-v オプションには[,3.1.2](#page-111-0) で作成した仮想マシン名を指定して ください。
- 仮想イメージテンプレートをライブラリに追加します。ここで設定する情報で,業務システムの構 築時に ISCM から変更できる情報について[は表 2-8](#page-37-0) を参照してください。

#### (b) 仮想イメージテンプレートの作成(Windows)

1. HVM と HDvM を使い仮想ホストを作成します。

仮想ホストにはネットワークアダプタを 2 つ以上用意します。この仮想ホストは JP1/ITRM 上で仮想 イメージテンプレートとして登録します。そのため、JP1/ITRM のドキュメントを参照して仮想イメー ジテンプレートとしての条件を満たしてください。

- 2. OS をインストールします。
- 3. 仮想ホストに Administrator ユーザでログインします。
- 4. Cosminexus のドキュメントを参照し Cosminexus の動作に必要な OS パラメータ設定や OS パッ ケージ適用や環境変数設定などを行います。
- 5. Cosminexus のインストーラを利用しインストールします。
- 6. サーバ通信エージェントの環境設定を行います。

操作方法は Cosminexus のドキュメントを参照してください。

• 仮想サーバマネージャからの通信を許可します。

<Cosminexus インストールディレクトリ>\sinagent\config\sinaviagent.properties ファイルの sinaviagent.permitted.hosts パラメータに管理用サーバマシンの IP アドレスを Java の正規表現 で指定します。

sinaviagent.permitted.hosts=1\\,1\,1\,1\,11

• OS 起動時にサーバ通信エージェントが起動する設定にします。 次のコマンドを実行します。 <Cosminexusインストールディレクトリ>\sinagent\bin\snactl setauto

#### 7. Cosminexus のログや J2EE サーバの作業用ディレクトリを作成します。

• 作業用ディレクトリを作成します。 次のコマンドを実行します。 mkdir <Windowsインストールドライブ>\SPOOL\Cosminexus\log\J2EEServer\admin mkdir <Windowsインストールドライブ>\SPOOL\Cosminexus\log\J2EEServer\stats

- mkdir <Windowsインストールドライブ>\SPOOL\Cosminexus\log\Manager
- mkdir <Windowsインストールドライブ>\SPOOL\Cosminexus\log\PRF
- mkdir <Windowsインストールドライブ>\SPOOL\Cosminexus\log\WebServer\redirector
- mkdir <Windowsインストールドライブ>\SPOOL\Cosminexus\snapshot
- mkdir <Windowsインストールドライブ>\SPOOL\Cosminexus\work\J2EEServer\public
- mkdir <Windowsインストールドライブ>\SPOOL\Cosminexus\work\J2EEServer\repository
- mkdir <Windowsインストールドライブ>\SPOOL\Cosminexus\work\WebServer\htdocs
- 8. J2EE サーバ上の業務アプリケーションがデータベースを利用するために,JDBC ドライバを配置します。
	- JDBC ドライバ配置用のディレクトリを作成します。 次のコマンドを実行します。 mkdir <Windowsインストールドライブ>\var\Cosminexus\lib
	- <Windows インストールドライブ>\var\Cosminexus\lib に JDBC ドライバ pdjdbc2.jar を配置し ます。

JDBC ドライバはデータベースのドキュメントを参照して入手してください。

#### 9. JP1/SC/DPM でディスク複製インストールの準備を行います。

詳細は JP1/SC/DPM のドキュメントを参照してください。

- 仮想ホストの複製用情報ファイルを取得します。
- 仮想ホストにディスク複製用の設定を行った後,バックアップを取得します。
- 10. JP1/ITRM で仮想ホストを管理対象とするための設定を行います

詳細については,マニュアル「JP1/IT Resource Management - Manager 設計・構築ガイド」を参 照してください。

- 11. 仮想ホストをシャットダウンします。
- 12. JP1/ITRM で仮想ホストを仮想イメージテンプレートに登録します。詳細な操作方法は JP1/ITRM の ドキュメントを参照してください。
	- IP1/ITRM のjirmimageimport コマンドを使い、仮想イメージテンプレートを作成します。 jirmimport コマンドで指定する-v オプションには、[3.1.2](#page-111-0) で作成した仮想マシン名を指定してくだ さい。
	- 仮想イメージテンプレートをライブラリに追加します。ここで設定する情報で,業務システムの構 築時に ISCM から変更できる情報について[は表 2-8](#page-37-0) を参照してください。

# (5) コンポーネントテンプレート(Db ティア)の登録

Db ティアに対応する HiRDB を使用したコンポーネントテンプレートを登録します。

#### 注意事項

ISCM が HiRDB としてサポートしているのは、HiRDB/Single Server だけです。

#### (a) 仮想イメージテンプレートの作成(Linux)

1. HVM と HDvM を使い仮想ホストを作成します。

仮想ホストにはネットワークアダプタを 2 つ以上用意します。この仮想ホストは JP1/ITRM 上で仮想 イメージテンプレートとして登録します。そのため、IP1/ITRM のドキュメントを参照して仮想イメー ジテンプレートとしての条件を満たしてください。

- 2. OS をインストールします。
- 3. 仮想ホストに root ユーザでログインします。
- 4. HiRDB のドキュメントを参照し HiRDB の動作に必要な OS パラメータ設定や OS パッケージ適用や環 境変数設定などを行います。
- 5. HiRDB のインストーラを利用し HiRDB/Single Server をインストールします。

#### 6. HiRDB 用 OS アカウントを作成します。

次の情報で作成します。

- ユーザ名:hirdb00
- パスワード:HiRDB
- グループ名:hirdbgrp

コマンドでの実行例は次のとおりです。背景色がある部分は表示されません。

# groupadd hirdbgrp # useradd hirdb00 -g hirdbgrp # passwd hirdb00 Changing password for user hirdb00 New password: HiRDB Retype new password: HiRDB

#### 7. 環境変数 PDDIR を設定します。

/root/.bash\_profile に次を追記します。

export PDDIR=/DB/hirdb

#### 8. JP1/SC/DPM でディスク複製インストールの準備を行います。

詳細は JP1/SC/DPM のドキュメントを参照してください。

- 仮想ホストの複製用情報ファイルを取得します。
- 仮想ホストにディスク複製用の設定を行ったあと,バックアップを取得します。

#### 9. JP1/ITRM で仮想ホストを管理対象とするための設定を行います。

詳細については,マニュアル「JP1/IT Resource Management - Manager 設計・構築ガイド」を参 照してください。

#### 10. [付録 C](#page-192-0) に記載のカーネルパラメータを設定します。

- 11. 仮想ホストをシャットダウンします。
- 12. JP1/ITRM で仮想ホストを仮想イメージテンプレートに登録します。

詳細な操作方法は JP1/ITRM のドキュメントを参照してください。

- JP1/ITRM のjirmimageimport コマンドを使い、仮想イメージテンプレートを作成します。 iirmimageimport コマンドで指定する-v オプションには、3.1.2 で作成した仮想マシン名を指定して ください。
- 仮想イメージテンプレートをライブラリに追加します。ここで設定する情報で,業務システムの構 築時に ISCM から変更できる情報について[は表 2-8](#page-37-0) を参照してください。

#### (b) 仮想イメージテンプレートの作成(Windows)

1. HVM と HDvM を使い仮想ホストを作成します。

仮想ホストにはネットワークアダプタを 2 つ以上用意します。この仮想ホストは JP1/ITRM 上で仮想 イメージテンプレートとして登録します。そのため、JP1/ITRM のドキュメントを参照して仮想イメー ジテンプレートとしての条件を満たしてください。

- 2. OS をインストールします。
- 3. 仮想ホストに Administrator ユーザでログインします。Windows では HiRDB 管理者に Administrator を使用します。
- 4. HiRDB のドキュメントを参照し HiRDB の動作に必要な OS パラメータ設定や OS パッケージ適用や環 境変数設定などを行います。
- 5. HiRDB のインストーラを利用し HiRDB/Single Server をインストールします。
- 6. 環境変数 PDDIR を設定します。

コマンドでの実行例は次のとおりです。

setx PDDIR %SystemDrive%\win32app\hitachi\hirdb s -m

#### 7. サンプルを利用する場合は次の環境変数を登録します。

setx PDUXPLMSGTQL 6205 setx PDUXPLSEMMAX 108 setx PDUXPLSHMMAX 30087

#### 8. JP1/SC/DPM でディスク複製インストールの準備を行います。

詳細は JP1/SC/DPM のドキュメントを参照してください。
- 仮想ホストの複製用情報ファイルを取得します。
- 仮想ホストにディスク複製用の設定を行った後,バックアップを取得します。
- 9. JP1/ITRM で仮想ホストを管理対象とするための設定を行います。

詳細については,マニュアル「JP1/IT Resource Management - Manager 設計・構築ガイド」を参 照してください。

10. 仮想ホストをシャットダウンします。

11. JP1/ITRM で仮想ホストを仮想イメージテンプレートに登録します。

詳細な操作方法は JP1/ITRM のドキュメントを参照してください。

- IP1/ITRM のjirmimageimport コマンドを使い、仮想イメージテンプレートを作成します。 jirmimageimport コマンドで指定する-v オプションには、3.1.2 で作成した仮想マシン名を指定して ください。
- 仮想イメージテンプレートをライブラリに追加します。ここで設定する情報で,業務システムの構 築時に ISCM から変更できる情報について[は表 2-8](#page-37-0) を参照してください。

### (c) HiRDB 定義ファイル・セットアップスクリプトの作成

ハイパーバイザ種別が VMware の場合と同じです。

[3.1.4\(5\)\(c\)](#page-122-0)をご覧ください。

ただし、ディレクトリはC:\sample\VMwareをC:\sample\HVM に置き換えてください。

### (d) コンポーネントテンプレートファイルの作成

ハイパーバイザ種別が VMware の場合と同じです。

[3.1.4\(5\)\(d\)](#page-122-0)をご覧ください。

ただし,ディレクトリはC:\sample\VMwareをC:\sample\HVM に置き換えてください

### (e) コンポーネントテンプレートの登録

ハイパーバイザ種別が VMware の場合と同じです。

[3.1.4\(5\)\(e\)](#page-122-0)をご覧ください。

ただし、ディレクトリはC:\sample\VMwareをC:\sample\HVM に置き換えてください

# (6) テンプレートの公開

ハイパーバイザ種別が VMware の場合と同じです。[3.1.4\(6\)を](#page-123-0)ご覧ください。

ただし, ディレクトリはC:\sample\VMwareをC:\sample\HVM に置き換えてください。

# (7) PaaS 利用者の登録

ハイパーバイザ種別が VMware の場合と同じです。詳細については,[「3.1.4\(7\) PaaS](#page-123-0) 利用者の登録」を 参照してください。

## 3.2.5 業務システムの構築

管理用サーバマシンで PaaS 利用者 CsdUser01 ユーザが行います。

## (1) マスターイメージの登録・サイジング

### (a) テンプレートの情報取得

構成パターンテンプレートとコンポーネントテンプレートの情報を取得するためにcsdtmpls コマンドを使 いテンプレートファイルを取得します。実行例を次に示します。

c:\sample\HVM>csdtmpls Pattern template: ID Date Name --------------------------- 1 2012/10/01 19:52 asdb Component template: ID Date Name HVType ----------------------------------- 3 2012/10/01 19:52 hirdb HVM 2 2012/10/01 19:52 cosmi HVM c:\sample\HVM>csdtmpls -n asdb -o myAsdb.xml KFUD93011-I テンプレートファイルの出力が正常に完了しました。 c:\sample\HVM>csdtmpls -n cosmi -o myCosmi.xml KFUD93011-I テンプレートファイルの出力が正常に完了しました。

c:\sample\HVM>csdtmpls -n hirdb -o myHirdb.xml KFUD93011-I テンプレートファイルの出力が正常に完了しました。

## (b) UOC の jar ファイル取得

構成パターンテンプレートに付属する UOC の jar ファイルを取得します。取得にはcsdtmpls コマンドを 使います。実行例を次に示します。

C:\sample\HVM>csdtmpls -n asdb -d miSystem01Dir KFUD93012-I テンプレートに付属するファイルの出力が正常に完了しました。

### (c) マスターイメージ定義ファイルの作成

テンプレートの情報を参考にマスターイメージ定義ファイルを作成します。サンプルで使用するマスター イメージ定義ファイルはC:\sample\HVM\<仮想ホストのOS種別>\miSystem01.xml です。

### (d) マスターイメージの登録・サイジング

マスターイメージを登録・サイジングを行います。csdmiregister コマンドを使います。実行例を次に示 します。

C:\sample\HVM>csdmiregister -f miSystem01.xml -d miSystem01Dir -s CID Num CPU Core Memory Tier ----------------------------------------- 1 4 2.50 2 4.00 AppServer 2 1 2.50 3 8.55 Db KFUD13100-I マスターイメージの登録が完了しました。マスターイメージ名=system01, ID=1

## (2) 仮想ホスト配置算出

ハイパーバイザ種別が VMware の場合と同じです。[3.1.5\(2\)を](#page-124-0)ご覧ください。

ただし、ディレクトリはC:\sample\WMwareをC:\sample\HVM に置き換えてください。

# (3) リソース予約

ハイパーバイザ種別が VMware の場合と同じです。[3.1.5\(3\)を](#page-125-0)ご覧ください。

ただし, ディレクトリはC:\sample\VMwareをC:\sample\HVM に置き換えてください。

# (4) 業務システム構築

ハイパーバイザ種別が VMware の場合と同じです。[3.1.5\(4\)を](#page-125-0)ご覧ください。

ただし,ディレクトリはC:\sample\VMwareをC:\sample\HVM に置き換えてください。

# (5) 構築完了の確認

ハイパーバイザ種別が VMware の場合と同じです。[3.1.5\(5\)を](#page-125-0)ご覧ください。

ただし、ディレクトリはC:\sample\WMwareをC:\sample\HVM に置き換えてください。

## 3.2.6 業務システムの削除

ハイパーバイザ種別が VMware の場合と同じです。[3.1.6](#page-126-0) をご覧ください。

ただし、ディレクトリはC:\sample\VMwareをC:\sample\HVM に置き換えてください。

# 3.2.7 PaaS 環境の停止

ハイパーバイザ種別が VMware の場合と同じです。[3.1.7](#page-127-0) をご覧ください。

ただし、ディレクトリはC:\sample\VMwareをC:\sample\HVM に置き換えてください。

# 3.2.8 サンプルサイジング UOC 概説

ハイパーバイザ種別が VMware の場合と同じです。[3.1.8](#page-128-0) をご覧ください。

## 3.3 ミドルセットアップ UOC

この節ではミドルセットアップ UOC,および,ミドルセットアップ UOC のサンプルで提供している JP1/PFM, JP1/IM 監視設定機能について説明します。

### 3.3.1 概要

ミドルセットアップ UOC はミドルのセットアップが完了したあとに,業務システムの単位で実行する UOC です。ミドルセットアップ UOC を使用することで, JP1/PFM や JP1/IM への監視設定や監視解除 を自動で行うことができます。さらに,ミドルセットアップ UOC は,ユーザが Java でコーディングを することによりカスタマイズが可能です。

### 3.3.2 機能

### (1) 機能概要

ミドルセットアップ UOC のサンプルでは IP1/PFM, IP1/IM と連携することにより、次に示す機能を実 現しています。

| 項番 | タイトル           | 説明                                                               |
|----|----------------|------------------------------------------------------------------|
|    | JP1/PFM 自動監視設定 | 業務システムをデプロイしたあとで、デプロイした VM を自動的に<br>JP1/PFMの監視対象に登録します。          |
|    | JP1/PFM 自動監視解除 | 業務システムをアンデプロイする前に、デプロイした VM を自動的に JP1/<br>PFMの監視対象から解除します。       |
| 3  | JP1/IM 自動監視設定  | 業務システムをデプロイしたあとで、デプロイした VMを自動的に<br>JP1/IM - Manager の監視対象に登録します。 |
| 4  | JP1/IM 自動監視解除  | 業務システムをアンデプロイする前に、デプロイした VM を自動的に JP1/<br>IM の監視対象から解除します。       |

表 3-7 ミドルセットアップ UOC で提供する機能一覧

### (2) 構成図

JP1/PFM と連携する構成を次の図で示します。

### 図 3‒3 JP1/PFM と連携する場合の構成

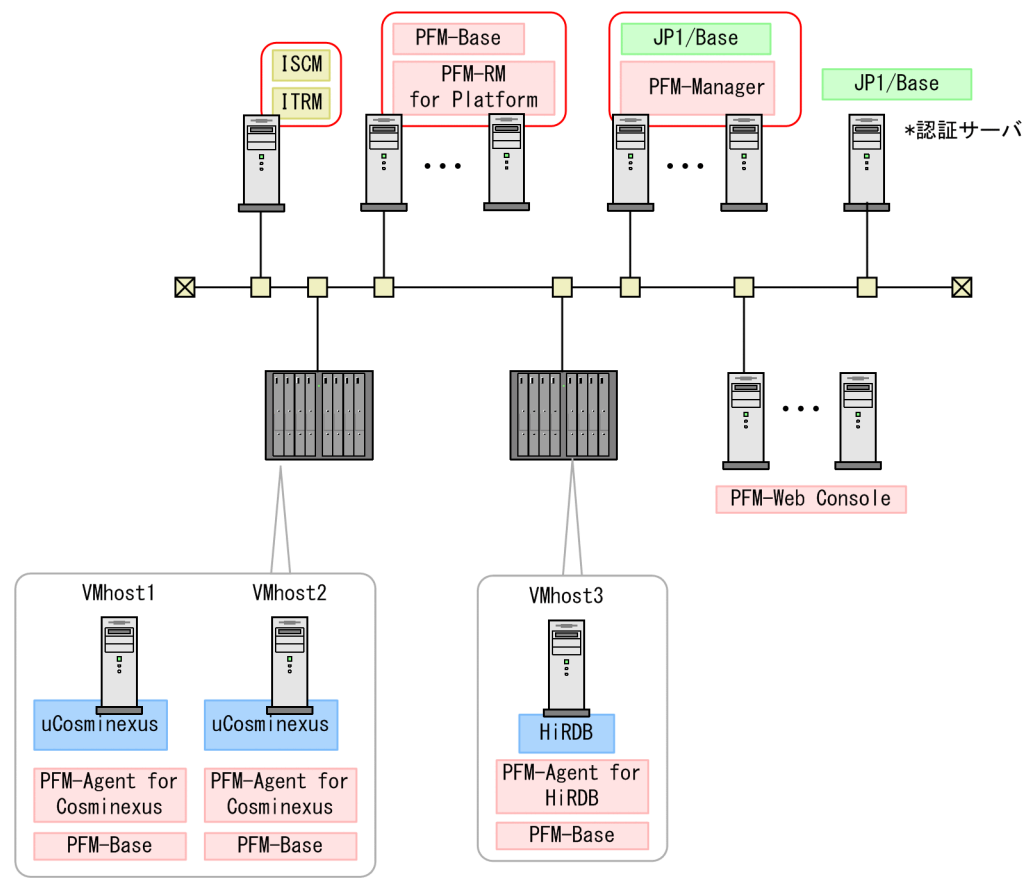

JP1/PFM 連携機能は「図 3-3 JP1/PFM と連携する場合の構成」を想定しています。なお,上記の構成 では分離できる JP1/PFM 製品はすべて別ホストにインストールした構成を表しています。JP1/PFM-Manager, JP1/PFM-WebConsole, JP1/PFM-RM for Platform は同一ホストにインストールすること も可能です。

JP1/IM と連携する場合の構成を次に示します。

図 3-4 JP1/IM と連携する場合の構成(マネージャを複数のユーザで共有する場合)

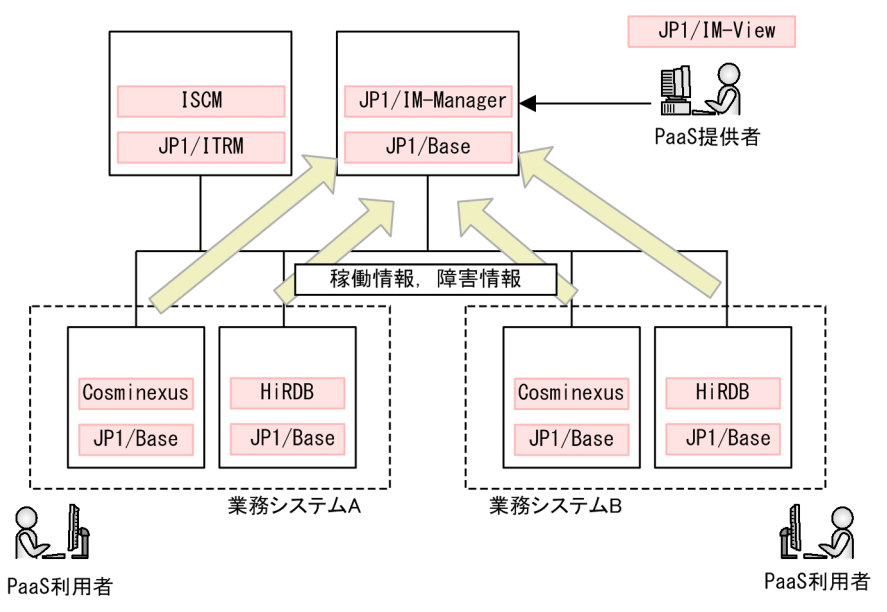

「図 3-4 JP1/IM と連携する場合の構成(マネージャを複数のユーザで共有する場合)」はすべて業務シス テムを1つの IP1/IM-Manager で管理する構成です。そのため, IP1/IM-Manager 上はすべての業務シ ステムの情報が参照でき,PaaS 提供者だけが JP1/IM-Manager を使用する場合に適している構成です。

図 3-5 JP1/IM と連携する場合の構成(マネージャを複数のユーザで共有しない場合)

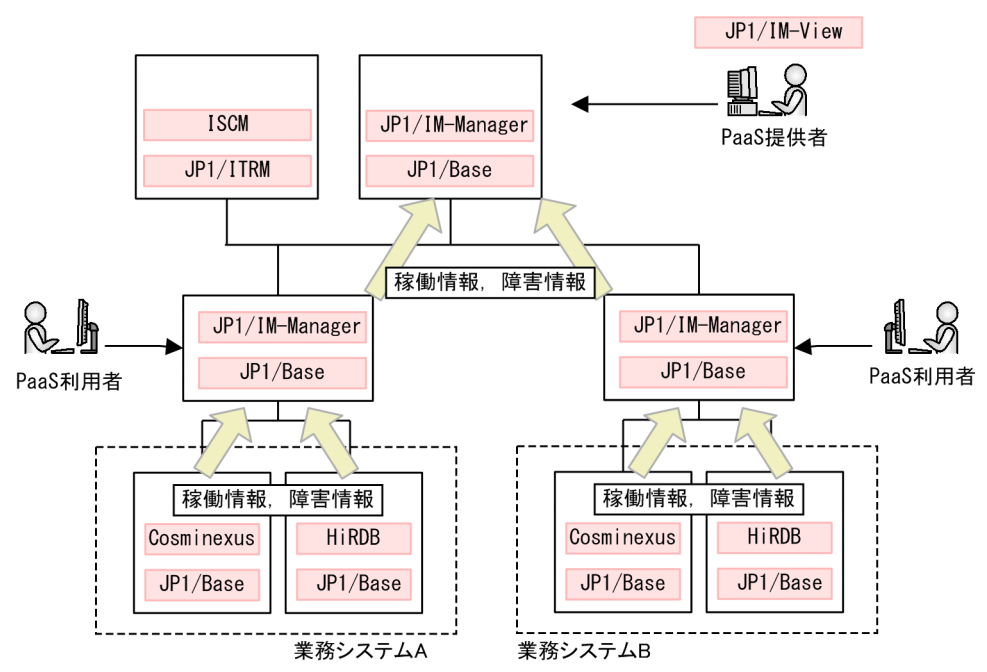

「図 3-5 JP1/IM と連携する場合の構成(マネージャを複数のユーザで共有しない場合)」は PaaS 利用者 ごとに JP1/IM-Manager を用意し,さらにそれらを管理する PaaS 提供者用の JP1/IM-Manager を設け た構成です。

PaaS 利用者ごとに JP1/IM-Manager を用意するため、他のユーザが作成した業務システムの情報にはア クセスできず、PaaS 利用者も JP1/IM-Manager を用いて監視を行う場合に適した構成です。

# (3) 前提条件

• JP1 監視設定の設定対象製品は次のとおりです。

JP1/PFM - Manager

JP1/PFM - RM for Platform

JP1/PFM - Agent for Cosminexus

JP1/PFM - Agent for HiRDB

JP1/Base(認証サーバ,および,JP1/IM のエージェント監視サーバ)

• JP1/PFM の監視設定を行う場合の,各製品の数の範囲を次に示します。

#### 表 3‒8 連携する製品の数の範囲

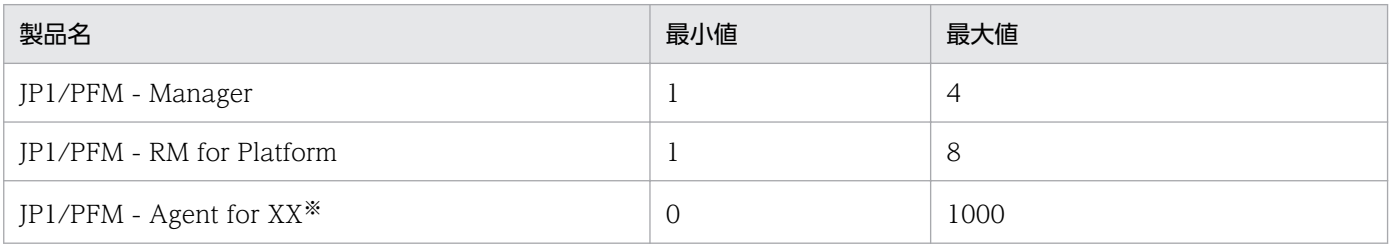

注※ XX は Cosminexus または HiRDB

• JP1/IM の監視設定を行う場合の,各製品の数の範囲を次に示します。

#### 表 3‒9 連携する製品の数の範囲

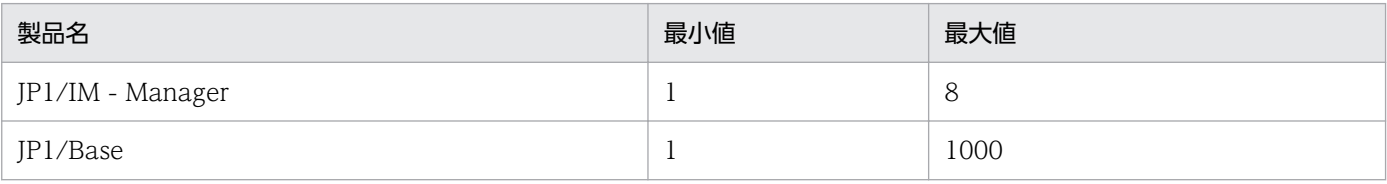

- IPv6 形式の IP アドレスを使用することはできません。
- JP1/PFM Manager をインストールする OS は Windows だけサポートしています。
- JP1/PFM RM for Platform をインストールする OS は Windows だけサポートしています。
- JP1/PFM の認証モードは,必ず JP1 認証モードを使用してください。
- JP1/PFM では必ずアラームテーブル複数バインド機能を使用してください。
- JP1/PFM における複数の LAN を用いて接続 IP 経路を切り替える機能は未サポートです。
- デプロイ完了後, JP1/PFM-Agent for XX (XX:Cosminexus または HiRDB) のサービスを起動しま すが,自動起動の設定は行っていません。必要に応じて自動起動の設定を行ってください。
- JP1/Base のクラスタ運用は未サポートです。
- JP1 監視設定機能を使用する場合,1 つのマスターイメージに含まれる VM の数は 50 以下としてくだ さい。50 よりも多い場合は,デプロイに失敗します。

# (4) 実行タイミング

ミドルセットアップ UOC は、次のタイミングで動作します。

#### 表 3-10 ミドルセットアップ UOC の実行タイミング

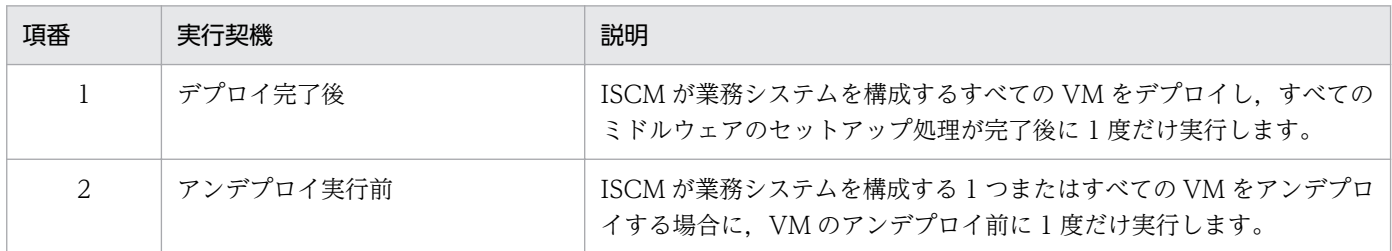

各タイミングで実行する処理の流れを次に示します。

### 図 3-6 デプロイ時の JP1/PFM, JP1/IM 連携機能の処理の流れ

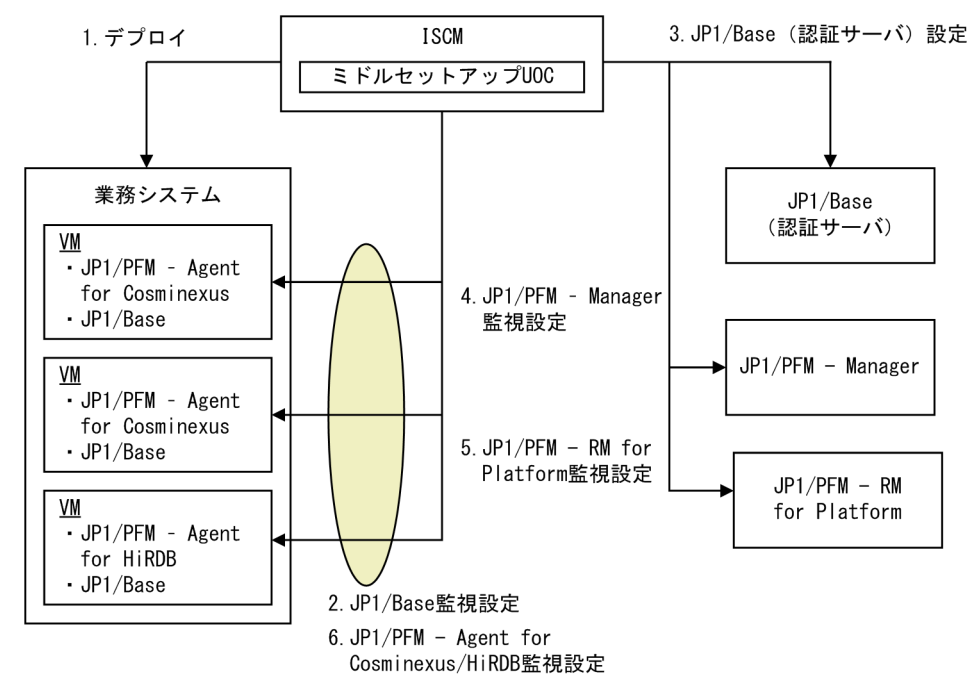

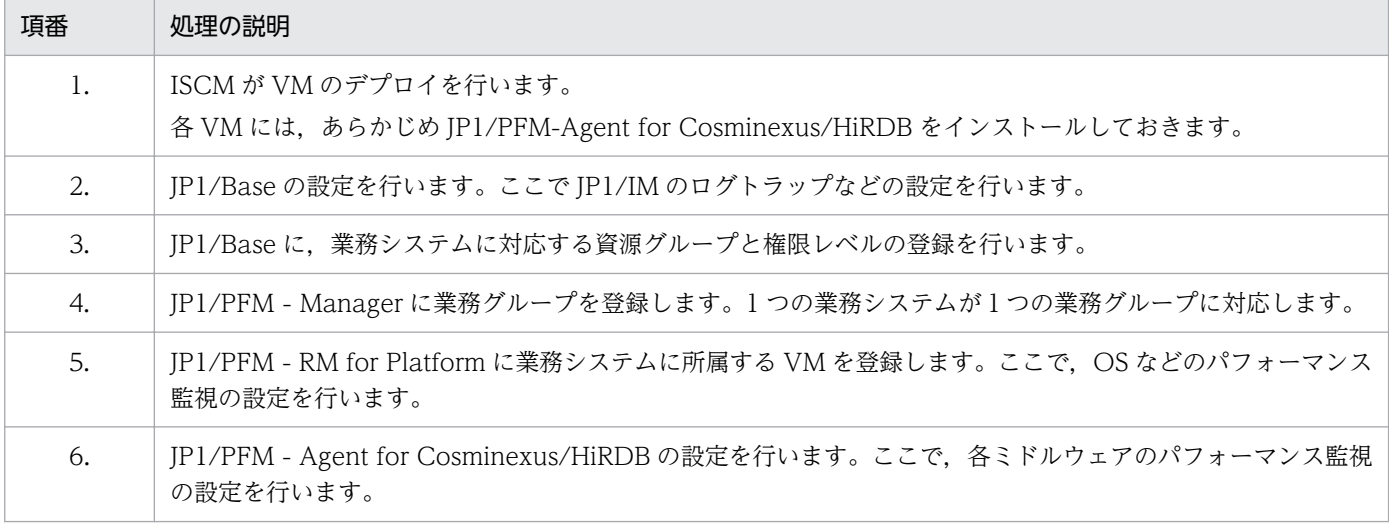

### 図 3‒7 アンデプロイ時の JP1/PFM,JP1/IM 連携機能の処理の流れ

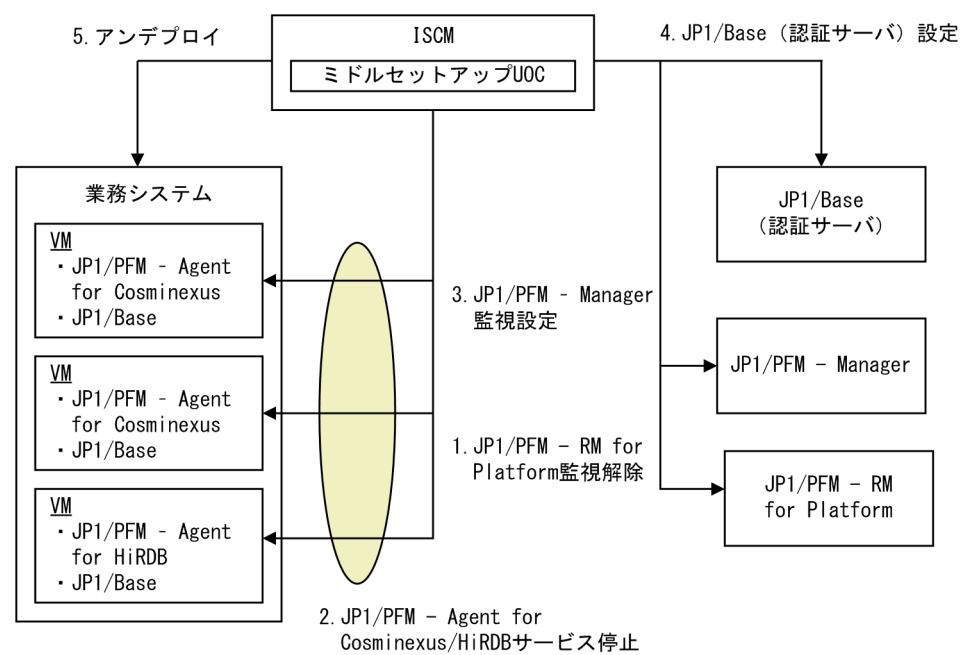

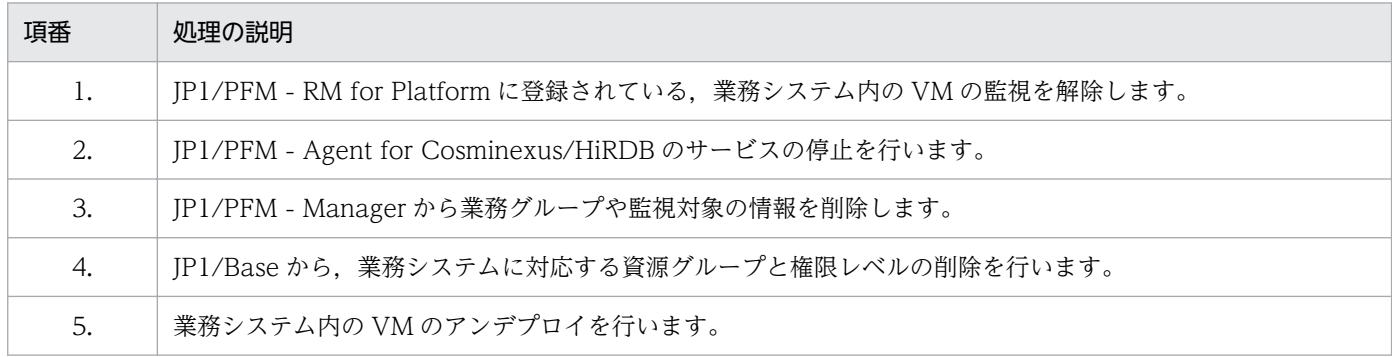

# (5) JP1/PFM 監視設定

JP1/PFM 監視設定では次に示す機能を提供しています。

### 表 3-11 JP1/PFM 監視設定の機能

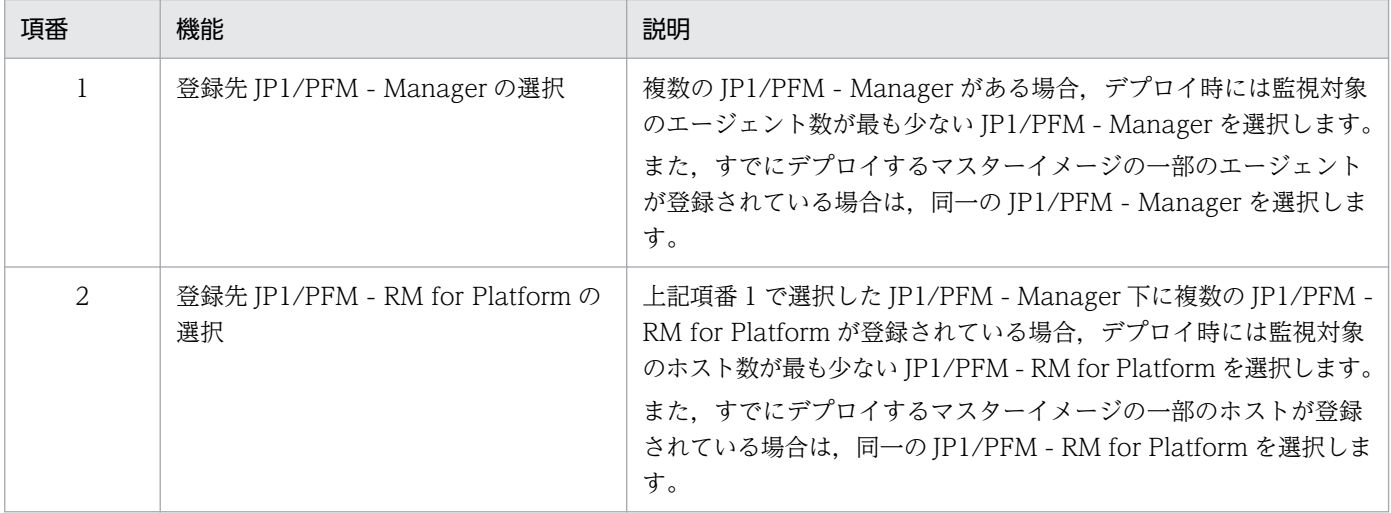

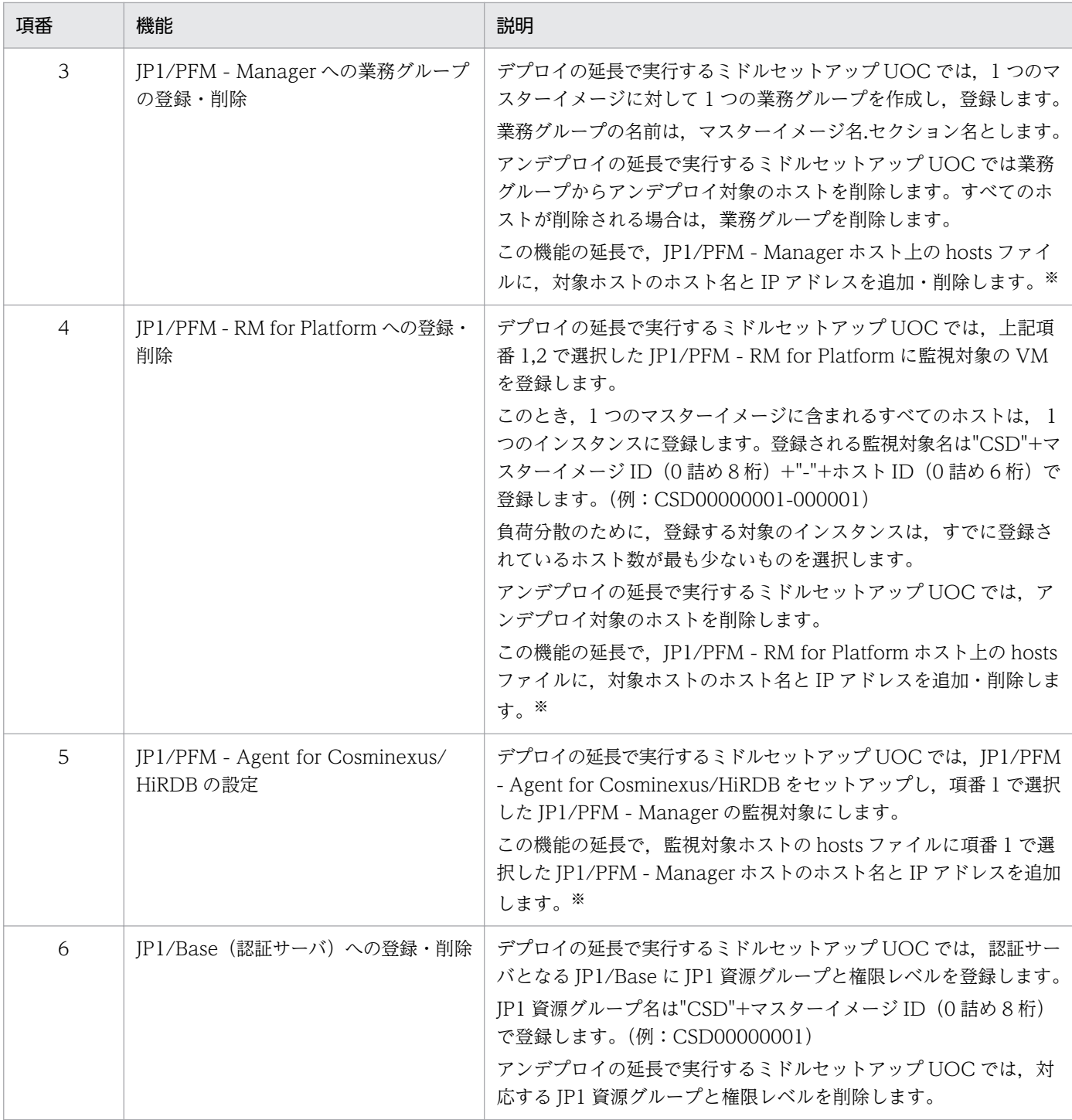

注※ ホスト名の大文字・小文字は区別します。

# (6) JP1/IM 監視設定

JP1/IM 監視設定では次に示す機能を提供しています。

#### 表 3‒12 JP1/IM 監視設定の機能

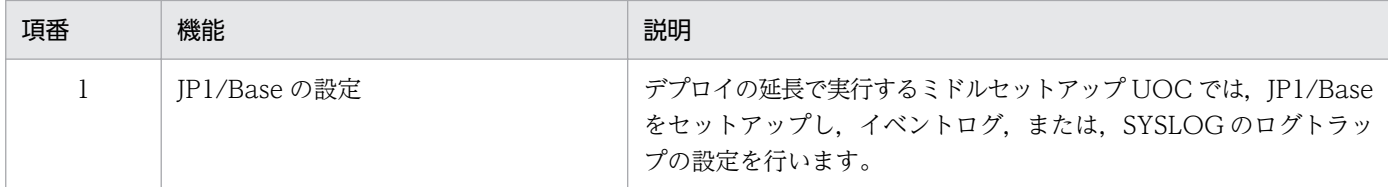

## (7) ミドルセットアップ UOC の状態

ミドルセットアップ UOC の状態はcsdmils コマンドの「個別のマスターイメージ表示」で確認すること ができます。

ミドルセットアップ UOC の状態一覧を次に示します。

表 3-13 ミドルセットアップ UOC の状態一覧

| 項番             | 状態                  | 説明                                                     |
|----------------|---------------------|--------------------------------------------------------|
|                |                     | 定義にミドルセットアップ UOC が指定されておらず、ミドル<br>セットアップ UOC が利用できない状態 |
| 2              | executable          | ミドルセットアップ UOC を実行可能な状態                                 |
| 3              | executing(deploy)   | デプロイコマンドの延長で実行されるミドルセットアップUOC<br>が実行中の状態               |
| $\overline{4}$ | succeeded(deploy)   | デプロイコマンドの延長で実行されるミドルセットアップ UOC<br>が正常終了した状態            |
| 5              | failed(deploy)      | デプロイコマンドの延長で実行されるミドルセットアップ UOC<br>が異常終了、または、中止した状態※    |
| 6              | executing(undeploy) | アンデプロイコマンドの延長で実行されるミドルセットアップ<br>UOC が実行中の状態            |
| 7              | failed(undeploy)    | アンデプロイコマンドの延長で実行されるミドルセットアップ<br>UOCが異常終了、または、中止した状態※   |

注※ ミドルセットアップ UOC の状態が, executing (deploy) または executing (undeploy) のときにcsdmistopdeploy コ マンドを実行することで処理を中止できます。

## 3.3.3 環境構築

# (1) 定義

csd.properties の次に示すプロパティを変更します。定義の詳細はマニュアル「Hitachi IT System Configuration Manager リファレンス」を参照してください。

### 表 3‒14 ミドルセットアップ UOC で使用する定義

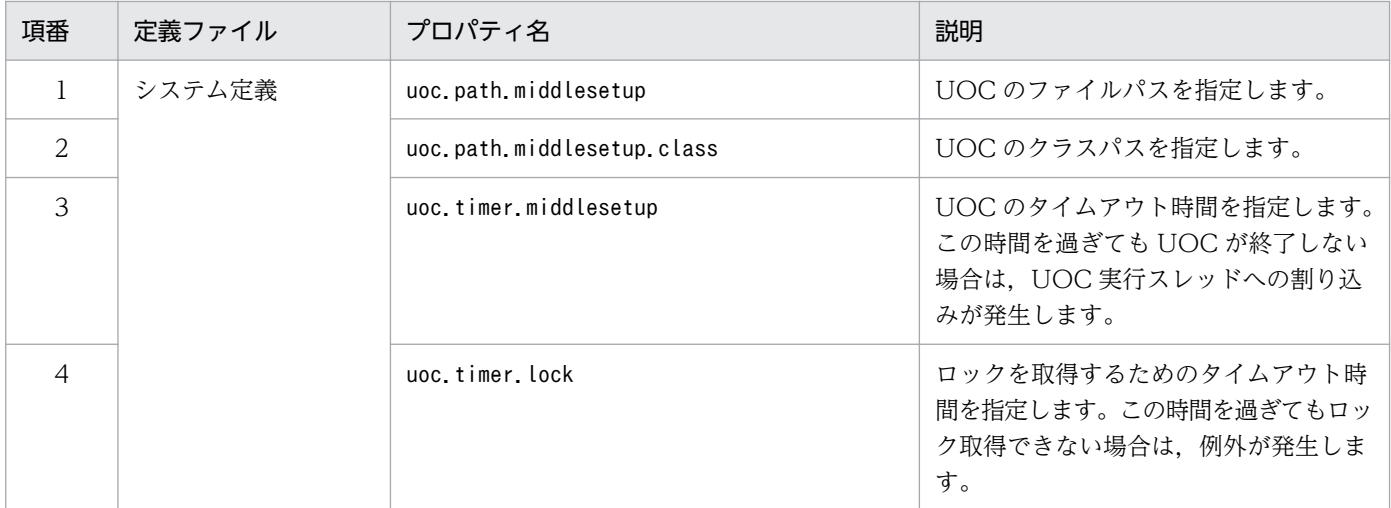

## (2) ユーザ登録

ミドルセットアップ UOC を使用する前に、JP1/Base にユーザを登録しておく必要があります。PaaS 提 供者,利用者のユーザを登録してください。なお,ユーザ名は OS アカウントのユーザ名に合わせてくだ さい。

#### 表 3‒15 PaaS 提供者が設定する項目と内容

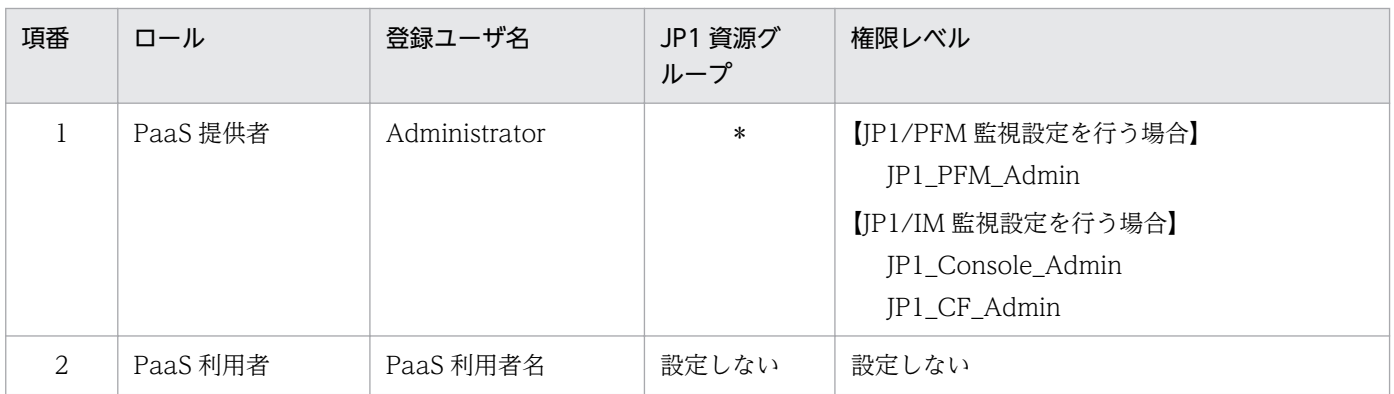

ミドルセットアップ UOC では、PaaS 提供者が業務システムをデプロイした場合は、JP1 資源グループと 権限レベルを操作しません。PaaS 利用者が業務システムをデプロイした場合は、JP1/Base に登録されて いるユーザに対して資源グループと権限レベルを追加します。ISCM が追加する資源グループと権限レベ ルを示します。

#### 表 3‒16 ISCM が設定する項目と内容

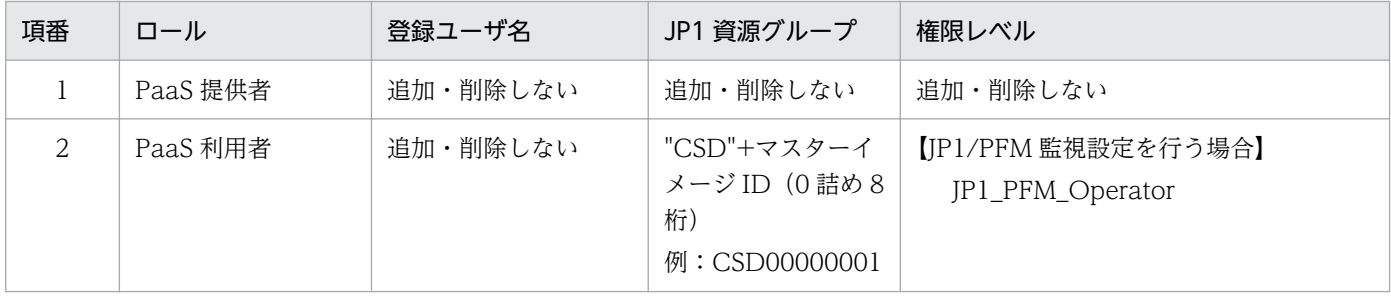

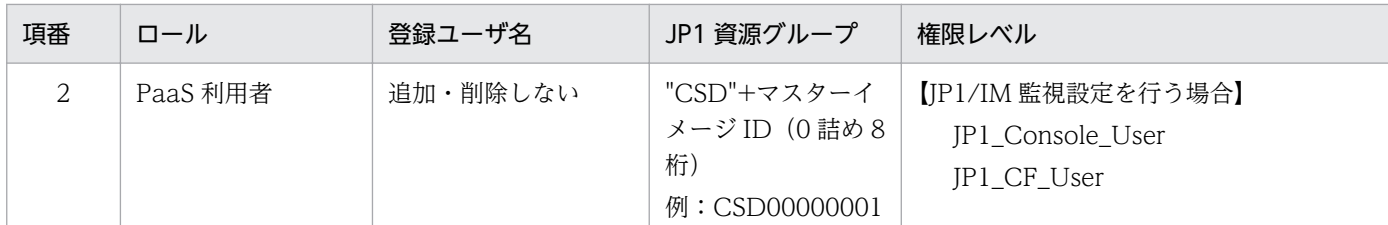

なお,業務システムのアンデプロイ時には,ISCM が上記で追加した内容を削除します。

さらに、IP1/Base のユーザ認証機能を利用するためには JP1/PFM-Manager の定義を編集する必要があ ります。次に示す定義を行ってください。

定義ファイル:<JP1/PFM-Managerインストール先フォルダ>\mgr\viewsvr\jpcvsvr.ini

定義内容:UserServer.authenticationMode=JP1

## (3) 業務グループによるアクセスコントロール機能の有効化

業務グループを使用するには、JP1/PFM - Manager でアクセスコントロール機能を有効化する必要があ ります。次に示す定義を行ってください。詳細は,マニュアル「JP1/Performance Management 運用ガ イド」を参照してください。

定義ファイル:<JP1/PFM-Managerインストール先フォルダ>\jpccomm.ini

定義内容:Business Group Monitor Mode=1

## (4) JP1/PFM - RM for Platform のインスタンス作成

ISCM が使用する JP1/PFM - RM for Platform のインスタンスをすべての JP1/PFM - RM for Platform に登録します。ISCM が使用するインスタンスはあらかじめすべて作成しておく必要があります。

登録するコマンドの例を次に示します。詳細はマニュアル「JP1/Performance Management リファレン ス」を参照してください。

ここでは"CSDInst01"という名前のインスタンスを作成する例を示します。

### 図 3‒8 インスタンスの作成例

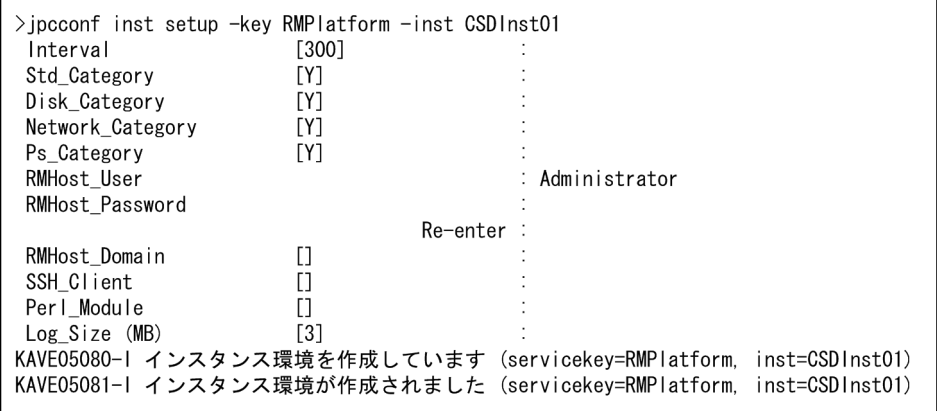

# (5) ミドルセットアップ UOC のカスタマイズ

ミドルセットアップ UOC を使用するためには、JP1/PFM-Manager, JP1/PFM-RM for Platform, JP1/ IM-Manager,JP1/Base がインスールされているホストの情報をミドルセットアップ UOC に定義する 必要があります。次のディレクトリ内のSetupInfoHolder.java を編集します。

<ISCMインストールディレクトリ>\mgr\uoc\sample\middle\_setup\_uoc\src\csd\sample

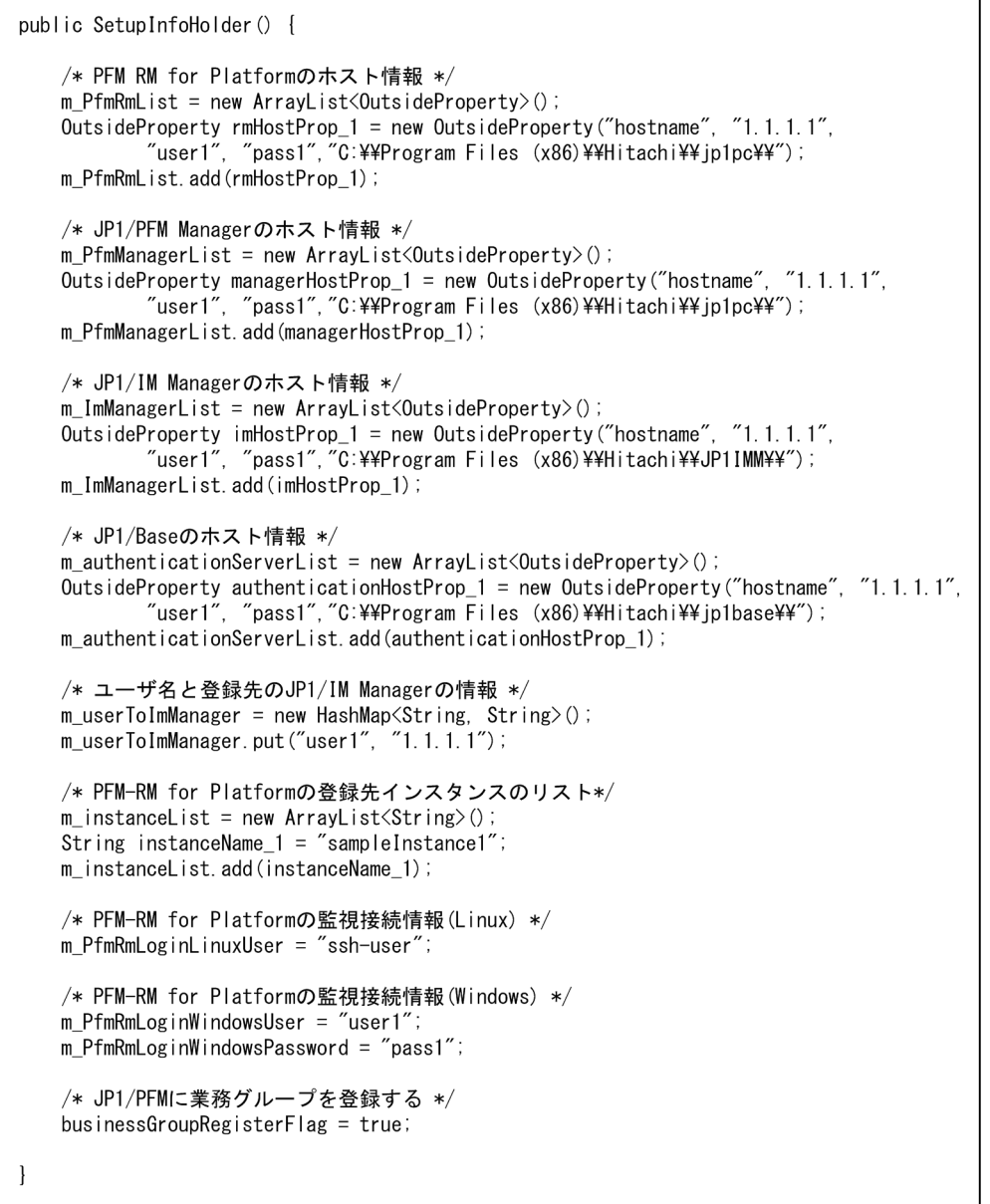

登録する情報を次に示します。

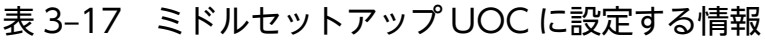

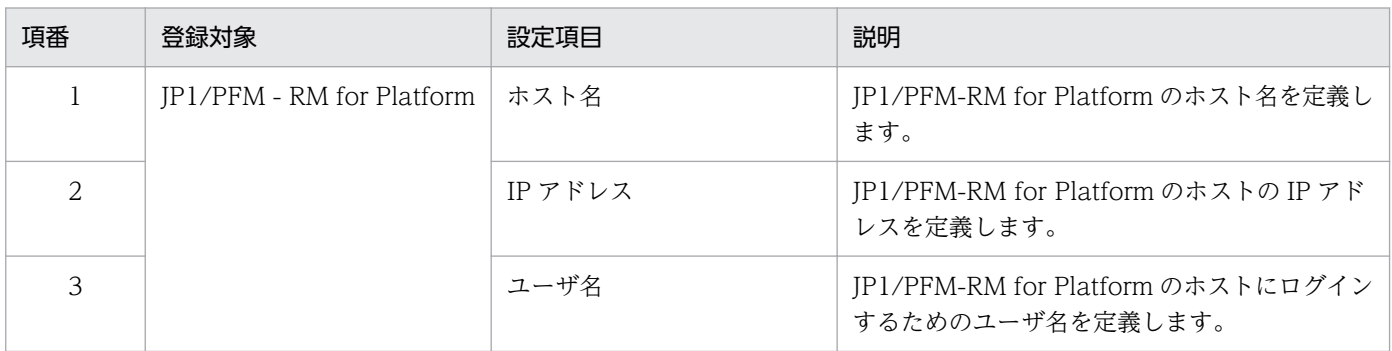

 $\overline{\cdot}$ 

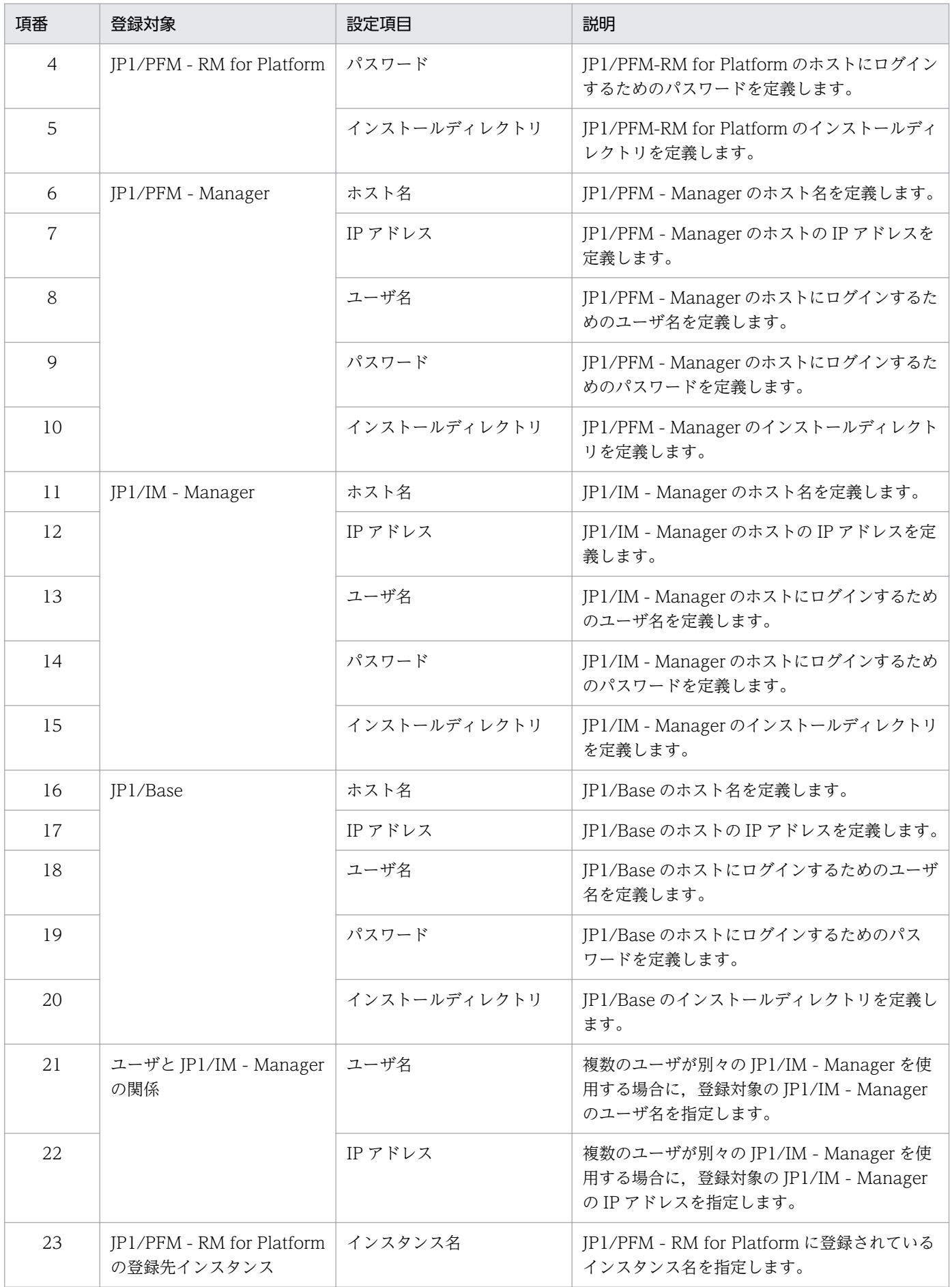

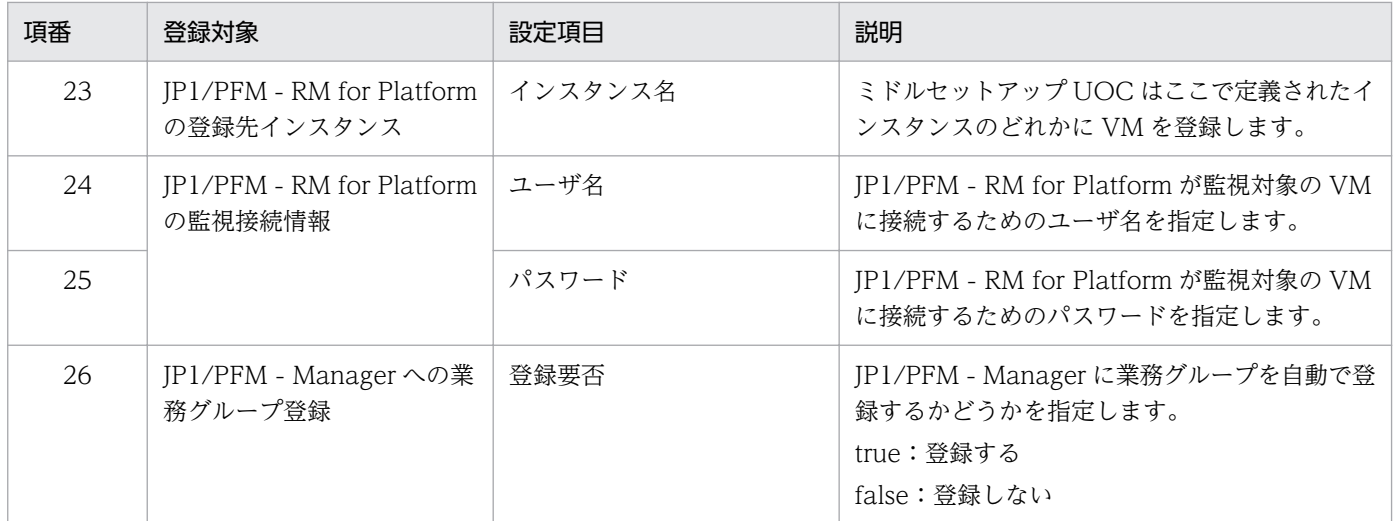

# (6) ミドルセットアップ UOC のコンパイル

ミドルセットアップ UOC を使用するには,ミドルセットアップ UOC を作成し,コンパイルする必要が あります。コンパイルには,ISCM が提供する build.bat を使用します。

build.bat は次のディレクトリに格納されています。

<ISCMのインストールディレクトリ>\mgr\uoc\sample\middle\_setup\_uoc

#### (a) 環境変数の設定

ミドルセットアップ UOC のコンパイルを行うためには,環境変数を設定する必要があります。次に示す 環境変数を設定してください。

#### 表 3-18 ミドルセットアップ UOC のコンパイルに必要な環境変数

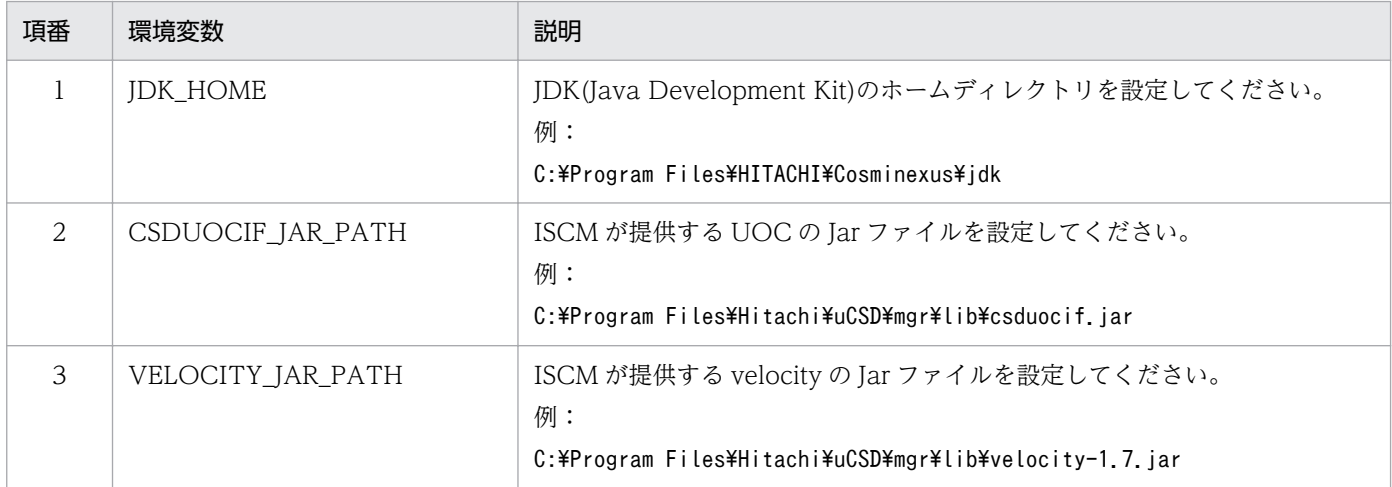

### (b) build.bat の実行

build.bat の実行例を次に示します。

<ISCMインストールディレクトリ>\mgr\uoc\sample\middle\_setup\_uoc に移動して、次に示すコマンドを 実行します。

### ミドルセットアップ UOC のコンパイルの例

>SET JDK\_HOME=C:\Program Files\HITACHI\Cosminexus\jdk >SET CSDUOCIF JAR PATH=C:\Program Files\Hitachi\uCSD\mgr\lib\csduocif.jar >SET VELOCITY JAR PATH=C:\Program Files\Hitachi\uCSD\mgr\lib\velocity-1.7.jar >build.bat :

カレントディレクトリにmiddleSetupUoc.jar という名前でファイルが作成されますので、ISCM のシステ ム定義のuoc.path.middlesetup プロパティで指定したディレクトリにコピーします。

# (7) 定義ファイルの作成

JP1/PFM や JP1/IM への監視設定を行うための定義ファイルを準備します。必要なファイルを次に示しま す。

#### 表 3‒19 準備する定義ファイル

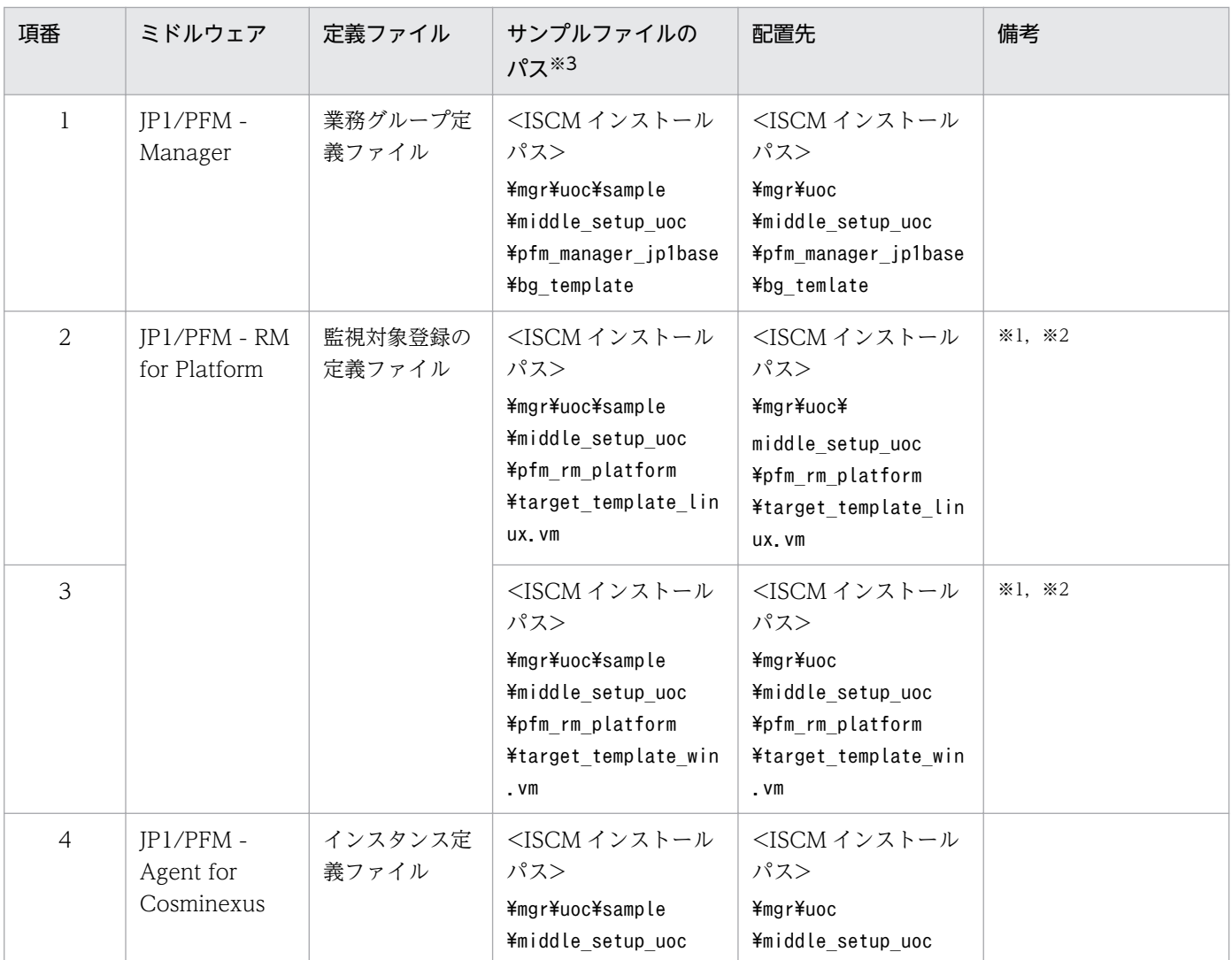

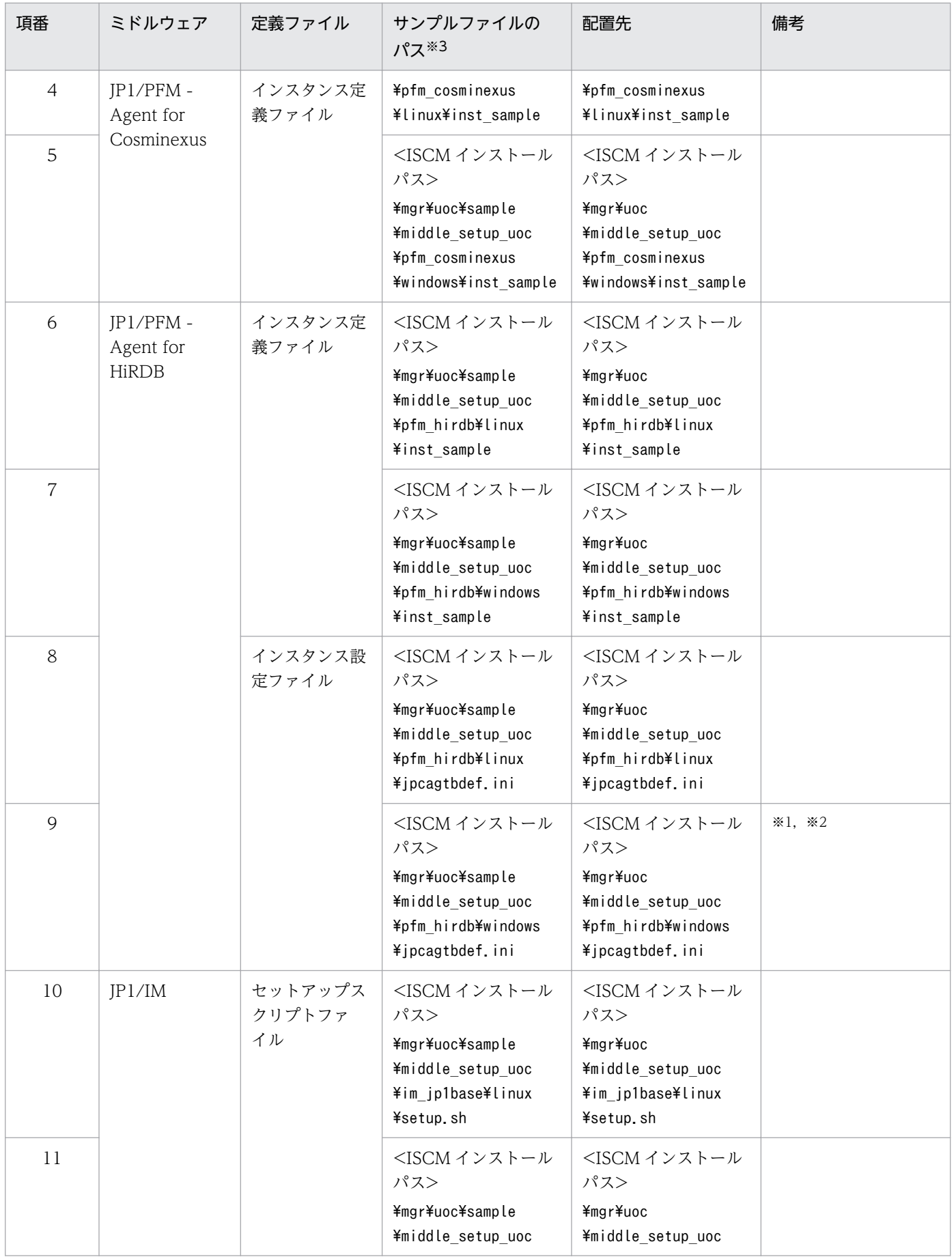

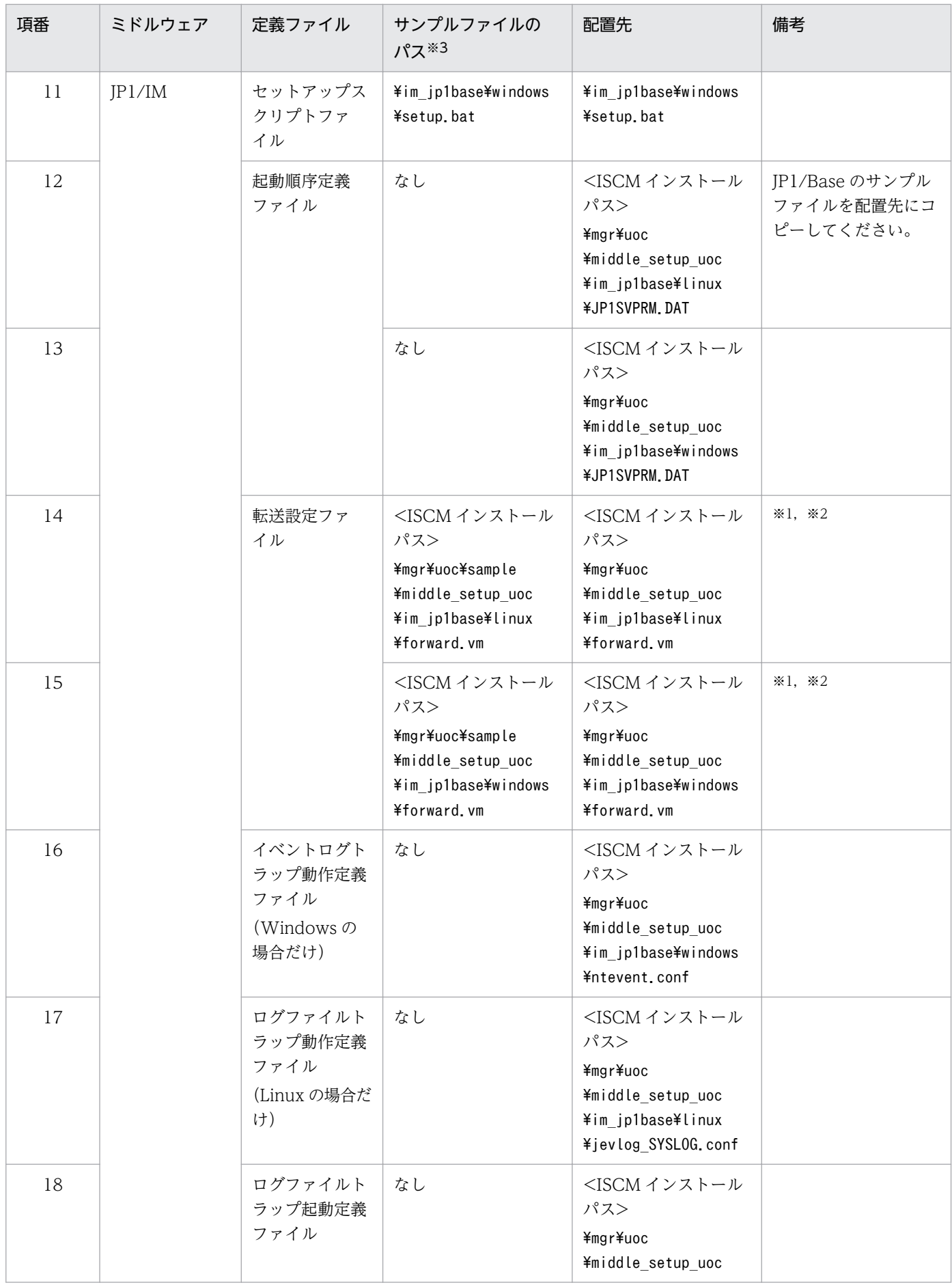

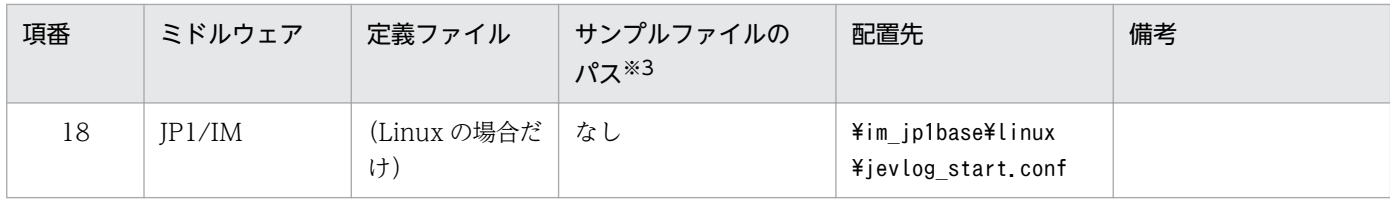

注※1 下表の変換前文字列に示す文字列がファイル中に記述されている場合,ミドルセットアップ UOC で Velocity を用いた 文字列変換を行います。

注※2 Velocity による変換対象となるファイルは、文字コードを"MS932",改行コードを"CR+LF"としてください。

注※3 サンプルファイルは,<ISCM インストールパス>¥mgr¥uoc¥sample ディレクトリ下にあります。配置先のパスと似て いるため,注意してください。

### 表 3‒20 ミドルセットアップ UOC で行う文字列変換

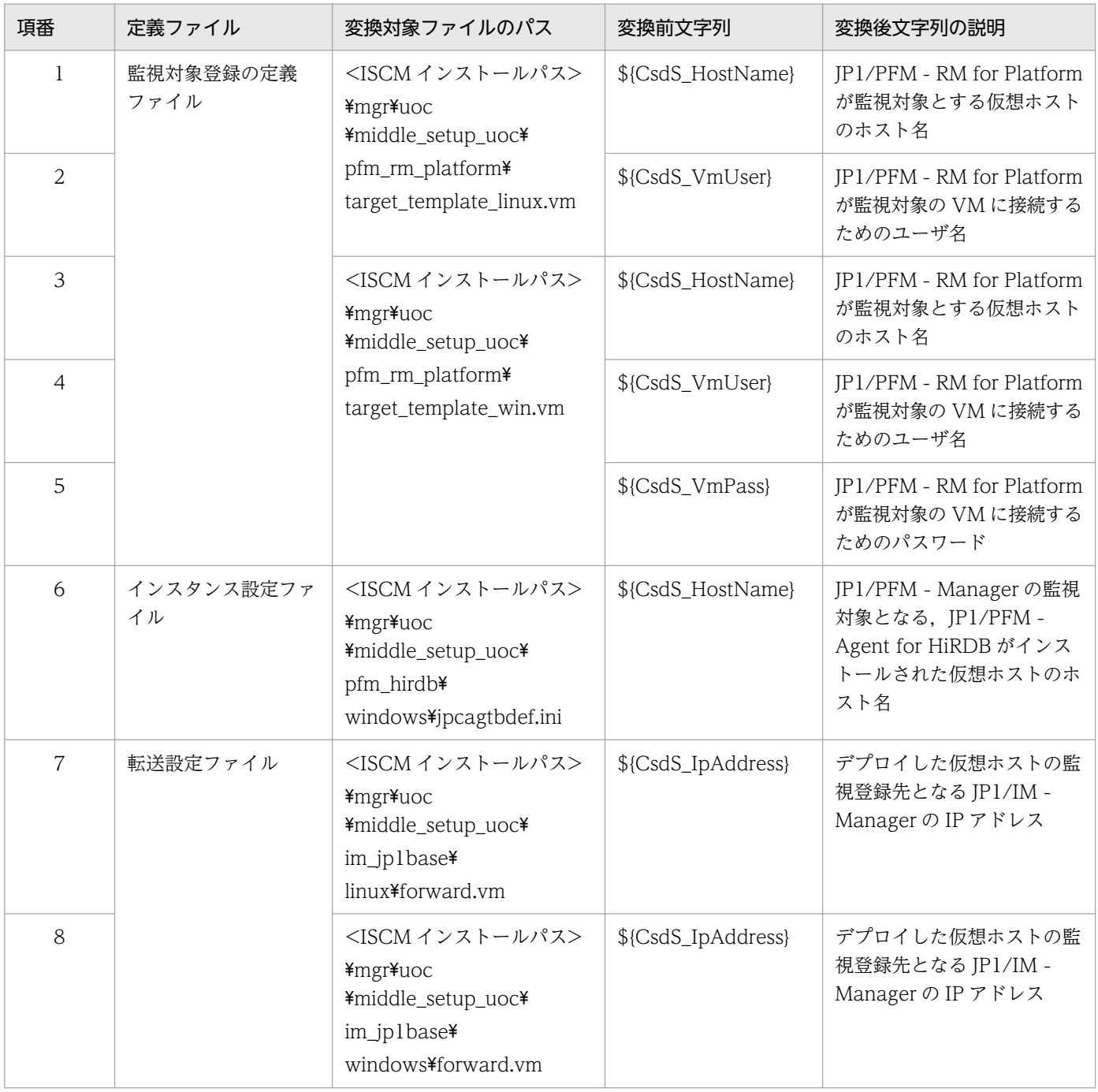

## (8) WMI と管理共有の設定

ファイル転送や,リモートホストのコマンドを実行するために WMI と管理共有の設定を行う必要があり ます。次の手順に従って設定を行ってください。(次の手順は,Windows Server 2008 R2 での設定例を 示しています。OS によって.実施手順や設定方法が異なることがあります。)

#### (a) WMI の設定

#### (i)ISCM ホストでの設定

DCOM の設定

- 1. スタートメニューから[ファイル名を指定して実行]を選択し,「dcomcnfg.exe」を実行する。
- 2. コンポーネントサービスのツリーを展開し,コンピューターを選択する。
- 3. マイコンピューターを選択し右クリックからプロパティを選択する。
- 4.[既定のプロパティ]タブを選択し,[このコンピューター上で分散 COM を有効にする]をチェッ クする。

5. マシンを再起動する。

#### (ii) JP1/PFM-RM for Platform・JP1/PFM-Manager ホストでの設定

DCOM の設定

- 1. スタートメニューから[ファイル名を指定して実行]を選択し,「dcomcnfg.exe」を実行する。
- 2. コンポーネントサービスのツリーを展開し,コンピューターを選択する。
- 3. マイコンピューターを選択し右クリックからプロパティを選択する。
- 4. [既定のプロパティ] タブを選択し, [このコンピューター上で分散 COM を有効にする] をチェッ クする。
- 5. [COM セキュリティ] タブを選択し, [アクセス許可] の [制限の編集] をクリックする。
- 6. JP1/PFM-RM for Platform に接続するユーザまたは対象ユーザが所属するグループを選択し,「リ モートアクセス」の [許可] がチェックされていることを確認する。
- 7. [COM セキュリティ] タブを選択し. [起動とアクティブ化のアクセス許可]の「制限の編集」を クリックする。
- 8. JP1/PFM-RM for Platform に接続するユーザまたは対象ユーザが所属するグループを選択し,「リ モートからの起動」と「リモートからのアクティブ化」の「許可」がチェックされていることを確 認する。

9. マシンを再起動する。

#### ファイアウォールの設定

1. スタートメニューから[ファイル名を指定して実行]を選択し,「gpedit.msc」を実行する。

- <span id="page-167-0"></span>2.[コンピューターの構成]−[管理用テンプレート]−[ネットワーク]−[ネットワーク接続]お よび「Windows ファイアウォール]をクリックし、ツリーを展開する。
- 3. [標準プロファイル]をクリックして、右ペインにある [Windows ファイアウォール:着信リモー ト管理の例外を許可する]の右クリックメニューから「編集]を選択する。
- 4. 開いたウィンドウで「有効」を選択する。
- 5.「Windows ファイアウォール:着信リモート管理の例外を許可する」のダイアログを閉じる。

#### WMI の名前空間の設定

- 1. スタートメニューから[ファイル名を指定して実行]を選択し,「wmimgmt.msc」を実行する。
- 2. [WMI コントロール(ローカル)] を選択し、右クリックから [プロパティ] を選択する。
- 3. [セキュリティ] タブを選択し, [Root] [CIMV2] をクリックする。
- 4. [セキュリティ]ボタンをクリックし, JP1/PFM-RM for Platform ホストに接続するユーザまたは 対象ユーザが所属するグループを選択し,「アカウントの有効化」と「リモートの有効化」の「許 可」がチェックされていることを確認する。
- 5.[Windows Management Infrastructure(WMI)]を終了する。

### (b) 管理共有の設定

JP1/PFM-RM for Platform ホストで次のコマンドを実行します。

reg add HKEY LOCAL MACHINE\SYSTEM\CurrentControlSet\ Services\Lanmanserver\parameters /v AutoShareServer /t REG\_DWORD /d 1

# (9) コンポーネントテンプレートの設定

JP1/PFM - Agent for Cosminexus/HiRDB はあらかじめ仮想イメージテンプレートにインストールして おく必要があります。さらに,インストールした JP1/PFM - Agent for Cosminexus/HiRDB に対応する 定義をコンポーネントテンプレートに記載します。

表 3‒21 コンポーネントテンプレートに記載する内容

| 項番             | タグ名                                       |                     | 属性        | 記述内容                                                                       |
|----------------|-------------------------------------------|---------------------|-----------|----------------------------------------------------------------------------|
|                | ProductSection (class=pp. 3)<br>ドルウェア識別子) |                     | ovf:class | pp.optional.PFM_AgentforCosminexus<br>または<br>pp.optional.PFM_AgentforHirdb |
| $\mathfrak{D}$ |                                           | info                |           | PFMAgentCosminexus<br>または<br>PFMAgentHirdb                                 |
| 3              |                                           | property (key=tier) |           |                                                                            |
| 4              |                                           |                     | ovf:key   | tier                                                                       |
| 5              |                                           |                     | ovf:type  | string                                                                     |

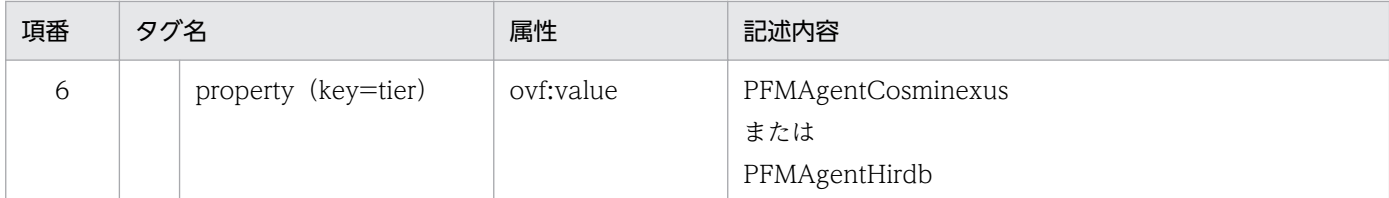

### 注意事項

ProductSection (class=pp.ミドルウェア識別子) タグの子要素には info, Property (key=tier) タグのほかに Product, Vendor, Version, FullVersion, ProductUrl, VendorUrl, Property (key=ppname.PP 形名), Property (key=dirname), Property (key=errorProcess), Property (key=LoadBalancer), Property (key=script.スクリプト名) があります[が表 3-21](#page-167-0) の タグ以外は定義しません。

次に,コンポーネントテンプレートの記述例を示します。

#### コンポーネントテンプレートの記載例(JP1/PFM - Agent for Cosminexus の場合)

```
<VirtualSystem ovf:id="VirtualSystemId01">
Contract Contract States
Contract Contract States
  <ProductSection ovf:class="pp.hitachi.Cosminexus">
     <Info>Cosminexus</Info>
 <Property ovf:key="tier" ovf:type="string" ovf:value="AppServer"/>
 <Property ovf:key="dirname" ovf:type="string" ovf:value="config"/>
 <Property ovf:key="LoadBalancer" ovf:type="boolean" ovf:value="true"/>
   </ProductSection>
   <ProductSection ovf:class="pp.optional.PFM_AgentforCosminexus">
     <Info>PFMAgentCosminexus</Info>
     <Property ovf:key="tier" ovf:type="string" ovf:value="PFMAgentCosminexus"/>
   </ProductSection>
```
### コンポーネントテンプレートの記載例(JP1/PFM - Agent for HiRDB の場合)

```
<VirtualSystem ovf:id="VirtualSystemId01">
Contract Contract States
Contract Contract States
  <ProductSection ovf:class="pp.hitachi.HiRDB">
     <Info>Cosminexus</Info>
    <Property ovf:key="tier" ovf:type="string" ovf:value="DbServer"/>
     <Property ovf:key="dirname" ovf:type="string" ovf:value="config"/>
     <Property ovf:key="LoadBalancer" ovf:type="boolean" ovf:value="true"/>
  </ProductSection>
  <ProductSection ovf:class="pp.optional.PFM_AgentforHirdb">
     <Info>PFMAgentHirdb</Info>
     <Property ovf:key="tier" ovf:type="string" ovf:value="PFMAgentHirdb"/>
  </ProductSection>
```
IP1/IM の監視設定機能を使用する場合. IP1/Base はあらかじめ仮想イメージテンプレートにインストー ルしておく必要があります。さらに,インストールした JP1/Base に対応する定義をコンポーネントテン プレートに記載します。

表 3-22 コンポーネントテンプレートに記載する内容 (JP1/IM の監視設定機能を使用する場合)

| 項番             | タグ名                                       |                     | 属性        | 記述内容                |
|----------------|-------------------------------------------|---------------------|-----------|---------------------|
|                | ProductSection (class=pp. 3)<br>ドルウェア識別子) |                     | ovf:class | pp.optional.Jp1Base |
| $\mathcal{L}$  |                                           | info                |           | <b>Jp1Base</b>      |
| 3              |                                           | property (key=tier) |           |                     |
| $\overline{4}$ |                                           |                     | ovf:key   | tier                |
| .5             |                                           |                     | ovf:type  | string              |
| 6              |                                           |                     | ovf:value | <b>Jp1Base</b>      |

### 注意事項

ProductSection (class=pp.ミドルウェア識別子) タグの子要素には info, Property (key=tier) タグのほかに Product, Vendor, Version, FullVersion, ProductUrl, VendorUrl, Property (key=ppname.PP 形名), Property (key=dirname), Property (key=errorProcess), Property (key=LoadBalancer), Property (key=script.スクリプト名)がありますが表 3-22 の タグ以外は定義しません。

次に,JP1/IM の監視設定機能を使用する場合のコンポーネントテンプレートの記述例を示します。

#### コンポーネントテンプレートの記載例 (JP1/IM の監視設定機能を使用する場合)

```
<VirtualSystem ovf:id="VirtualSystemId01">
Contract Contract States
Contract Contract States
     <ProductSection ovf:class="pp.optional.Jp1Base">
       <Info>Jp1Base</Info>
       <Property ovf:key="tier" ovf:type="string" ovf:value="Jp1Base"/>
     </ProductSection>
```
# (10) 仮想イメージテンプレートの作成

ここでは「[3.1.4 PaaS 環境を準備](#page-114-0)」,または,「[3.2.4 PaaS 環境を準備](#page-137-0)」で説明している ISCM 用の仮 想イメージテンプレートを作成済みとして,ミドルセットアップ UOC を利用するための追加の手順を説 明します。仮想イメージテンプレート作成時に次の設定を実施してください。

### (a) JP1/PFM-Agent for XX (XX: Cosminexus or HiRDB) に関する設定

#### (i) インストール

JP1/PFM-Base,および,インストール済みのミドルウェアに対応した JP1/PFM 製品を仮想イメージテ ンプレートにインストールしてください。なお、インストールする際は必ず JP1/PFM-Base, JP/PFM-Agent for XX の順に実行してください。

さらに. インストール後. IP1/PFM 関連のサービスが起動している場合は. 次に示すサービス停止コマン ドですべてのサービスを停止してください。

#### 例:

jpcspm stop -key all

#### (ii) サービスの自動起動解除の設定

この設定は仮想イメージテンプレートが Windows の場合だけ必要です。JP1/PFM サービスの [スター トアップの種類]を[手動]に設定します。なお,次の設定を該当するすべてのサービスについて行って ください。

- 1.[スタート]−[管理ツール]−[サービス]一覧で表示される"PFM XXX"(XXX は任意の文字列) を右クリックする。
- 2.[プロパティ]を選択し, [スタートアップの種類]を[手動]に変更する。

#### (iii) エイリアス名の設定

ミドルセットアップ UOC による IP1/PFM への監視登録を行うためには、仮想イメージテンプレートに ホスト名のエイリアス名を設定しておく必要があります。設定方法は次のとおりです。

#### 1. hosts ファイルの localhost 行の末尾にエイリアス名を追加する。

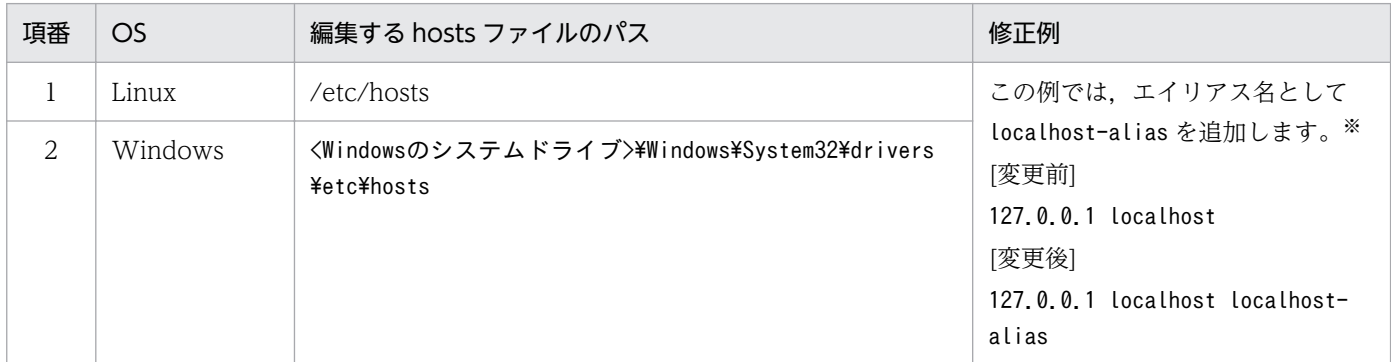

注※ ホスト名と同一の名称,および,"localhost"は指定しないでください。

#### 2. 次のコマンドを実行する。

jpcconf host hostmode -mode alias -aliasname エイリアス名 -d バックアップディレクトリパス エイリアス名:1.で設定したエイリアス名 バックアップディレクトリパス:バックアップ先のディレクトリのパス名 (存在する,空のディレクトリを指定してください。)

## (b) JP1/PFM-RM for Platform に関する設定

#### (i) 監視用ユーザの設定

IP1/PFM-RM for Platform による監視を行うためには、仮想イメージテンプレートで監視用のユーザを 作成する必要があります。

#### (ii) SSH の設定

この設定は仮想イメージテンプレートが Linux の場合だけ必要です。JP1/PFM-RM for Platform による Linux ホストの監視を行うためには、仮想イメージテンプレートで SSH サーバの設定と公開鍵の配置が必 要です。詳細は,マニュアル「JP1/Performance Management - Remote Monitor for Platform」を参 照してください。

### (c) JP1/Base に関する設定

#### (i) インストール

インストーラを使用し、JP1/Base をインストールしてください。

Windows の場合はインストール中に表示される自動セットアップのチェックボックスのチェックを外し てインストールを実行してください。

#### (ii) サービスの自動起動解除の設定

この設定は仮想イメージテンプレートが Windows の場合だけ必要です。JP1/Base Control Service の [スタートアップの種類]を「手動]に設定します。設定は次のとおりです。

- 1.[スタート」→[管理ツール」→[サービス]一覧の中の"JP1/Base Control Service"を右クリックす る。
- 2. [プロパティ]を選択し, [スタートアップの種類]を[手動]に変更する。

## 3.3.4 トラブルシュート

UOC で異常が発生した場合,KFUD26002-E をメッセージログに出力します。このメッセージではミド ルセットアップ UOC 内で発生した例外のスタックトレースを出力しますが,その中に,例外の情報と共 に次に示すメッセージを出力します。それぞれのメッセージの意味と対処方法を示します。

#### 表 3‒23 ミドルセットアップ UOC が出力するメッセージ

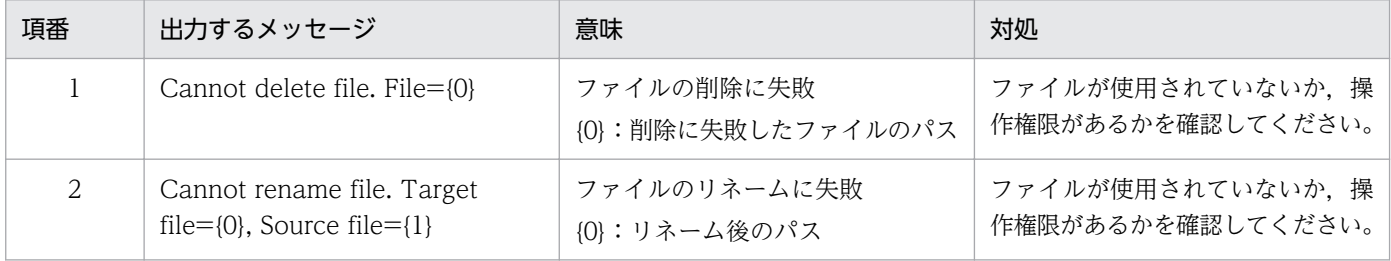

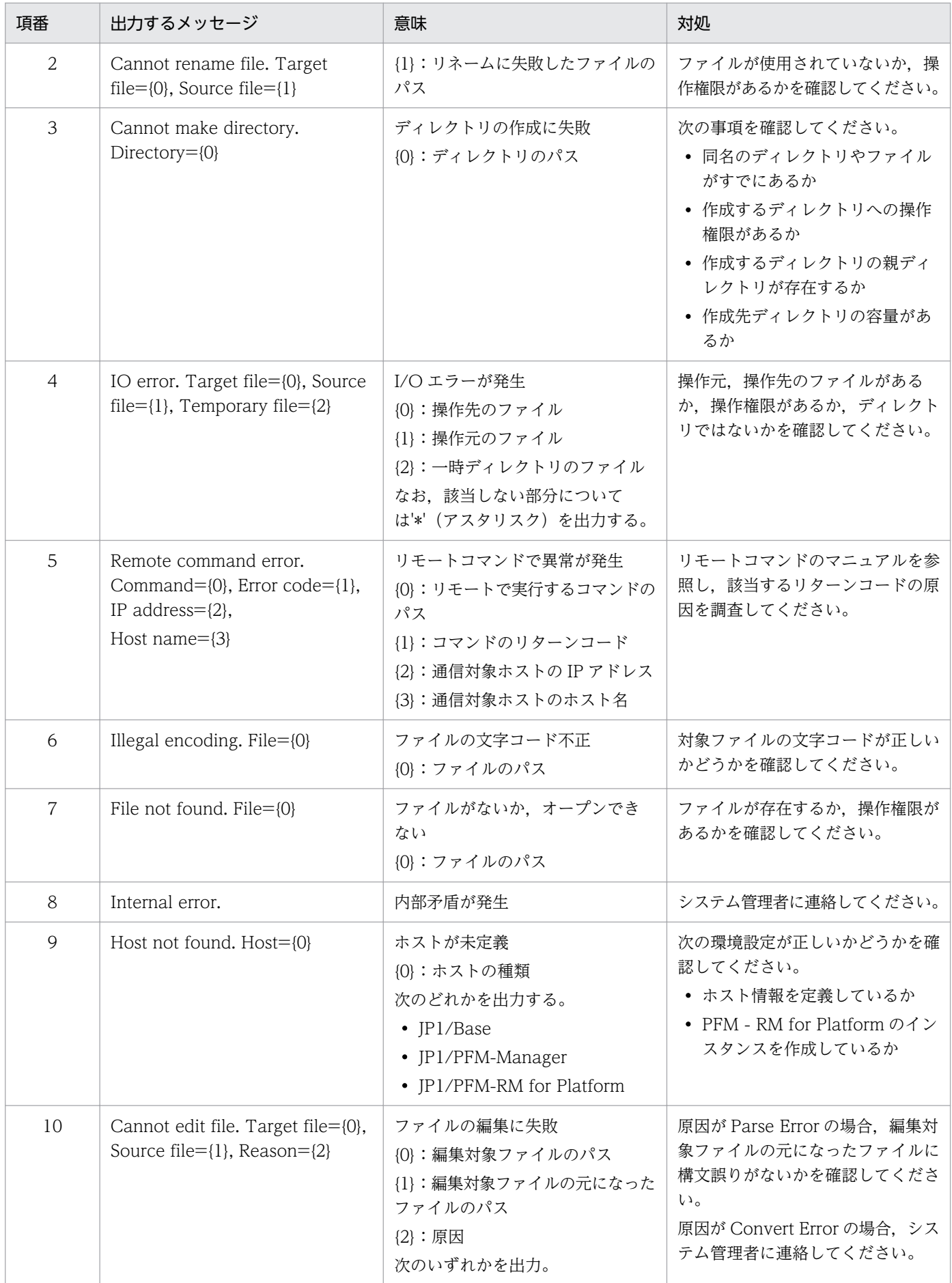

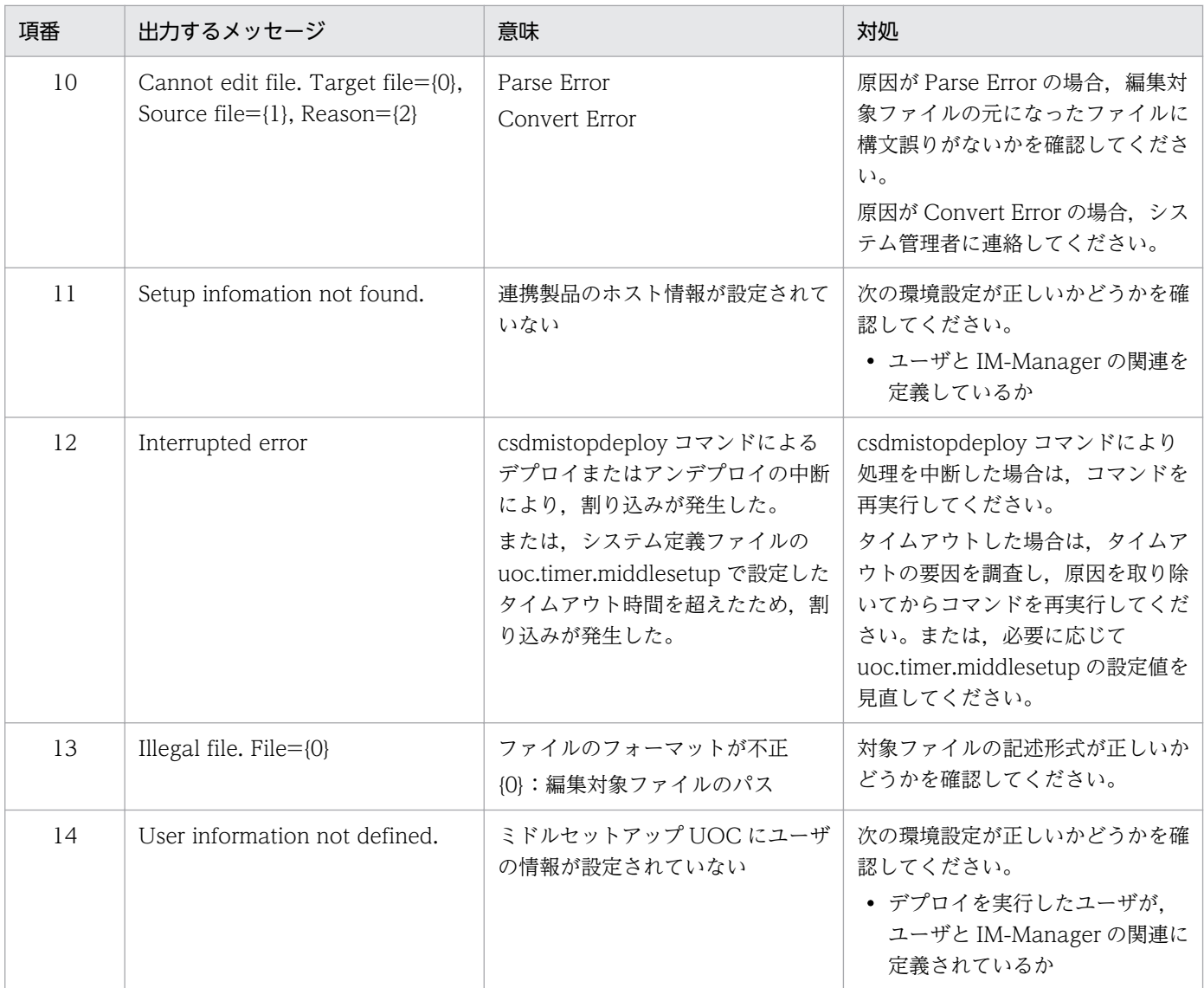

# 3.3.5 提供インタフェース

ミドルセットアップ UOC で提供しているインタフェースについては,マニュアル「Hitachi IT System Configuration Manager リファレンス」を参照してください。

また,サンプルのソースコードの詳細につきましては,サンプルソースコード内のJavadoc コメントを参 照してください。

# 3.4 http-tier+j2ee-tier 構成時の修正方法

ISCM で提供しているサンプルを http-tier + j2ee-tier 構成用に修正する方法を示します。例として, Linux デプロイ用のサンプルの修正方法を示します。

## 3.4.1 構成パターンテンプレート

[「2.5.4 \(1\) \(b\) http-tier + j2ee-tier](#page-44-0) 構成の記載方法」にある記載例にあわせて構成パターンテンプレー トを修正してください。

# 3.4.2 コンポーネントテンプレート

修正した構成パターンテンプレートに記載されているティア名を持つコンポーネントテンプレート (Cosminexus 用)を作成してください(ティア名が WebServer のコンポーネントテンプレートと J2EEServer のコンポーネントテンプレートが必要です)。

HiRDB 用のコンポーネントテンプレートは修正しません。

## 3.4.3 マスターイメージ定義ファイル

構成パターンテンプレートに記載したコンポーネント数が増加しましたので,それにあわせてマスターイ メージ定義ファイルのコンポーネント数も増やしてください。

## 3.4.4 サイジング UOC

マスターイメージ定義ファイルに記載した全コンポーネントがサイジングされるよう修正してください。 例を次に示します(点線で囲まれた部分が変更個所です)。

```
// All Rights Reserved. Copyright (C) 2012. Hitachi. Ltd.
package csd.sample;
import java.util.Properties;
import jp.co.Hitachi.soft.csd.server.uoc.CsdUocException;<br>import jp.co.Hitachi.soft.csd.server.uoc.SizingParameter;<br>import jp.co.Hitachi.soft.csd.server.uoc.SizingResult;
import jp. co. Hitachi. soft. csd. server. uoc. SizingUoc;
 、<br>* ApplicationServerとDBで構成するシステムをサイジングするクラスです。
 \ast*/<br>public class AppServerDbSizingUoc extends SizingUoc {<br>public AppServerDbSizingUoc() {
       \astApplicationServerとDBで構成するシステムをサイジングします。
       * @param inputInfo<br>* サイジングに関する入力情報<br>* @throws CsdUocException<br>* # # # #イジング時に不備があった場合<br>* @return サイジング結果
     @Override
     public SizingResult executeSizing(SizingParameter inputInfo) throws CsdUocException {<br>Properties inputProp = inputInfo.getUocProperties();
          Properties hirdbProp = executeSizingHirdb(inputProp);
           result.getComponentPropertiesList().add(hirdbProp);<br>return result;
     \overline{\phantom{a}}* @param inputProp<br>*      サイジングの入力パラメータ
         @param i
       * Wparam i<br>* @throws CsdUocException<br>* スカパラメータに<br>* <u>@return サイジング結果 -</u> - -
                                           -タに不備があった場合
   | */<br>| Properties executeSizingCosmi(Properties inputProp. int_i)_throws_CsdUocException_{<br>| - - Properties_outProp = new_Properties\};<br>! outProp.setProperty("componentID", Integer.toString(1));                            
      - - \frac{1}{(85)} -\}* @param inputProp<br>* サイジングの入力パラメータ<br>* @throws CsdUocException<br>* @return サイジング結果<br>* @return サイジング結果
                                           -タに不備があった場合
     Properties executeSizingHirdb(Properties inputProp) throws CsdUocException {<br>--Properties eutProp--new Properties () ---------------------<br>outProp.setProperty("componentID", "4");
           (略)
     \cdot
```
## 3.4.5 ファイル構成の変更

サンプル提供ファイルからの変更は次に示します。

# (1) http-tier で指定する定義ファイル

削除するファイル

- (ティア別定義格納ディレクトリ)¥config¥Cosminexus \DBConnector\_HiRDB\_Type4\_CP\_cfg.xml.default
- (ティア別定義格納ディレクトリ)¥config¥Cosminexus \DBConnector\_HiRDB\_Type4\_CP\_cfg.xml.vm

# (2) j2ee-tier で指定する定義ファイル

削除するファイル

- (ティア別定義格納ディレクトリ)¥vmi¥tier.properties.fix
- (ティア別定義格納ディレクトリ)¥vmi¥tier.properties.vm

ファイル名を変更するファイル

• tier.properties.vm から tier.propertiesへ変更(詳細については, [3.4.6(4) mngsvrutil コマンドの [クライアント側共通定義ファイル」](#page-180-0)を参照してください。)

## 3.4.6 ファイル記載内容の変更

## (1) 簡易構築定義ファイルのパラメータファイル(固定値)

ファイル:(ティア別定義格納ディレクトリ)¥config¥Cosminexus¥DefModel.xml.fix

• http-tier で指定する定義ファイル

次の固定値を追加してください。

#### CsdU\_Sharp=###

• j2ee-tier で指定する定義ファイル

次の固定値を追加してください。

#### CsdU\_Sharp=###

次の固定値を削除してください。

3. サンプル

# (2) 簡易構築定義ファイルのパラメータファイル(デフォルト値)

ファイル:(ティア別定義格納ディレクトリ)¥config¥Cosminexus¥DefModel.xml.default

• http-tier で指定する定義ファイル

次のデフォルト値を削除してください。

CsdU\_TransactionTimeoutSec=90 CsdU\_J2eeThreadSize=13 CsdU\_J2eeRequestQueueSize=13 CsdU\_J2eeMemoryMegabyte=2444 CsdU\_EHeapMemoryMegabyte=212

• j2ee-tier で指定する定義ファイル

次のデフォルト値を削除してください。

CsdU\_WebClientSize=81 CsdU\_RedirectorTimeoutSec=100

# (3) 簡易構築定義ファイルのテンプレートファイル

ファイル: (ティア別定義格納ディレクトリ)¥config¥Cosminexus¥DefModel.xml.vm

• http-tier で指定する定義ファイル

追加・変更個所を点線で囲み,削除個所は取り消し線を使用しています。

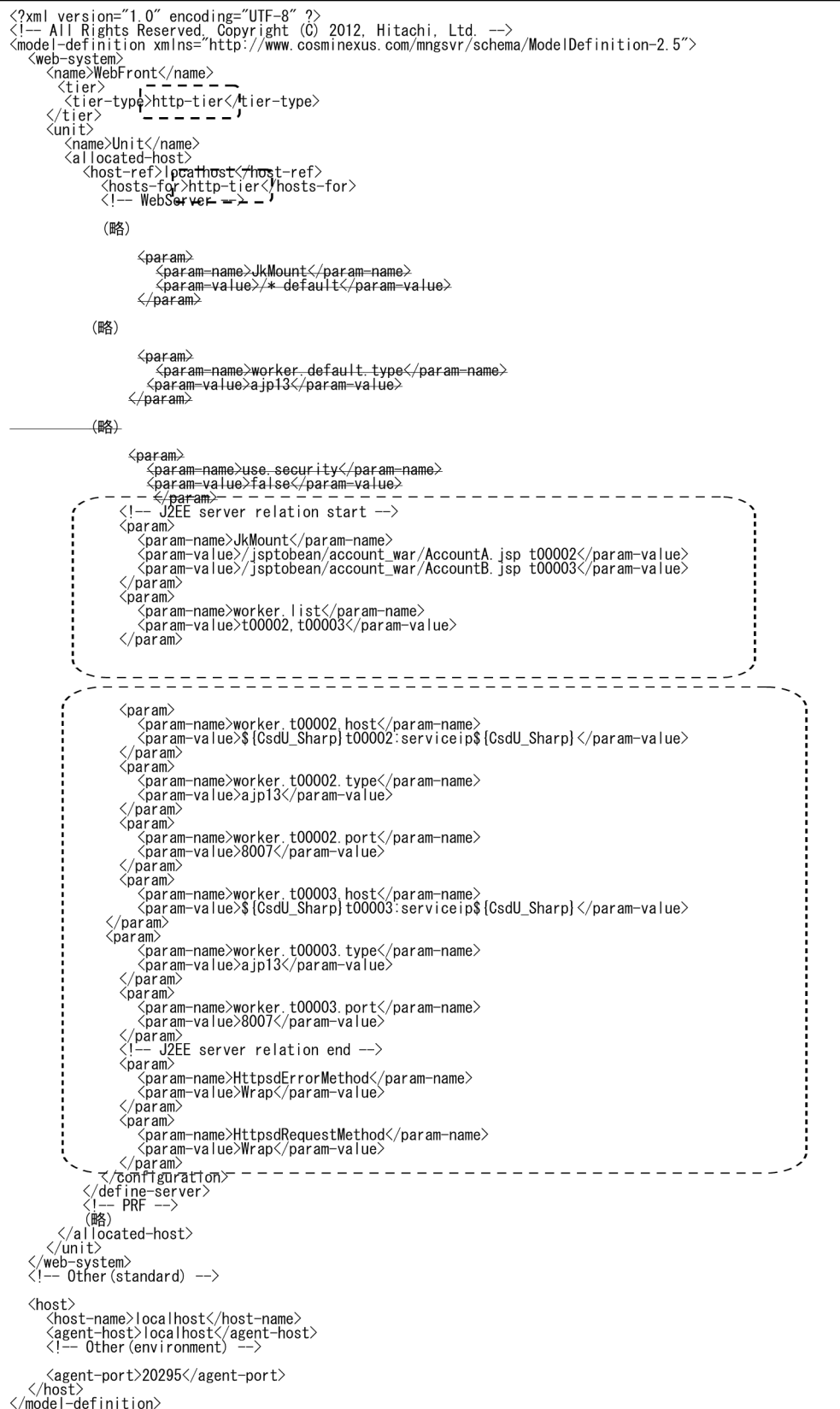

• j2ee-tier で指定する定義ファイル

```
<?xml version="1.0" encoding="UTF-8" ?><br><!-- All Rights Reserved. Copyright (C) 2012, Hitachi, Ltd. --><br><model-definition xmlns="http://www.cosminexus.com/mngsvr/schema/ModelDefinition-2.5">
   \langleweh-svstem\rangle<name>WebFront</name>
       \langle tier>
          <tier-type>j2ee-tier</tier-type>
      xiter><br></tier><br><unit>
          <name>Unit</name><br><allocated-host>
             1110cated=110st<br><host-refλ<del>ocathost</</del>host-ref><br><hosts-fon>j2ee-tier</hosts-for><br><del><!===WebServer==></del>
             <define-server>
                 vino<br><logical=server=name>WebServer</logical=server=name><br><logical=server=type>web=server</logical=server=type>
                 <configuration>
                    <!-- WebServer (environment) -->
                    \leqparam\geqyaram~<br>くparam=name>CoreDumpDirectory</param=name><br>くparam=value>${CsdU_SpoolDirectory}/log/WebServer</param=value>
                    \leqparam>
              (略)
                    <param>
                        <param-name>HttpsdRequestMethod</param-name>
                        <param-value>Wrap</param-value>
                    \langle/naram>
                 \leftrightarrowconfiguration\rightarrow<define-server>
                define-server><br><logical-server-name>J2EEServer</logical-server-name><br><logical-server-type>j2ee-server</logical-server-type><br><configuration><br><configuration><br><configuration>
                    \langleparam\rangle</param>
              (略)
                    \langleparam\ranglevaram.<br>くparam—name>wēbsērvēr: coñnector: ā jp†3: bind_fiost</param—name><br>くparam—value>${CsdU_Sharp}t00001 : ip${CsdU_Sharp}</param—value>
                    \langle/param>
              (略)
                 </configuration>
             \langle define-server><br>\langle!-- PRF -->
              (略)
          </allocated-host>
      \frac{1}{2} / unit >
   //web-system><br>//web-system><br>//-- Other(standard) -->
   <host>
      bost<br>
<html > localhost</host-name><br>
<agent-host>localhost</agent-host><br>
<!-- Other(environment) -->
       <agent-port>20295</agent-port>
   \langle / \text{host} \rangle</model-definition>
```
# (4) mngsvrutil コマンドのクライアント側共通定義ファイル

ファイル:(ティア別定義格納ディレクトリ)¥config¥Cosminexus¥manager¥config \mngsvrutilcl.properties

• http-tier で指定する定義ファイル

下記プロパティキーに指定した値を修正してください。

mngsvrutil.target name=WebServer

• j2ee-tier で指定する定義ファイル

変更はありません。

# (5) ティア別プロパティファイルのテンプレートファイル

ファイル:(ティア別定義格納ディレクトリ)¥vmi¥tier.properties.vm

• http-tier で指定する定義ファイル

次の定義を追加してください。

tier.startup.no=80

• j2ee-tier で指定する定義ファイル

次の定義を追加してください。

tier.startup.no=60

次の定義を削除し,ファイル名を"tier.properties"に変更してください。

```
lb.use=:unit:
lb.virtualserver.host=${CsdU_LBVirtualServerHost}
lb.virtualserver.port=${CsdU_LBVirtualServerPort}
lb.persistence.method=cookie-insert
```
文字コードを"UTF-8",改行コードを"LF"に変更してください (Windowsの場合は文字コード・改行コー ドの変更は不要です)。

# (6) その他の定義ファイル

変更は不要です。

# <span id="page-181-0"></span>3.5 仮想ホストデプロイ無しの場合の修正方法

この章では、仮想ホストデプロイ無しの場合の修正方法について説明します。

なお. 仮想ホストデプロイ無しの場合. LB を使用できません。

例として,対象ホストの OS が Linux でミドルウェアが Cosminexus の場合のサンプルの修正方法を示し ます。

# 3.5.1 コンポーネントテンプレートの変更

# (1) コンポーネントテンプレート

ファイル: (ISCM インストールディレクトリ) \mgr\sample\VMware\Linux \ctCosmi.xml 追加・変更個所を点線で囲み,削除個所は取り消し線を使用しています。

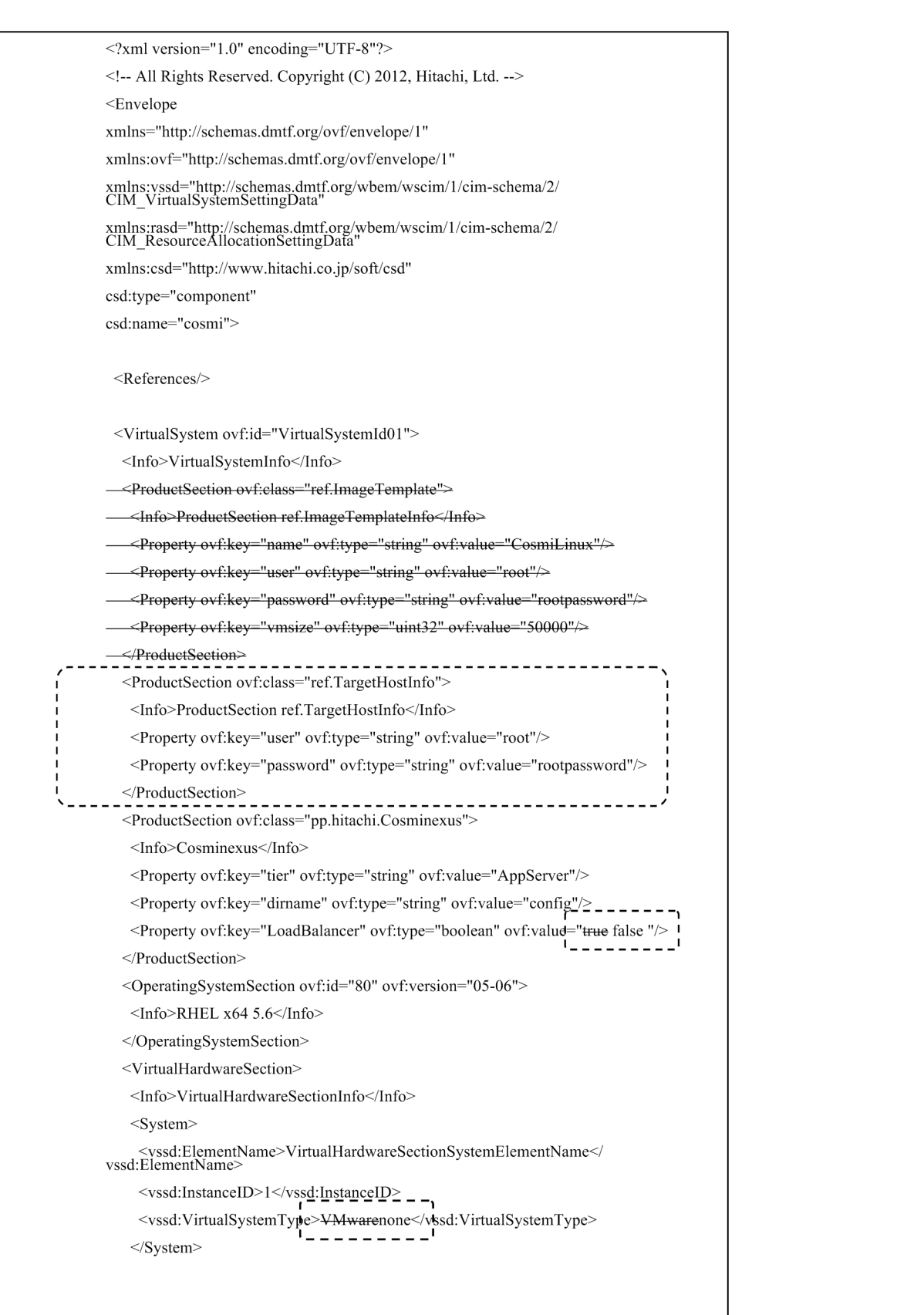

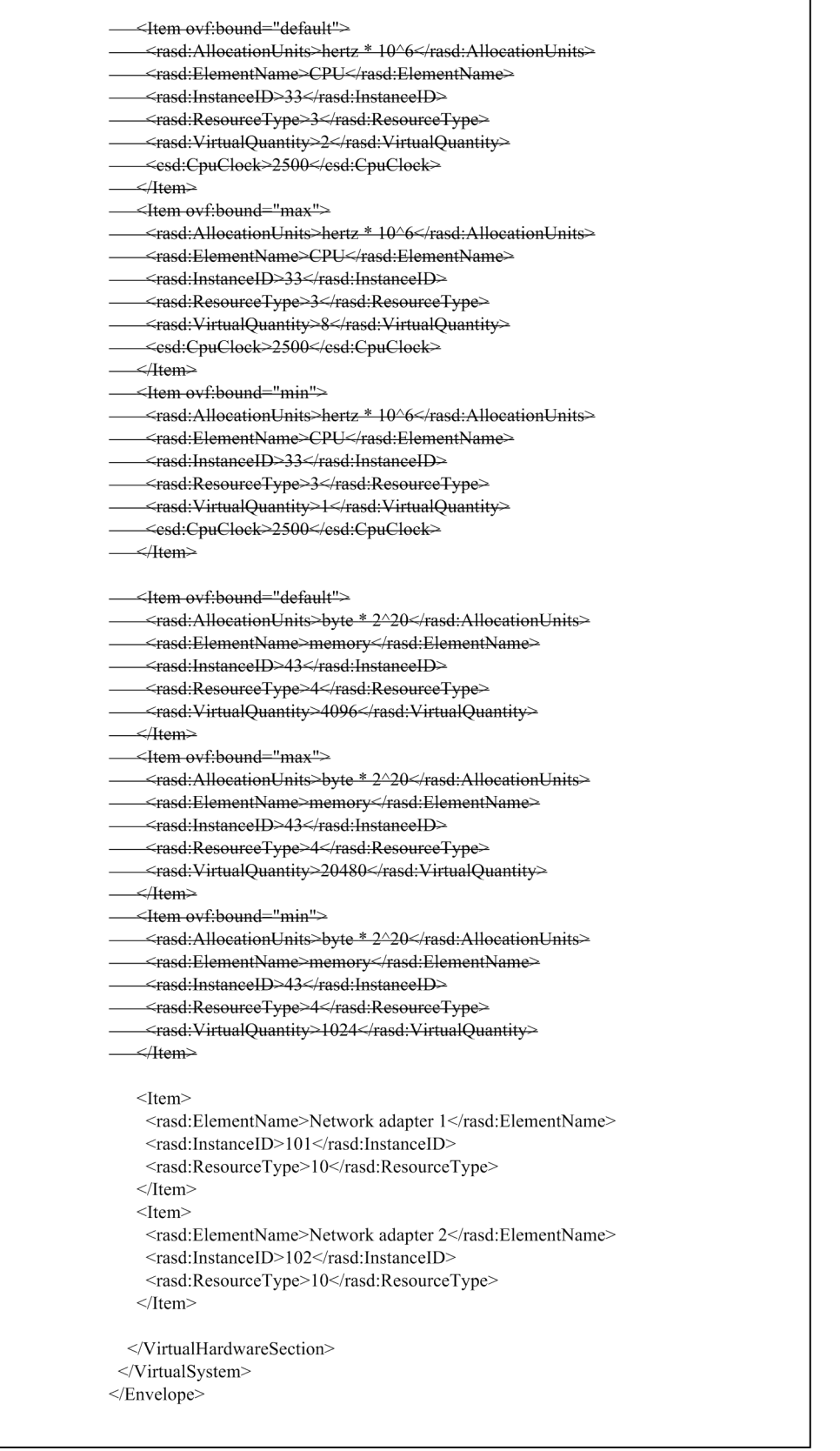

Item(CPU)/Item(メモリ)タグについては、削除しなくてもエラーとはなりませんが、値は反映されず無 視されます。

HiRDB の場合は,LoadBalancer に関する指定は存在しないので修正不要です。それ以外の個所について 同様に修正してください。

# (2) ティア別プロパティファイルのテンプレートファイル

ファイル:(ティア別定義格納ディレクトリ)¥vmi

\tier.properties.vm

次の定義を削除してください。

lb.use=:unit: lb.virtualserver.host=\${CsdU\_LBVirtualServerHost} lb.virtualserver.port=\${CsdU\_LBVirtualServerPort} lb.persistence.method=cookie-insert

HiRDB の場合は、本ファイルは存在しないので修正不要です。

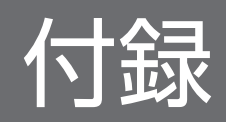

## <span id="page-186-0"></span>付録 A 業務システムの検証

構築した業務システムを検証するために業務アプリケーションを動作させます。業務アプリケーションは Cosminexus のjsptobean サンプルを使用します。

## 付録 A.1 業務アプリケーションの用意

jsptobean サンプルはC:\Program Files\Hitachi\Cosminexus\CC\examples\ejb\ejb20\jsptobean ディレク トリに格納されています。このjsptobean ディレクトリをC:\sample ディレクトリにコピーします。

# 付録 A.2 DB テーブルの作成

• 仮想ホストにログイン

HiRDB の仮想ホストに HiRDB 用 OS アカウントでログインします。

• 環境変数設定

このあとに実行するコマンドが必要とする環境変数を設定します。コマンド例を次に示します(Linux は bash での例を記載します)。

< Linux の場合>

export PDDIR=/DB/hirdb export PDCONFPATH=/DB/hirdb/conf export PATH=\${PATH}:/DB/hirdb/bin export LD LIBRARY PATH=/DB/hirdb/lib export PDHOST=`hostname` export PDNAMEPORT=20000 export PDLANG=UTF-8 export PDUSER='"USER1"/"USER1"'

< Windows の場合>

set PDHOST=ホスト名 ⇒ホスト名(hostnameコマンドで確認可能)を記載してください。 set PDNAMEPORT=20000 set PDUSER='"USER1"/"USER1"'

注 HiRDB のインストール時にシステムの環境変数に HiRDB の環境変数を設定する選択をしなかっ た場合,次の環境変数も必要となります。設定するパスはインストールディレクトリにより異なります。

set PDDIR=C:\win32app\hitachi\hirdb s set PDCONFPATH=C:\win32app\hitachi\hirdb s\CONF set Path=%Path%;%PDDIR%\BIN;%PDDIR%\CLIENT\UTL set PDUXPLDIR=%PDDIR%\UXPLDIR

• HiRDB 起動

HiRDB を起動します。pdstart コマンドを使います。コマンド例を次に示します。

pdstart

付録 A 業務システムの検証

### <span id="page-187-0"></span>• スキーマの作成

スキーマを作成します。pddef コマンドを使います。コマンド例を次に示します。

```
< Linux の場合>
```
echo "create schema;" | pddef

< Windows の場合>

echo create schema; | pddef

• テーブル作成

テーブル作成 SQL (管理用サーバマシンのC:\sample\jsptobean\createTable HiRDB.sql) を参考にし て SQL をカスタマイズします。SQL を HiRDB の pddef コマンドを使い実行します。コマンド例を次 に示します。

< Linux の場合>

```
echo "create table account (id varchar(3) primary key in rdindx01, firstname 
varchar(24), lastname varchar(24), balance double precision) in rddata01;" | pddef
```
< Windows の場合>

echo create table account (id varchar(3) primary key in rdindx01, firstname varchar(24), lastname varchar(24), balance double precision) in rddata01;  $\vert$  pddef

# 付録 A.3 業務アプリケーションの稼働

管理用サーバマシンで PaaS 利用者 CsdUser01 ユーザが行います。

• 業務アプリケーションの変更

Cosminexus アプリケーション属性ファイル

(C:\sample\jsptobean\DP\META-INF\cosminexus.xml) をテキストエディタで開き, 文字列 「DB\_Connector\_for\_Cosminexus\_Driver」を「DB\_Connector\_for\_HiRDB\_Type4」に置き換えま す。

• 業務アプリケーションのコンパイル

コマンドプロンプトを開き, C:\sample\jsptobean ディレクトリに移動し, compile.bat を実行します。 コンパイルが行われaccount.ear が作成されます。

• 業務アプリケーションの開始

仮想サーバマネージャを介して業務アプリケーションを業務システムに組み込みます。PaaS 利用者が 行います。

• コマンドプロンプトを開く

管理用サーバマシンでコマンドプロンプトを開きます。

• パス設定

仮想サーバマネージャのコマンドへのパスを追加します。コマンド例を次に示します。

付録 A 業務システムの検証

<span id="page-188-0"></span>set Path=%Path%;C:\Program Files\Hitachi\Cosminexus\manager\vmi\bin

- 定義ディレクトリを取得 現状の定義ディレクトリを取得するためvmiunit export コマンドを実行します。 コマンド例を次に示します。 vmiunit export -m localhost -u CsdUser01 -p user01pass -unit u0000000100001 -dir C: \sample\unitDir 「u0000000100001」は管理ユニット名です。管理ユニット名は「u + <マスターイメージ ID(0 詰め 8 桁)> + <コンポーネント ID(0 詰め 5 桁)>」です。 • 業務アプリケーションを定義ディレクトリに格納
- C:\sample\unitDir\combined\_tier\ディレクトリにapp ディレクトリを作成します。 業務アプリケーション(C:\sample\jsptobean\account.ear)をC:\sample\unitDir\combined\_tier \app\account.ear にコピーします。
- 変更の取り込み

変更を仮想サーバマネージャに取り込むためvmiunit import コマンドを実行します。コマンド例を 次に示します。

vmiunit import -m localhost -u CsdUser01 -p user01pass -unit u0000000100001 -dir C:  $\texttt{Ysample}\texttt{Yunith}$ 

- 変更を仮想ホストへ反映 変更を仮想ホストに反映するためvmiunit update コマンドを実行します。コマンド例を次に示しま す。 vmiunit update -m localhost -u CsdUser01 -p user01pass -unit u0000000100001
- 業務アプリケーションの開始 業務システムを開始するためvmiunit start コマンドを実行します。 業務システムを開始すると業務アプリケーションも開始されます。コマンド例を次に示します。 vmiunit start -m localhost -u CsdUser01 -p user01pass -unit u0000000100001 -lb

# 付録 A.4 業務システムの利用

LB の外部ネットワークに接続されたパソコンにて,ブラウザを使いhttp://2.1.1.201/jsptobean/ account\_war/Account.jsp にアクセスします。

次のようにアカウントが作成できれば Cosminexus・HiRDB を含む業務システムの稼働ができています。

# **Account JSP Example**

Account ID [1] Balance 200000.0 First Name <u>S</u> Last Name N

### Action:

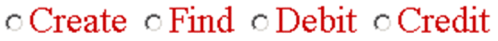

Amount [ Submit

#### Status:

Created account '1'

付録 A 業務システムの検証

# <span id="page-190-0"></span>付録 B ISCM のデータベースに登録可能なパラメータ最大数と定義との対応

ISCM に登録可能な各パラメータの最大数を次に示します。

## 表 B-1 ISCM に登録可能なパラメータの最大数

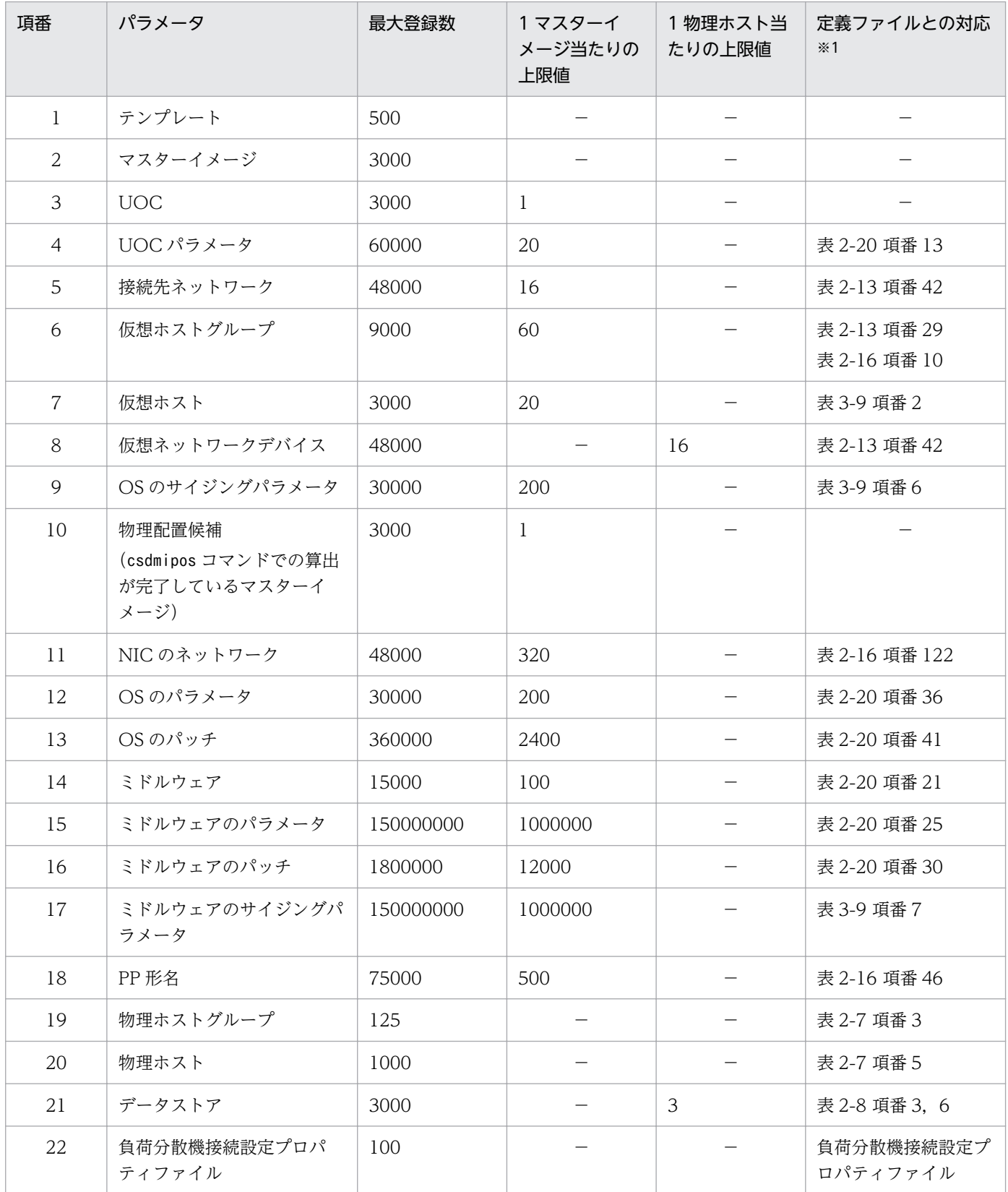

付録 B ISCM のデータベースに登録可能なパラメータ最大数と定義との対応

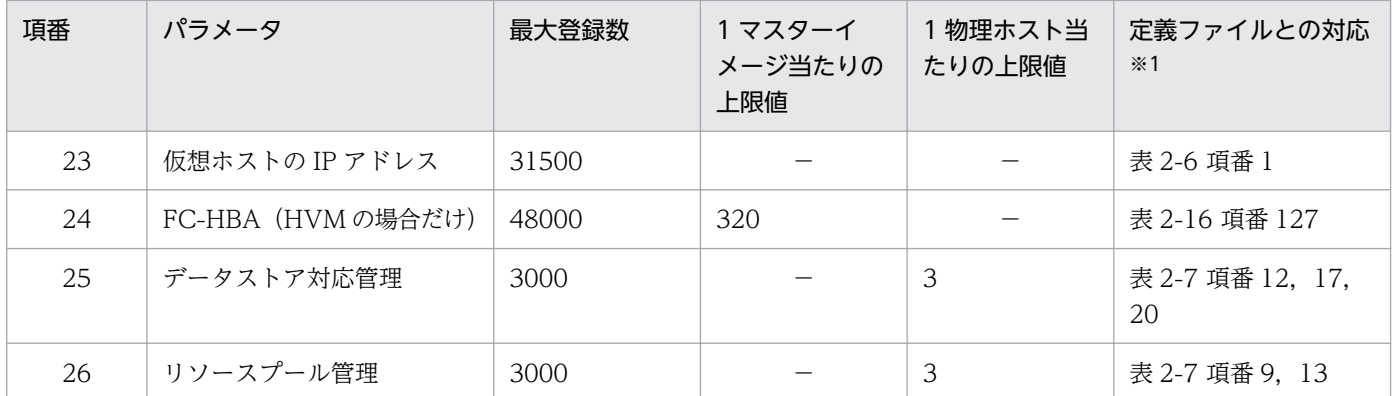

注※1 定義ファイルとの対応列にはマニュアル「Hitachi IT System Configuration Manager リファレンス」の定義ファイル との対応を記載しています。

付録 B ISCM のデータベースに登録可能なパラメータ最大数と定義との対応

# <span id="page-192-0"></span>付録 C カーネルパラメータ

ISCM が提供するサンプルを使用して Linux の仮想イメージテンプレートを作成する場合, 必要に応じて カーネルパラメータを変更する必要があります。

## 付録 C.1 Cosminexus の場合

次の条件を満たす値を指定してください。

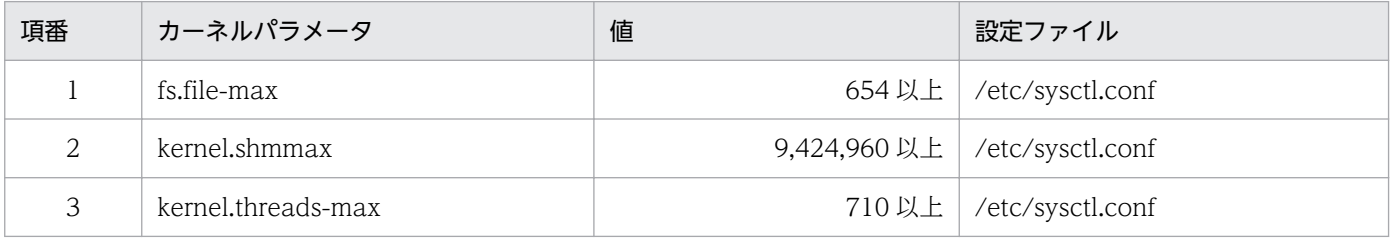

# 付録 C.2 HiRDB の場合

次の条件を満たす値を指定してください。

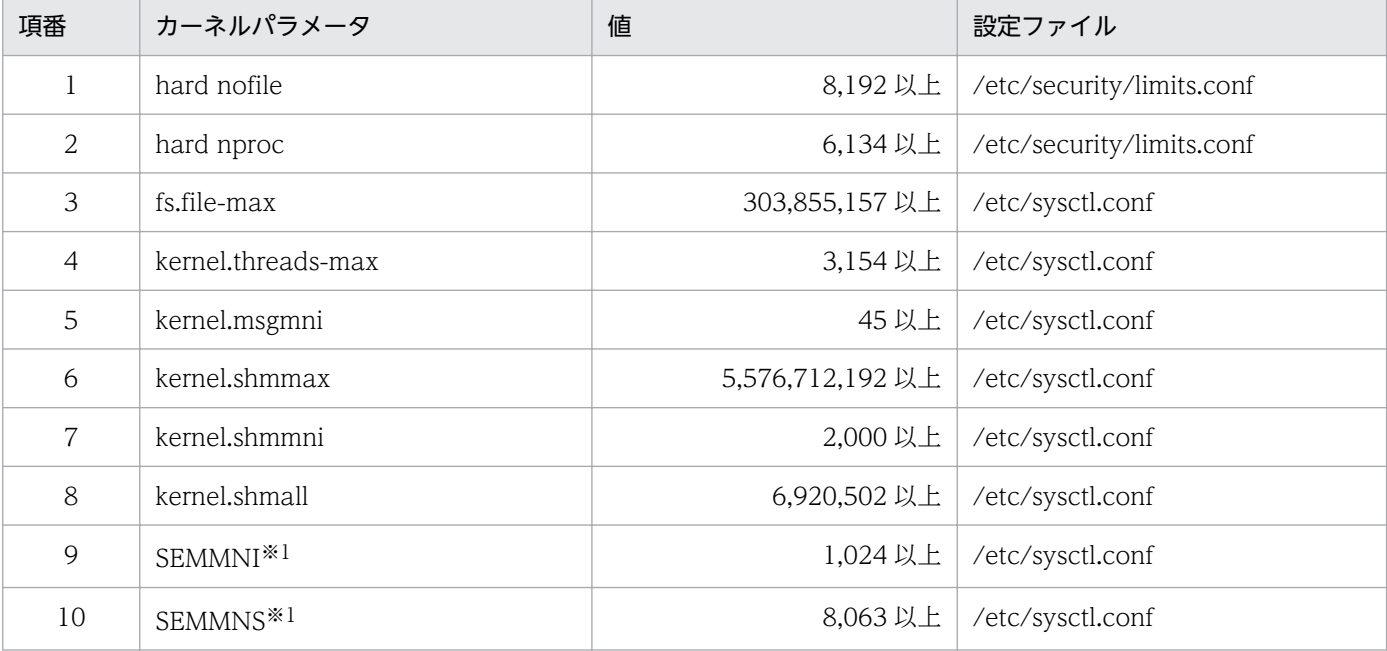

注※1 kernel.sem の値です。

左から SEMMSL SEMMNS SEMOPM SEMMNI を表します。

例えば,SEMMNI を修正する場合は,kernel.sem パラメータの左から4番目の値を変更します。

# <span id="page-193-0"></span>付録 D ミドルウェアのセットアップ手順

業務システムの構築で ISCM が行うミドルウェアのセットアップ手順を次に示します。

## 表 D‒1 ミドルウェアセットアップ手順

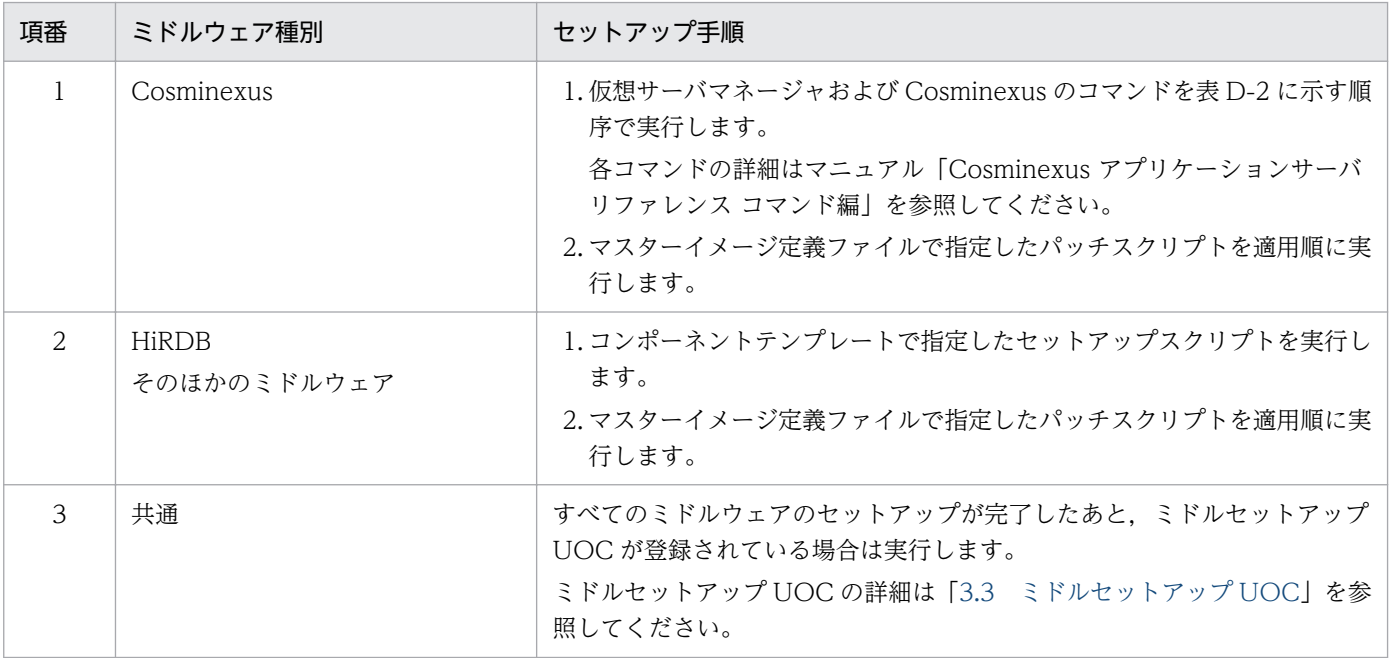

## 表 D-2 Cosminexus セットアップ手順

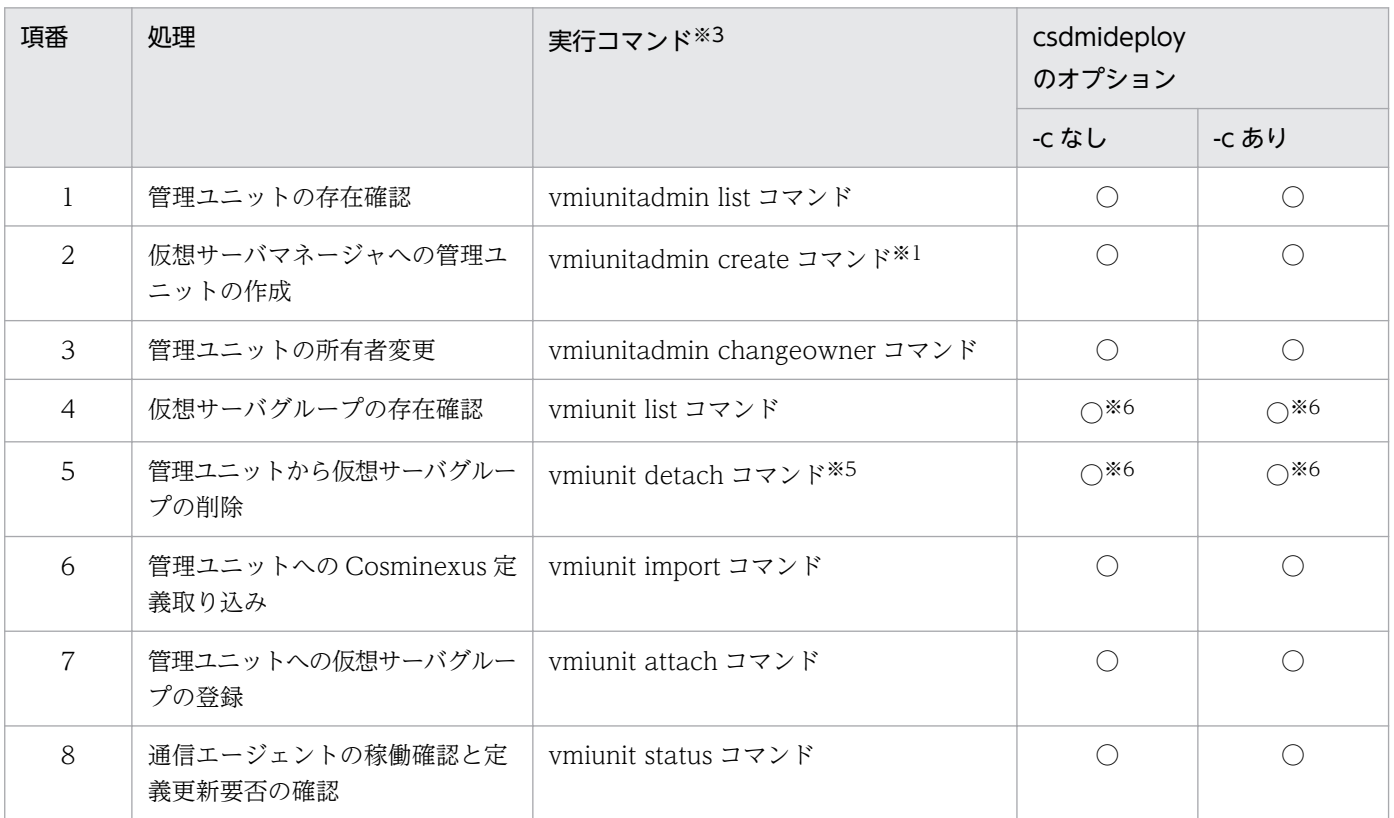

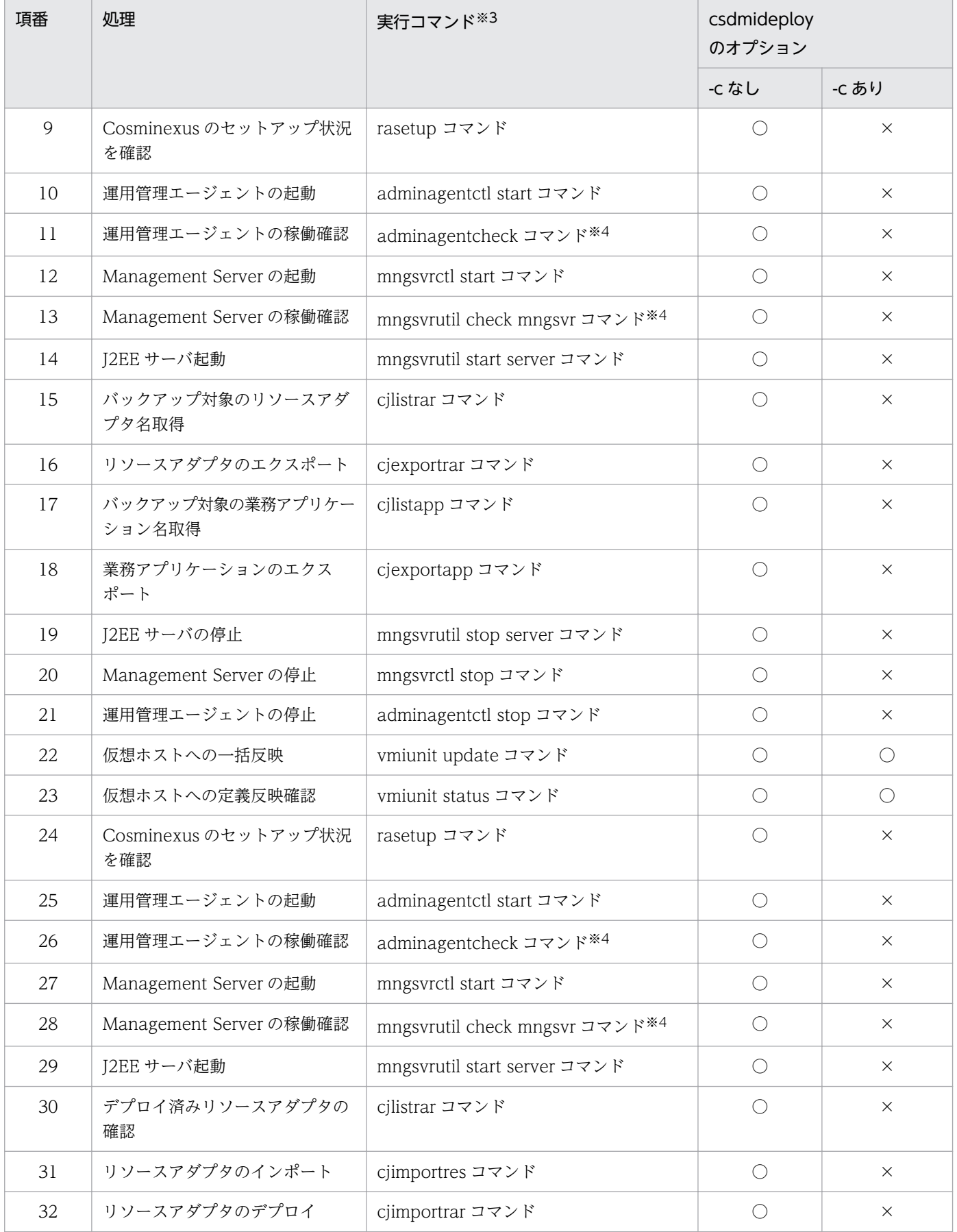

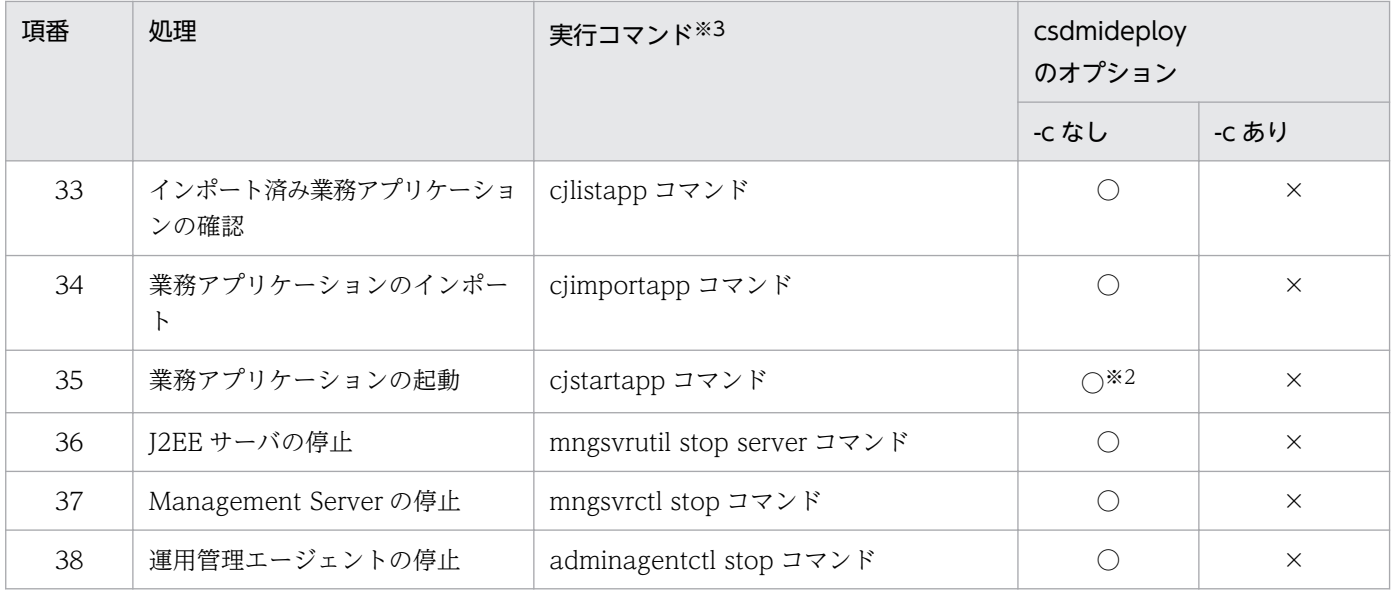

(凡例)

#### ○:実行します。

×:実行しません。

注※1 仮想サーバマネージャのコマンドを実行して、表 D-3 に示す管理ユニットを作成します。

注※2 業務アプリケーションが展開ディレクトリ形式、かつバックアップ前の状態が"running"の場合に実行します。

注※3 項番 1~8,項番 22~23 のコマンドは仮想サーバマネージャのコマンドを実行します。項番 9~21,項番 24~38 は仮想 ホスト上の Cosminuexus のコマンドを実行します。

注※4 起動完了を確認するため,コマンド実行を 1 秒間隔で繰り返します。システム定義ファイルの deploy.sshexcutetimer プ ロパティで指定した時間が経過した場合は,コマンドの実行を中止します。

注※5 登録対象の仮想サーバグループが存在する場合にコマンドを実行します。

注※6 -r なしの場合は×となります。

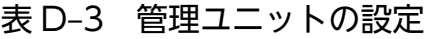

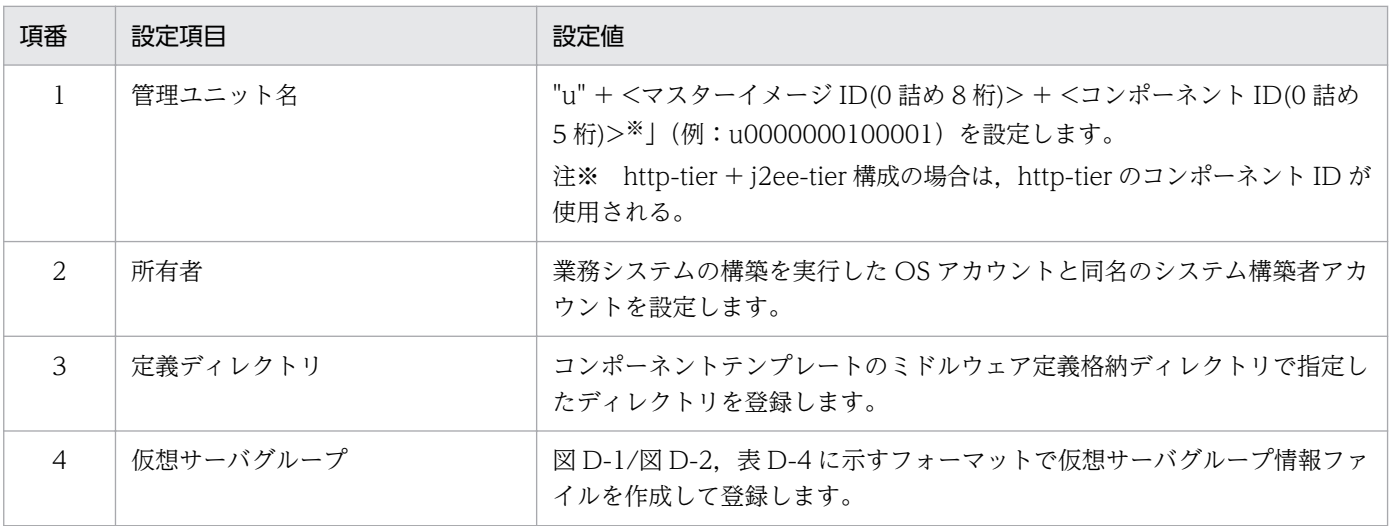

## 図 D-1 ISCM が作成する仮想サーバグループ情報ファイルの記載例 (combined-tier 構成)

 $\langle ? \times 1 \rangle$  version="1.0" encoding="utf-8"?>

<virtualserver-info xmlns="http://www.cosminexus.com/mngsvr/schema/VirtualServerInfo-1.0">  $\langle$ group name="AA...AA group">

<virtualserver tier="BB...BB" ip="CCC.CCC.CCC.CCC" serviceip="DDD.DDD.DDD.DDD" />

## 図 D-2 ISCM が作成する仮想サーバグループ情報ファイル記載例 (http-tier + j2ee-tier 構成)

 $\langle ? \times 1 \rangle$  version="1.0" encoding="utf-8"?> <virtualserver-info xmlns="http://www.cosminexus.com/mngsvr/schema/VirtualServerInfo-1.0"> <group name="AA...AA\_group"> <virtualserver tier="BB...BB" ip="CCC.CCC.CCC.CCC" serviceip="DDD.DDD.DDD.DDD" /> <virtualserver tier="EE...EE" ip="FFF.FFF.FFF.FFF" serviceip="GGG.GGG.GGG.GGG" /> <virtualserver tier="HH...HH" ip="III.III.III.III" serviceip="JJJ.JJJ.JJJ.JJJ" /> </group>

## 表 D-4 ISCM が作成する仮想サーバグループ情報ファイルの設定値

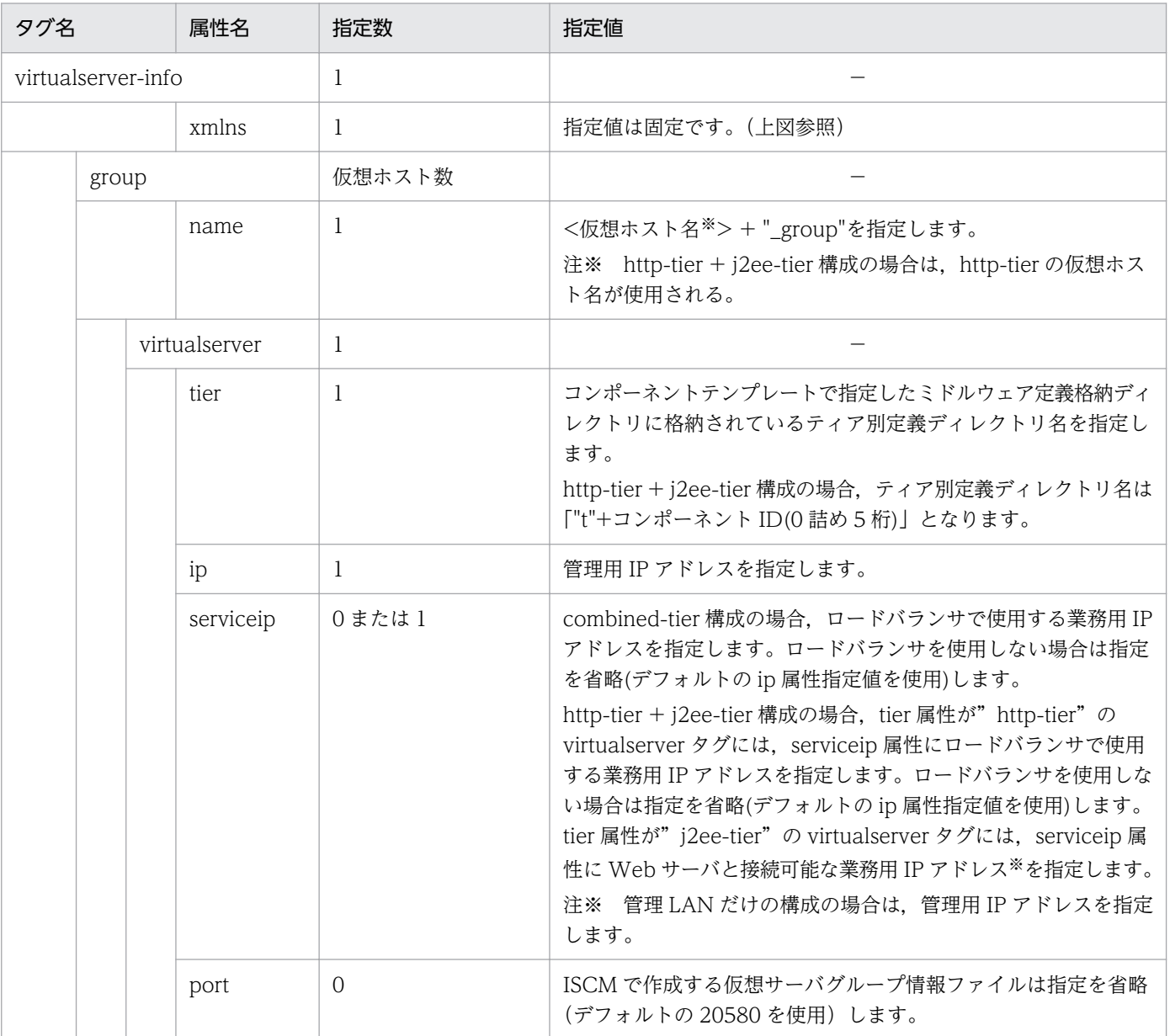

仮想サーバグループ情報ファイルの詳細はマニュアル「Cosminexus アプリケーションサーバ リファレン ス 定義編(サーバ定義)」を参照してください。

付録 D ミドルウェアのセットアップ手順

# <span id="page-197-0"></span>付録 E 負荷分散機に設定する情報と確認方法

仮想サーバマネージャを使用せずに負荷分散機にロードバランシングの設定を行う場合, ISCM が管理し ている情報が必要となります。表 E-1 に負荷分散機に設定する情報,および,確認方法を次に示します。 表中の項目以外の設定については,負荷分散機のドキュメントを参照してください。なお,Virtual Server と Real Server の名称は,負荷分散機の製品によって異なります。

### 表 E-1 負荷分散機に設定する情報と確認方法

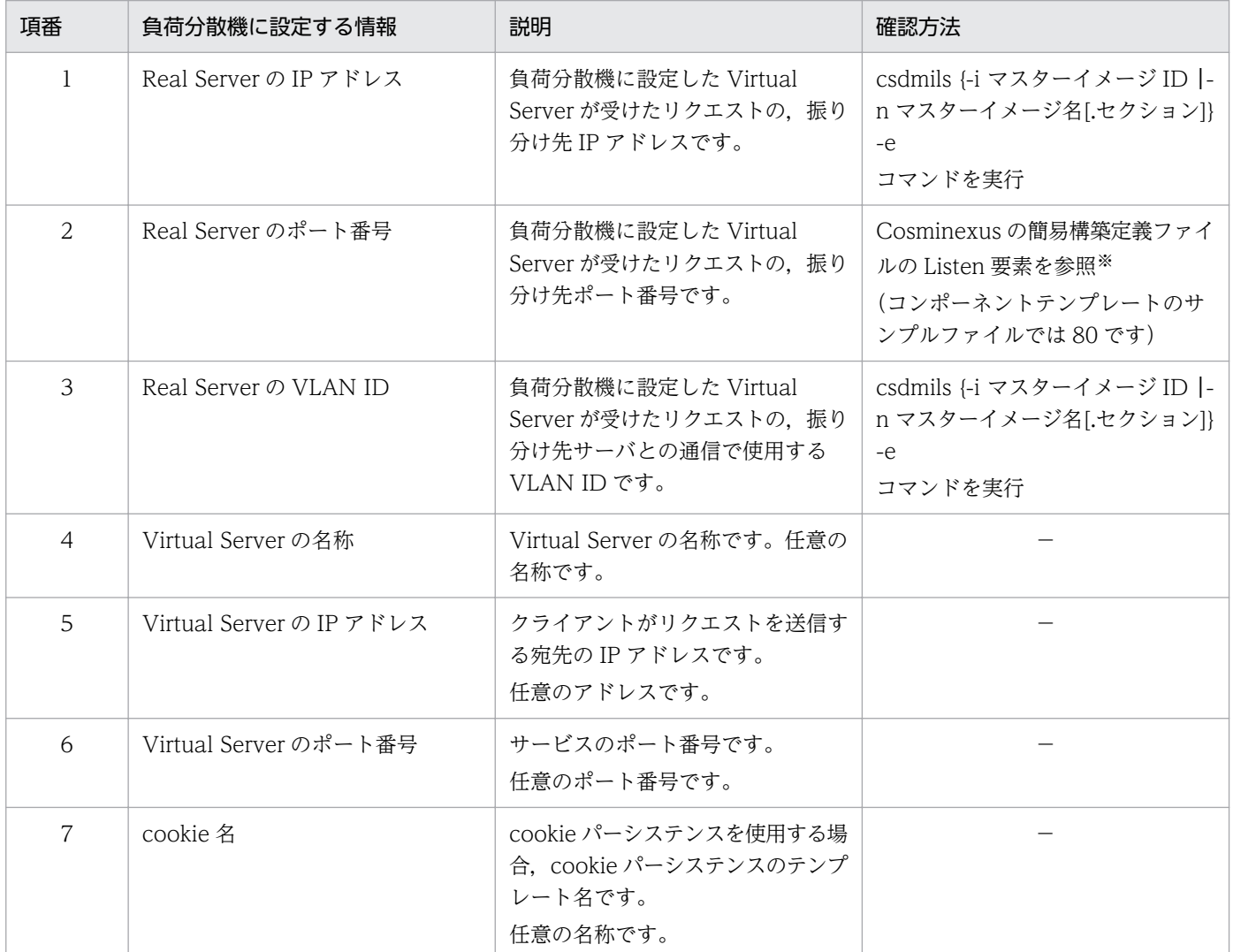

#### 注※

Cosminexus の簡易構築定義ファイルにおける, <param-name>タグの要素が"Listen"の個所に対応 した<param-value>タグの要素です。簡易構築定義ファイルにおける RealServer のポート番号の指 定個所は,次の背景色がある個所となります。

```
<?xml version="1.0" encoding="UTF-8"?>
:
   <web-system>
:
     \langle \text{unit}\rangle:
```

```
 <allocated-host>
:
          <define-server>
:
            <configuration>
:
              \langleparam\rangle <param-name>Listen</param-name>
                  <param-value>80</param-value>
              \langle/param\rangle:
```
## ■注意事項

- 複数の Web システムで負荷分散機を共有する場合は、共有する Web システムで Virtual Server 名が重複しないように指定してください。
- 複数の Web システムで負荷分散機を共有する場合は,共有する Web システムで Virtual Server の IP アドレスが重複しないように指定してください。

付録 E 負荷分散機に設定する情報と確認方法

# <span id="page-199-0"></span>付録 F 業務システムで Cosminexus を使用する場合の注意事項

業務システムで Cosminexus を使用する場合, 次に示す注意事項があります。

## 付録 F.1 Cosminexus の定義更新失敗時の注意事項

マスターイメージ更新コマンド (csdmiupdate) による Cosminexus の定義更新に失敗し, メッセージロ グに KFUD25083-W が出力された場合, 仮想ホスト上の業務アプリケーションまたはリソースアダプタ が削除されている可能性があるため,次の(a)(b)(c)の手順を実施してください。

## (1) 業務アプリケーションの再登録手順

業務アプリケーションを再登録する手順を次に示します。

手順の実施には、I2EE サーバ名と CORBA ネーミングサービスが使用しているポート番号が必要なので. 事前に確認してください。

### 表 F-1 業務アプリケーションの再登録手順

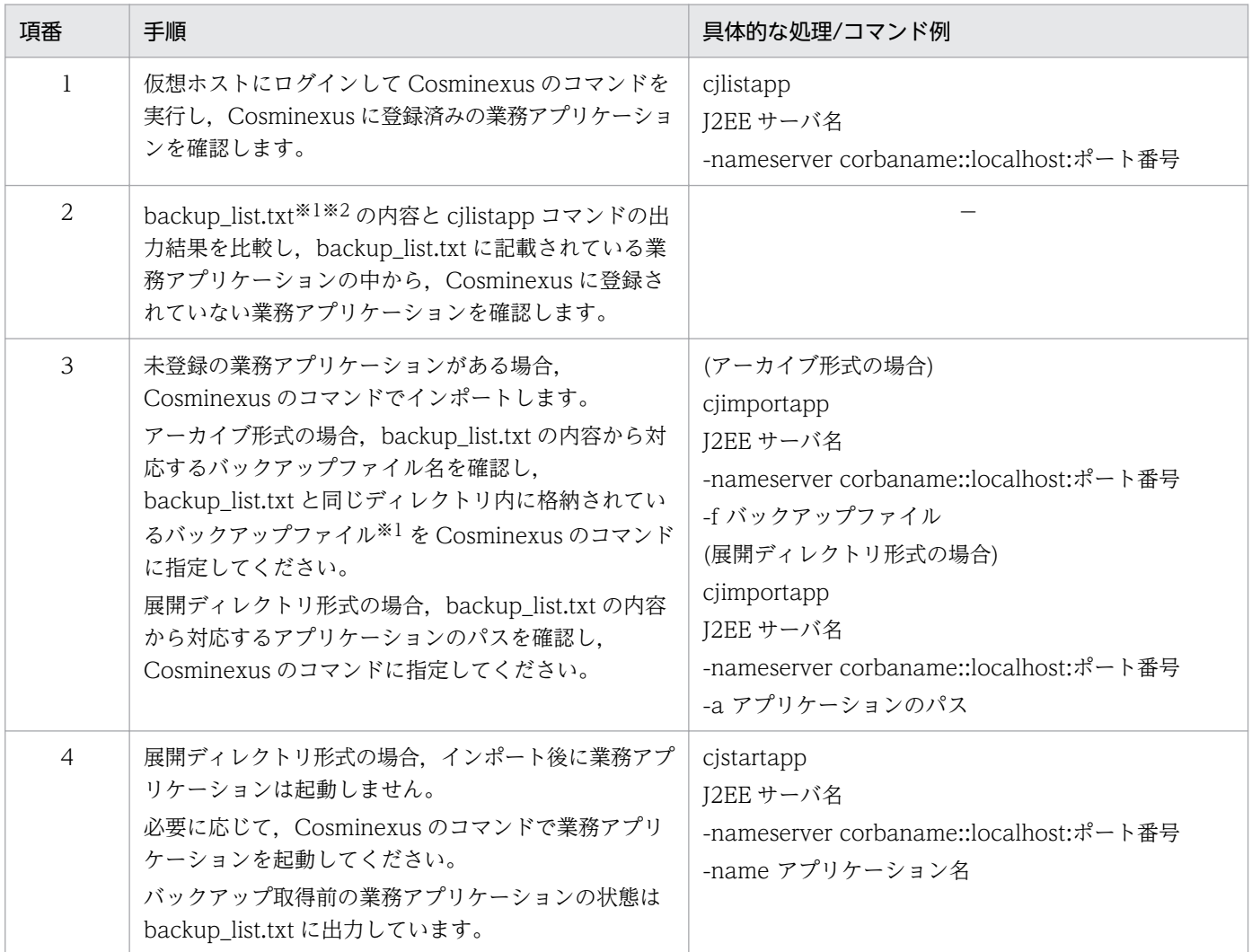

付録 F 業務システムで Cosminexus を使用する場合の注意事項

注※1 ファイルは次のディレクトリに格納しています。

(仮想ホストの OS が Linux の場合)

<定義 deploy.remote.tmppath の値>/csd\_backup/application

(仮想ホストの OS が Windows の場合)

<定義 deploy.remote.tmppath.win の値>\xcsd\_backup\application

注※2 backup\_list.txt の出力フォーマットを次に示します。 出力例のパスは仮想ホストの OS が Linux の場合です。Windows の場合は、パス区切り文字を"\"に読み替えてください。 (アーカイブ形式の場合)

<バックアップファイル名>,<アプリケーション名>,

バックアップファイル名:

同一ディレクトリに作成したバックアップファイル名を出力する。

(ファイル名だけ。途中のパスは出力しない。)

アプリケーション名:

対象バックアップファイルにバックアップした業務アプリケーションの名称を出力する。

出力例を次に示します。

app001.ear,App1,

app002.ear,App2,

(展開ディレクトリ形式の場合)

<展開ディレクトリ形式のアプリケーションのパス>,<アプリケーション名>,<アプリケーションの状態>

展開ディレクトリ形式のアプリケーションのパス:

展開ディレクトリ形式のアプリケーションの格納先パスを出力する。

アプリケーション名:

対象バックアップファイルにバックアップした業務アプリケーションの名称を出力する。

アプリケーションの状態:

バックアップ時のアプリケーションの状態を出力する。

状態は"stopped"か"running"のどちらかを出力する。

出力例を次に示します。

/extractdir/App1Dir,App1,stopped /extractdir/App2Dir,App2,running

アーカイブ形式の業務アプリケーションと展開ディレクトリ形式の業務アプリケーションが混在している場合の出力例を次に示し ます。

app001.ear,App1, /extractdir/App2Dir,App2,running

# (2) リソースアダプタの再デプロイ手順

リソースアダプタを再デプロイする手順を次に示します。

付録 F 業務システムで Cosminexus を使用する場合の注意事項

手順の実施には、I2EE サーバ名と CORBA ネーミングサービスが使用しているポート番号が必要なので. 事前に確認してください。

## 表 F‒2 リソースアダプタの再デプロイ手順

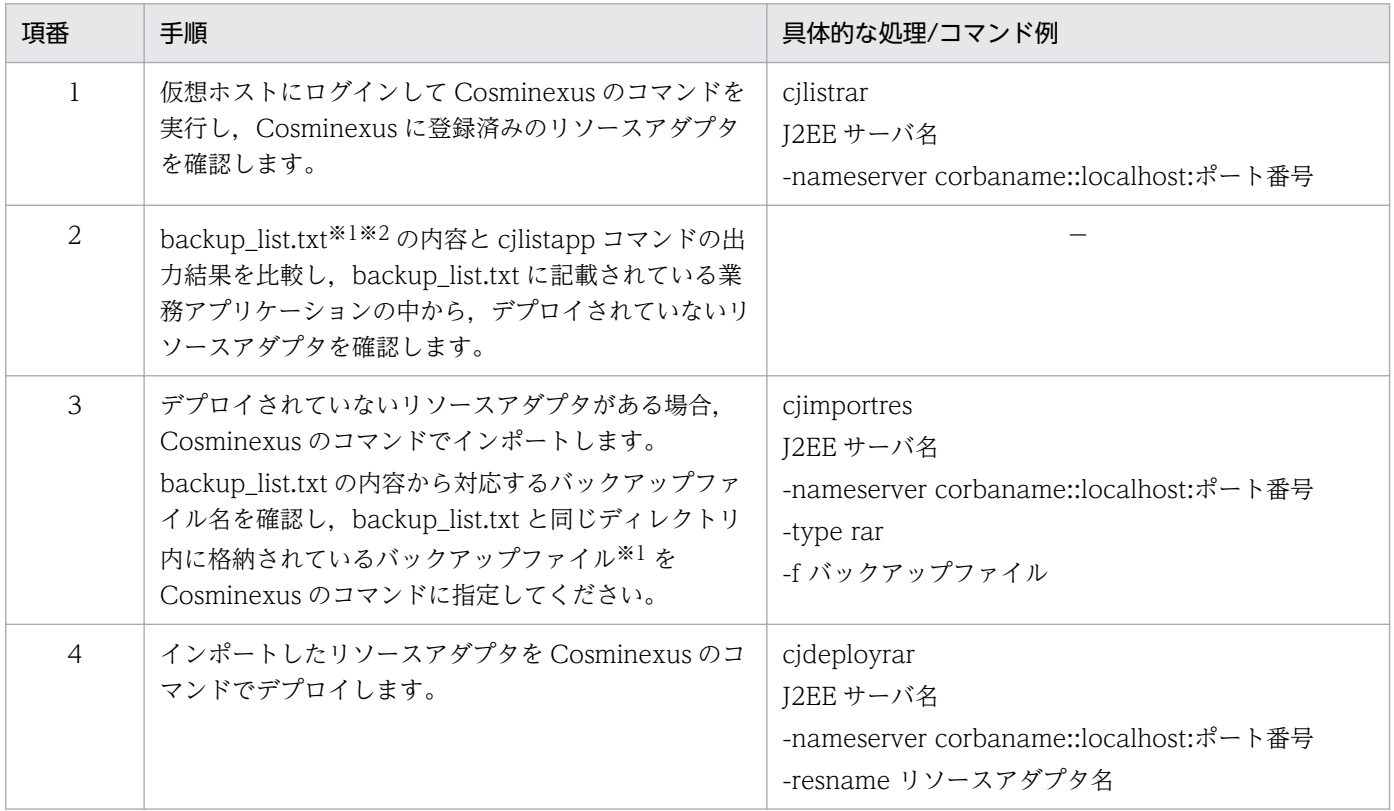

注※1 ファイルは次のディレクトリに格納しています。

(仮想ホストの OS が Linux の場合)

<定義 deploy.remote.tmppath の値>/csd\_backup/resource\_adapter

(仮想ホストの OS が Windows の場合)

<定義 deploy.remote.tmppath.win の値>\csd\_backup\resource\_adapter

注※2 backup\_list.txt の出力フォーマットを次に示します。

### <バックアップファイル名>,<リソースアダプタ名>

バックアップファイル名:

同一ディレクトリに作成したバックアップファイル名を出力する。

(ファイル名だけ。途中のパスは出力しない。)

リソースアダプタ名:

対象バックアップファイルにバックアップしたリソースアダプタの名称を出力する。

出力例を次に示します。

res001.rar,DB\_Connector\_A res002.rar,DB\_Connector\_B

# (3) マスターイメージ更新コマンド(csdmiupdate)の再実行手順

マスターイメージ更新コマンドの再実行手順を次に示します。

表 F-3 マスターイメージ更新コマンド (csdmiupdate)の再実行手順

| 項番 | 手順                                                                                                    | 具体的な処理/コマンド例      |
|----|----------------------------------------------------------------------------------------------------|-------------------|
|    | 前回のマスターイメージ更新コマンド実行時に指定した   csdmiupdate<br>マスターイメージ ID, マスターイメージ定義ファイル   -j マスターイメージ ID<br>を指定して,マスターイメージ更新コマンドを実行しま<br>す。 | -f マスターイメージ定義ファイル |

# 付録 F.2 システム作成上の注意事項

システム作成上,次の注意事項があります。

• Cosminexus 上の業務アプリケーションに,WAR アプリケーションを使用することはできません。

## 付録 F.3 運用に関する注意事項

運用に関して,次の注意事項があります。

• 次の表に示す Cosminexus の定義のパラメータ値を変更する場合は,必ず ISCM の csdmiupdate コ マンドで変更してください。

なお, ISCM の csdmiupdate コマンドでパラメータ値を変更するためには、コンポーネントテンプ レートで,パラメータ値を可変部(\${CsdU\_XXXXX}と記述)にしておく必要があります。

表 F-4 csdmiupdate コマンドで変更する必要がある Cosminexus の定義パラメータ値一覧

| 項番 | 定義ファイル名                                                | パラメータ名                                                    | 説明                                       |
|----|--------------------------------------------------------|-----------------------------------------------------------|------------------------------------------|
|    | mserver.properties<br>(Management Server 環境設定<br>ファイル) | webserver.connentor.http.port                             | Management Server の接続<br>HTTP ポート番号      |
|    |                                                        | com.cosminexus.mngsvr.manage<br>ment_user_account.enabled | Management Server のユーザアカ<br>ウントの有効/無効    |
| 3  | vmsetup.properties<br>(管理者設定用プロパティファイル)                | setup.mng.administrator.userid                            | Management Server の管理ユーザ<br>アカウントのユーザ ID |
| 4  |                                                        | setup.mng.administrator.passwo<br>rd                      | Management Server の管理ユーザ<br>アカウントのパスワード  |
| 5  | DefModel.xml<br>(簡易構築定義ファイル)                           | <logical-server-name>タグ</logical-server-name>             | I2EE サーバ名                                |
| 6  |                                                        | ejbserver.naming.port*                                    | CORBA ネーミングサービスのポー<br>ト番号                |

付録 F 業務システムで Cosminexus を使用する場合の注意事項

注※ Cosminexus のティア構成が http-tier + j2ee-tier 構成で http-tier で指定する定義ファイルの場合, csdmiupdate コ マンドでパラメータ値を変更する必要はありません。

デプロイした仮想ホスト上で直接パラメータ値を変更した場合,ISCM が保持するパラメータ値と差異 が生じるため,変更するパラメータによっては,業務アプリケーションまたはリソースアダプタのバッ クアップに失敗することがあります。

- Cosminexus の定義を更新するため、ISCM は定義更新の処理の中で、仮想マシン上の Cosminexus を起動し、定義更新後に Cosminexus を停止します。 業務アプリケーションがアーカイブ形式の場合, Cosminexus は、停止前の業務アプリケーションの 状態を引き継ぎます。そのため,業務アプリケーションが起動している状態で Cosminexus を停止し た場合,定義更新の途中で業務アプリケーションが起動します。 Cosminexus の定義更新中に業務アプリケーションが起動すると問題になる場合は,マスターイメー ジ更新コマンド(csdmiupdate)を実行する前に,業務アプリケーションを停止してから,Cosminexus を停止してください。
- マスターイメージ更新コマンド(csdmiupdate)による Cosminexus の定義更新では、仮想ホスト上の Cosminexus の定義を, ISCM に登録された Cosminexus の定義で上書きします。 直接仮想ホスト上で加えた Cosminexus の定義変更を引き継ぎたい場合は,マスターイメージ更新コ マンド (csdmiupdate) 実行前に定義のバックアップを取得し、定義更新完了後に取得したバックアッ プを使って定義を元に戻してください。 ただし,業務アプリケーション,および,リソースアダプタについては,ISCM が次のディレクトリに バックアップを取得しています。 業務アプリケーション:表 F-1 の※1 を参照してください リソースアダプタ:表 F-2 の※1 を参照してください
- Cosminexus のティア構成が http-tier + j2ee-tier 構成の場合, http-tier に該当する仮想ホストでは, 業務アプリケーション,リソースアダプタのバックアップおよびリストアを行いません。
- Cosminexus を使用する仮想ホストに対して csdmideploy コマンドまたは csdmiupdate コマンドを 実行する場合,業務アプリケーション, Management Server および運用管理エージェントを停止して おく必要があります。

# 付録 F.4 Cosminexus の定義ファイル作成に関する注意事項

Cosminexus の定義ファイル作成に関して,次の注意事項があります。

- J2EE サーバ名(DefModel.xml の logical-server-name タグに指定する値)は省略しないでください。
- 次に示すパラメータは指定を省略してください。
	- mserver.properties の webserver.connector.http.bind\_host
	- DefModel.xml の vbroker.se.iiop\_tp.host

## <span id="page-204-0"></span>付録 G 設計書によるマスターイメージの登録・更新機能使用時の注意事項

設計書によるマスターイメージ登録・更新機能を使用する場合,次に示す注意事項があります。

## 付録 G.1 運用上の注意事項

- 設計書を使用してマスターイメージの登録・更新を行う場合は,ミドルウェアと OS のパッチは使用で きません。
- 設計書を使用してマスターイメージの登録・更新を行う場合は,OS 設定用テンプレートファイルおよ び OS 設定用パラメータファイルを用いた OS パラメータの設定を行うことができません。 OS パラメータを設定したい場合は,コンポーネントテンプレートにダミーのミドルウェアを定義し, ミドルウェアの定義パラメータとして OS パラメータを指定してください。ただし,OS パラメータの 設定はミドルセットアップのタイミングで実施します。 指定方法を次に示します。

1. 次のようにコンポーネントテンプレートを作成する。

・ダミーのミドルウェア(ミドルウェア識別子"optional.OS"など)を追加する。

・OS 設定用テンプレートファイルおよび OS 設定用パラメータファイルを格納したディレクトリ をミドルウェア定義格納ディレクトリに指定する。

・OS 設定ファイルを適切な場所に配置するためのスクリプトをミドルウェアのセットアップスク リプトに指定する。

2. 次のように設計書を作成する。

・パラメータ定義シートの設定対象識別子に,コンポーネントテンプレートに指定したミドルウェ ア識別子を指定する。

・パラメータ定義シートのパラメータと設定値情報表に,OS パラメータを定義する。

• 設計書を使用して構築したマスターイメージに対して csdmiexport コマンドを実行して取得したマス ターイメージ定義ファイルは,マスターイメージの登録・更新には使用できません。設計書を用いた運 用としてください。

付録 G 設計書によるマスターイメージの登録・更新機能使用時の注意事項

# 付録 H このマニュアルの参考情報

このマニュアルを読むに当たっての参考情報を示します。

## 付録 H.1 関連マニュアル

関連マニュアルを次に示します。必要に応じてお読みください。

- Hitachi IT System Configuration Manager リファレンス(3021-3-472)
- Hitachi IT System Configuration Manager メッセージ(3021-3-473)
- JP1 Version 9 JP1/IT Resource Management Manager 設計・構築ガイド (3020-3-S41)
- JP1 Version 9 JP1/IT Resource Management Manager 運用ガイド (3020-3-S42)
- JP1 Version 9 JP1/IT Resource Management Manager リファレンス(3020-3-S43)
- JP1 Version 10 JP1/Automatic Operation 運用ガイド (3021-3-083)
- JP1 Version 10 JP1/IT Resource Management Manager 設計・構築ガイド(3021-3-231)
- JP1 Version 10 JP1/IT Resource Management Manager 運用ガイド (3021-3-232)
- JP1 Version 10 JP1/IT Resource Management Manager リファレンス(3021-3-233)
- JP1 Version 10 JP1/Performance Management 運用ガイド (3021-3-042)
- JP1 Version 10 JP1/Performance Management Remote Monitor for Platform (3021-3-047)
- Cosminexus V9 アプリケーションサーバ リファレンス コマンド編 (3020-3-Y15)
- Cosminexus V9 アプリケーションサーバ リファレンス 定義編(サーバ定義)(3020-3-Y16)

なお,このマニュアルでは,バージョン番号を省略して表記しています。マニュアルの正式名称とこのマ ニュアルでの表記を次の表に示します。

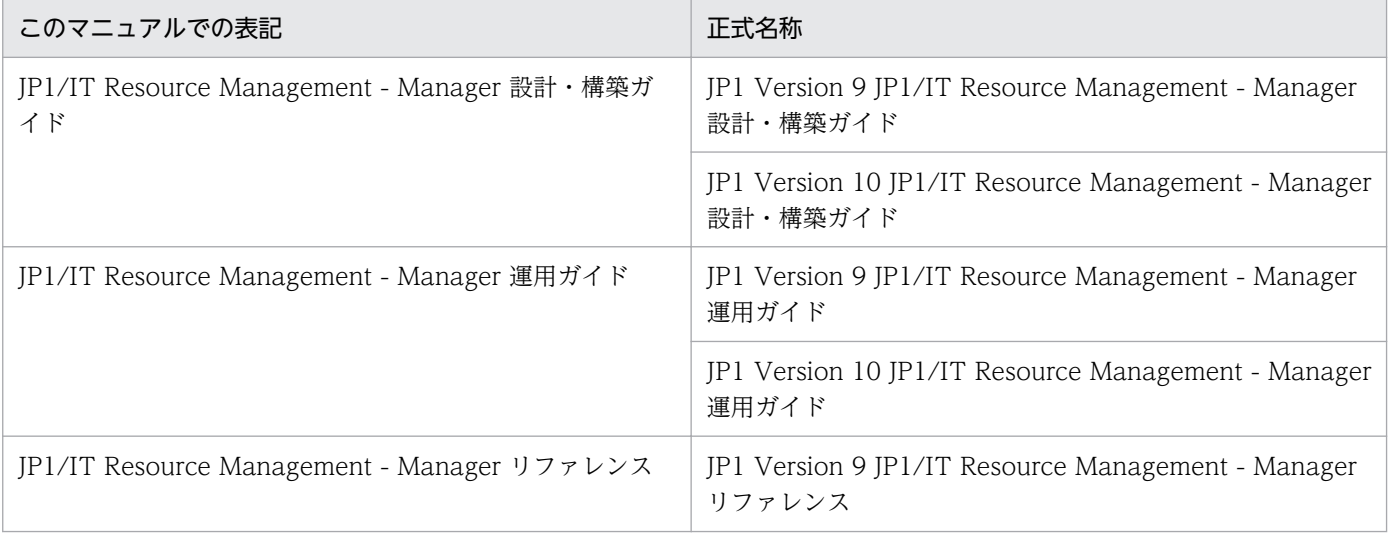

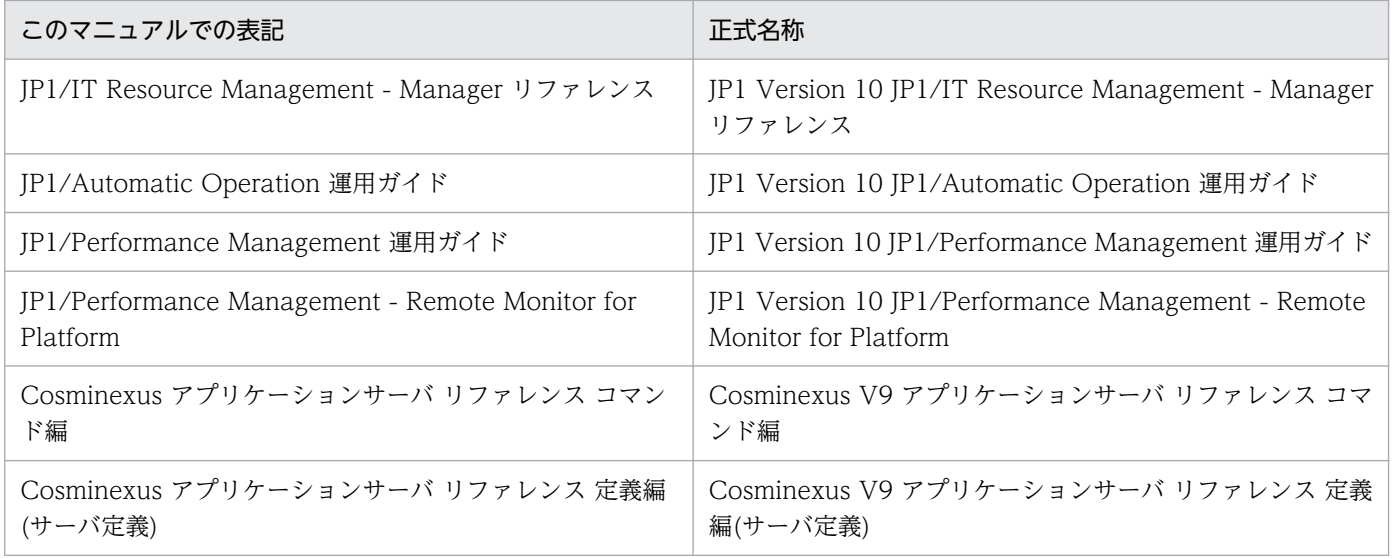

# 付録 H.2 このマニュアルでの表記

このマニュアルでは,製品名を次のように表記しています。

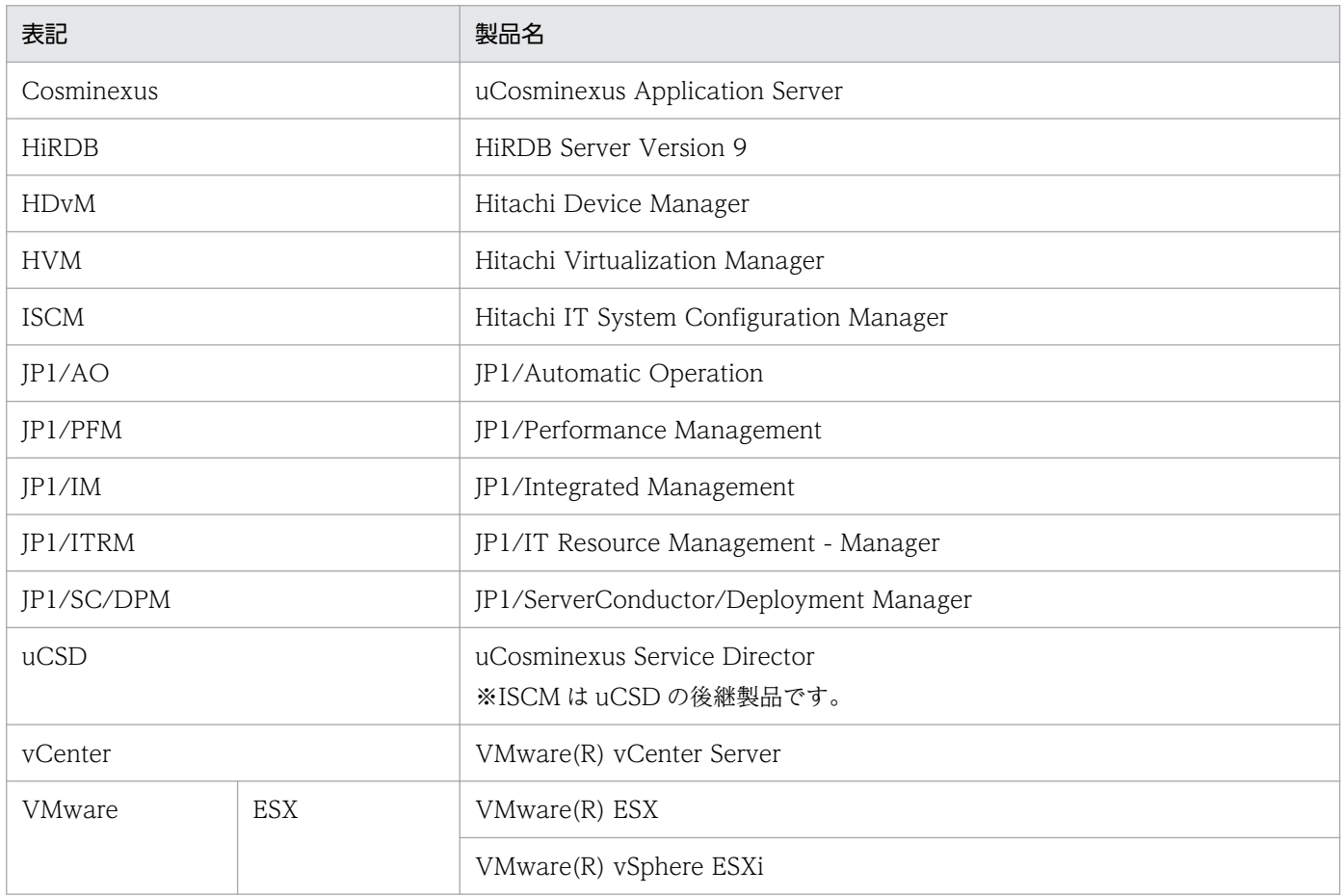

# 付録 H.3 英略語

このマニュアルで使用する英略語を次に示します。

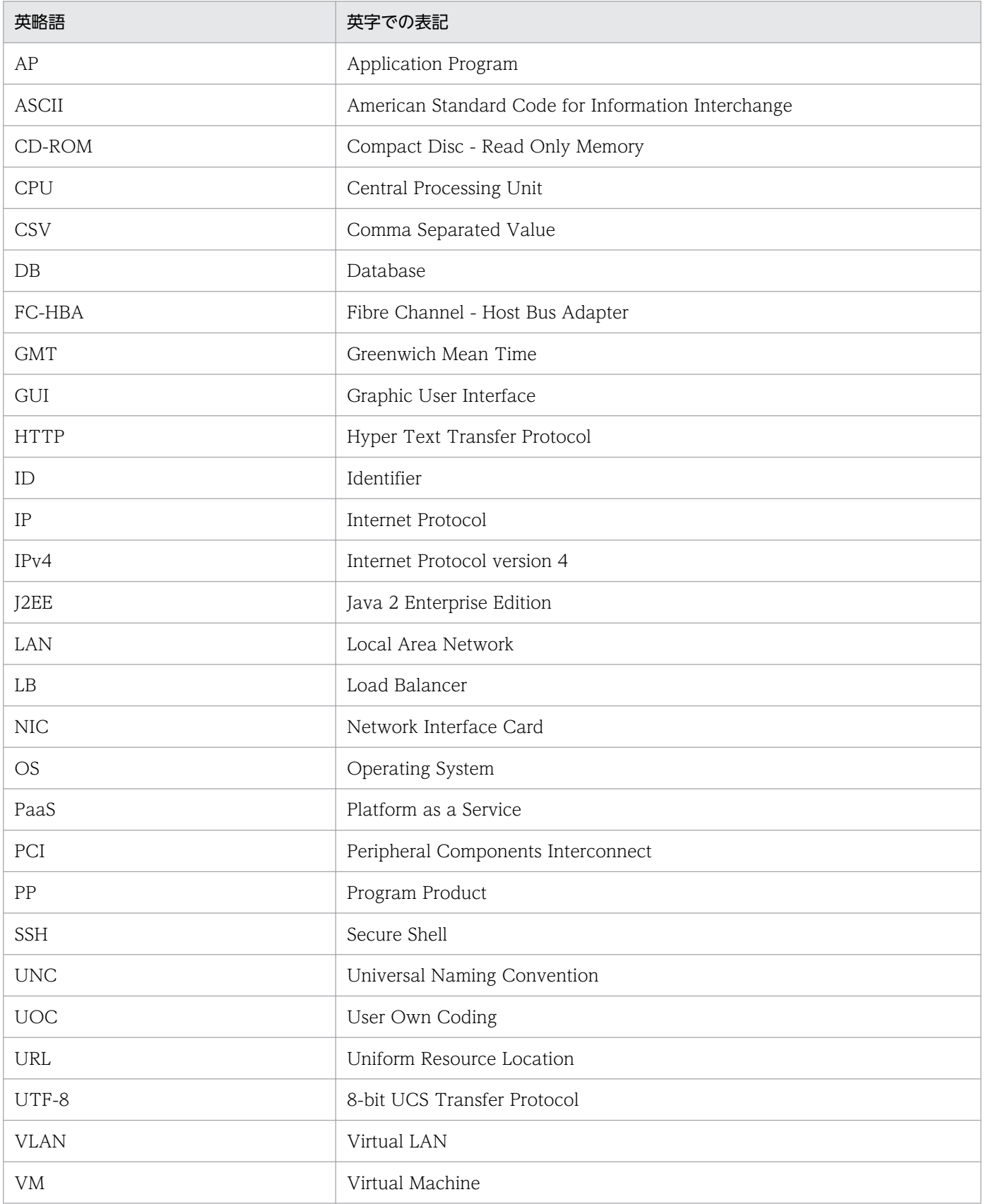

XML **Extensible Markup Language** 

# 付録 H.4 KB (キロバイト)などの単位表記について

1KB (キロバイト), 1MB (メガバイト), 1GB (ギガバイト), 1TB (テラバイト) はそれぞれ 1,024 バ イト,1,024<sup>2</sup> バイト,1,024<sup>3</sup> バイト,1,024<sup>4</sup> バイトです。

付録 H このマニュアルの参考情報

## <span id="page-209-0"></span>付録 | 用語解説

## (英字)

#### PaaS 提供者

PaaS 環境構築者のことです。必要なリソースをそろえ,PaaS 環境を構成するミドルウェアを 決定します。PaaS 利用者に対して,安定した PaaS 環境を提供する責任があります。

#### PaaS 利用者

業務システム構築担当者および責任者のことです。PaaS 提供者から提供されるテンプレート を基に業務システムを構築し,テスト工程を経て,本番環境にリリースします。業務システム の運用も担当します。

### UOC

ISCM で構築するシステムのサイジングルールまたはミドルセットアップ処理を,ユーザ自身 が Java で実装することができます。その実装クラスを格納した jar 形式のファイル,およびそ の機能の総称のことをいいます。

## (カ行)

#### 仮想イメージテンプレート

JP1/ITRM が管理するテンプレートのことです。仮想ホストのデプロイ元になるデータであ り,ライブラリで管理されます。

#### 仮想サーバマネージャ

uCosminexus Application Server が提供する仮想サーバマネージャのことです。

## (サ行)

#### サイジング

業務用件に基づき,仮想ホスト数,メモリ所要量,CPU スペックとコア数,OS およびミドル ウェア定義を決定する処理のことです。

スナップショット

マスターイメージをエクスポートしたファイルのことです。PaaS 利用者はこのファイルを再 利用およびカスタマイズして,マスターイメージを作成できます。

<span id="page-210-0"></span>テンプレートの組み合わせ、使用する UOC の情報、IP アドレスなど、マスターイメージ構築 に使う情報,およびネットワーク情報を定義するファイルです。

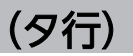

## デプロイ

IP1/ITRM で、仮想化ソフトウェア上に仮想ホストを構築する操作のことです。また、ISCM では,PaaS 環境の構築を実現するために OS とミドルウェアの定義配布およびセットアップ 処理までを含めます。

### テンプレート

仮想ホスト構成情報,ミドルウェア構成および UOC を持つファイル一式のことです。PaaS 提供者が作成して、PaaS 利用者に提供します。ISCM がサンプルとしても提供します。

# (マ行)

### マスターイメージ

PaaS 利用者が,テンプレートを基に業務システム固有情報を付けて作成した業務システム情 報一式のことです。ISCM の構成管理で管理されていて,スナップショットを ISCM にイン ポートして作成できます。また,PaaS 利用者は,マスターイメージに付けた業務システム名 称を指定して,デプロイ指示を行います。

# 索引

### 記号

[サービス実行]ダイアログボックス [85](#page-84-0) 「サービス設定]ダイアログボックス [84](#page-83-0) [実行結果ダウンロード]ファイルフォーマット [93](#page-92-0) [詳細情報ダウンロード]ファイルフォーマット [92](#page-91-0) [タスク詳細]ダイアログボックス [88](#page-87-0)

## C

csd\_receive\_timeout 設定値の算出 [76](#page-75-0) csd\_receive\_timeout 設定値の算出手順 [69](#page-68-0)

#### D

DB テーブルの作成 [187](#page-186-0)

## H

http-tier+j2ee-tier 構成時の修正方法 [175](#page-174-0)

## I **ISCM**

アンインストール [28](#page-27-0) アンセットアップ [29](#page-28-0) インストール [25](#page-24-0) サービス開始 [32](#page-31-0) サービス停止 [33](#page-32-0) システム資源の管理 [64](#page-63-0) セットアップ [29](#page-28-0) トラブルシュート [66](#page-65-0) ISCM インストール・セットアップ ハイパーバイザ種別が HVM の場合 [138](#page-137-0) ISCM がサポートするティア構成 [44](#page-43-0) ISCM サーバ定義 [29](#page-28-0) ISCM のアンセットアップ [31](#page-30-0) ISCM のサービス実行ユーザ設定 [31](#page-30-0) ISCM のセットアップ [30](#page-29-0) ISCM の停止 [128](#page-127-0) ISCM のデータベースに登録可能なパラメータ最大数 と定義との対応 [191](#page-190-0)

## J

JP1/AO との連携 [78](#page-77-0)

JP1/AO との連携における障害の対処 [95](#page-94-0) JP1/PFM, JP1/IM との連携に必要な設定 [95](#page-94-0) JP1/PFM - RM for Platform のインスタンス作成[158](#page-157-0) JP1/PFM 連携機能 構成図 [149](#page-148-0)

### P

PaaS 環境 運用 [49](#page-48-0) 構築 [35](#page-34-0) PaaS 提供者 [19](#page-18-0), [35](#page-34-0) PaaS 提供者〔用語解説〕 [210](#page-209-0) PaaS 利用者 [19](#page-18-0), [36](#page-35-0) PaaS 利用者〔用語解説〕 [210](#page-209-0)

### $\cup$

UOC 実装クラス コンパイル [96](#page-95-0) 作成 [96](#page-95-0) 登録 [97](#page-96-0) 例 [98](#page-97-0) UOC の作成手順 [96](#page-95-0) UOC〔用語解説〕 [210](#page-209-0)

## W

WMI と管理共有の設定 [167](#page-166-0)

### あ

アカウント情報の登録 [34](#page-33-0) アクター [19](#page-18-0) アンインストール [25](#page-24-0)

### い

インストール [25](#page-24-0)

#### か

カーネルパラメータ [193](#page-192-0) 仮想イメージテンプレートの作成 [170](#page-169-0) 仮想イメージテンプレート〔用語解説〕 [210](#page-209-0) 仮想サーバマネージャ〔用語解説〕 [210](#page-209-0) 仮想ホストデプロイ無しの場合の修正方法 [182](#page-181-0) 仮想ホストデプロイを行わない場合の PaaS 環境の 構築 [99](#page-98-0) 画面詳細 [84](#page-83-0) 環境構築 ハイパーバイザ種別が HVM の場合 [133](#page-132-0) ハイパーバイザ種別が VMware の場合 [109](#page-108-0)

### き

機器構成 [14](#page-13-0) 機能概要 [12](#page-11-0) 業務アプリケーションの稼働 [188](#page-187-0) 業務アプリケーションの用意 [187](#page-186-0) 業務グループによるアクセスコントロール機能の有 効化 [158](#page-157-0) 業務システム アンデプロイ完了の確認〔VMware〕 [127](#page-126-0) アンデプロイ〔VMware〕 [127](#page-126-0) 仮想ホスト配置算出〔HVM〕 [147](#page-146-0) 仮想ホスト配置算出〔VMware〕 [125](#page-124-0) 管理 [51](#page-50-0) 構築 [42](#page-41-0) 構築完了の確認〔HVM〕 [147](#page-146-0) 構築完了の確認〔VMware〕 [126](#page-125-0) 構築〔HVM〕 [147](#page-146-0) 構築〔VMware〕 [126](#page-125-0) 削除〔VMware〕 [127](#page-126-0) マスターイメージの削除〔VMware〕 [128](#page-127-0) マスターイメージの登録・サイジング〔HVM〕[146](#page-145-0) マスターイメージの登録・サイジング〔VMware〕 [124](#page-123-0) リソース予約解除〔VMware〕 [128](#page-127-0) リソース予約〔HVM〕 [147](#page-146-0) リソース予約〔VMware〕 [126](#page-125-0)

業務システムで Cosminexus を使用する場合の注意 事項 [200](#page-199-0) 業務システムの検証 [187](#page-186-0) 業務システムの利用 [189](#page-188-0)

#### こ

コマンド実行時間 [72](#page-71-0) コンポーネントテンプレート(AppServer ティア) Cosminexus の定義ファイルの作成 [120](#page-119-0) 仮想イメージテンプレートの作成(Linux) [116](#page-115-0), [139](#page-138-0) 仮想イメージテンプレートの作成(Windows) [118](#page-117-0), [141](#page-140-0) 作成 [120](#page-119-0) 登録 [116](#page-115-0), [120](#page-119-0), [139](#page-138-0) コンポーネントテンプレート(Db ティア) HiRDB 定義ファイル・セットアップスクリプトの 作成 [123](#page-122-0), [145](#page-144-0) 仮想イメージテンプレートの作成(Linux) [121](#page-120-0), [143](#page-142-0) 仮想イメージテンプレートの作成(Windows) [122](#page-121-0), [144](#page-143-0) 登録 [121](#page-120-0), [142](#page-141-0) **コンポーネントテンプレート (Db ティア)の登録** コンポーネントテンプレートの登録 [123](#page-122-0), [145](#page-144-0) コンポーネントテンプレートファイルの作成 [123](#page-122-0), [145](#page-144-0) コンポーネントテンプレートの設定 [168](#page-167-0)

#### さ

サービステンプレート一覧 [82](#page-81-0) サイジング〔用語解説〕 [210](#page-209-0) サイジング UOC [96](#page-95-0) 作業手順 [24](#page-23-0) 作業範囲 [24](#page-23-0)

### し

システム定義 [156](#page-155-0) システム定義ファイル [29](#page-28-0) 障害発生時の対処 [95](#page-94-0)

### す

スナップショット作成 [50](#page-49-0) スナップショット〔用語解説〕 [210](#page-209-0)

### せ

設計書によるマスターイメージの登録・更新 [102](#page-101-0) 設計書によるマスターイメージの登録・更新機能使用 時の注意事項 [205](#page-204-0) 設計書〔用語解説〕 [211](#page-210-0) 設定 アクセス許可 [28](#page-27-0) 環境変数 [28](#page-27-0) セットアップ定義ファイル [29](#page-28-0) 前提作業 [20](#page-19-0) 前提条件 [13](#page-12-0) 前提製品 ハイパーバイザ種別が HVM の場合 [136](#page-135-0) ハイパーバイザ種別が VMware の場合 [112](#page-111-0)

### そ

測定環境 [76](#page-75-0) ソフトウェア構成 [17](#page-16-0)

#### つ

通常フォーマット [89](#page-88-0)

### て

定義ファイルの作成 [163](#page-162-0) 提供インタフェース [174](#page-173-0) デプロイ〔用語解説〕 [211](#page-210-0) テンプレート管理 [49](#page-48-0) テンプレート登録 [36](#page-35-0) テンプレートの削除 [128](#page-127-0) テンプレート表示フォーマット [90](#page-89-0) テンプレート〔用語解説〕 [211](#page-210-0)

### と

導入手順 [25](#page-24-0) トラブルシュート [172](#page-171-0)

## は

ハイパーバイザ種別が HVM の場合 HDvM [136](#page-135-0) HVM [136](#page-135-0) ISCM 稼働のための定義 [114,](#page-113-0) [138](#page-137-0) ISCM 起動 [138](#page-137-0) JP1/ITRM [136](#page-135-0) JP1/SC/DPM [137](#page-136-0) OS [136](#page-135-0) PaaS 環境の停止 [148](#page-147-0) PaaS 環境を準備 [138](#page-137-0) PaaS 利用者のための設定 [138](#page-137-0) PaaS 利用者の登録 [146](#page-145-0) アカウントの通知 [138](#page-137-0) インストール [138](#page-137-0) 概要 [133](#page-132-0) 仮想サーバマネージャ [137](#page-136-0) 業務システムの構築 [146](#page-145-0) 業務システムの削除 [147](#page-146-0) 構成パターンテンプレートの登録 [138](#page-137-0) コンポーネントテンプレート(AppServer ティア) の登録 [139](#page-138-0) **コンポーネントテンプレート (Db ティア)の登録** [142](#page-141-0) サンプルサイジング UOC 概説 [148](#page-147-0) セットアップ [138](#page-137-0) 前提製品の準備 [136](#page-135-0) テンプレートの公開 [145](#page-144-0) ハイパーバイザ種別が VMware の場合 ISCM インストール・セットアップ [113](#page-112-0) ISCM 起動 [115](#page-114-0) JP1/ITRM [112](#page-111-0) OS [112](#page-111-0) PaaS 環境の停止 [128](#page-127-0) PaaS 環境を準備 [115](#page-114-0) PaaS 利用者のための設定 [114](#page-113-0) PaaS 利用者の登録 [124](#page-123-0) vCenter・ESX [112](#page-111-0) アカウントの通知 [115](#page-114-0)

インストール [113](#page-112-0) 概要 [109](#page-108-0) 仮想サーバマネージャ [112](#page-111-0) 業務システムの構築 [124](#page-123-0) 業務システムの削除 [127](#page-126-0) 構成パターンテンプレートの登録 [115](#page-114-0) コンポーネントテンプレート(AppServer ティア) の登録 [116](#page-115-0) **コンポーネントテンプレート (Db ティア)の登録** [121](#page-120-0) サンプルサイジング UOC 概説 [129](#page-128-0) セットアップ [113](#page-112-0) 前提製品の準備 [112](#page-111-0) テンプレートの公開 [124](#page-123-0) パラメータ マスターイメージの登録・更新 [69](#page-68-0) リソース情報 (IP アドレス)の登録・更新 [72](#page-71-0) リソース情報(物理ホスト)の登録・更新 [70](#page-69-0) パラメータ数の見積もり [69](#page-68-0)

 $\mathcal{L}$ 

日立総合インストーラ [25](#page-24-0)

ふ

負荷分散機に設定する情報と確認方法 [198](#page-197-0) 物理リソース情報出力フォーマット [92](#page-91-0)

#### まわり まいしょう

マスターイメージ管理 [50](#page-49-0) マスターイメージ登録 [39](#page-38-0) マスターイメージの削除 [50](#page-49-0) マスターイメージの登録・更新コマンド [72](#page-71-0) マスターイメージ表示フォーマット [91](#page-90-0) マスターイメージ〔用語解説〕 [211](#page-210-0)

#### み

ミドルウェアのセットアップ手順 [194](#page-193-0) ミドルセットアップ UOC [98,](#page-97-0) [149](#page-148-0) JP1/IM 監視設定 [155](#page-154-0) JP1/PFM 監視設定 [154](#page-153-0)

概要 [149](#page-148-0) 環境構築 [156](#page-155-0) 機能概要 [149](#page-148-0) 実行タイミング [153](#page-152-0) 前提条件 [152](#page-151-0) ミドルセットアップ UOC のカスタマイズ [159](#page-158-0) ミドルセットアップ UOC のコンパイル [162](#page-161-0) ミドルセットアップ UOC の状態 [156](#page-155-0)

#### ゆ

ユーザ登録 [157](#page-156-0)

### り

リソース情報の登録・更新コマンド [73](#page-72-0)